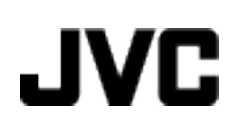

# **VIDEOCÁMARA**

# **GZ-HM335 GZ-HM334 GZ-HM330 GZ-HM310 GZ-HM300**

**Guía detallada del usuario**

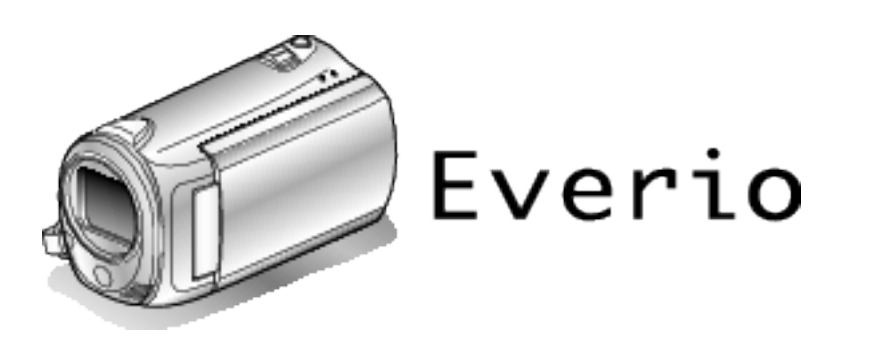

LYT2211-008B

### **Índice de contenidos**

### **[Guía para principiantes](#page-4-0)**

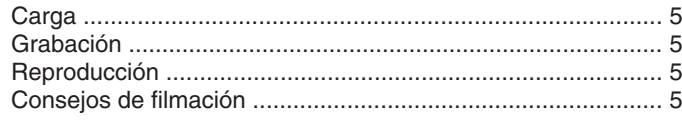

### **[Consejos prácticos de filmación](#page-5-0)**

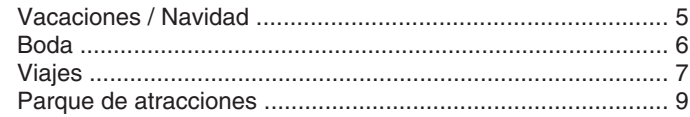

### **[Introducción](#page-10-0)**

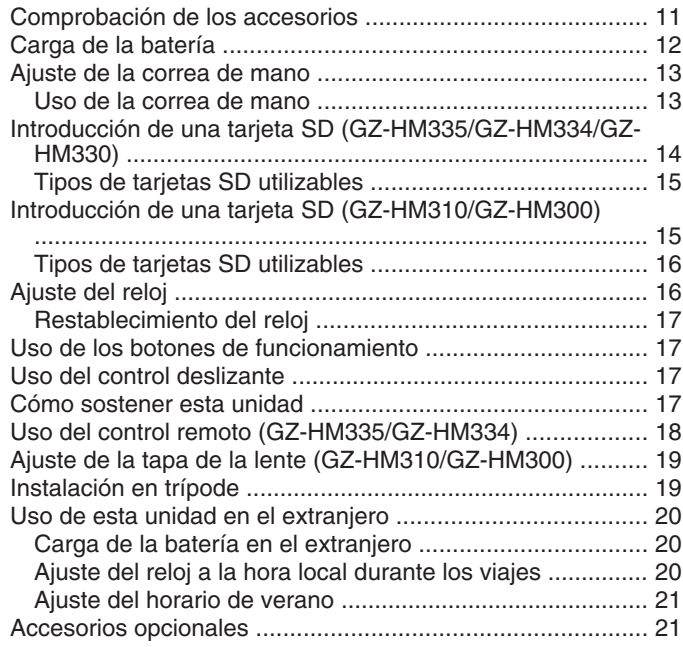

### **[Grabación](#page-21-0)**

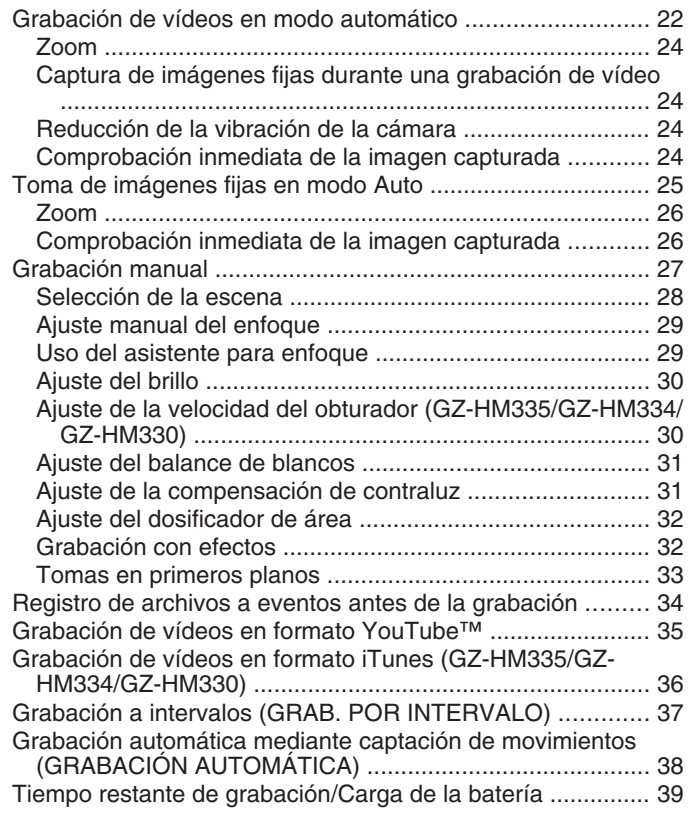

### **[Reproducción](#page-40-0)**

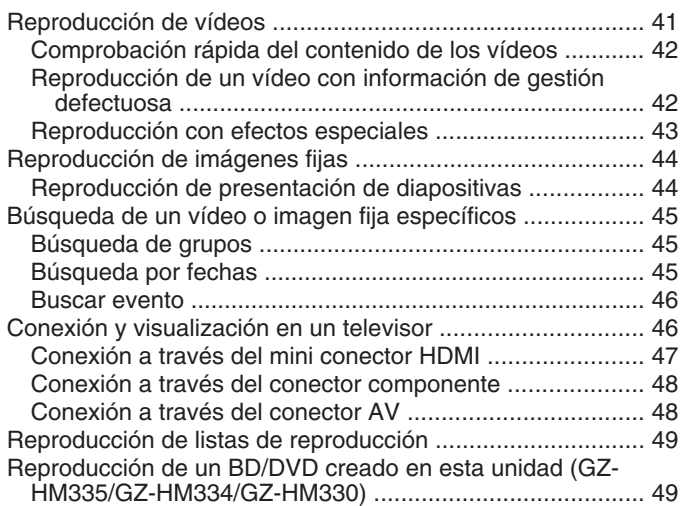

### **[Edición](#page-49-0)**

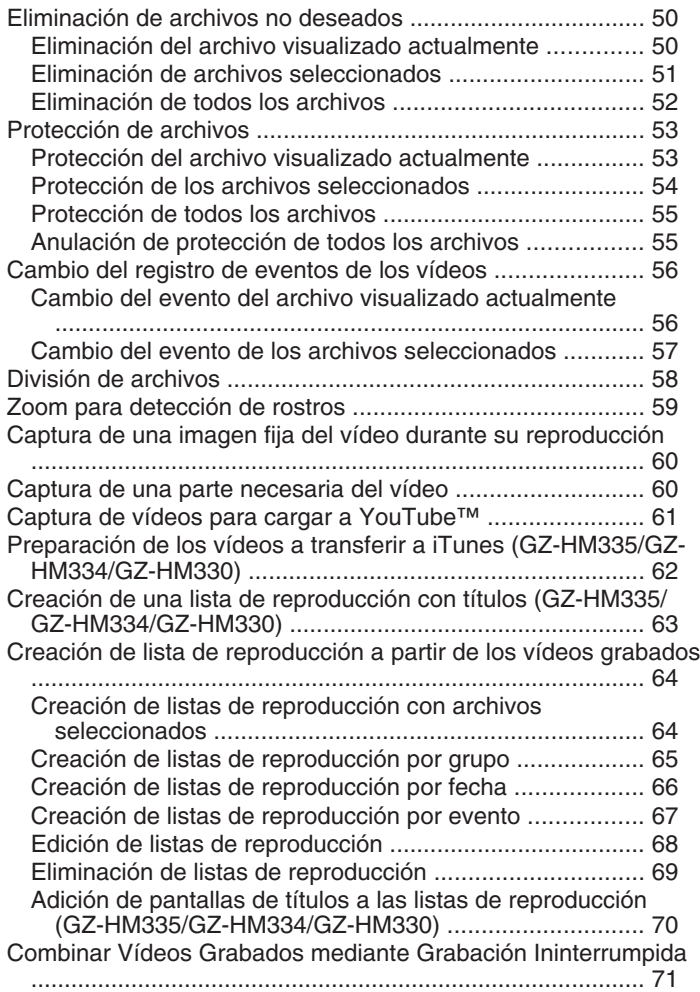

### **[Copia](#page-71-0)**

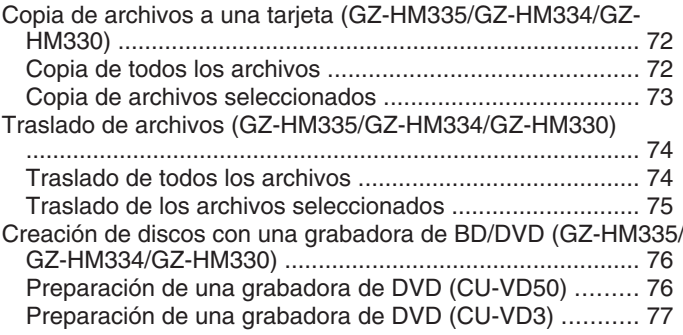

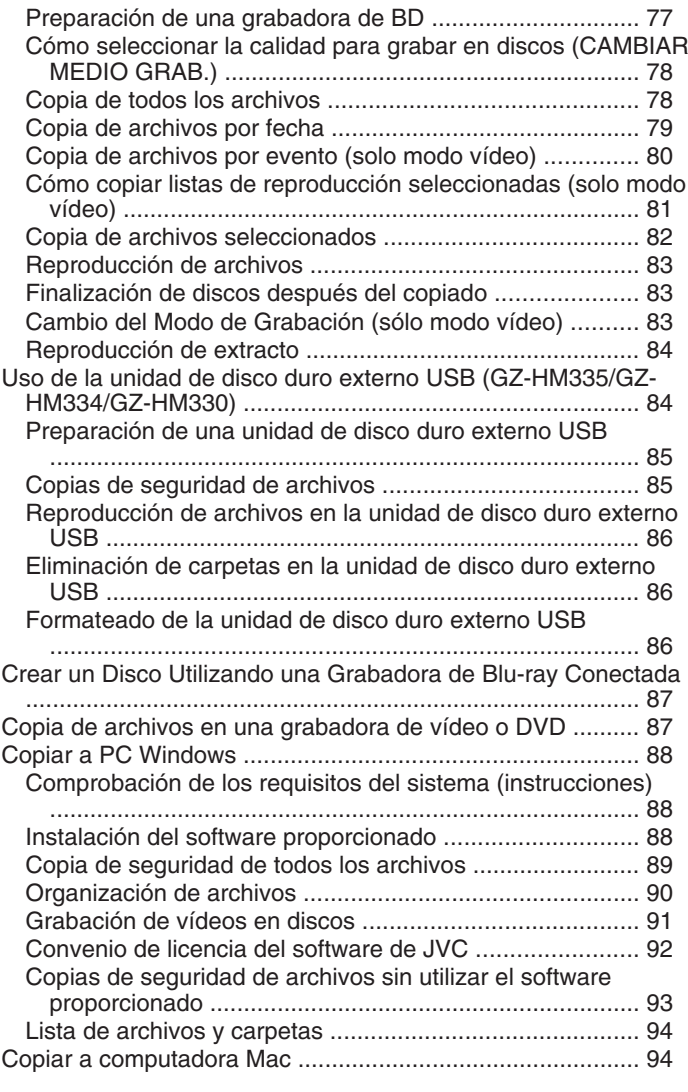

### **[Ajustes de menú](#page-95-0)**

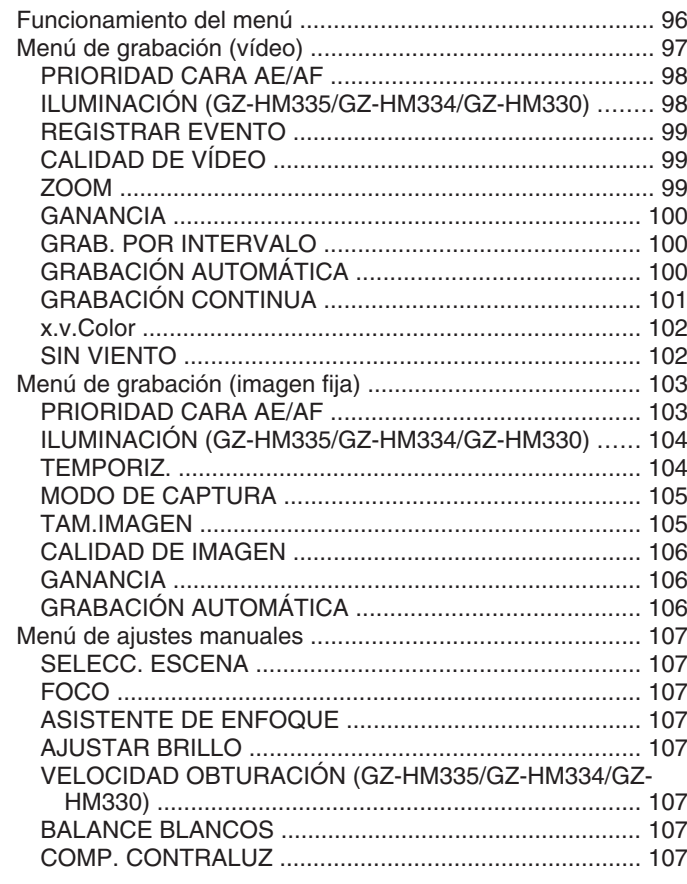

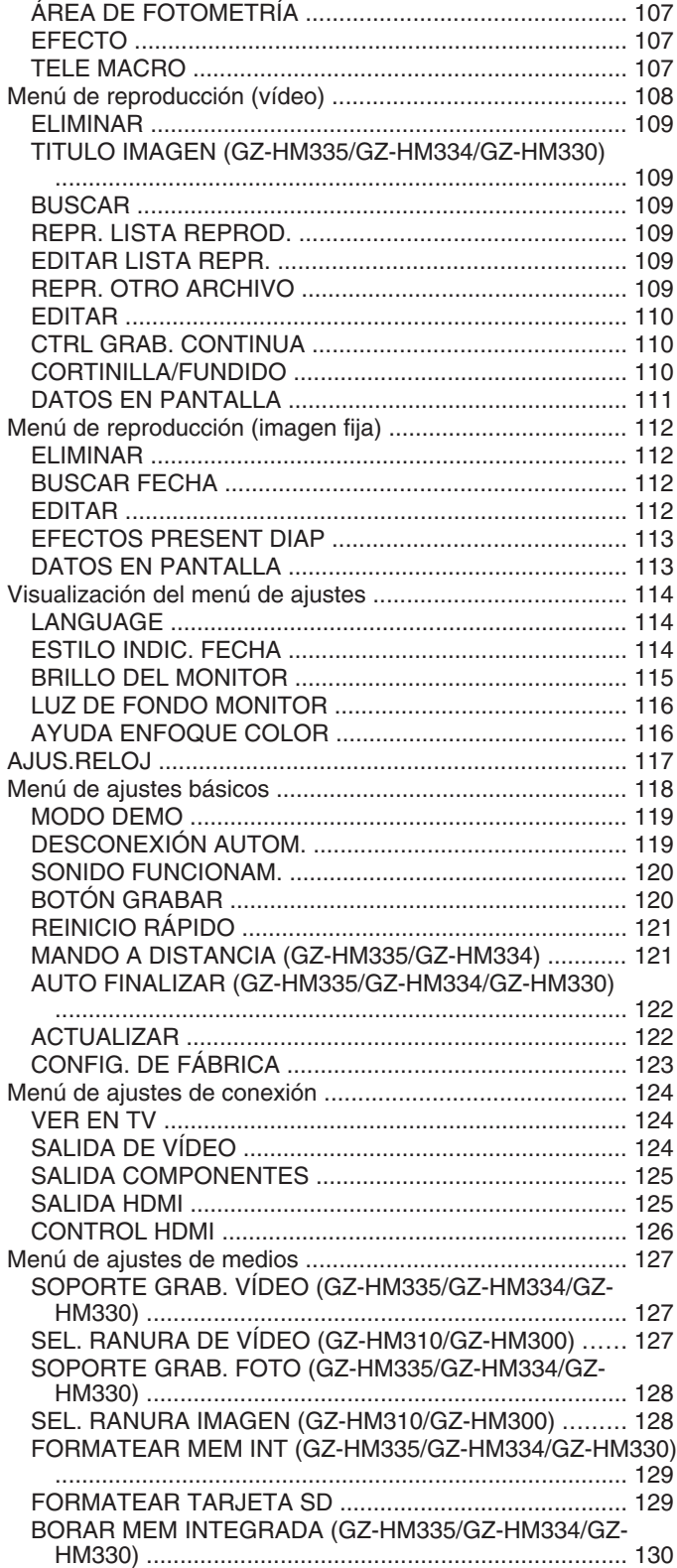

### **[Nombres de las piezas](#page-130-0)**

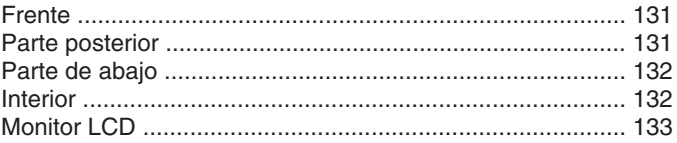

### **[Indicaciones en el monitor LCD](#page-133-0)**

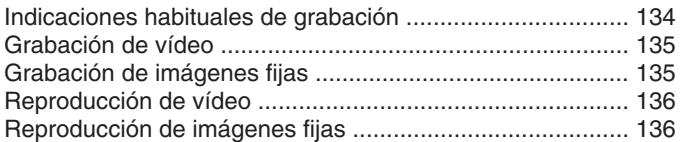

### Resolución de problemas

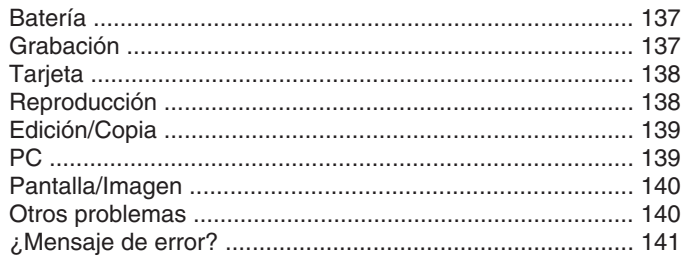

### **Mantenimiento**

### Especificaciones

### <span id="page-4-0"></span>**Carga**

● Consulte las instrucciones de funcionamiento que se encuentran en la animación de la Guía detallada del usuario.

### **Grabación**

● Consulte las instrucciones de funcionamiento que se encuentran en la animación de la Guía detallada del usuario.

### **Reproducción**

● Consulte las instrucciones de funcionamiento que se encuentran en la animación de la Guía detallada del usuario.

### **Consejos de filmación**

### **Forma sencilla de sostener una videocámara**

**~ Grabación de imágenes fijas ~**

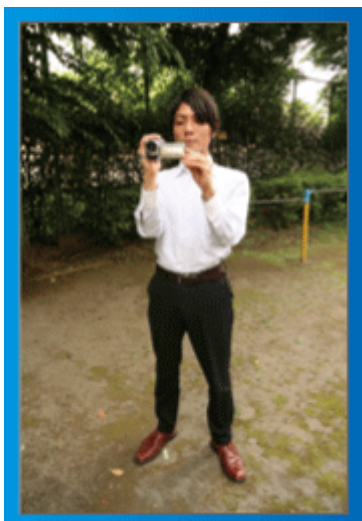

Ésta es la manera estándar de filmar de pie.

Asegúrese de dominar esta técnica básica para poder lograr imágenes fijas.

### ■ **[Introducción]**

- ① Abra las piernas hasta el ancho de los hombros.
- ② Mantenga el codo del brazo derecho (el que sostiene la videocámara) pegado al cuerpo.
- ③ Sostenga el monitor LCD con su mano izquierda y ajuste el ángulo según corresponda.

### **Extensión de las manos para realizar una filmación ~ Filmación en gran ángulo ~**

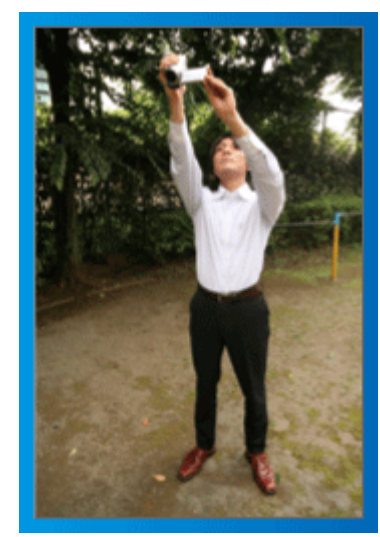

Extienda el brazo si el sujeto se encuentra detrás de una multitud de personas.

### ■ **[Introducción]**

- ① Abra las piernas hasta el ancho de los hombros.
- ② Extienda su mano derecha y sostenga la videocámara sobre su cabeza.
- ③ Sostenga el monitor LCD con su mano izquierda y ajuste el ángulo según corresponda.

### **PRECAUCIÓN:**

- Utilice esta forma de filmación solo como último recurso porque es difícil lograr imágenes fijas.
- Ajuste el gran angular tanto como sea posible porque la imagen estará propensa a la vibración de la cámara.
- Sea considerado. No moleste a las personas a su alrededor.

### **Filmación en cuclillas a la altura de los ojos**

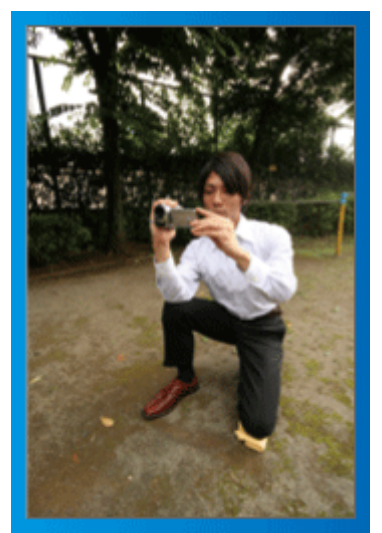

Filmar agachado es muy habitual cuando se realizan filmaciones de niños pequeños.

Si filma desde la altura de los ojos del niño, puede capturar todas sus encantadoras expresiones claramente.

### ■ **[Introducción]**

- ① Arrodíllese sobre su pierna izquierda mientras mantiene su pie derecho sobre el suelo.
- ② Coloque el codo de su brazo derecho (el que sostiene la videocámara) sobre su rodilla derecha.
- ③ Sostenga el monitor LCD con su mano izquierda y ajuste el ángulo según corresponda.

### **Panorámica**

- Consulte las instrucciones de funcionamiento que se encuentran en la animación de la Guía detallada del usuario.
- Utilice este método para filmar un amplio ángulo de visión.

### ■ **[Introducción]**

- ① Filme girando su cuerpo en lugar de moviendo sus brazos mientras que sostiene la videocámara de la forma sencilla indicada anteriormente.
- ② Colóquese en la dirección en la que se detendrá la rotación.
- ③ Gire la parte superior de su cuerpo hacia la dirección en la que se iniciará la grabación.
- ④ Presione el botón de inicio y grabe durante 2 segundos. Luego, gire lentamente su cuerpo hacia atrás hasta llegar al frente. Grabe durante otros 2 segundos mientras se encuentra al frente y presione el botón de detención

(la rotación de 90 grados debe durar unos 5 segundos, dando la sensación de cámara lenta).

### **Vacaciones / Navidad**

¡Grabe la celebración de Navidad con su familia!

<span id="page-5-0"></span>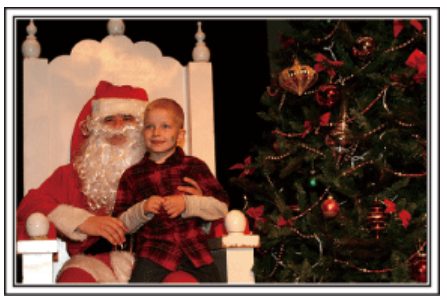

Photo by 101st CAB, Wings of Destiny [Creative Commons Attribution-No Derivative Works 3.0](http://creativecommons.org/licenses/by-nd/3.0/deed.en)

### **Decoración del árbol y preparación de la cena**

La decoración del árbol y la preparación de la cena son parte del espíritu de la Navidad. ¡Asegúrese de grabar esos felices momentos familiares!

#### ■ **Decoración del árbol**

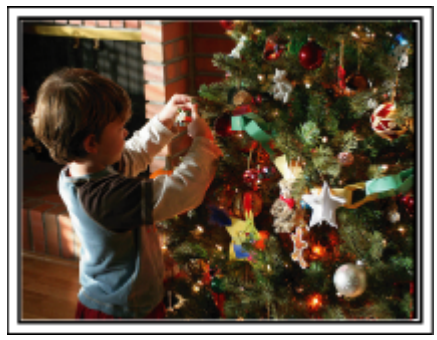

El árbol es el elemento más importante para acentuar el ambiente navideño.

Simplemente la escena de todos los miembros de la familia juntándose para decorar el árbol con adornos de distintos colores transmite el sentimiento de total felicidad.

### ■ **Preparación de la cena**

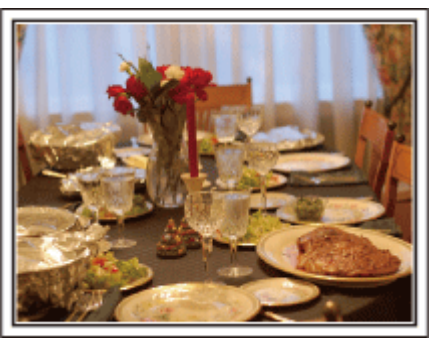

#### Photo by Manicosity

[Creative Commons Attribution-No Derivative Works 3.0](http://creativecommons.org/licenses/by-nd/3.0/deed.en)

Grabe las escenas mientras todos ayudan a preparar el banquete de la noche.

Puede filmar a mamá cocinando, los niños ayudando y, por supuesto, ¡el proceso de preparar el pastel!

### **Grabación de la fiesta de Navidad**

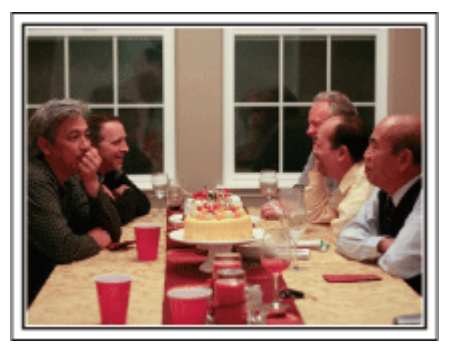

#### Photo by InnerSpirit

[Creative Commons Attribution-No Derivative Works 3.0](http://creativecommons.org/licenses/by-nd/3.0/deed.en) Después de todos los preparativos, finalmente comienza la fiesta de Navidad.

No solo tiene que grabar la escena de soplar las velas sino también las sonrisas de la familia mientras están rodeados de buena comida. ¡O incluso a papá que está un poco borracho por el champán!

#### **Entrega de regalos**

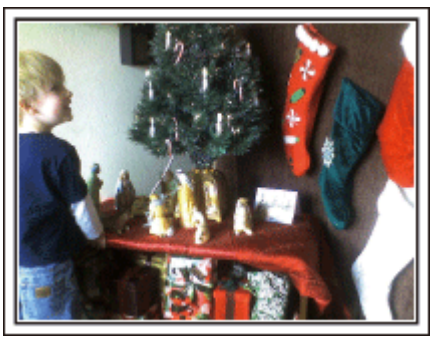

Para los niños, el momento de mayor felicidad de la Navidad es recibir los regalos la mañana siguiente.

Su expresión de felicidad cuando encuentran su regalo al lado de la almohada es una oportunidad de grabación que no se puede perder. ¡Prepárese para filmar antes de que los niños se despierten!

### **Boda**

¡Cree un increíble vídeo de boda para los novios!

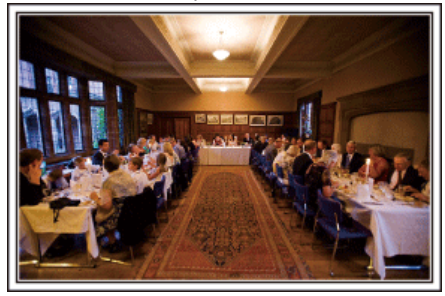

#### **Planificación antes del evento**

Antes del día de la recepción, es importante hablar con los novios sobre los distintos detalles como, por ejemplo, el orden de la ceremonia y si habrá programas de entretenimiento o cambio de vestuario.

Si entiende las preferencias de los novios, podrá realizar una filmación más adecuada.

#### **Ángulo adecuado para capturar a los novios**

■ **Componga la imagen con los invitados por delante y los novios por detrás**

<span id="page-6-0"></span>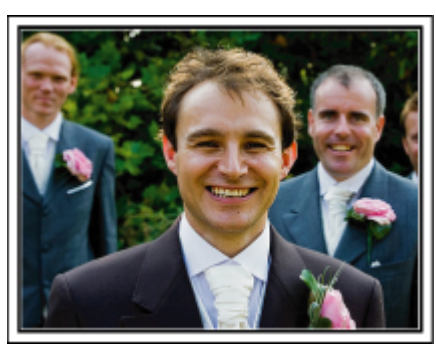

Los personajes principales de una boda son, sin duda alguna, los novios. Grabe sus expresiones claramente durante el brindis, discurso, programas de entretenimiento y demás escenas.

Otra recomendación es capturar los rostros de los invitados y luego hacer que la cámara haga un recorrido hasta enfocar el novio. La composición de imágenes con todos los invitados no es divertido así que asegúrese de prestar atención al ángulo y tamaño de la filmación.

#### **Grabación de las expresiones y comentarios de los invitados**

■ **Ajuste de la toma desde la altura de los ojos hasta la altura del pecho**

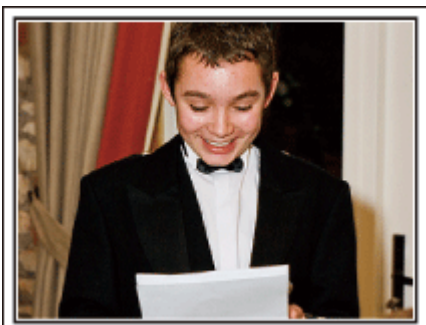

Puede grabar los comentarios de los invitados diciendo: "Por favor, di algunas palabras para los novios".

Lo puede hacer en la recepción, cuando los novios se están cambiando o durante los momentos de entretenimiento.

#### **Primer plano de la novia durante el discurso de agradecimiento**

El momento más importante del evento es el discurso de agradecimiento de los novios y la presentación de las flores. Las palabras emocionantes de gratitud de la novia y las lágrimas de felicidad de los padres son escenas que no se pueden perder.

Comience realizando un primer plano de la novia con el zoom. Cuando empiecen a aparecer lágrimas en los ojos de la novia, continúe filmando durante un tiempo más. Luego, reduzca lentamente el ángulo para mostrar la emoción de los padres con el discurso.

### **Funciones avanzadas con dos videocámaras**

### ■ **<Videocámara 1> Primer plano de los novios todo el tiempo**

■ **<Videocámara 2>**

**Grabación de los mensajes de felicitaciones de los amigos al mismo tiempo**

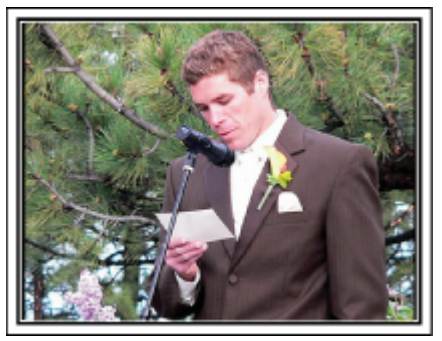

Si el vídeo se va a editar, grabe utilizando dos videocámaras para crear un vídeo con distintas escenas. Puede intentar pregúntandole a un amigo que tenga una videocámara.

Coloque la videocámara prestada en un trípode para realizar tomas en primer plano de los novios. De esta manera, la otra videocámara se puede desplazar para grabar otras escenas, permitiendo la realización de un vídeo interesante con cambio de escenas para la edición y compilación. Como hoy en día la mayoría de las personas tienen, al menos, una cámara digital, incluso si no puede conseguir una videocámara extra, la adición de imágenes fijas en distintos puntos del vídeo es también una buena forma de añadir variedad. ¡Inténtelo!

### **Viajes**

¡Capture los buenos recuerdos de todos sus viajes!

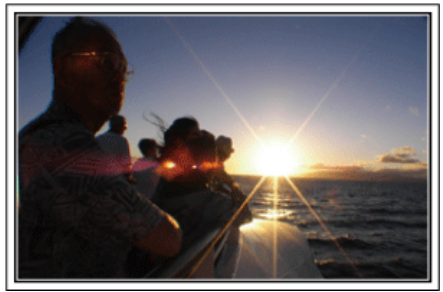

### **Equipamiento necesario**

Los elementos necesarios para un viaje dependen del propósito del viaje y del destino.

Para viajes al extranjero, tiene que pensar lo que debe llevar según las condiciones locales.

A continuación encontrará algunas sugerencias a tener en cuenta.

### ■ **Videocámara**

Piense en la cantidad de horas que filma habitualmente en un día. Asegúrese de preparar suficientes medios de grabación para viajes al extranjero de mucho tiempo.

Si utiliza tarjetas SD para la grabación, prepare un número suficiente de tarjetas, incluyendo algunas como copias de seguridad.

### ■ **Batería**

Prepare una batería para el doble del tiempo de grabación planificado por día. Por ejemplo, si planea grabar 2 horas por día, prepare una batería con capacidad para 4 horas (tiempo de grabación real).

Para un viaje de un día, puede preparar una batería con poca capacidad. Sin embargo, para un viaje largo, prepare varias baterías con mucha capacidad.

### ■ **Adaptador de CA**

El adaptador de CA de JVC es compatible con voltajes de 100 V a 240 V. Por lo tanto, se puede utilizar en cualquier punto del mundo. Lleve el adaptador cuando realice viajes de larga duración. Cargue las baterías mientras duerme para que, al día siguiente, pueda grabar con la carga completa de la batería.

#### ■ **Adaptador para la clavija de alimentación** A **[P.20](#page-19-0)**)

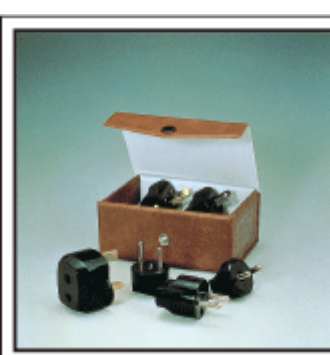

La forma de la clavija de alimentación varía según el país. Asegúrese de comprobar la forma de la clavija de alimentación con anterioridad y llevar el adaptador adecuado.

### ■ **Cargador de batería**

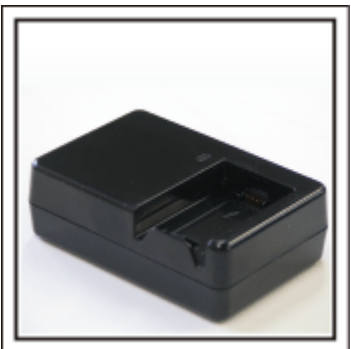

La grabación no se puede realizar si se conecta un adaptador de CA a la videocámara para cargar la batería.

Puede llevar un cargador de batería adicional para cargar las baterías si planea usar la videocámara para grabar durante la noche. También puede cargar varias baterías si utiliza el cargador de la batería y la videocámara al mismo tiempo.

### ■ **Trípode**

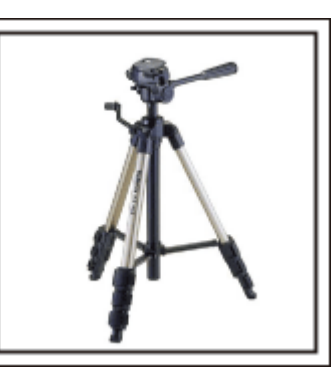

El trípode es un elemento fundamental para tomar imágenes fijas. Seleccione el trípode adecuado según su propósito y el tipo de viaje. Por ejemplo, elija un trípode compacto para utilizar sobre una mesa o uno que sea de al menos 1 metro de altura.

### **Grabación del momento de alegría antes de la salida**

Es posible que sea un poco brusco iniciar su vídeo de viaje en el destino de repente.

Grabe también los preparativos anteriores a la salida si es un viaje en familia. O el momento en el que todos se reúnen en un punto de encuentro si es un viaje con amigos.

Para viajes al extranjero, es muy útil realizar tomas de los carteles y avisos de su vuelo como referencia futura.

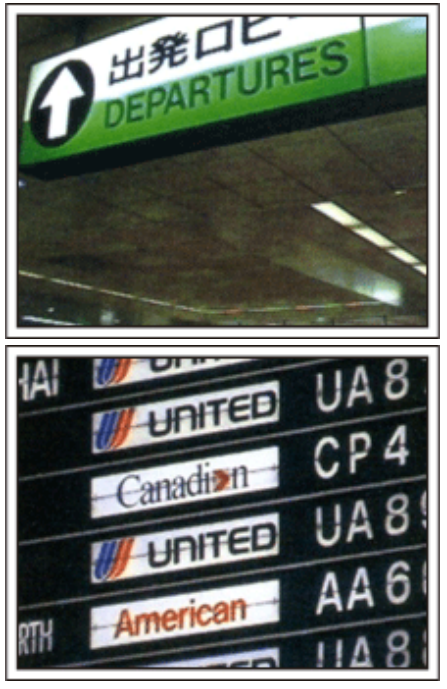

### <span id="page-8-0"></span>**Uso de la toma de recorrido de los lugares de interés**

Los puntos turísticos con paisajes hermosos o sitios históricos son lugares que seguramente querrá grabar.

Para capturar la magnificencia de una escena que no encaja en un único cuadro, intente la técnica de la panorámica.

Consulte los "Consejos de filmación" que se encuentran en este sitio web para saber cómo utilizar la panorámica de forma eficaz.

Además, es posible que también quiera realizar una toma de los carteles o monumentos que se encuentran en los puntos turísticos.

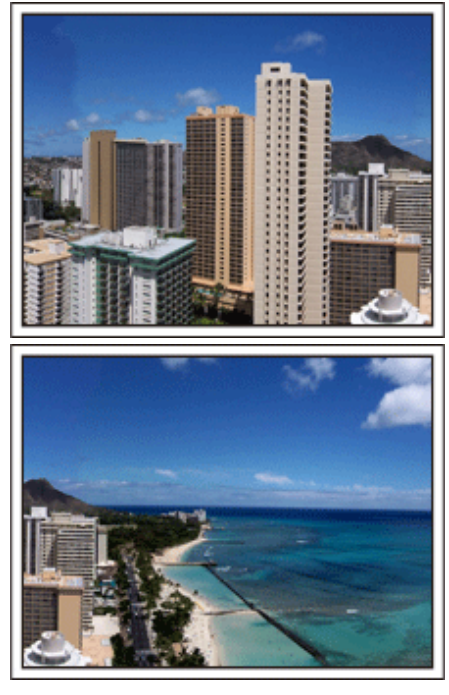

### **Imagen de que todos la están pasando bien**

Cuando realice un vídeo, es bastante aburrido filmar solo el paisaje o sitios históricos.

Hable de lo que siente mientras realiza la grabación de ese paisaje impresionante para que sea una escena interesante para ver después.

### **Parque de atracciones**

¡Realice tomas de las caras de felicidad de todos los miembros de la familia!

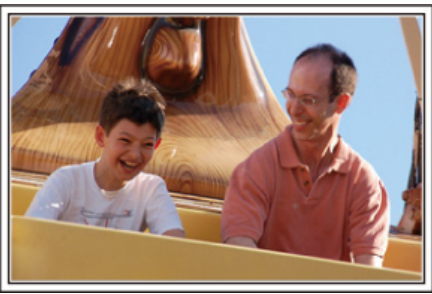

### **Toma de vídeos o imágenes fijas según la atracción**

Puede seleccionar grabar vídeos todo el tiempo. Sin embargo, es posible que también desee tomar imágenes fijas.

La siguiente sección explica los paisajes adecuados para grabar vídeos o tomar imágenes fijas.

■ **Paisajes adecuados para grabar vídeos**

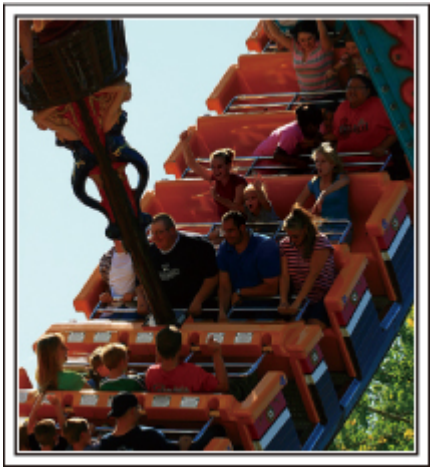

Los paisajes con cambios en el movimiento del cuerpo son adecuados para grabar vídeos.

Incluyen las situaciones en las que hay cambios rápidos de expresiones faciales o voces de sorpresa y felicidad.

\* Algunos parques de diversiones no permiten que los pasajeros realicen grabaciones. Asegúrese de comprobar esta prohibición con anterioridad. [Ejemplos]

● Carrusel, kart, taza de café, etc.

### ■ Paisajes adecuados para tomar imágenes fijas (fotos)

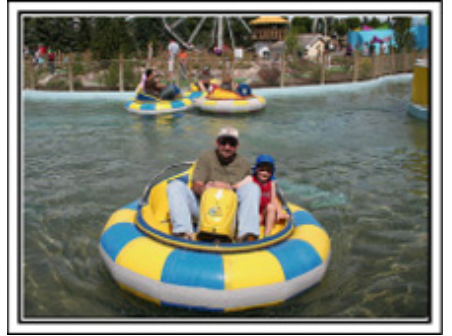

Los paisajes con poco movimiento del individuo son los adecuados para tomar imágenes fijas.

Intente tomar las imágenes fijas desde un ángulo tal que se pueda ver el paisaje claramente.

[Ejemplos]

● Carrusel, rueda de la fortuna, paseos en bicicleta, etc.

### **Inducción de respuestas**

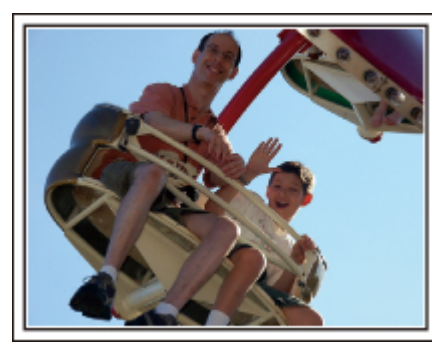

Los vídeos sin saludos o risas no solo son aburridos cuando los ve con posterioridad sino que también hacen que la función de grabación de sonido sean una pérdida de tiempo.

Cuando realiza una grabación, provoque reacciones saludando con las manos o gritando: "¿Es divertido?", etc.

### **Captura del mejor momento en un vídeo como imagen fija**

Las tomas con los ojos cerrados se hacen, con frecuencia, accidentalmente. Para reducir estos errores, utilice la función de captura de imágenes fijas a partir de vídeos.

Ya que los vídeos son realmente grabaciones continuas de 60 imágenes fijas en un minuto, el uso de esta función permite seleccionar el mejor momento y guardarlo como imagen fija.

["Captura de una imagen fija del vídeo durante su reproducción"](#page-59-0) ( $\sqrt{a}$ [P.60](#page-59-0))

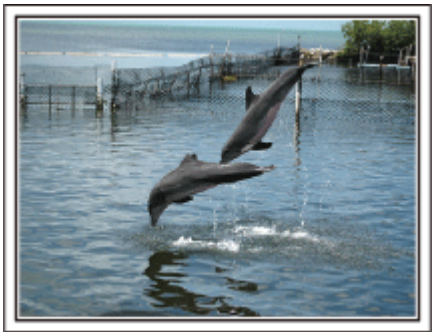

Photo by justthatgoodguyjim

[Creative Commons Attribution-No Derivative Works 3.0](http://creativecommons.org/licenses/by-nd/3.0/deed.en) Reproducción de vídeo en progreso

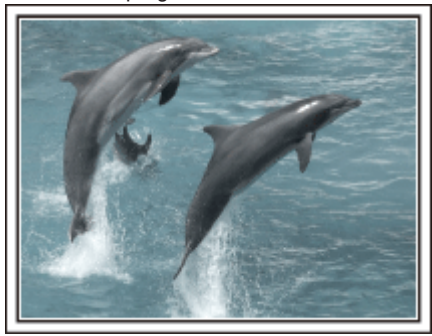

Photo by talkrhubarb

[Creative Commons Attribution-No Derivative Works 3.0](http://creativecommons.org/licenses/by-nd/3.0/deed.en) Cómo capturar una imagen fija

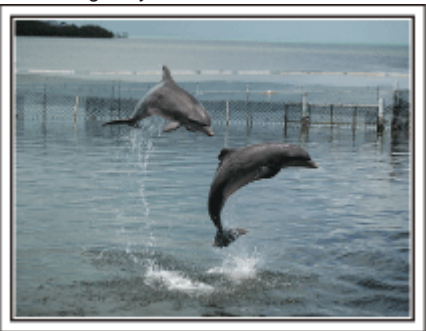

Photo by justthatgoodguyjim [Creative Commons Attribution-No Derivative Works 3.0](http://creativecommons.org/licenses/by-nd/3.0/deed.en) Reproducción de vídeo en progreso

### **Funciones avanzadas con la compensación de contraluz**

Es muy útil el uso de la compensación de contraluz cuando el rostro del individuo se encuentra a contraluz o cuando la expresión no se puede ver claramente.

Aumente el brillo de toda la imagen ajustando "COMP. CONTRALUZ" si los rostros se ven demasiado oscuros. Se pueden capturar claramente incluso las expresiones de rostros en sombras. ["Ajuste de la compensación de contraluz"](#page-30-0)  $( \mathbb{R} P.31)$ 

### ■ **<Sin compensación de contraluz>**

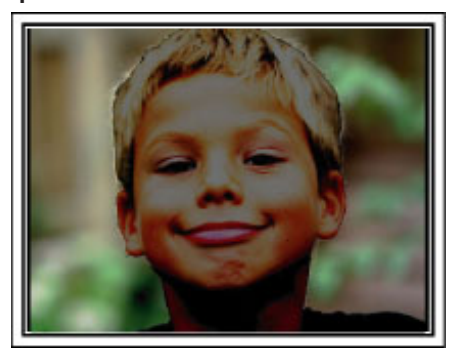

■ **<Con compensación de contraluz>**

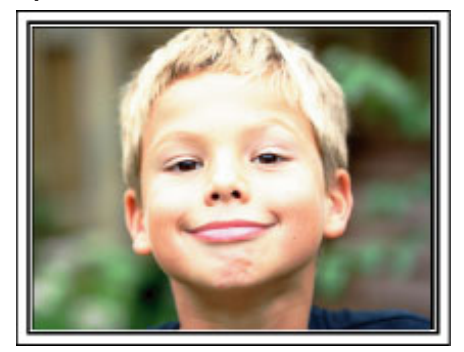

## <span id="page-10-0"></span>**Comprobación de los accesorios** Si faltara algún accesorio o si los accesorios son defectuosos, consulte al distribuidor JVC o al centro de servicios JVC más cercano.

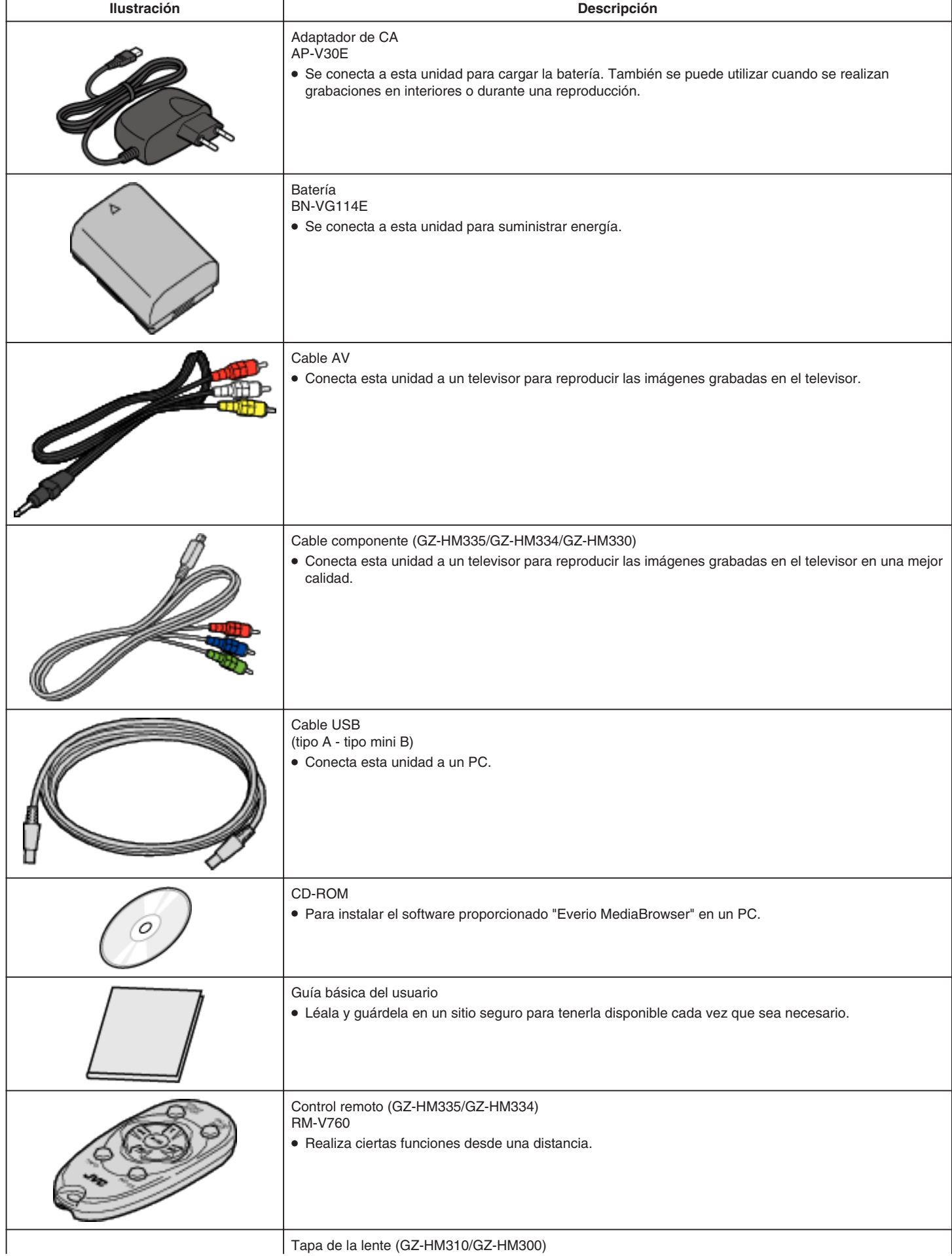

<span id="page-11-0"></span>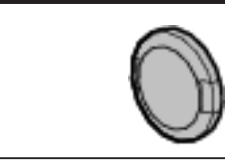

● Protege la lente.

### **NOTA:**

● Las tarjetas SD se venden por separado.

["Tipos de tarjetas SD utilizables"](#page-14-0)  $(x \in P.15)$ 

● Si utiliza un adaptador de CA en el extranjero, utilice un enchufe adaptador comercialmente disponible para el país o región en la que se encuentre. ["Carga de la batería en el extranjero"](#page-19-0) ( $\sqrt{P}$  P.20)

### **Carga de la batería**

Cargue la batería inmediatamente después de su compra y cuando la carga restante sea baja.

La cámara se suministra con la batería descargada.

*1* Sujete la batería.

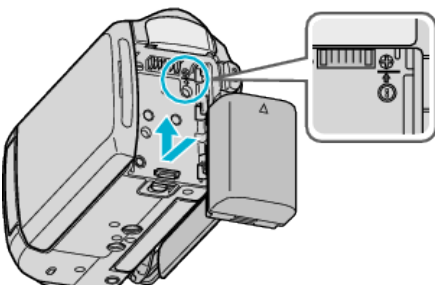

- Alinee la parte superior de la batería con esta unidad y deslícela hasta que se oiga un clic.
- *2* Conecte el adaptador de CA al terminal de CC.

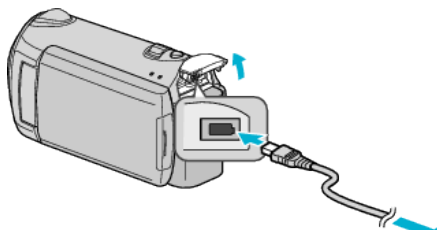

*3* Encienda la alimentación.

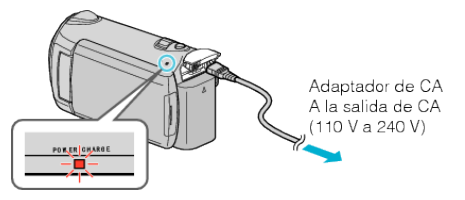

● La luz indicadora de carga parpadea cuando la carga está en curso. Y se apaga cuando la carga ha finalizado.

### **PRECAUCIÓN:**

- Si utiliza alguna otra batería que no sea de JVC, no se puede garantizar la seguridad ni el rendimiento.
- Tiempo de carga: Aprox. 2 h 30 m (utilizando la batería suministrada) El tiempo de carga aplica cuando la unidad se utiliza a 25 °C. Si se carga la batería en un rango de temperatura ambiente que no se encuentre entre 10 °C y 35 °C, la carga puede tardar más tiempo en realizarse o puede que no se inicie. El tiempo de grabación y reproducción también se puede acortar en determinadas condiciones de uso como por ejemplo a temperaturas bajas.

Baterías recargables:

● Si utiliza una batería en un entorno de baja temperatura (10 °C o menos), el tiempo de funcionamiento se puede acortar o puede que la cámara no funcione correctamente. Si utiliza esta unidad en exteriores en invierno, mantenga la batería tibia guardándola, por ejemplo, en el bolsillo antes de colocarla en la cámara

(manténgala alejada del contacto directo con una batería tibia).

● No exponga la batería a calor excesivo, como por ejemplo la luz solar directa o un fuego.

- Si la batería no se va a utilizar durante un tiempo prolongado, utilice la carga completamente y extraiga la batería de esta unidad para evitar su deterioro.
- Después de quitar la batería, almacénela en un lugar seco entre 15 °C y 25 °C.
- El deterioro de la batería tiene lugar cuando la batería se carga varias veces.

Reemplace la batería.

#### **NOTA:**

- Puede conectar esta unidad al adaptador de CA para grabar durante muchas horas en interiores.
- (la carga de la batería se inicia cuando se cierra el monitor LCD).
- No tire o doble el cable y enchufe del adaptador de CA. Podría dañar el adaptador de CA.

### **Extracción de la batería**

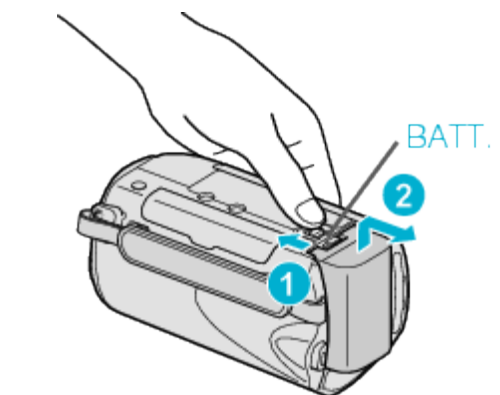

Deslice la palanca de liberación de la batería para extraer la batería de esta unidad.

### <span id="page-12-0"></span>**Tiempo aproximado de carga de la batería**

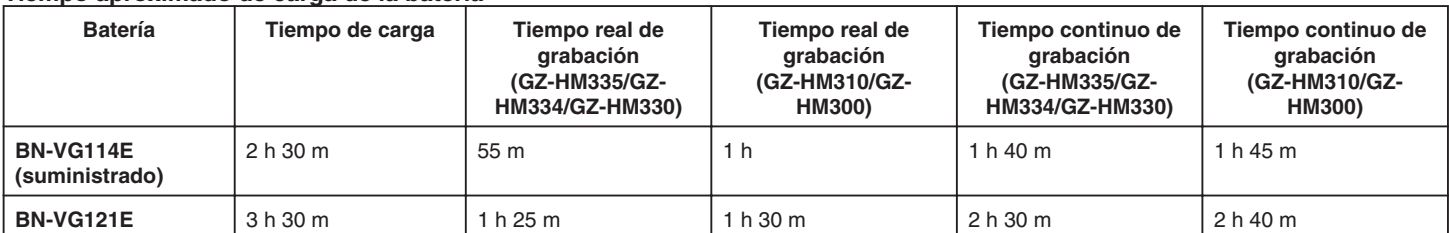

■ Estos valores corresponden si "ILUMINACIÓN" se ajusta en "OFF" y "LUZ DE FONDO MONITOR" se ajusta en "ESTÁNDAR".

● Cuando termina la vida útil de la batería, el tiempo de grabación se reduce aunque las baterías estén completamente cargadas (reemplace las baterías).

### **Ajuste de la correa de mano**

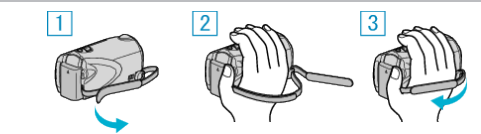

- ① Deslice la correa de mano hacia atrás.
- ② Regule la longitud de la correa.
- ③ Ajuste la correa de mano.

#### **PRECAUCIÓN:**

● Asegúrese de ajustar la correa de mano correctamente. Si la correa está suelta, esta unidad se puede caer y dañarse.

### **Uso de la correa de mano**

Cuando utilice la correa de mano, ajústela en su muñeca.

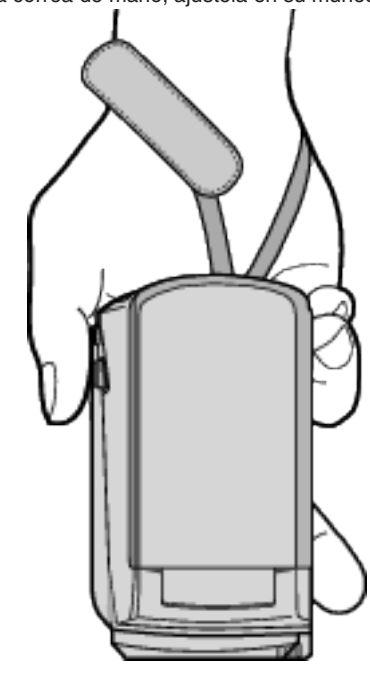

### **Extracción de la correa**

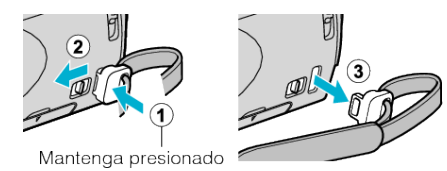

 $\bullet$  Mientras presiona  $\circled{1}$ , tire de  $\circled{2}$  y extraiga la correa.

### **Ajuste de la correa**

<span id="page-13-0"></span>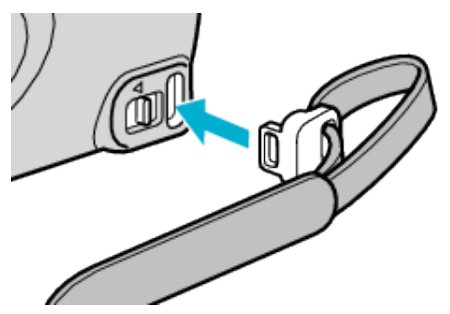

● Presione firmemente hasta que se oiga un clic.

### **Introducción de una tarjeta SD (GZ-HM335/ GZ-HM334/GZ-HM330)**

Si se introduce una tarjeta SD comercialmente disponible, se pueden realizar grabaciones en la tarjeta sin que haya que detener el proceso cuando se agota el tiempo de grabación restante en la memoria interna. ["Tipos de tarjetas SD utilizables"](#page-14-0)  $($ 

*1* Pulse el botón de alimentación durante más de 2 segundos para apagar esta unidad.

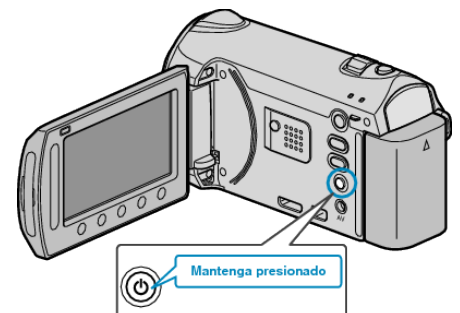

*2* Abra la tapa de la ranura para tarjetas.

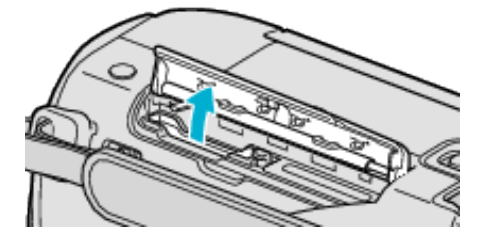

*3* Introduzca una tarjeta SD.

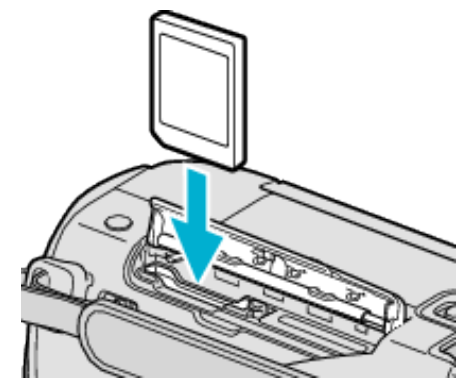

#### **PRECAUCIÓN:**

- Asegúrese de no introducir la tarjeta en la dirección equivocada. Es posible que dañe la tarjeta y la unidad.
- Apague la alimentación de esta unidad antes de introducir o extraer una tarjeta.

#### **NOTA:**

● La grabación cambia automáticamente de un medio al otro y vice versa luego de que la tarjeta o el espacio en el medio seleccionado estén llenos.

["GRABACIÓN CONTINUA"](#page-100-0) (LE P.101)

● Para grabar en la tarjeta, es necesario realizar los ajustes de medios. Cuando no haya una tarjeta disponible, realice los ajustes de los medios en la "MEMORIA INTEGRADA" para realizar la grabación.

["SOPORTE GRAB. VÍDEO \(GZ-HM335/GZ-HM334/GZ-HM330\)"](#page-126-0) ( [P.127](#page-126-0))

["SOPORTE GRAB. FOTO \(GZ-HM335/GZ-HM334/GZ-HM330\)"](#page-127-0) ( [P.128](#page-127-0))

● Para utilizar tarjetas que se han utilizado en otros dispositivos, es necesario formatear (inicializar) la tarjeta con "FORMATEAR TARJETA SD" de los ajustes de medios.

["FORMATEAR TARJETA SD"](#page-128-0) (RF P.129)

### **Extracción de la tarjeta**

Presione la tarjeta hacia dentro y luego retírela hacia arriba.

<span id="page-14-0"></span>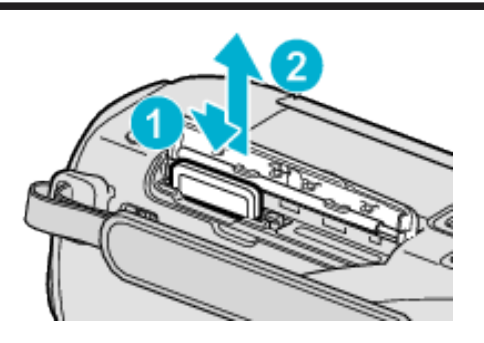

### **Tipos de tarjetas SD utilizables**

Las siguientes tarjetas SD se pueden utilizar en esta unidad.

### **Tarjeta SDHC**

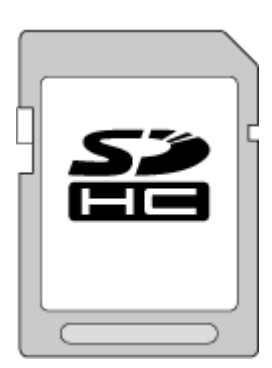

● Utilice una tarjeta SDHC compatible clase 4 o superior (4 GB a 32 GB) para la grabación de video.

#### **Tarjeta SD**

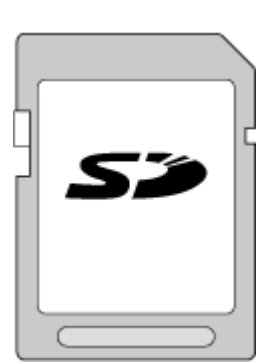

- Esta unidad es compatible con tarjetas SD de 256 MB a 2 GB. Se confirman las operaciones de las tarjetas SD de los siguientes fabricantes
- Panasonic
- TOSHIBA
- SanDisk
- ATP
- **NOTA:**
- El uso de otras tarjetas SD (incluyendo las tarjetas SDHC) que no sean las indicadas anteriormente puede provocar una falla en la grabación o la pérdida de datos.
- La clase 4 y la clase 6 cuentan con la garantía de tener una velocidad de transferencia mínima de 4 MB por segundo y 6 MB por segundo respectivamente durante la lectura o escritura de datos.

### **Introducción de una tarjeta SD (GZ-HM310/ GZ-HM300)**

Introduzca una tarjeta SD comercialmente disponible antes de iniciar la grabación.

Esta unidad tiene dos ranuras para tarjetas SD. Si se introducen dos tarjetas SD, las grabaciones continúan en la otra tarjeta si una de ellas está llena.

"Tipos de tarjetas SD utilizables" ( $\sqrt{P}$  P.15)

*1* Pulse el botón de alimentación durante más de 2 segundos para apagar esta unidad.

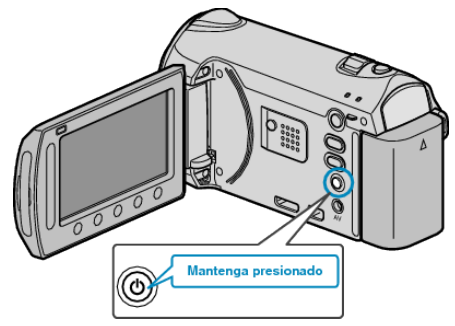

*2* Abra la tapa de la ranura para tarjetas.

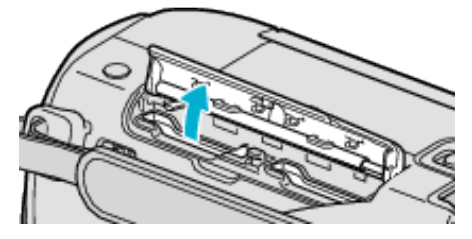

*3* Introduzca una tarjeta SD en la ranura A.

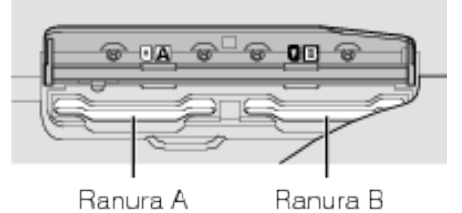

### **PRECAUCIÓN:**

- Asegúrese de no introducir la tarjeta en la dirección equivocada. Es posible que dañe la tarjeta y la unidad.
- Apague la alimentación de esta unidad antes de introducir o extraer una tarjeta.

#### **NOTA:**

- La grabación cambia automáticamente de una tarjeta a la otra y viceversa luego de que la tarjeta seleccionada esté llena.
- ["GRABACIÓN CONTINUA"](#page-100-0) (LET P.101)
- Para grabar en la tarjeta, es necesario realizar los ajustes de medios. ["SEL. RANURA DE VÍDEO \(GZ-HM310/GZ-HM300\)"](#page-126-0) (LTP P.127)
- ["SEL. RANURA IMAGEN \(GZ-HM310/GZ-HM300\)"](#page-127-0) (LTP P.128)
- Para utilizar tarjetas que se han utilizado en otros dispositivos, es necesario formatear (inicializar) la tarjeta con "FORMATEAR TARJETA SD" de los ajustes de medios.

["FORMATEAR TARJETA SD"](#page-128-0) (DF P.129)

### **Extracción de la tarjeta**

Presione la tarjeta hacia dentro y luego retírela hacia arriba.

<span id="page-15-0"></span>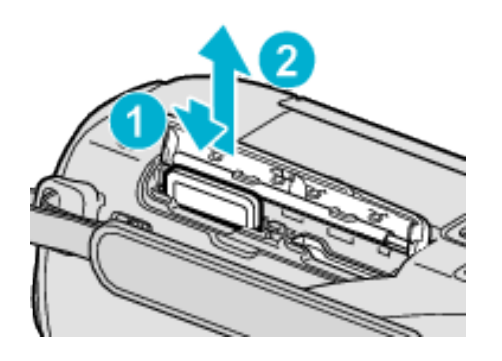

### **Tipos de tarjetas SD utilizables**

Las siguientes tarjetas SD se pueden utilizar en esta unidad.

### **Tarjeta SDHC**

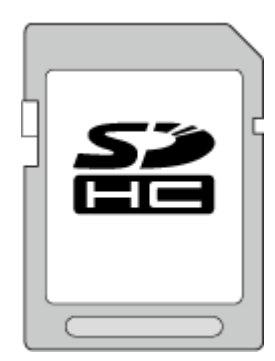

● Utilice una tarjeta SDHC compatible clase 4 o superior (4 GB a 32 GB) para la grabación de video.

### **Tarjeta SD**

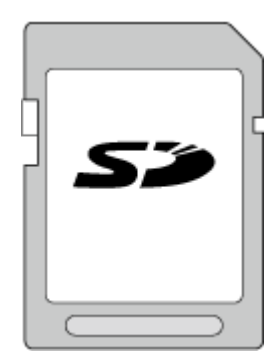

- Esta unidad es compatible con tarjetas SD de 256 MB a 2 GB. Se confirman las operaciones de las tarjetas SD de los siguientes fabricantes.
- Panasonic
- TOSHIBA
- SanDisk
- ATP
- **NOTA:**
- El uso de otras tarjetas SD (incluyendo las tarjetas SDHC) que no sean las indicadas anteriormente puede provocar una falla en la grabación o la pérdida de datos.
- La clase 4 y la clase 6 cuentan con la garantía de tener una velocidad de transferencia mínima de 4 MB por segundo y 6 MB por segundo respectivamente durante la lectura o escritura de datos.

### **Ajuste del reloj**

La pantalla "¡AJUSTE FECHA/HORA!" aparece cuando se enciende esta unidad por primera vez después de su compra, cuando no se ha utilizado durante mucho tiempo o cuando aún no se ha ajustado el reloj. Ajuste el reloj antes de una grabación.

*1* Abra el monitor LCD.

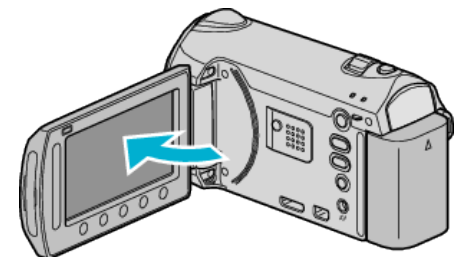

- Se enciende esta unidad.
- Si se cierra el monitor LCD, se apaga esta unidad.
- **2** Seleccione "SÍ" y presione  $\circledcirc$ .

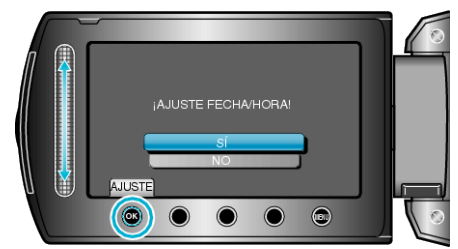

*3* Ajuste la fecha y la hora.

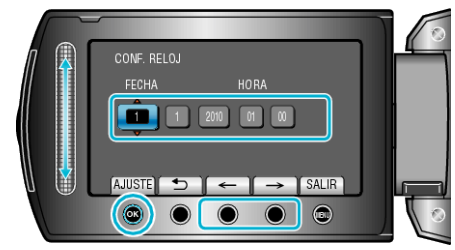

- Utilice el control deslizante para ajustar el año, mes, día, hora y minuto en orden.
- Presione los botones de funcionamiento "←"/"→" para mover el cursor.
- Después de ajustar la fecha y hora, presione <sup>®</sup>.
- 4 Seleccione la región en la que vive y presione  $\circledR$ .

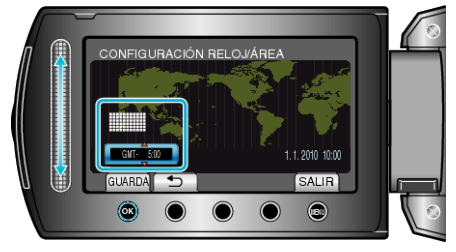

- Se mostrará el nombre de la ciudad y la diferencia horaria.
- Presione ® después de cambiar el color de la región seleccionada.

### **NOTA:**

- El reloj se puede restablecer nuevamente con posterioridad. ["Restablecimiento del reloj"](#page-16-0) ( $\sqrt{P}$  P.17)
- Si utiliza esta unidad en el extranjero, puede ajustarla a la hora local para realizar una grabación.
- ["Ajuste del reloj a la hora local durante los viajes"](#page-19-0)  $(\sqrt{2}P.20)$
- "¡AJUSTE FECHA/HORA!" aparece si se enciende esta unidad después de no haberla utilizado durante un periodo prolongado de tiempo. Cargue esta unidad durante más de 24 horas antes de ajustar el reloj. ["Carga de la batería"](#page-11-0) ( $\sqrt{P}$  P.12)
- Puede activar o desactivar la visualización del reloj durante el modo reproducción.
- ["DATOS EN PANTALLA"](#page-110-0) ( $\mathbb{R}$  P.111)
- <span id="page-16-0"></span>● El estilo de ajuste del reloj de esta unidad varía según los modelos. ["Estilo de ajuste del reloj"](#page-114-0) ( $\in$  P.115)
- Presione el control deslizante y los botones que rodean la pantalla con sus dedos.
- El control deslizante y los botones no funcionan si los toca con las uñas o con guantes.
- Las visualizaciones en pantalla no funcionan incluso si se las toca.

### **Restablecimiento del reloj**

Ajuste el reloj con "AJUS.RELOJ" del menú.

1 Presione @ para ver el menú.

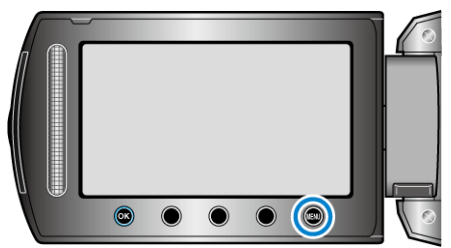

2 Seleccione "AJUS.RELOJ" y presione  $@$ .

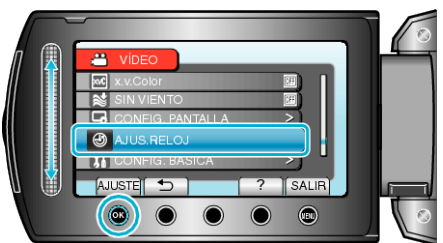

**3** Seleccione "CONF. RELOJ" y presione  $@$ .

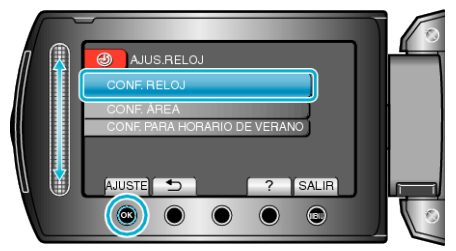

*4* Ajuste la fecha y la hora.

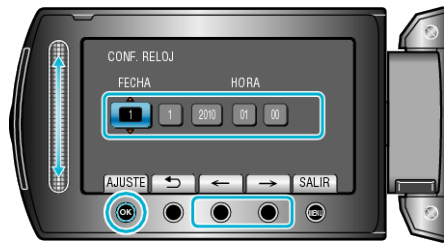

- Utilice el control deslizante para ajustar el año, mes, día, hora y minuto en orden.
- Presione los botones de funcionamiento "←"/"→" para mover el cursor.
- Después de ajustar la fecha y hora, presione ...
- **5** Seleccione la región en la que vive y presione  $\circledR$ .

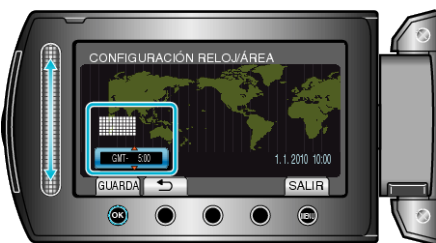

- Se mostrará el nombre de la ciudad y la diferencia horaria.
- Presione <sup>®</sup> después de cambiar el color de la región seleccionada.

### **Uso de los botones de funcionamiento**

Las funciones de los botones de funcionamiento se pueden visualizar en pantalla según la característica en uso.<br>Se visualizarán las funciones de lo .<br>Notanae de funcionamiento

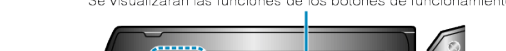

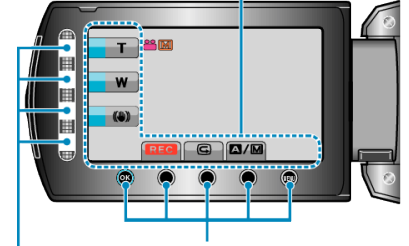

● Presione el control deslizante y los botones que rodean la pantalla con sus dedos.

**NOTA:**

- "Presionar" indica que se han presionado los botones de funcionamiento.
- El control deslizante y los botones no funcionan si los toca con las uñas o con guantes.
- Las visualizaciones en pantalla no funcionan incluso si se las toca.

### **Uso del control deslizante**

Deslice la yema de su dedo por el control deslizante para las operaciones más suaves.

Mientras presiona el control deslizante, el cursor se mueve automáticamente.

Se pueden realizar operaciones más precisas, como mover el cursor de uno en uno, presionando el control deslizante.

● Consulte las instrucciones de funcionamiento que se encuentran en la animación de la Guía detallada del usuario.

#### **NOTA:**

- El control deslizante y los botones no funcionan si los toca con las uñas o con guantes.
- Las visualizaciones en pantalla no funcionan incluso si se las toca.

### **Cómo sostener esta unidad**

Cuando sostenga esta unidad, mantenga los codos pegados al cuerpo para evitar que la cámara vibre.

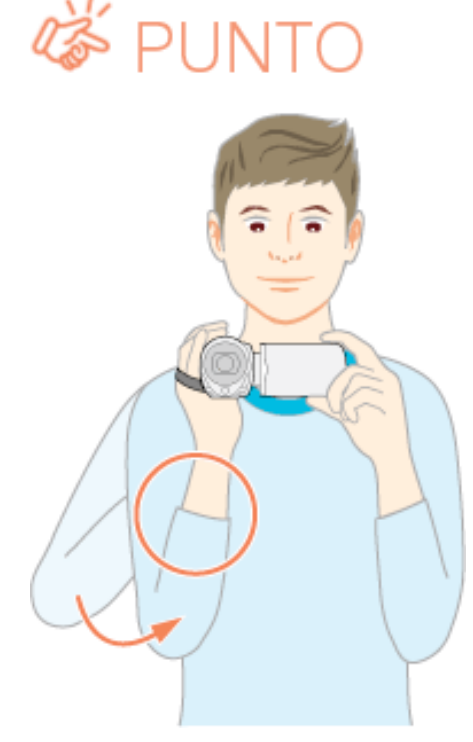

### **PRECAUCIÓN:**

● Tenga cuidado de no dejar caer esta unidad durante su traslado.

### <span id="page-17-0"></span>**Introducción**

● Los padres deben prestar especial atención cuando los niños utilizan esta unidad.

### **NOTA:**

● Si la vibración de la cámara es excesiva, utilice el estabilizador digital de imágenes.

["Reducción de la vibración de la cámara"](#page-23-0) ( $\mathbb{R}$  P.24)

### **Uso del control remoto (GZ-HM335/GZ-HM334)**

Se puede utilizar esta unidad desde la distancia utilizando el control remoto proporcionado. (solo GZ-HM335/GZ-HM334)

#### **NOTA:**

- Apunte el control remoto hacia el sensor directamente y utilícelo hasta 5 metros de esta unidad.
- Es posible que el rayo transmitido no sea eficaz o que provoque un funcionamiento incorrecto de la unidad si el sensor está directamente expuesto a la luz solar o a una iluminación fuerte.

#### **Preparación del control remoto**

#### **Uso del control remoto por primera vez**

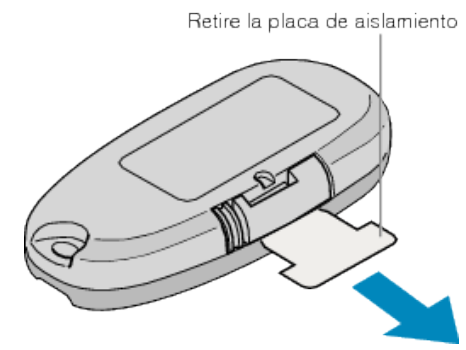

● Se incluye una pila botón (CR2025) en el control remoto en el momento de la compra.

Retire la placa de aislamiento antes de su uso.

### **Nueva introducción de la pila**

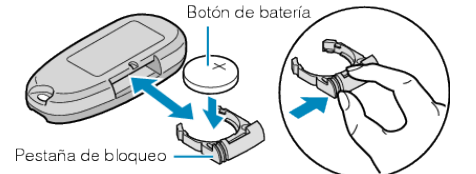

- Retire el soporte de la pila presionando la lengüeta de bloqueo.
- Introduzca la pila botón con la lado + hacia arriba.

### <span id="page-18-0"></span>**Botones de funcionamiento del control remoto**

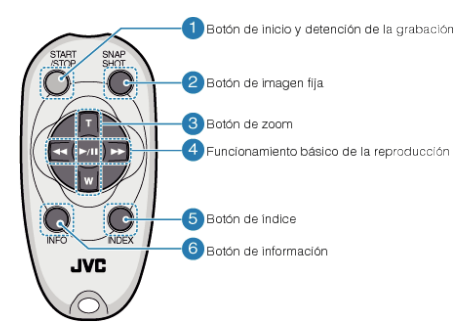

- *1* Botón de inicio y detención de la grabación
- Inicia o detiene la grabación de vídeo.
- *2* Botón de imágenes fijas
- Toma una imagen fija.
- *3* Botón de zoom
- T: Acerca la imagen
- W: Aleja la imagen

#### *4* Funcionamiento básico de la reproducción

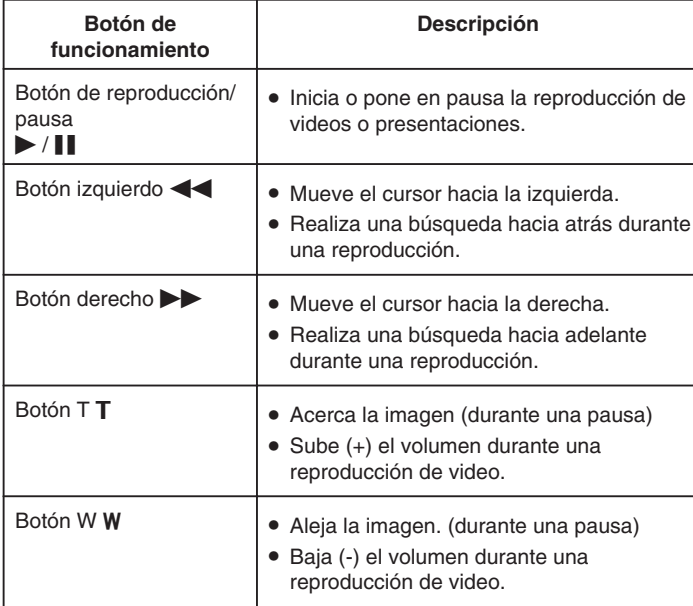

#### *5* Botón de índice

- Detiene la reproducción y regresa a la visualización de vistas en miniatura.
- *6* Botón Info
- Grabación: Muestra el tiempo (solo para vídeo) y carga de batería restantes.
- Reproducción: Muestra la información de los archivos como por ejemplo la fecha de grabación.

### **Ajuste de la tapa de la lente (GZ-HM310/GZ-HM300)**

Para proteger la lente, ajuste la tapa de la lente en esta unidad como se muestra en la ilustración.

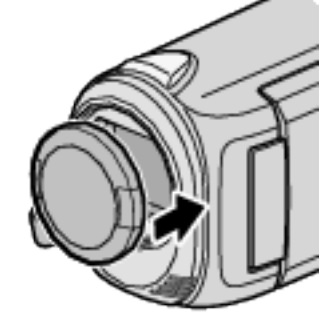

### **PRECAUCIÓN:**

● Tenga cuidado de no perder la tapa de la lente.

### **Instalación en trípode**

Esta unidad se puede montar sobre un trípode. Esto es útil para evitar la vibración de la cámara y grabar desde la misma posición.

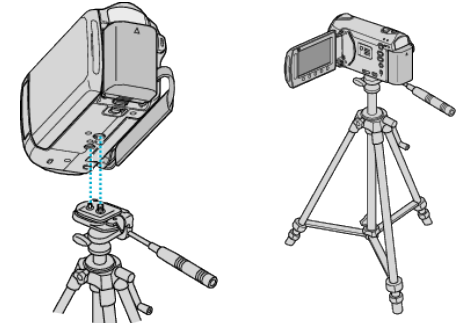

● Para evitar que esta unidad se caiga, compruebe cuidadosamente las aberturas para los tornillos de montaje del trípode y las aberturas de posicionamiento de esta unidad antes del montaje. Luego, gire los tornillos hasta que estén firmemente sujetos.

### **PRECAUCIÓN:**

● Para evitar daños o lesiones que puedan hacer caer esta unidad, lea el manual de instrucciones del trípode y asegúrese de que esté correctamente colocado.

**NOTA:**

- Se recomienda el uso del trípode cuando grabe en condiciones propensas a la vibración de la cámara (como por ejemplo, en sitios oscuros o cuando se realiza zoom sobre el terminal del telefoto).
- Ajuste el estabilizador de imágenes digitales en (V (OFF) cuando utilice un trípode para una grabación.

["Reducción de la vibración de la cámara"](#page-23-0) ( $\mathbb{R}$  P.24)

### <span id="page-19-0"></span>**Uso de esta unidad en el extranjero**

La forma del tomacorriente varía según el país y la región. Para cargar la batería, necesita un enchufe adaptador que coincida con la forma del tomacorriente.

"Carga de la batería en el extranjero" ( $\sqrt{P}$  P.20)

Cambie la visualización de la fecha y hora según la hora local seleccionando el destino en "CONF. ÁREA" de "AJUS.RELOJ". "Ajuste del reloj a la hora local durante los viajes"  $($ Si selecciona "ON" en "CONF. PARA HORARIO DE VERANO" de "AJUS.RELOJ", la hora se ajusta 1 hora por adelantado. ["Ajuste del horario de verano"](#page-20-0)  $(x \ge P.21)$ 

### **Carga de la batería en el extranjero**

La forma del tomacorriente varía según el país y la región. Para cargar la batería, necesita un enchufe adaptador que coincida con la forma del tomacorriente.

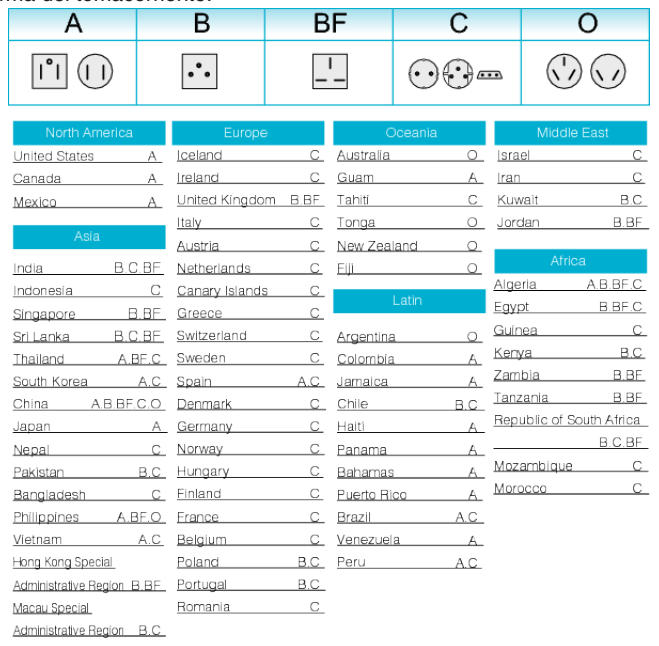

#### Malaysia B.BF.C

### **Ajuste del reloj a la hora local durante los viajes**

Cambie la visualización de la fecha y hora según la hora local seleccionando el destino en "CONF. ÁREA" de "AJUS.RELOJ". Restablezca los ajustes de la región después de regresar de su viaje.

1 Presione @ para ver el menú.

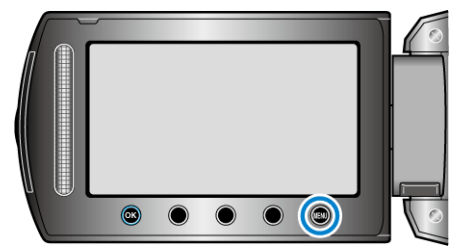

#### 2 Seleccione "AJUS.RELOJ" y presione  $@$ .

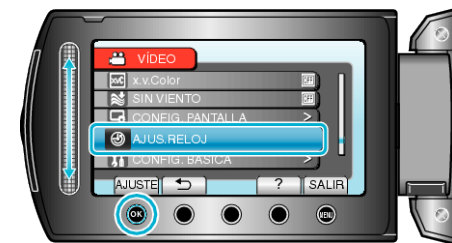

### **3** Seleccione "CONF. ÁREA" y presione  $\circledast$ .

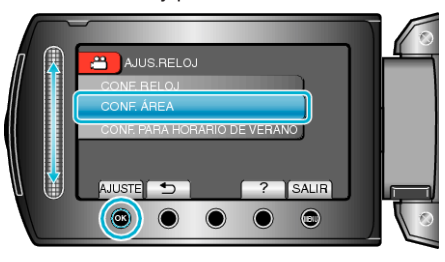

4 Seleccione el área a la que viajará y presione <sup>®</sup>.

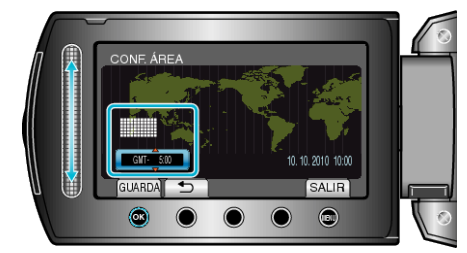

● Se mostrará el nombre de la ciudad y la diferencia horaria.

#### **NOTA:**

● El ajuste de "CONF. ÁREA" cambia la hora del reloj según la diferencia horaria.

Después de regresar a su país, seleccione nuevamente la región ajustada inicialmente para restablecer los ajustes originales del reloj.

### <span id="page-20-0"></span>**Ajuste del horario de verano**

Si selecciona "ON" en "CONF. PARA HORARIO DE VERANO" de "AJUS.RELOJ", la hora se ajusta 1 hora por adelantado.

**1** Presione o para ver el menú.

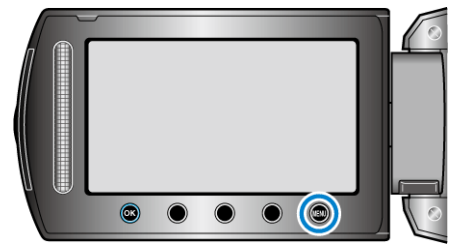

### 2 Seleccione "AJUS.RELOJ" y presione  $@$ .

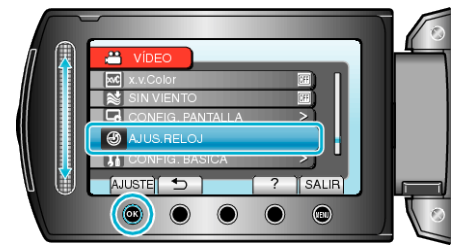

**3** Seleccione "CONF. PARA HORARIO DE VERANO" y presione  $@$ .

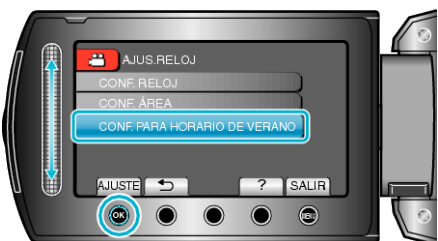

4 Ajuste el horario de verano y presione  $\circledast$ .

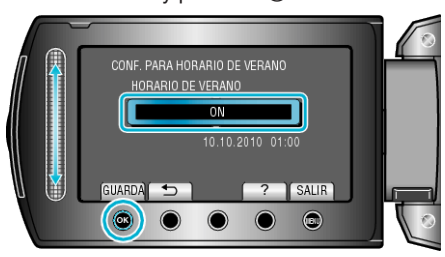

### **NOTA:**

- ¿Cuál es el horario de verano? El horario de verano es el sistema de ajuste del reloj 1 hora por adelantado durante la temporada de verano. Se utiliza principalmente en los países occidentales.
- Restablezca los ajustes del horario de verano después de regresar de su viaje.

### **Accesorios opcionales**

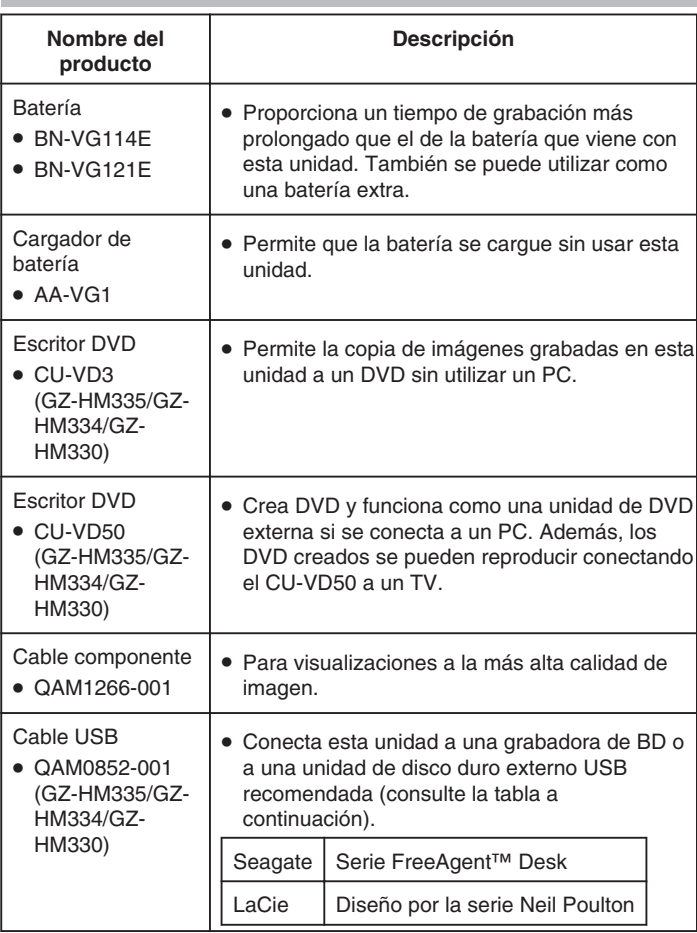

**NOTA:**

- Para obtener más información, consulte el catálogo.
- BN-VG114E es la misma batería que viene con esta unidad.

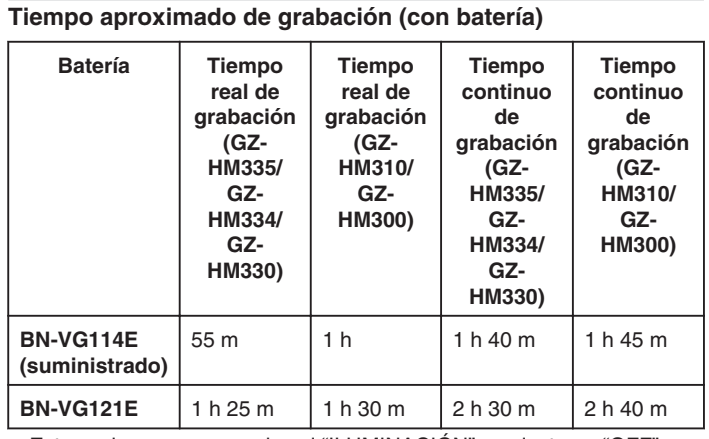

● Estos valores corresponden si "ILUMINACIÓN" se ajusta en "OFF" y "LUZ DE FONDO MONITOR" se ajusta en "ESTÁNDAR".

- El tiempo real de grabación puede reducirse si se utiliza el zoom o se detiene la grabación en reiteradas oportunidades (se recomienda tener baterías disponibles para 3 veces el tiempo estimado de grabación).
- Cuando termina la vida útil de la batería, el tiempo de grabación se reduce aunque las baterías estén completamente cargadas (reemplace las baterías).

### <span id="page-21-0"></span>**Grabación de vídeos en modo automático**

Si se utiliza el modo auto, se pueden realizar grabaciones sin tener en cuenta los ajustes.

*1* Abra el monitor LCD y seleccione el modo vídeo. (Abra la cubierta de la lente para GZ-HM310/GZ-HM300).

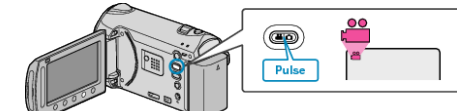

- Aparece el icono de modo vídeo.
- *2* Compruebe que el modo de grabación sea Auto.

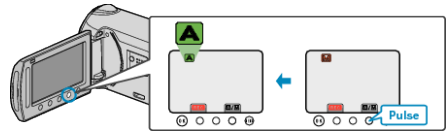

- Si el modo es Manual, presione el botón A/M. El modo cambia entre Auto y Manual con cada pulsación.
- *3* Inicie la grabación.

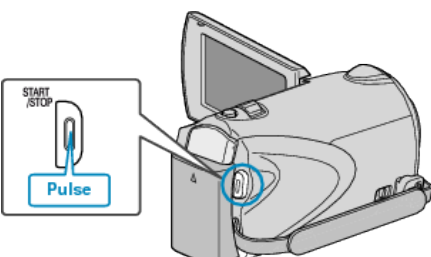

● Presione nuevamente para detener la grabación.

### **Indicaciones durante la grabación de vídeo**

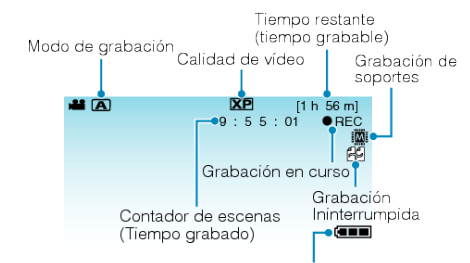

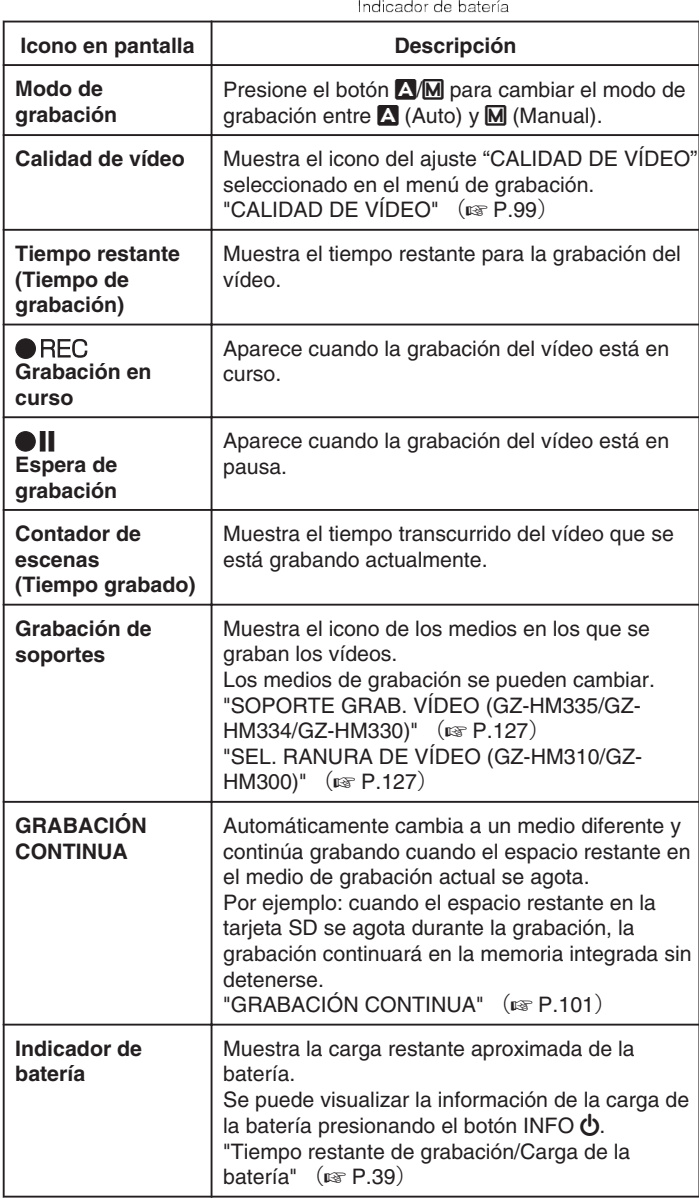

### **Botones de funcionamiento para la grabación de vídeo**

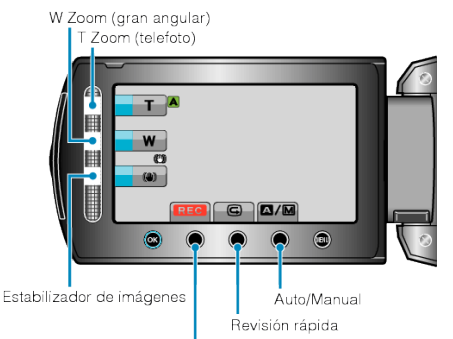

nicio y detención de la grabación

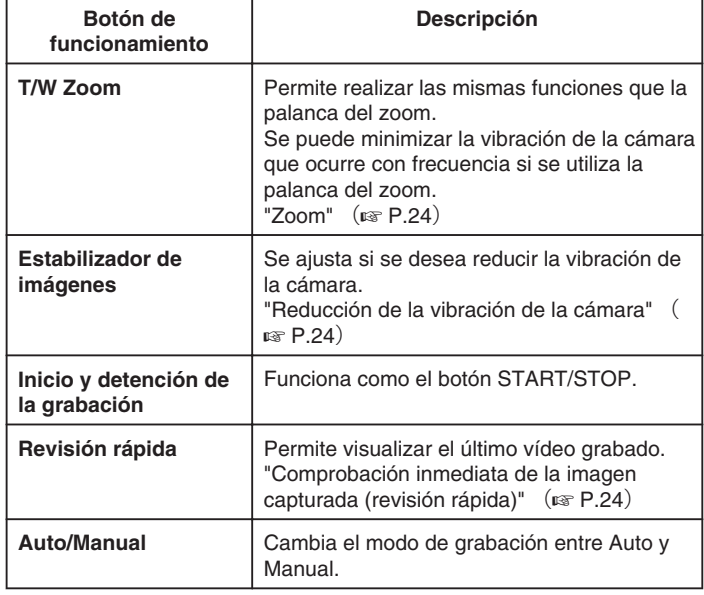

#### **NOTA:**

● El botón de funcionamiento del control deslizante no se puede utilizar si el monitor LCD está abierto.

● El zoom aparece cuando se presiona el control deslizante.

### **Ajustes útiles para la grabación**

- Los vídeos se pueden encontrar fácilmente durante la reproducción, clasificándolos durante la grabación.
- ["Registro de archivos a eventos antes de la grabación"](#page-33-0)  $($   $\blacktriangleright$  P.34)
- Cuando "REINICIO RÁPIDO" se ajusta en "ON", esta unidad se enciende inmediatamente si el monitor LCD se abre dentro de los 5 minutos posteriores a apagar la alimentación cerrando el monitor.

["REINICIO RÁPIDO"](#page-120-0) (RF P.121)

● Cuando "DESCONEXIÓN AUTOM." se ajusta en "ON", esta unidad se apaga automáticamente para conservar energía cuando no se utiliza durante 5 minutos. (solo cuando se utiliza la batería)

["DESCONEXIÓN AUTOM."](#page-118-0) (RF P.119)

● Si "PRIORIDAD CARA AE/AF" se ajusta en "ON" (ajuste predeterminado), esta unidad detecta rostros y ajusta automáticamente su brillo y enfoque para grabar los rostros con mayor claridad. ["PRIORIDAD CARA AE/AF"](#page-97-0) (LEF P.98)

● Si el espacio restante en el medio de grabación se agota mientras "GRABACIÓN CONTINUA" está en configuración "ON", la grabación continuará luego de cambiar a otro medio de grabación.

["GRABACIÓN CONTINUA"](#page-100-0) (LEF P.101)

### **PRECAUCIÓN:**

- No exponga la lente a la luz solar directa.
- No utilice esta unidad bajo la lluvia, nieve o en sitios con alto porcentaje de humedad, como en el baño.
- No utilice esta unidad en lugares sujetos a la humedad o polvo excesivos así como en sitios expuestos directamente al vapor o humo.
- La luz de acceso se ilumina cuando la grabación de vídeo está en curso. Cuando esta luz se ilumina, no extraiga la batería, el adaptador de CA ni la tarieta SD.
- Realice una copia de seguridad de los datos importantes grabados. Se recomienda copiar todos los datos importantes grabados a un DVD u otro medio de grabación de almacenamiento. JVC no se responsabiliza por las pérdidas de datos.

### **NOTA:**

- Antes de grabar una escena importante, se recomienda realizar una grabación de prueba.
- Compruebe el tiempo restante de grabación en el medio antes de iniciar la filmación. Si no hay suficiente espacio, mueva (copie) la información a un PC o disco.
- ¡No olvide realizar copias después de la grabación!
- La grabación se detiene automáticamente porque no puede durar 12 o más horas consecutivas, según las especificaciones Para asegurar una grabación continua, configure "GRABACIÓN CONTINUA" en "ON" antes de comenzar la grabación.

["GRABACIÓN CONTINUA"](#page-100-0) (REP. 101)

- En caso de grabaciones prolongadas, el archivo se divide en dos o más archivos si el tamaño excede los 4 GB.
- Puede conectar esta unidad al adaptador de CA para grabar durante muchas horas en interiores.

### <span id="page-23-0"></span>**Zoom**

Se puede ajustar el área de filmación usando el zoom.

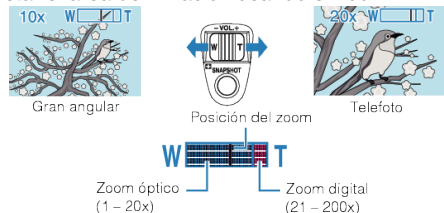

- Utilice el terminal W (Gran Angular) para ampliar el área abarcada.
- Utilice el terminal T (Telefoto) para magnificar el sujeto que desea filmar. **NOTA:**
- Si utiliza el zoom digital, la imagen no es nítida porque se ha ampliado digitalmente.
- Se puede ajustar el alcance máximo del zoom.
- ["Cambio del intervalo del alcance del zoom"](#page-98-0) ( $\infty$  P.99)

### **Captura de imágenes fijas durante una grabación de vídeo**

Las imágenes fijas se pueden capturar presionando el botón SNAPSHOT en modo vídeo (modo de espera o grabación).

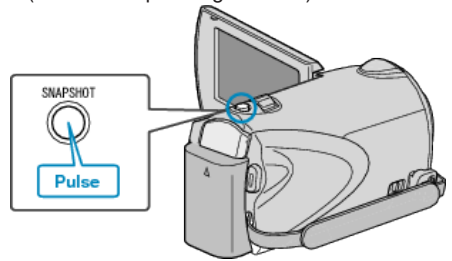

● "PHOTO" se ilumina en la pantalla cuando se captura una imagen fija.

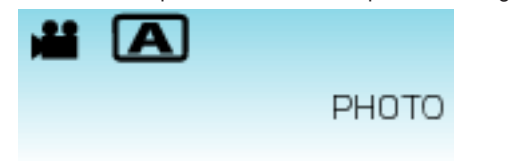

● Las imágenes fijas capturadas durante la grabación de vídeo se almacenan en el ajuste de destino en los ajustes de medios. ["SOPORTE GRAB. FOTO \(GZ-HM335/GZ-HM334/GZ-HM330\)"](#page-127-0) ( [P.128](#page-127-0))

["SEL. RANURA IMAGEN \(GZ-HM310/GZ-HM300\)"](#page-127-0) (E P.128) **NOTA:**

● La calidad de la imagen varía con el ajuste "CALIDAD DE IMAGEN". ["Cambio de la calidad de la imagen fija"](#page-105-0) ( $\sqrt{P}$  P.106)

### **Reducción de la vibración de la cámara**

Si se enciende el estabilizador de imágenes digitales, se reduce la vibración de la cámara durante una grabación.

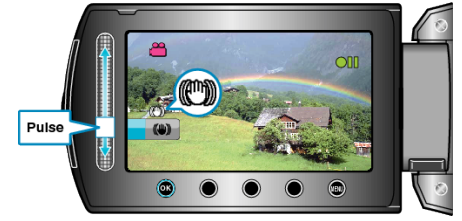

● El ajuste del estabilizador de imágenes varía con cada pulsación.

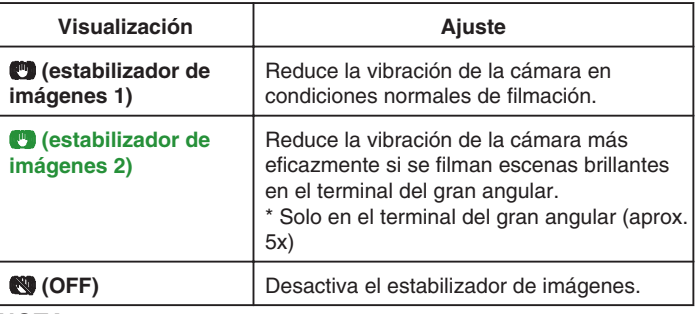

#### **NOTA:**

- Se recomienda desactivar este modo cuando utilice un trípode y grabe un sujeto con un poco de movimiento.
- Puede resultar imposible efectuar una estabilización completa si la vibración de la cámara es excesiva.
- Este ajuste es eficaz solo para la grabación de vídeos.

### **Comprobación inmediata de la imagen capturada**

Puede comprobar las últimas imágenes capturadas mientras esté en modo grabación. (Revisión rápida)

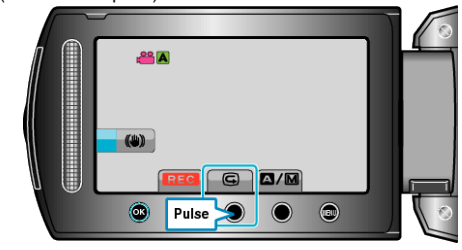

#### **NOTA:**

- También puede eliminar m la imagen después de comprobarla.
- La revisión rápida ya no puede recordar la última imagen capturada una vez que se apaga la alimentación.
- En este caso, utilice el modo reproducción para comprobar la imagen.

### <span id="page-24-0"></span>**Toma de imágenes fijas en modo Auto**

Si se utiliza el modo auto, se pueden realizar grabaciones sin tener en cuenta los ajustes.

*1* Abra el monitor LCD y seleccione el modo imagen fija. (Abra la cubierta de la lente para GZ-HM310/GZ-HM300).

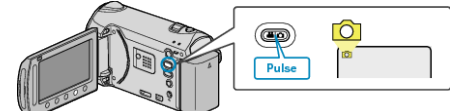

- Aparece el icono de modo imagen fija.
- *2* Compruebe que el modo de grabación sea Auto.

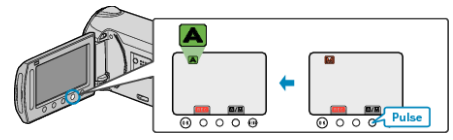

- Si el modo es Manual, presione el botón A/M. El modo cambia entre Auto y Manual con cada pulsación.
- *3* Ajuste el enfoque del sujeto.

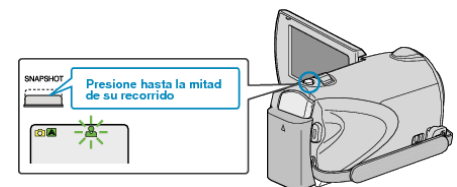

- Una vez enfocado el sujeto, el icono de enfoque se ilumina en verde.
- *4* Tome una imagen fija.

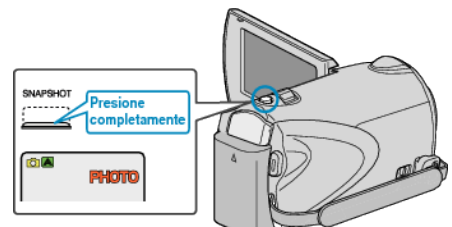

● PHOTO se ilumina cuando se captura una imagen fija.

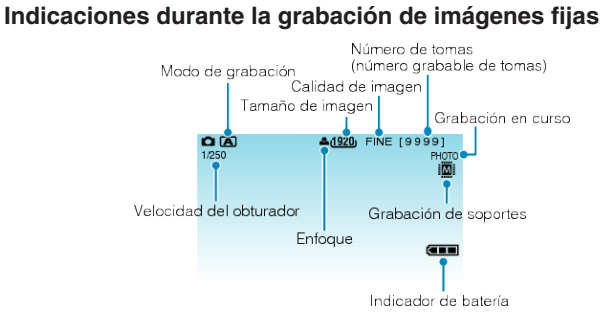

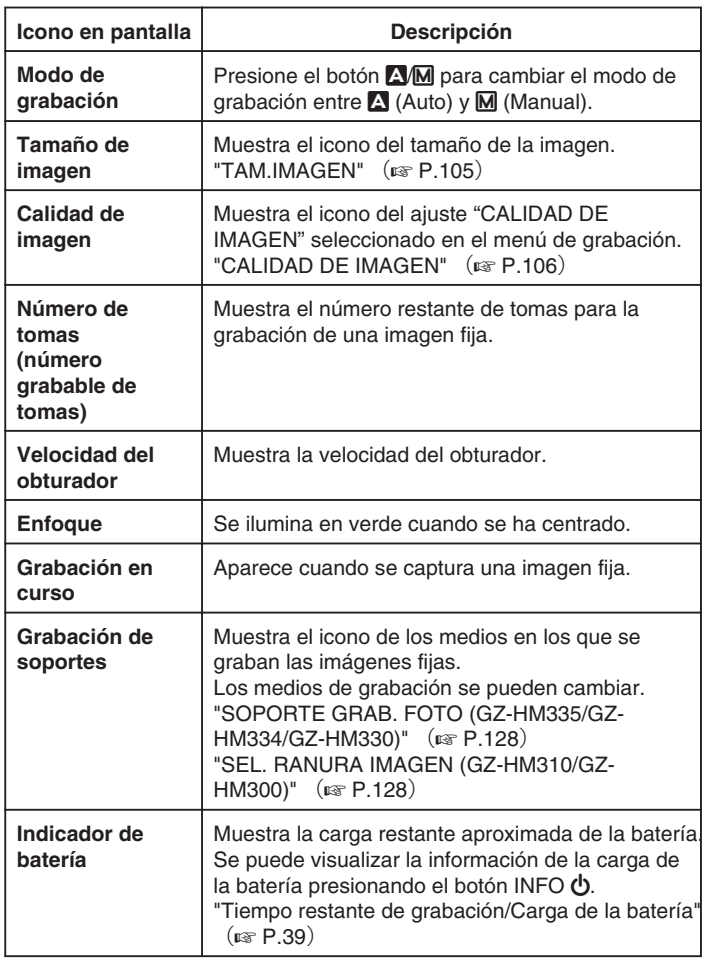

### <span id="page-25-0"></span>**Botones de funcionamiento para la grabación de imágenes fijas**

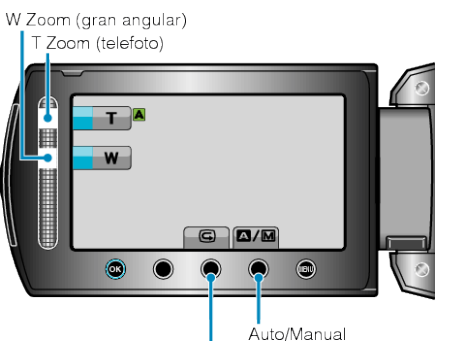

Revisión rápida

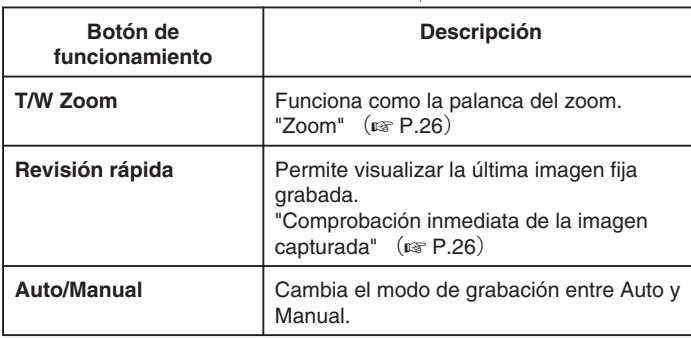

**NOTA:**

- El botón de funcionamiento del control deslizante no se puede utilizar si el monitor LCD está abierto.
- El zoom aparece cuando se presiona el control deslizante.

### **Ajustes útiles para la grabación**

● Cuando "REINICIO RÁPIDO" se ajusta en "ON", esta unidad se enciende inmediatamente si el monitor LCD se abre dentro de los 5 minutos posteriores a apagar la alimentación cerrando el monitor.

["REINICIO RÁPIDO"](#page-120-0) (LET P.121)

● Cuando "DESCONEXIÓN AUTOM." se ajusta en "ON", esta unidad se apaga automáticamente para conservar energía cuando no se utiliza durante 5 minutos. (solo cuando se utiliza la batería)

["DESCONEXIÓN AUTOM."](#page-118-0) (LEF P.119)

● Si "PRIORIDAD CARA AE/AF" se ajusta en "ON" (ajuste predeterminado), esta unidad detecta rostros y ajusta automáticamente su brillo y enfoque para grabar los rostros con mayor claridad.

["PRIORIDAD CARA AE/AF"](#page-102-0) (RF P.103)

● La resolución de las imágenes se puede cambiar.

["TAM.IMAGEN"](#page-104-0)  $(\mathbb{R} P.105)$ 

### **PRECAUCIÓN:**

- No exponga la lente a la luz solar directa.
- No utilice esta unidad bajo la lluvia, nieve o en sitios con alto porcentaje de humedad, como en el baño.
- No utilice esta unidad en lugares sujetos a la humedad o polvo excesivos así como en sitios expuestos directamente al vapor o humo.
- La luz de acceso se ilumina cuando la grabación de imagen fija está en curso. Cuando esta luz se ilumina, no extraiga la batería, el adaptador de CA ni la tarjeta SD.

#### **NOTA:**

- Antes de grabar una escena importante, se recomienda realizar una grabación de prueba.
- El estabilizador de imágenes digitales no funciona si se graban imágenes fijas.

### **Zoom**

Se puede ajustar el área de filmación usando el zoom.

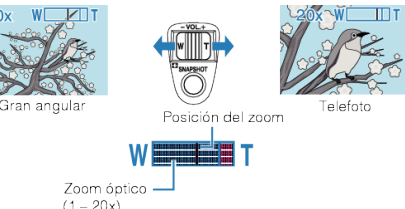

- Utilice el terminal W (Gran Angular) para ampliar el área abarcada.
- Utilice el terminal T (Telefoto) para magnificar el sujeto que desea filmar. **NOTA:**
- El zoom digital no está disponible en el modo de grabación de imágenes fijas

### **Comprobación inmediata de la imagen capturada**

Puede comprobar las últimas imágenes capturadas mientras esté en modo grabación. (Revisión rápida)

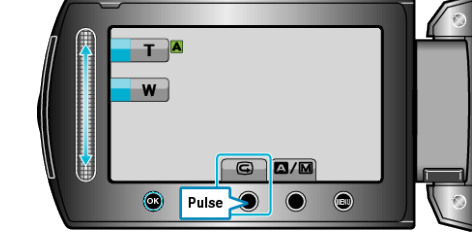

#### **NOTA:**

- También puede eliminar mu la imagen después de comprobarla.
- La revisión rápida ya no puede recordar la última imagen capturada una vez que se apaga la alimentación.
	- En este caso, utilice el modo reproducción para comprobar la imagen.

### <span id="page-26-0"></span>**Grabación manual**

Puede realizar los ajustes, como por ejemplo el brillo, utilizando el modo manual.

La grabación manual se puede ajustar para los modos vídeo e imagen fija.

*1* Seleccione el modo vídeo o imagen fija.

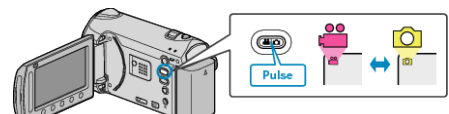

- Aparece el icono de modo vídeo o imagen fija.
- *2* Seleccione el modo de grabación manual.

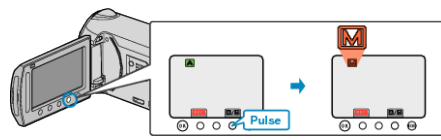

- El modo cambia entre Auto y Manual con cada pulsación.
- *3* Inicie la grabación.

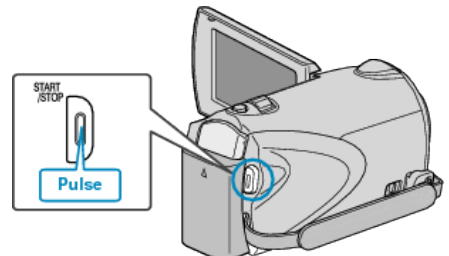

- Presione nuevamente para detener la grabación. **NOTA:**
- Los ajustes manuales se visualizan solo en modo manual.

### **Menú de grabación manual**

Se pueden ajustar las siguientes opciones.

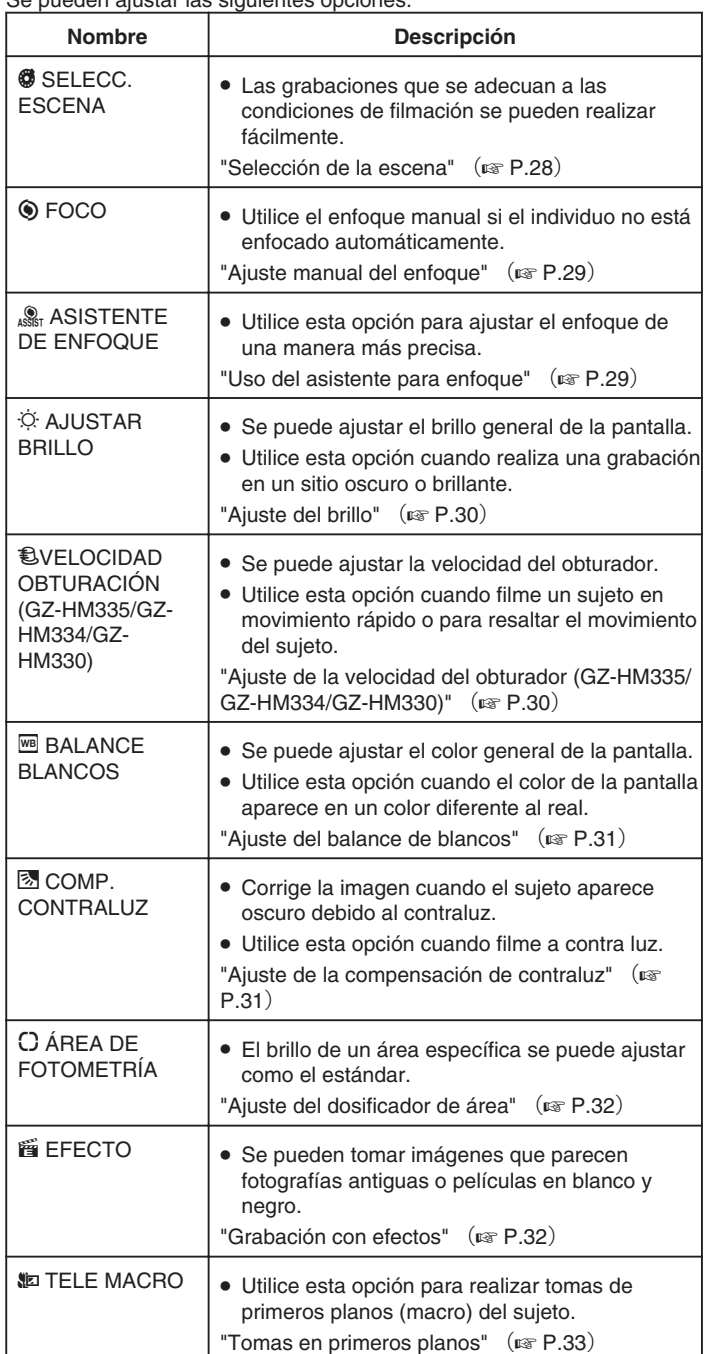

### <span id="page-27-0"></span>**Selección de la escena**

Se pueden grabar las escenas habituales con los ajustes más adecuados.

1 Presione il para ver el menú.

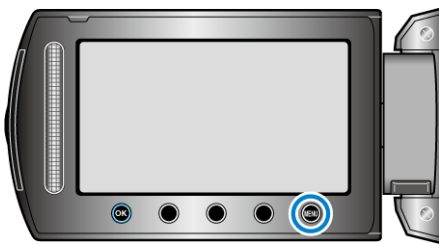

2 Seleccione "AJUSTE MANUAL" y presione  $@$ .

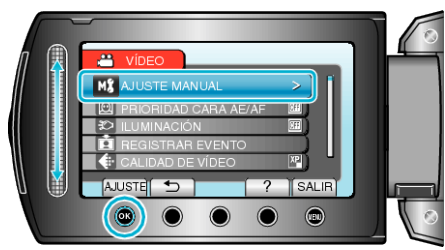

3 Seleccione "SELECC. ESCENA" y presione  $@.$ 

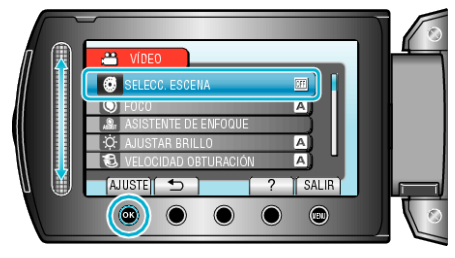

4 Seleccione la escena y presione  $\circledast$ .

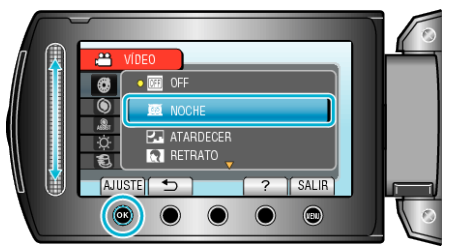

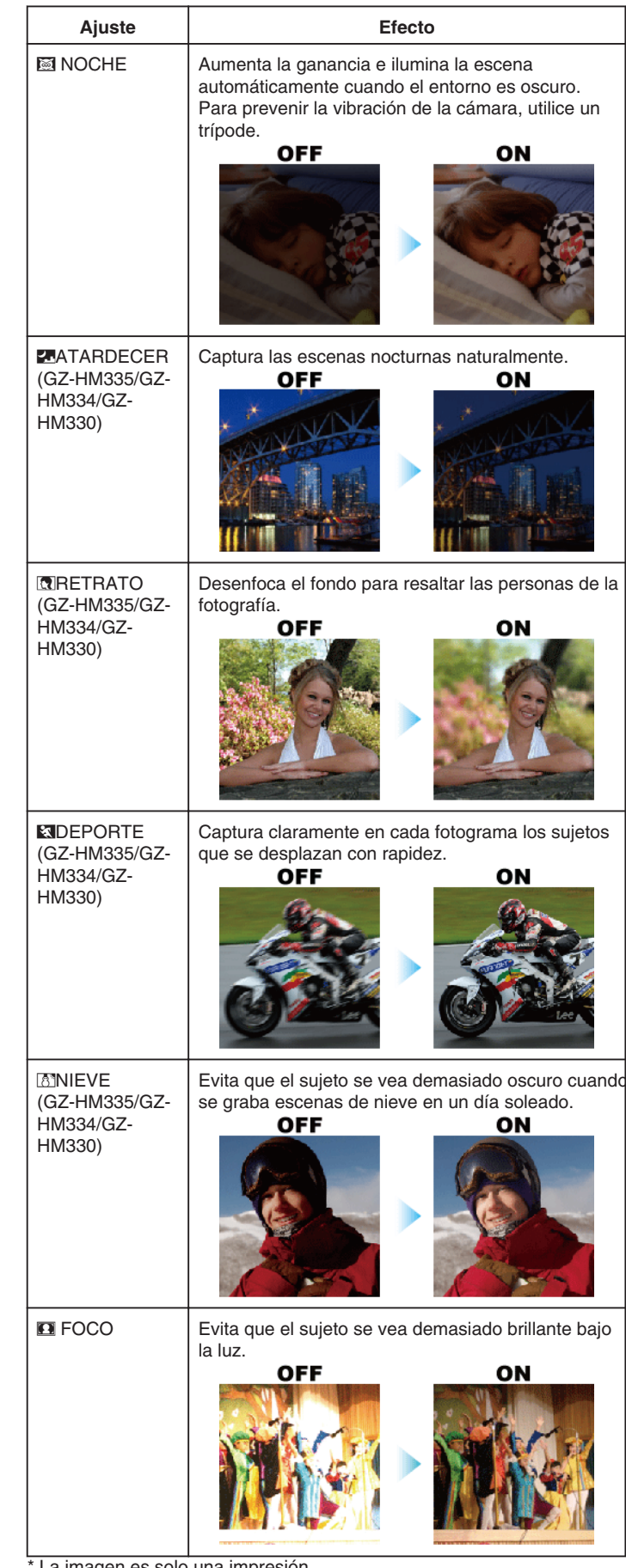

ℸ

La imagen es solo una impresión.

### <span id="page-28-0"></span>**Ajuste manual del enfoque**

Realice este ajuste cuando el enfoque no es claro en "AUTO" o cuando desee un enfoque manual.

1 Presione @ para ver el menú.

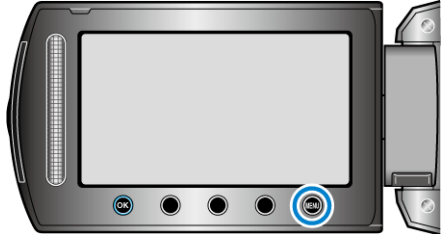

**2** Seleccione "AJUSTE MANUAL" y presione  $@$ 

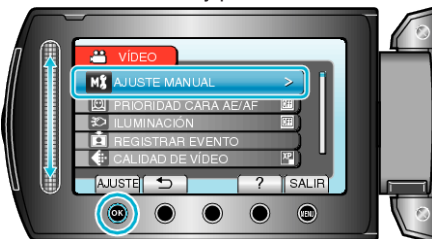

**3** Seleccione "FOCO" y presione  $\circledR$ .

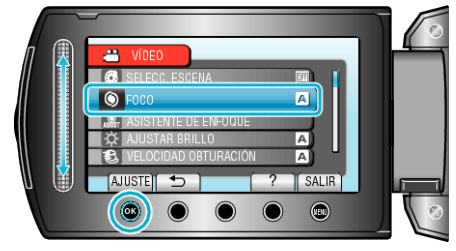

4 Seleccione "MANUAL" y presione  $\circledast$ .

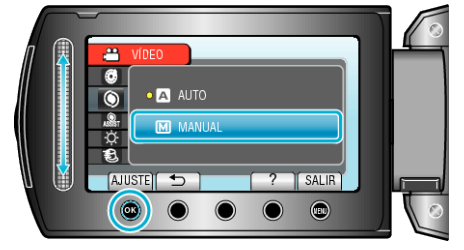

*5* Ajuste el enfoque con el control deslizante.

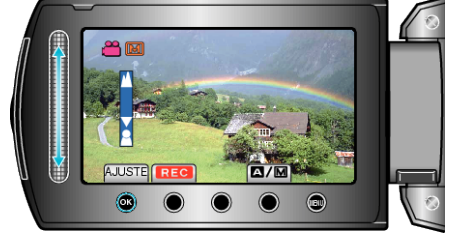

- Deslícelo hacia arriba para enfocar un sujeto distante.
- Deslícelo hacia abajo para enfocar un sujeto cercano.
- 6 Presione <sup>®</sup> para confirmar.

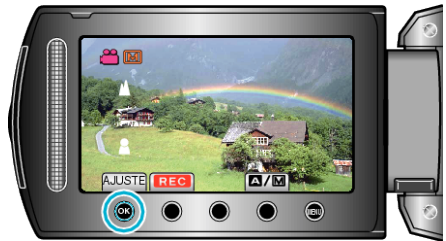

### **NOTA:**

● Un sujeto enfocado en el terminal del telefoto (T) permanece en foco cuando se reduce la imagen hacia el terminal del gran angular (W).

### **Uso del asistente para enfoque**

El sujeto enfocado se perfila en color para realizar un enfoque más preciso.

**1** Presione @ para ver el menú.

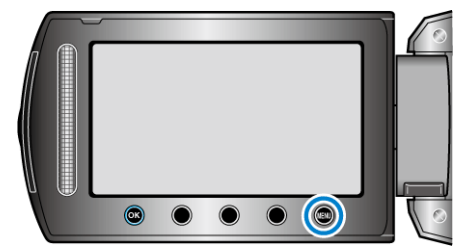

2 Seleccione "AJUSTE MANUAL" y presione  $@$ .

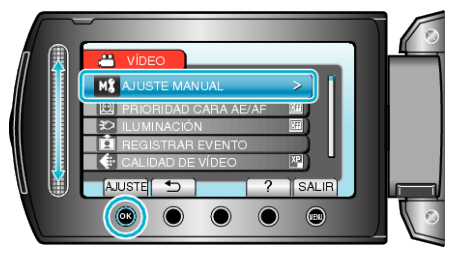

**3** Seleccione "ASISTENTE DE ENFOQUE" y presione  $@$ .

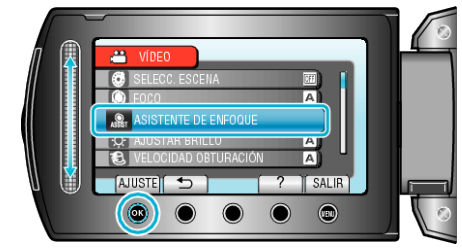

*4* Ajuste el enfoque con el control deslizante.

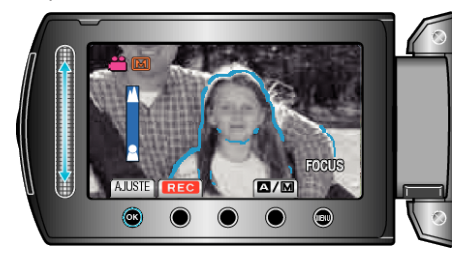

5 Presione <sup>®</sup> para confirmar.

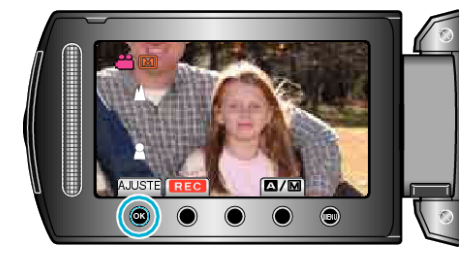

### **NOTA:**

● La imagen se pone en blanco y negro mientras que el contorno del objeto enfocado se muestra en el color seleccionado. Cambie el color del contorno si es difícil de ver.

["AYUDA ENFOQUE COLOR"](#page-115-0) (RF P.116)

### <span id="page-29-0"></span>**Ajuste del brillo**

Se puede ajustar el brillo al nivel que usted desee. 1 Presione @ para ver el menú.

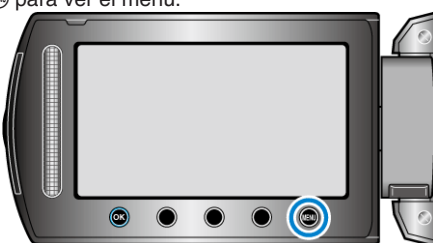

2 Seleccione "AJUSTE MANUAL" y presione  $\circledast$ .

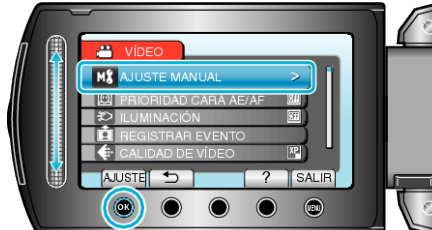

**3** Seleccione "AJUSTAR BRILLO" y presione  $@$ .

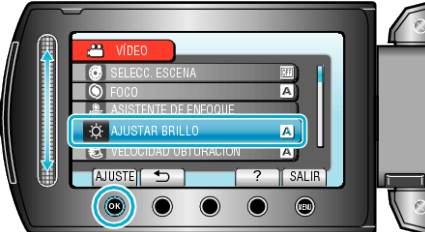

4 Seleccione "MANUAL" y presione <sup>®</sup>

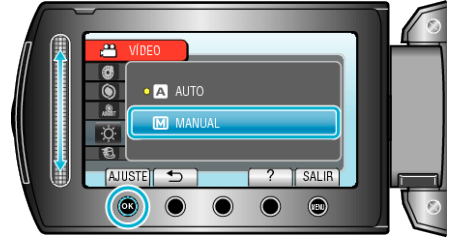

*5* Seleccione el valor de brillo con el control deslizante.

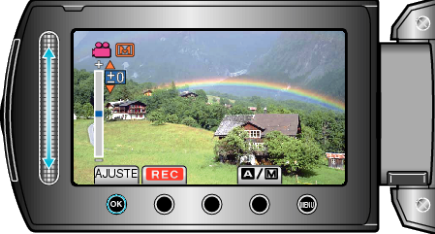

- Intervalo de compensación durante la grabación de vídeo: -6 a +6
- Intervalo de compensación durante la grabación de imágenes fijas: -2,0 a +2,0
- Deslícelo hacia arriba para aumentar el brillo.
- Deslícelo hacia abajo para reducir el brillo.
- **6** Presione <sup>®</sup> para confirmar.

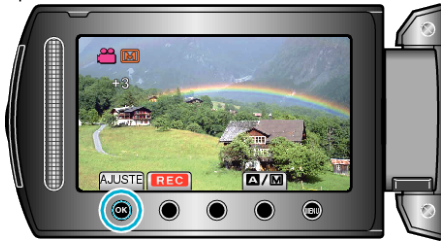

#### **Ajuste de la velocidad del obturador (GZ-HM335/GZ-HM334/ GZ-HM330)**

Puede ajustar la velocidad del obturador para adecuarse al tipo de sujeto. 1 Presione @ para ver el menú.

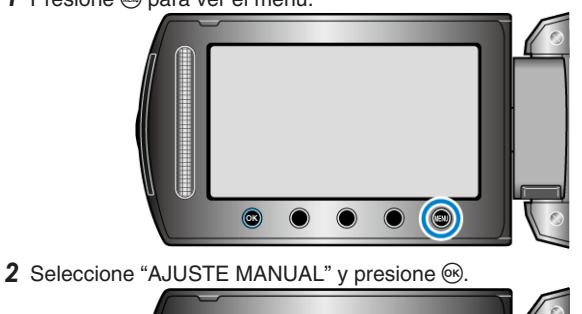

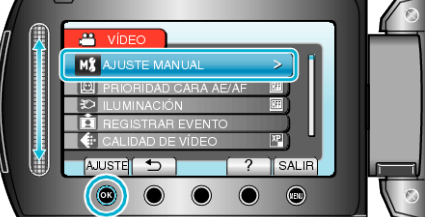

**3** Seleccione "VELOCIDAD OBTURACIÓN" y presione @

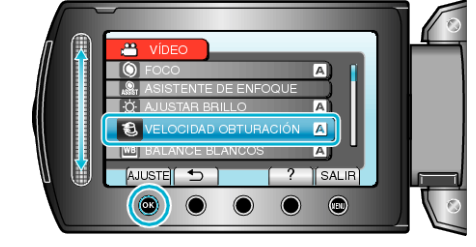

4 Seleccione "MANUAL" y presione  $@$ 

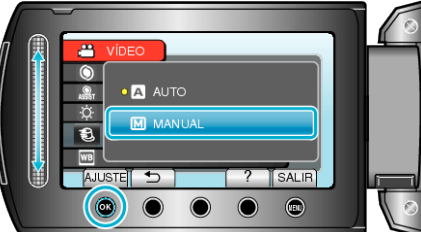

*5* Seleccione la velocidad del obturador con el control deslizante.

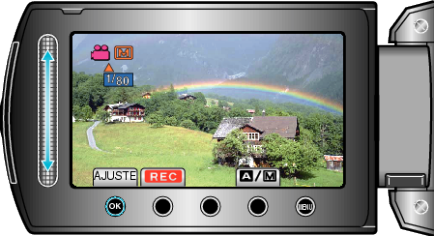

- La velocidad del obturador se puede ajustar de 1/2 a 1/4000.
- Deslícelo hacia arriba para aumentar la velocidad del obturador.
- Deslícelo hacia abajo para reducir la velocidad del obturador.
- **6** Presione <sup>®</sup> para confirmar.

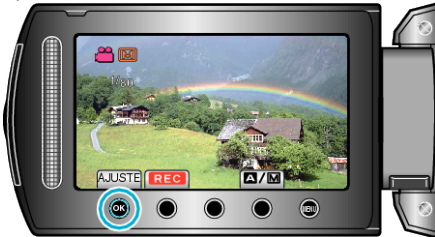

### **NOTA:**

● Se recomienda el uso de un trípode cuando se realizan grabaciones a una baja velocidad del obturador.

### <span id="page-30-0"></span>**Ajuste del balance de blancos**

Puede ajustar el tono del color para adecuarse a la fuente de luz.

**1** Presione @ para ver el menú.

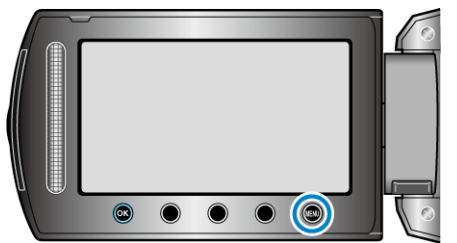

2 Seleccione "AJUSTE MANUAL" y presione  $@$ .

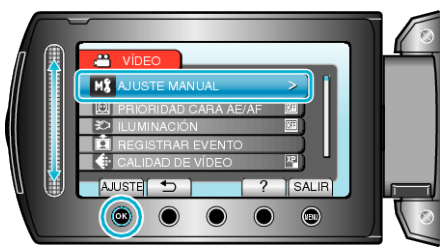

**3** Seleccione "BALANCE BLANCOS" y presione  $\circledast$ .

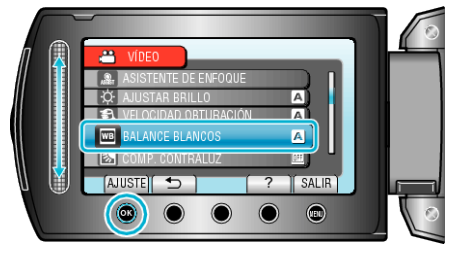

4 Seleccione el ajuste que desee y presione  $\circledast$ .

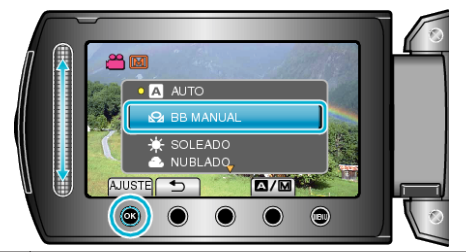

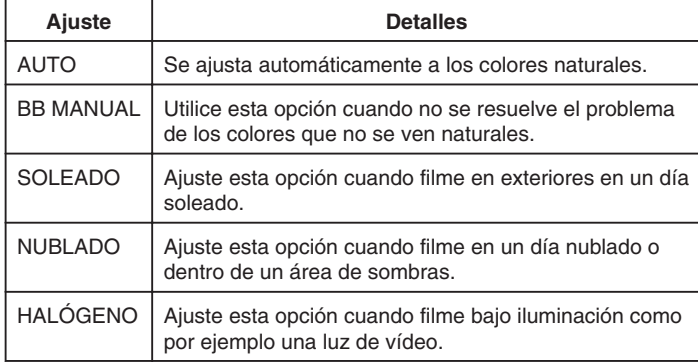

### **Uso de BB MANUAL**

- *1* Coloque un papel blanco delante de la lente de modo tal que cubra la pantalla.
- 2 Seleccione "BB MANUAL" y mantenga presionado  $\otimes$ .
- El cursor parpadea.
- 3 Deje de presionar  $\otimes$  después de que desaparezca el menú.

### **Ajuste de la compensación de contraluz**

Puede corregir la imagen cuando el sujeto aparece demasiado oscuro debido al contraluz.

**1** Presione @ para ver el menú.

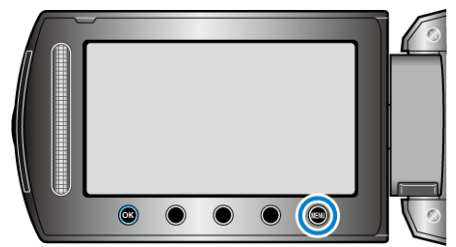

2 Seleccione "AJUSTE MANUAL" y presione  $@$ .

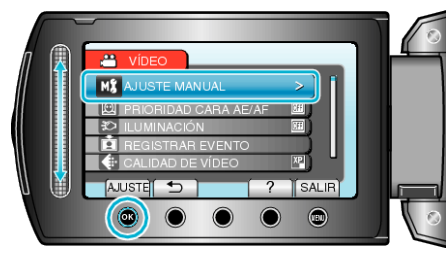

3 Seleccione "COMP. CONTRALUZ" y presione  $@$ .

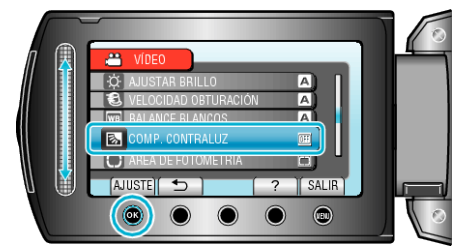

4 Seleccione "ON" y presione  $\circledast$ .

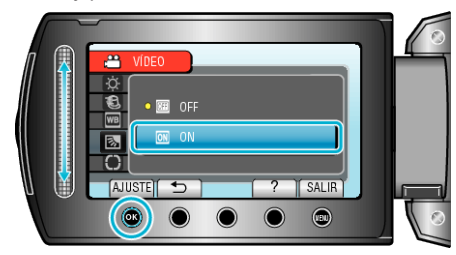

### <span id="page-31-0"></span>**Ajuste del dosificador de área**

Puede ajustar el brillo de un área específica como el estándar.

**1** Presione @ para ver el menú.

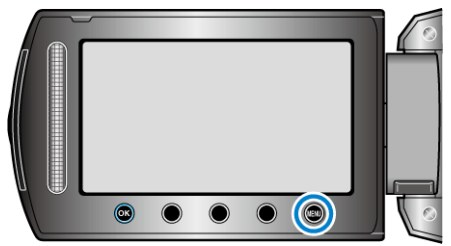

2 Seleccione "AJUSTE MANUAL" y presione  $@$ .

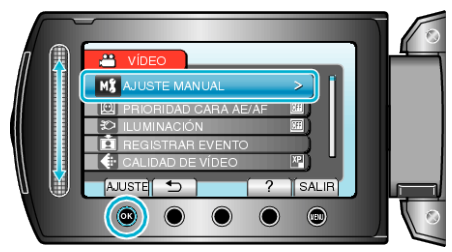

**3** Seleccione "ÁREA DE FOTOMETRÍA" y presione  $\circledR$ .

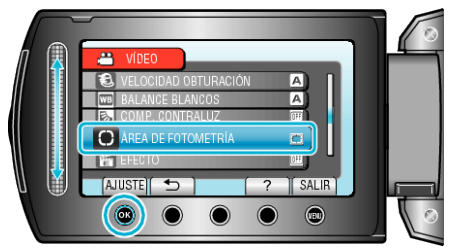

4 Seleccione "PUNTUAL" y presione  $@$ .

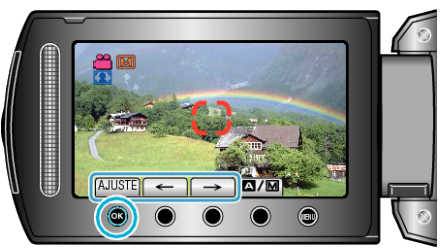

● Si selecciona "PUNTUAL", seleccione la posición del punto del fotograma presionando los botones de funcionamiento " $\leftarrow$ "/" $\rightarrow$ ". Después de la selección, presione ® para confirmar.

### **Grabación con efectos**

Puede añadir diversos efectos a los vídeos e imágenes fijas para crear una atmósfera diferente de la grabación habitual.

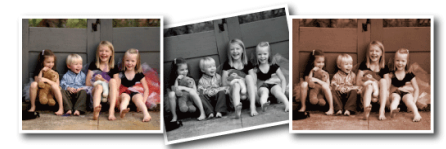

- \* La imagen es solo una impresión.
- **1** Presione (a) para ver el menú.

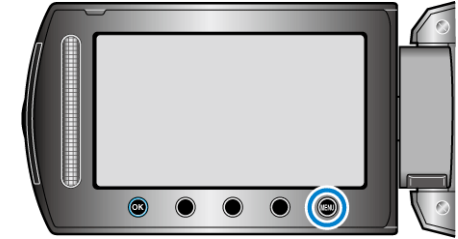

2 Seleccione "AJUSTE MANUAL" y presione  $@$ .

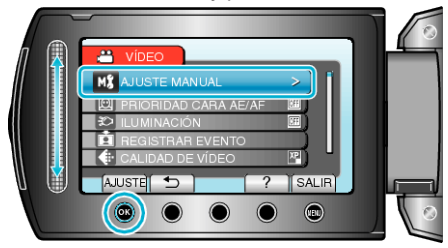

3 Seleccione "EFECTO" y presione  $@$ .

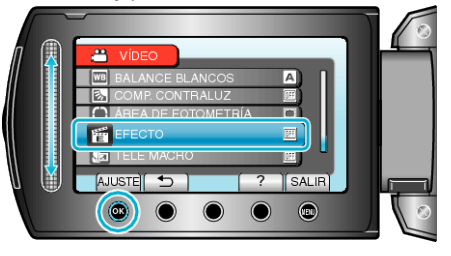

4 Seleccione el efecto y presione  $@$ .

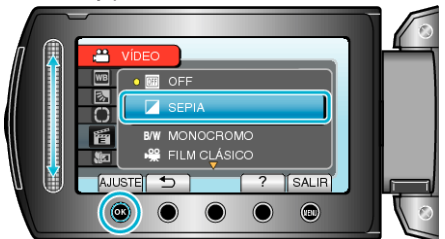

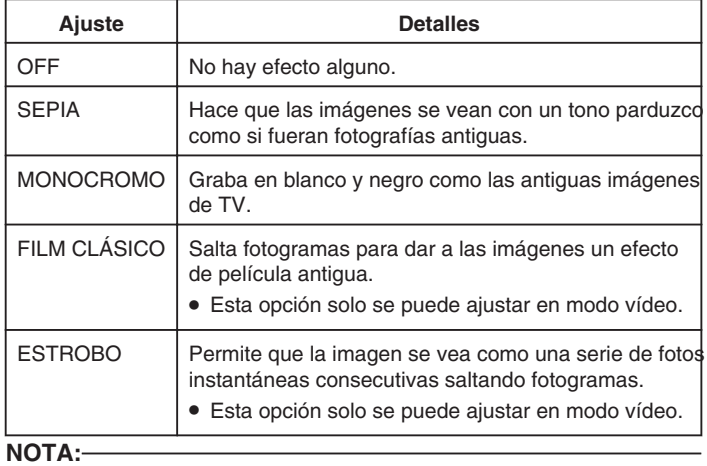

● Los ajustes se pueden realizar por separado para los vídeos e imágenes fijas.

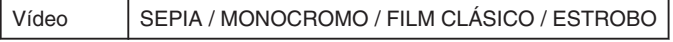

### <span id="page-32-0"></span>Imagen fija | SEPIA / MONOCROMO

### **Tomas en primeros planos**

Puede realizar tomas en primeros planos de un objeto utilizando la función tele macro.

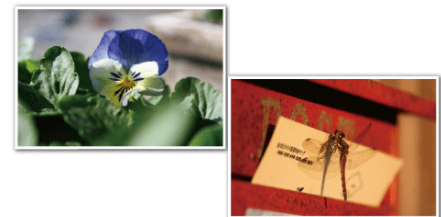

- \* La imagen es solo una impresión.
- 1 Presione @ para ver el menú.

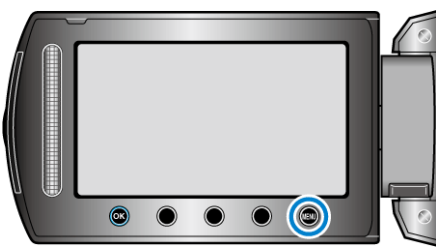

2 Seleccione "AJUSTE MANUAL" y presione  $@$ .

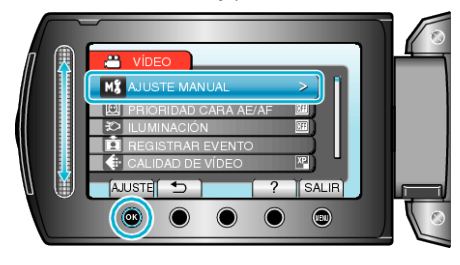

3 Seleccione "TELE MACRO" y presione  $\circledast$ .

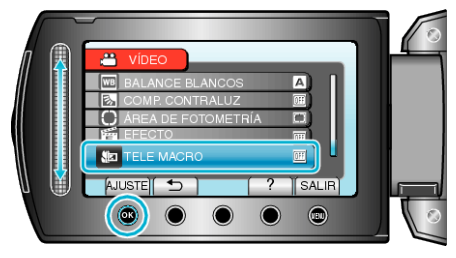

4 Seleccione "ON" y presione ®.

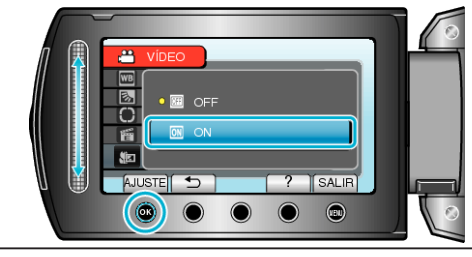

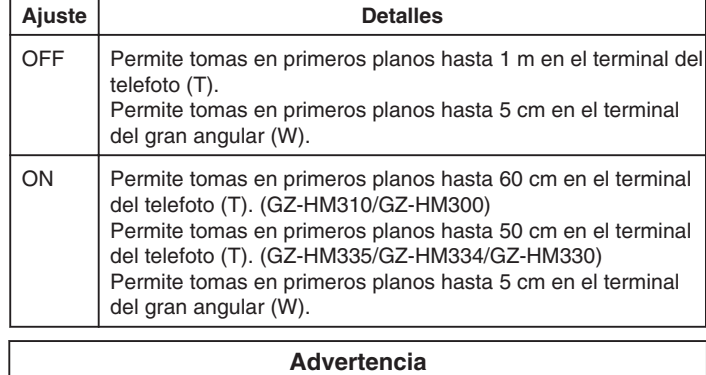

● Cuando no realice tomas en primeros planos, ajuste "TELE MACRO" en OFF.

### <span id="page-33-0"></span>De otro modo, la imagen se ve desenfocada. **Registro de archivos a eventos antes de la grabación**

Los vídeos se pueden encontrar fácilmente durante la reproducción, clasificándolos durante la grabación.

*1* Seleccione el modo vídeo.

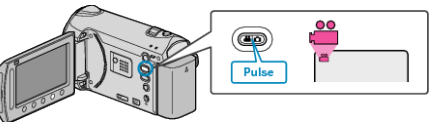

2 Presione @ para ver el menú.

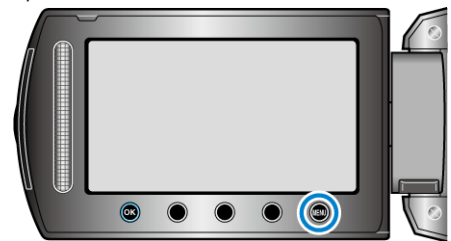

**3** Seleccione "REGISTRAR EVENTO" y presione  $\circledR$ .

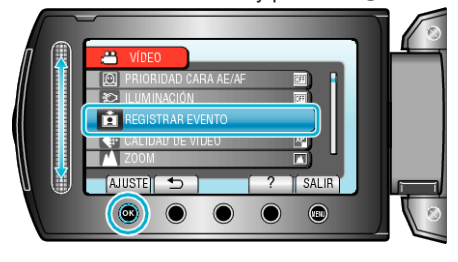

4 Seleccione el tipo de evento y presione  $\circledast$ .

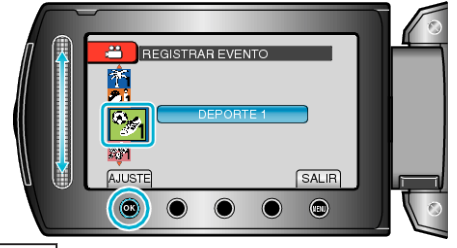

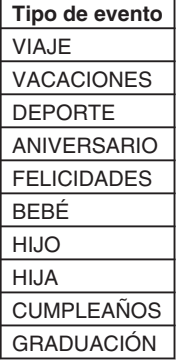

● Aparece un icono en la pantalla y el vídeo se graba en el evento seleccionado

(los vídeos continuarán grabándose en el mismo evento hasta que se realice un cambio).

#### **NOTA:**

● Para cancelar el registro de eventos, presione "CANCEL" en el paso 4.

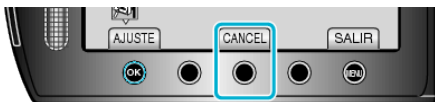

● El evento registrado se puede cambiar nuevamente con posterioridad. ["Cambio del evento del archivo visualizado actualmente"](#page-55-0) ( $\sqrt{P}$  P.56) ["Cambio del evento de los archivos seleccionados"](#page-56-0) ( $\sqrt{P}$  P.57)

### <span id="page-34-0"></span>**Grabación de vídeos en formato YouTube™**

Puede compartir los recuerdos más divertidos con su familia y amigos subiendo sus vídeos a la página web YouTube™.

A través de la filmación de subida, puede conseguir directamente vídeos adecuados para la carga a YouTube™ (en 10 minutos).

### **NOTA:**

Para obtener más información sobre YouTube™, visite la siguiente página web.

<http://www.youtube.com/>

*1* Seleccione el modo vídeo.

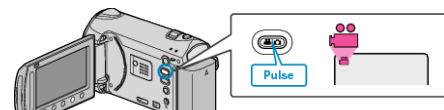

- Aparece el icono de modo vídeo.
- *2* GZ-HM350/GZ-HM330

Presione el botón UPLOAD/EXPORT para visualizar el menú "CARGAR PARÁMETROS"/"EXPORTAR CONFIG.". GZ-HM310/GZ-HM300

Presione el botón UPLOAD. Continúe con el paso 4.

● El modo cambie entre ON y OFF con cada pulsación.

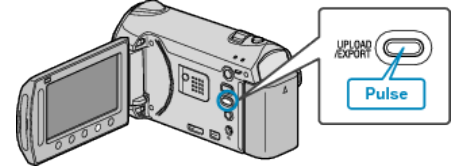

**3** Seleccione "CARGAR FILMACIÓN" y presione el botón  $@$ .

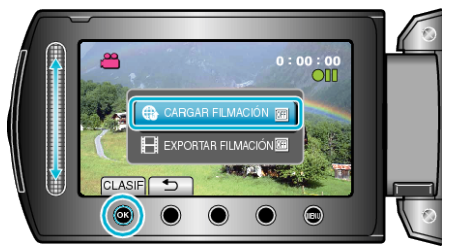

- El modo cambia entre ON y OFF cada vez que se presiona.
- Cuando se establece ON, en la pantalla se muestra una marca " $\bigoplus$ ".
- Para cancelar esta configuración, ajuste en "OFF".
- Después de realizar los ajustes, presione el botón <u>も</u>
- *4* Inicie la grabación.

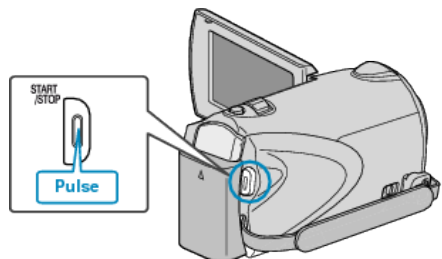

- Presione nuevamente para detener la grabación.
- La longitud máxima de grabación de un vídeo en modo carga es 10 minutos.

La grabación se detiene automáticamente después de 10 minutos. **NOTA:**

- La grabación de carga solo se puede realizar durante un máximo de 10 minutos, el límite de tiempo de YouTube™.
- En esta unidad no se pueden cambiar los vídeos al formato de archivo para la carga.

Para cargar archivos de vídeo, consulte "Carga de vídeos" a continuación.

● El icono de grabación de carga desaparece cuando se detiene la grabación.

Para grabar otro vídeo en modo carga, realice los ajustes nuevamente.

### **Carga de vídeos**

Puede cargar vídeos en YouTube™ utilizando el software proporcionado "Everio MediaBrowser".

Instale el software en su PC y conecte esta unidad al PC.

● Para obtener más información sobre cómo utilizar el software, consulte el archivo de ayuda.

["Instalación del software proporcionado"](#page-87-0) ( $\sqrt{P}$  P.88) ["Conexión de esta cámara al PC"](#page-88-0) ( $E \in P.89$ )

### **Problemas con la carga de vídeos**

- Compruebe si ha creado una cuenta con YouTube™ (necesita tener una cuenta en YouTube™ para cargar archivos en YouTube™).
- Consulte "Preguntas y Respuestas", "Información actualizada", "Información de descarga", etc. en "Haga clic para obtener información actualizada sobre el producto" en el archivo de ayuda del software "Everio MediaBrowser" proporcionado.

### <span id="page-35-0"></span>**Grabación de vídeos en formato iTunes (GZ-HM335/GZ-HM334/GZ-HM330)**

Si realiza una grabación con el ajuste EXPORTACIÓN activado, puede transferir los vídeos en el formato del software de Apple "iTunes" cuando esta unidad está conectada a un PC.

- "LIB." aparece cuando se graban vídeos en formato iTunes.
- Utilice el software proporcionado para transferir los vídeos.
- ["Instalación del software proporcionado"](#page-87-0) ( $\mathbb{R}$  P.88)

### **NOTA:**

Para obtener más información sobre iTunes y iPod, visite la siguiente página web.

#### <http://www.apple.com/itunes/>

*1* Seleccione el modo vídeo.

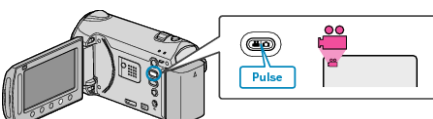

- Aparece el icono de modo vídeo.
- *2* Presione el botón UPLOAD/EXPORT para visualizar el menú "CARGAR FILMACIÓN"/"EXPORTAR FILMACIÓN".

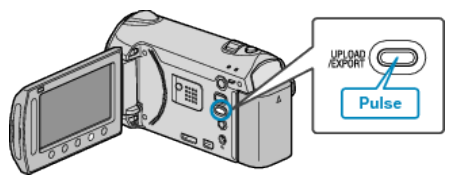

**3** Seleccione "EXPORTAR FILMACIÓN" y presione el botón  $@$ .

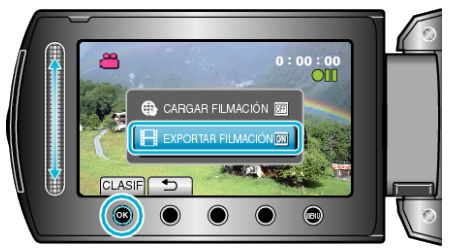

- El modo cambia entre ON y OFF cada vez que se presiona.
- Cuando se establece ON, en la pantalla se muestra una marca "LIB.".
- Para cancelar esta configuración, ajuste en "OFF".
- Después de realizar los ajustes, presione el botón <u>←</u>.
- *4* Inicie la grabación.

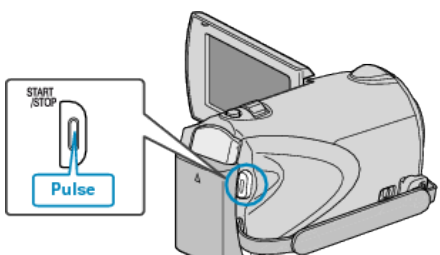

● Presione nuevamente para detener la grabación.

#### **NOTA:**

● El icono de modo de exportación desaparece cuando se detiene la grabación.

Para grabar otro vídeo en modo de exportación, realice los ajustes nuevamente.

### **Transferencia de vídeos grabados a iPod**

Puede exportar vídeos en iTunes utilizando el software proporcionado "Everio MediaBrowser".

Instale el software en su PC y conecte esta unidad al PC.

- Para obtener más información sobre cómo utilizar el software, consulte el archivo de ayuda.
- Para obtener información sobre la transferencia de archivos a iPod, consulte el archivo de ayuda de iTunes.

["Instalación del software proporcionado"](#page-87-0) ( $\mathbb{R}$  P.88) ["Copia de todos los archivos"](#page-88-0) ( $\mathbb{R}$  P.89)

### **Problemas con la exportación de archivos a iTunes**

● Consulte "Preguntas y Respuestas", "Información actualizada", "Información de descarga", etc. en "Haga clic para obtener información actualizada sobre el producto" en el archivo de ayuda del software "Everio MediaBrowser" proporcionado.
# **Grabación a intervalos (GRAB. POR INTERVALO)**

Esta función permite la visualización momentánea de los cambios de una escena que ocurren lentamente durante un periodo prolongado de tiempo tomando cuadros a un intervalo determinado.

Es muy útil para realizar observaciones, como por ejemplo cuando se abre el capullo de una flor.

*1* Seleccione el modo vídeo.

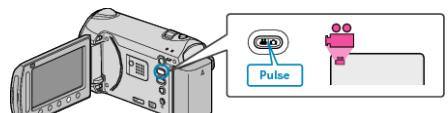

2 Presione (a) para ver el menú.

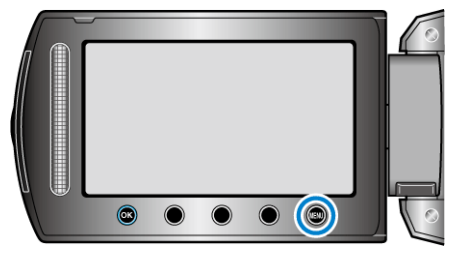

**3** Seleccione "GRAB. POR INTERVALO" y presione  $\otimes$ .

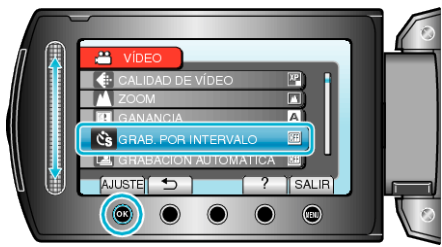

4 Seleccione un intervalo de grabación (1 a 80 segundos) y presione  $\circledast$ .

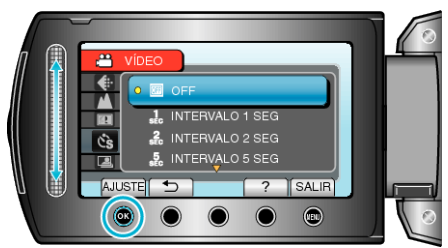

- Cuanto mayor es el número de segundos, mayor es el intervalo de grabación.
- *5* Inicie la grabación.

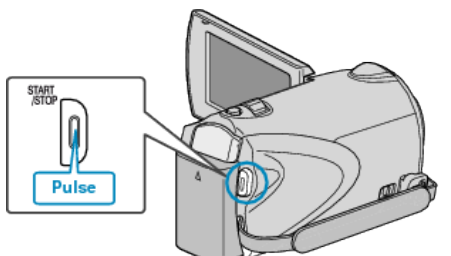

- Se toma un fotograma a los intervalos del periodo seleccionado.
- Si el intervalo de grabación se ajusta en "INTERVALO 20 SEG" o superior, esta unidad cambia a modo ahorro de energía entre las grabaciones.

En el siguiente punto de grabación, el modo de ahorro de energía se apaga y la grabación se inicia automáticamente.

● Presione el botón START/STOP nuevamente para detener la grabación.

**Indicaciones durante la grabación a intervalos regulares**

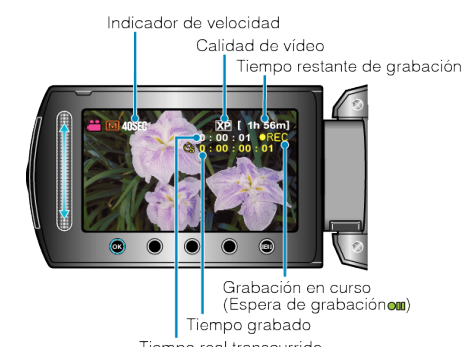

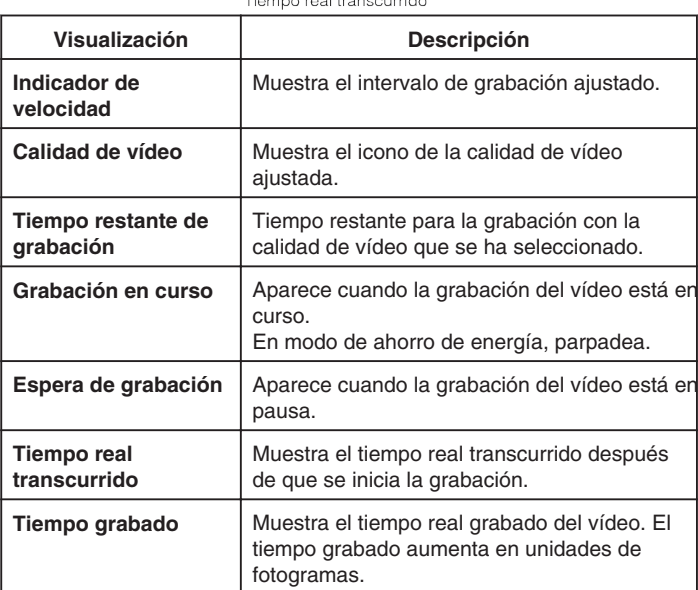

## **Ajuste a intervalos regulares**

Cuanto mayor es el número de segundos, mayor es el intervalo de grabación.

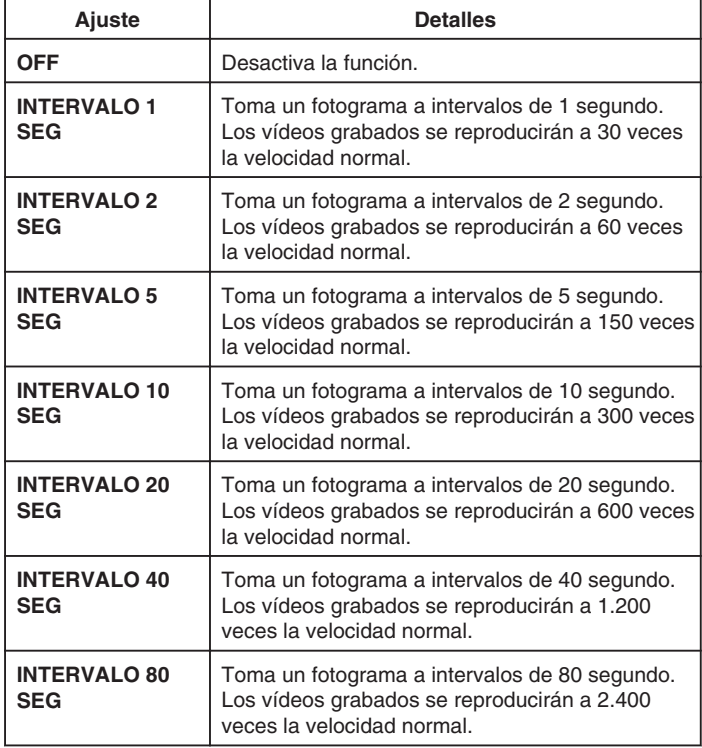

#### **PRECAUCIÓN:**

- No se puede grabar sonido durante la grabación a intervalos regulares.
- El zoom, la grabación simultánea de imágenes fijas y el estabilizador de imágenes no están disponibles en la grabación a intervalos regulares.
- Cuando se detiene la grabación con un tiempo de grabación menor a "0:00:00:14", no se podrá guardar el vídeo.

#### **NOTA:**

● Los ajustes de grabación a intervalos regulares se guardan incluso si la alimentación está apagada.

Cuando la alimentación está encendida, aparece "A INTERVALOS REGULARES" en la pantalla.

- La grabación se detiene automáticamente después de 99 horas.
- Utilice un trípode y un adaptador de CA para grabaciones a intervalos regulares cuando éstos son prolongados.
- También se recomienda fijar el enfoque y balance de blancos manualmente.
- ["Instalación en trípode"](#page-18-0) ( $\mathbb{R}$  P.19)

["Ajuste manual del enfoque"](#page-28-0) ( $\mathbb{R}$  P.29) ["Ajuste del balance de blancos"](#page-30-0) ( $\sqrt{P}$  P.31)

# **Grabación automática mediante captación de movimientos (GRABACIÓN AUTOMÁTICA)**

Esta función permite que la unidad grabe automáticamente mediante la captación de los cambios en los movimientos del sujeto (brillo) dentro del cuadro rojo que se visualiza en el monitor LCD. (GRABACIÓN AUTOMÁTICA)

Se puede ajustar para los modos vídeo e imagen fija.

*1* Seleccione el modo vídeo o imagen fija.

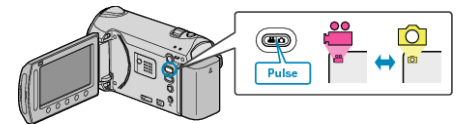

- *2* Componga la imagen según el sujeto.
- Ajuste el ángulo de visión con el zoom, etc.
- 3 Presione @ para ver el menú.

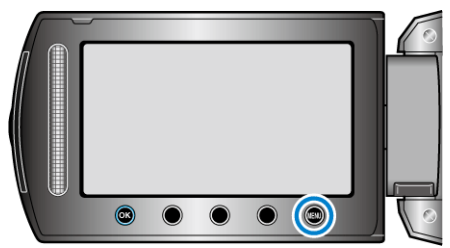

4 Seleccione "GRABACIÓN AUTOMÁTICA" y presione ®.

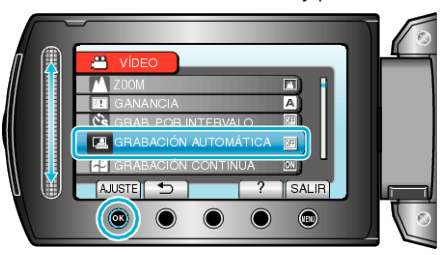

5 Seleccione "ON" y presione  $\circledR$ 

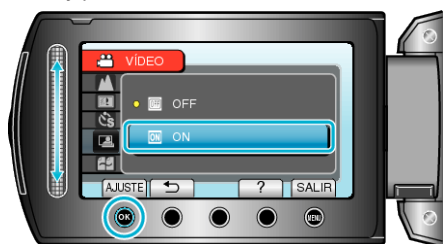

*6* La grabación se inicia automáticamente cuando se mueve el sujeto dentro del cuadro rojo.

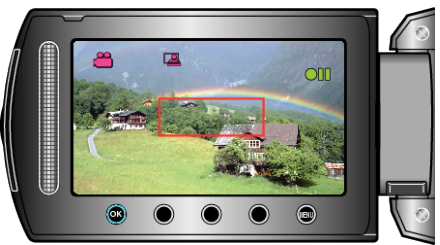

- Un cuadro rojo aparece 2 segundos después de que la visualización del menú desaparece.
- Para la grabación de un vídeo, la grabación continúa mientras todavía haya movimientos del sujeto (cambios de brillo) dentro del cuadro rojo. Cuando no haya movimientos del sujeto (cambios de brillo) dentro del cuadro rojo, la grabación se detendrá en 5 segundos.
- Para detener la grabación de vídeo manualmente, presione el botón START/STOP. Sin embargo, como el ajuste GRABACIÓN AUTOMÁTICA permanece en ENCENDIDO incluso después de detener la grabación del vídeo, la grabación se inicia nuevamente cuando se

detectan los movimientos del sujeto (cambios de brillo) dentro del cuadro rojo. Para cancelar la GRABACIÓN AUTOMÁTICA, ajústela en "OFF".

#### **PRECAUCIÓN:**

- El único ajuste de grabación manual disponible es "TELE MACRO". Los demás se ajustan en "AUTO".
- El zoom digital, estabilizador de imágenes, temporizador y filmación continua no están disponibles después de ajustar la GRABACIÓN AUTOMÁTICA.
- La GRABACIÓN AUTOMÁTICA no se puede utilizar junto con la GRAB. POR INTERVALO. Si se ajustan ambas, se da prioridad a la GRAB. POR INTERVALO.
- TAM.IMAGEN no se puede cambiar después de seleccionar la GRABACIÓN AUTOMÁTICA.
- Ajuste esta opción antes de seleccionar la GRABACIÓN AUTOMÁTICA.
- Los modos de apagado y ahorro de energía automáticos no están disponibles después de ajustar la GRABACIÓN AUTOMÁTICA.

#### **NOTA:**

- La grabación se detiene cuando no hay cambios durante 5 segundos mientras realiza la grabación de vídeo.
- Es posible que la grabación no se inicie cuando los movimentos del sujeto dentro del cuadro rojo son demasiado rápidos o los cambios de brillo son demasiado leves.
- Es posible que la grabación no se inicie si el cambio de brillo es demasiado pequeño.
- Es posible que la grabación se inicie debido a los cambios de brillo, incluso si no se capta ningún movimiento del sujeto dentro del cuadro rojo.
- El rendimiento de la GRABACIÓN AUTOMÁTICA se ve afectado por su sensibilidad al brillo del entorno. Es posible que la opción no funcione en determinados entornos.
- Si se hace zoom, la grabación no se puede iniciar.

# **Tiempo restante de grabación/Carga de la batería**

Puede comprobar el tiempo de grabación de vídeo restante y la carga restante de la batería en la memoria interna y en la tarjeta SD.

*1* Seleccione el modo vídeo.

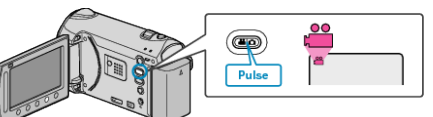

- Aparece el icono de modo vídeo.
- 2 Presione **ტ**.

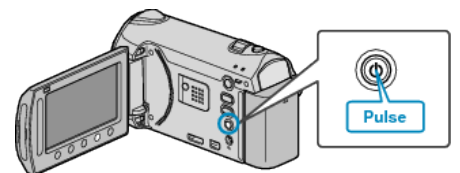

- Presione una vez para visualizar el tiempo de grabación restante del medio seleccionado para la grabación del vídeo. Continúe con el paso 3.
- Presione dos veces para visualizar el tiempo de grabación restante del otro medio. Continúe con el paso 4.
- Presione tres veces para visualizar la carga restante de la batería. Continúe con el paso 5.
- *3* Visualizar el tiempo de grabación restante del medio seleccionado para la grabación del vídeo.
- Para configurar este medio como el medio de grabación, presione ®.
- Para cambiar la calidad del video, selecciona calidad de video con el control deslizante y presione  $@$ .
- Para visualizar la carga restante de la batería, presione el botón ";".
- Para visualizar el tiempo de grabación restante del otro medio, presione el botón de información  $\Phi$  una vez.
- Para salir de la pantalla, presione el botón (...
- *4* Visualizar el tiempo de grabación restante del otro medio.

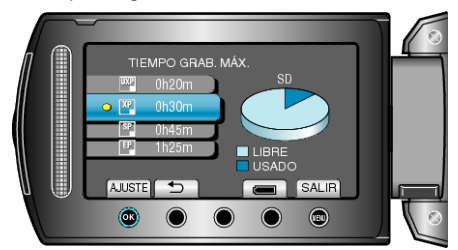

- Para configurar / cambiar este medio como el medio de grabación, presione ®
- Para cambiar la calidad del video, selecciona calidad de video con el control deslizante y presione  $\circledcirc$ .
- Para visualizar la carga restante de la batería, presione el botón ";".
- Para salir de la pantalla, presione el botón (...
- *5* Muestra la carga restante de la batería.

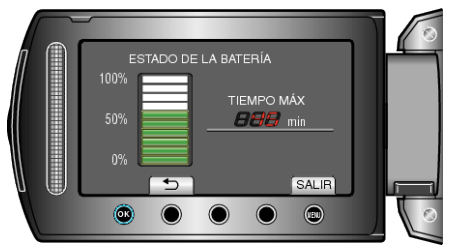

- Para salir de la pantalla, presione el botón INFO  $\bigcirc$  o el botón  $\textcircled{\tiny{\textcircled{\tiny{M}}}}$ .
- **NOTA:**
- La carga restante de la batería no se muestra si se conecta el adaptador de CA.

# **Tiempo estimado de grabación de vídeo**

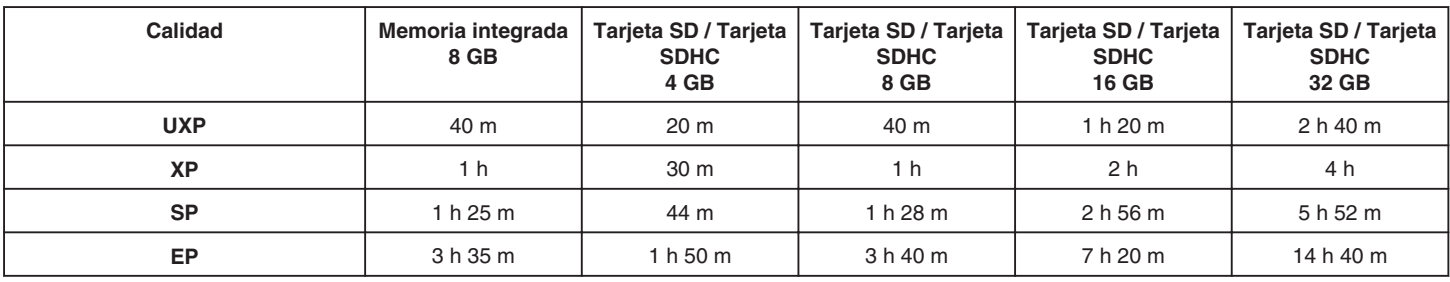

● La memoria integrada aplica solo a GZ-HM335/GZ-HM334/GZ-HM330.

● El tiempo real de grabación puede ser menor, dependiendo del entorno de filmación.

## **Número aproximado de imágenes fijas (unidad: número de tomas)**

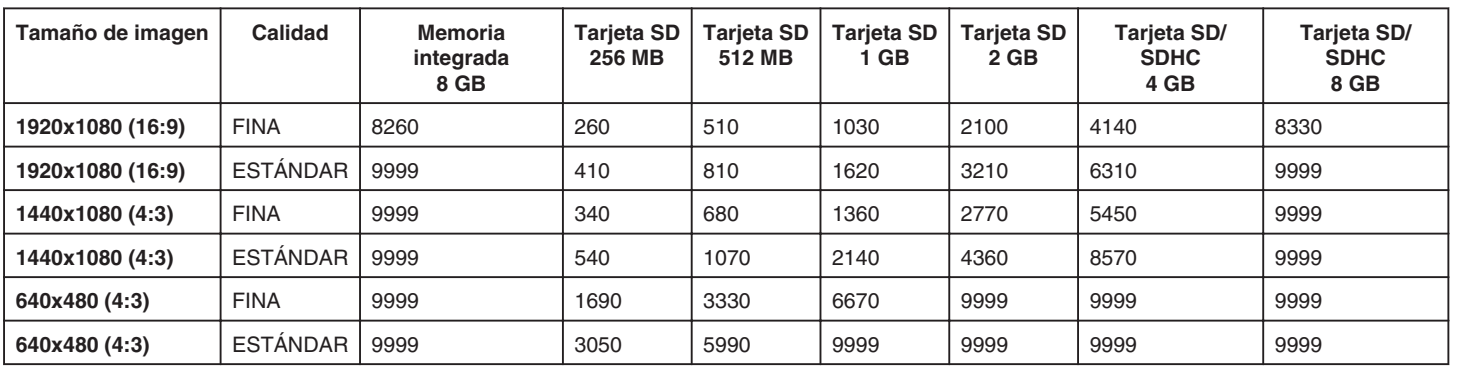

● Se pueden grabar hasta 9.999 imágenes fijas en la memoria integrada o tarjetas SD con al menos 16 GB de capacidad (independientemente del tamaño y calidad de la imagen).

### **Tiempo aproximado de grabación (con batería)**

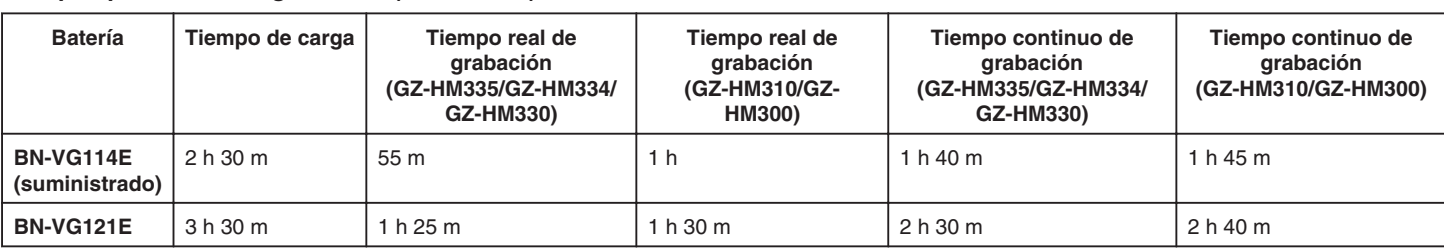

● Estos valores corresponden si "ILUMINACIÓN" se ajusta en "OFF" y "LUZ DE FONDO MONITOR" se ajusta en "ESTÁNDAR".

● El tiempo real de grabación puede reducirse si se utiliza el zoom o se detiene la grabación en reiteradas oportunidades

(se recomienda tener baterías disponibles para 3 veces el tiempo estimado de grabación).

● Cuando termina la vida útil de la batería, el tiempo de grabación se reduce aunque las baterías estén completamente cargadas (reemplace las baterías).

# <span id="page-40-0"></span>**Reproducción de vídeos**

Puede seleccionar y reproducir los vídeos grabados desde la pantalla de índice (pantalla de vistas en miniatura).

Los contenidos del destino de almacenamiento seleccionado en

"SOPORTE GRAB. VÍDEO" o "SEL. RANURA DE VÍDEO" se muestran en la pantalla de índice.

["SOPORTE GRAB. VÍDEO \(GZ-HM335/GZ-HM334/GZ-HM330\)"](#page-126-0) (A [P.127](#page-126-0))

["SEL. RANURA DE VÍDEO \(GZ-HM310/GZ-HM300\)"](#page-126-0) ( $\mathbb{R}$  P.127)

*1* Seleccione el modo reproducción.

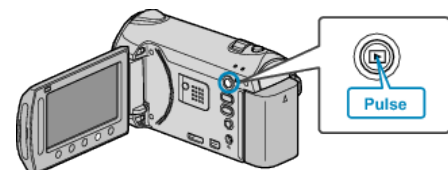

*2* Seleccione el modo vídeo.

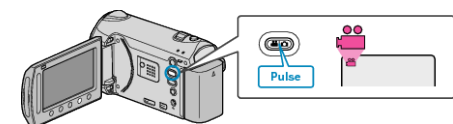

**3** Seleccione el vídeo que desee y presione  $\circledast$ .

- Si el cursor se detiene en una visualización de vistas en miniatura en las que se detectan rostros, los rostros se ven en panorámica y se reproducen durante un periodo breve de tiempo.
- Presione para detener la reproducción.

## **Botones de funcionamiento para la reproducción de vídeo**

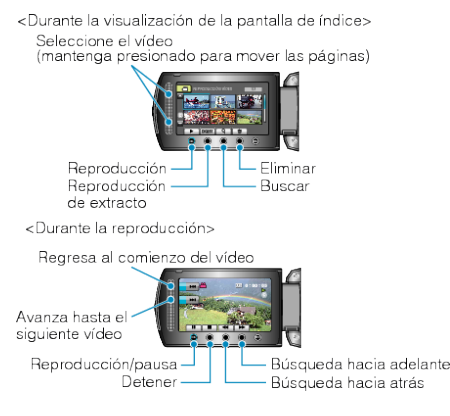

## **Durante la visualización de la pantalla de índice**

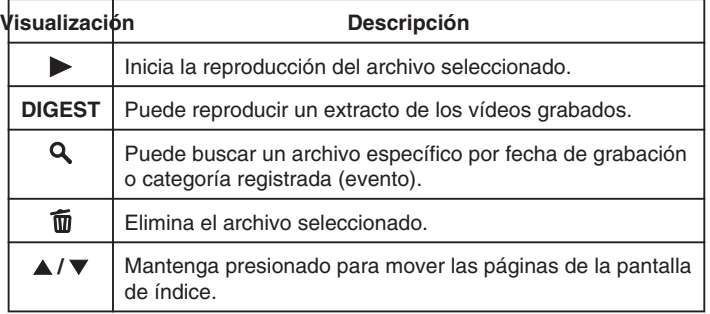

### **Durante la reproducción de vídeo**

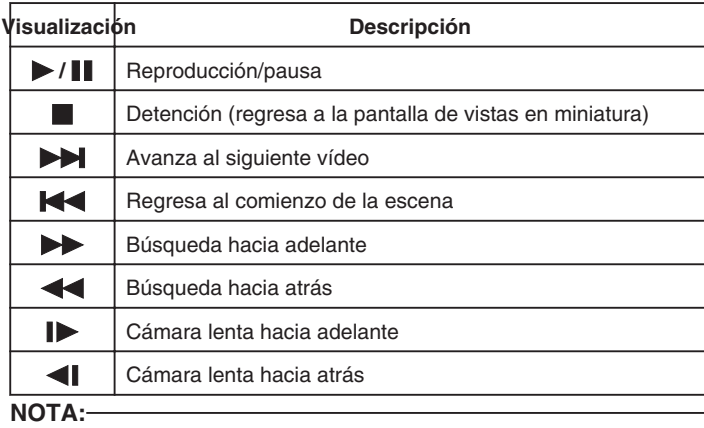

- Presione el control deslizante y los botones que rodean la pantalla con sus dedos.
- El control deslizante y los botones no funcionan si los toca con las uñas o con guantes.
- Las visualizaciones en pantalla no funcionan incluso si se las toca.
- Puede buscar un archivo específico por fecha de grabación o categoría registrada (evento).

Es útil cuando se buscan varios archivos.

["Búsqueda de grupos"](#page-44-0)  $(\mathbb{R} \mathsf{P}.45)$ 

["Búsqueda por fechas"](#page-44-0) ( $\mathbb{R}$  P.45) ["Buscar evento"](#page-45-0) ( $\mathbb{R}$  P.46)

#### **PRECAUCIÓN:**

● Realice una copia de seguridad de los datos importantes grabados. Se recomienda copiar todos los datos importantes grabados a un DVD u otro medio de grabación de almacenamiento. JVC no se responsabiliza por las pérdidas de datos.

#### **Ajuste del volumen de los videos**

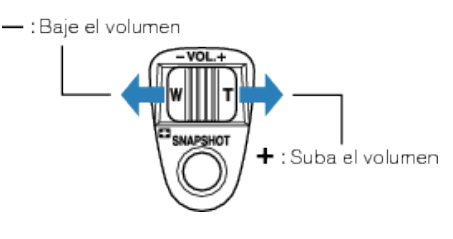

#### **Comprobación de la hora de grabación y demás información**

Puede mostrar la fecha de grabación y duración del archivo seleccionado.

#### **Aumento y disminución del número a mostrar en la pantalla de índice.**

Utilice la palanca del zoom cuando se muestre la pantalla de índice (pantalla de vistas en miniatura) para cambiar el número de archivos que aparecen en pantalla en el siguiente orden: 6 archivos  $\rightarrow$  12 archivos  $\rightarrow$  3 archivos.

● La información de los archivos también aparece cuando se muestran 3 archivos.

# **Comprobación rápida del contenido de los vídeos**

Puede reproducir un extracto de los vídeos grabados (reproducción de extracto).

Es útil para comprobar el contenido de los vídeos rápidamente.

# **Botones de funcionamiento para la reproducción de extracto**

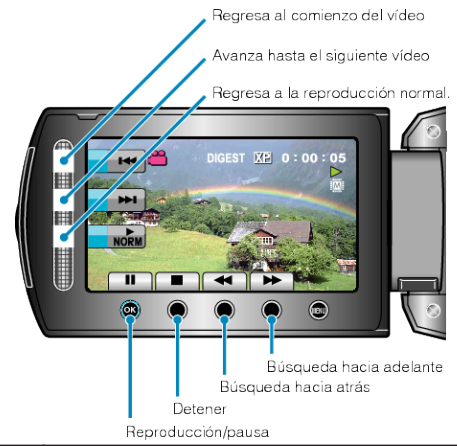

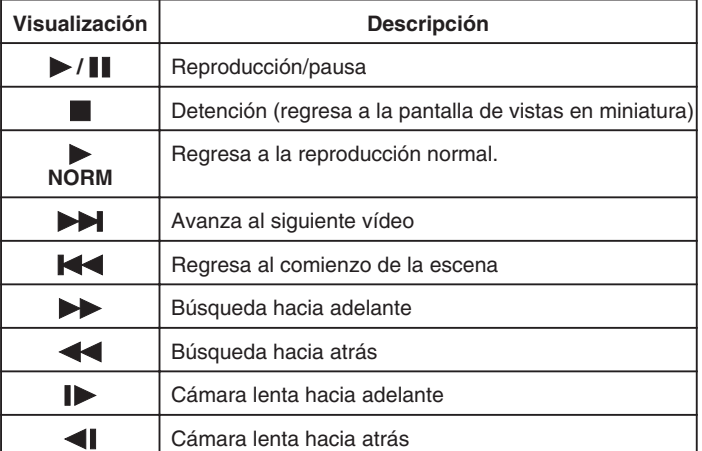

## **Reproducción de un vídeo con información de gestión defectuosa**

Reproduce vídeos con información de gestión defectuosa.

*1* Seleccione el modo reproducción.

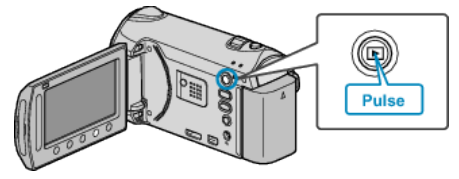

*2* Seleccione el modo vídeo.

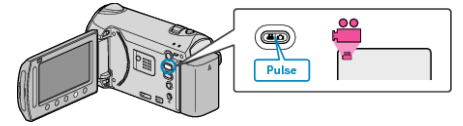

3 Presione @ para ver el menú.

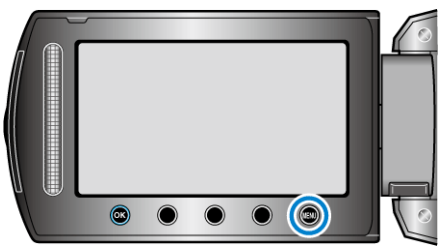

4 Seleccione "REPR. OTRO ARCHIVO" y presione  $\circledast$ .

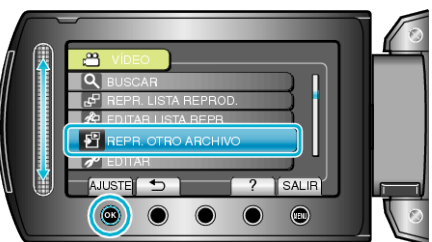

5 Seleccione el vídeo que desee y presione  $\circledast$ .

["Botones de funcionamiento para la reproducción de vídeo"](#page-40-0)  $(x \in P.41)$ **NOTA:**

- Se crea un archivo MTS en la carpeta EXTMOV si la información de gestión está dañada.
- Dependiendo de la condición del archivo dañado, la reproducción puede fallar o realizarse con problemas.

# **Reproducción con efectos especiales**

Se pueden añadir efectos al inicio y final de los videos grabados.

*1* Seleccione el modo reproducción.

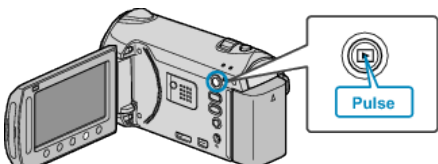

*2* Seleccione el modo vídeo.

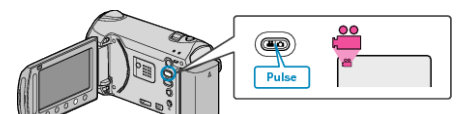

3 Presione @ para ver el menú.

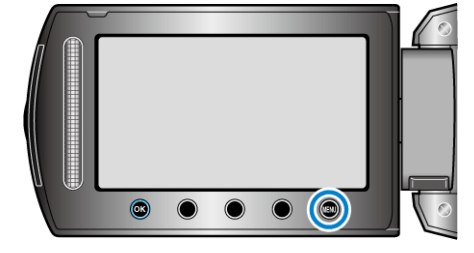

4 Seleccione "CORTINILLA/FUNDIDO" y presione  $\circledast$ .

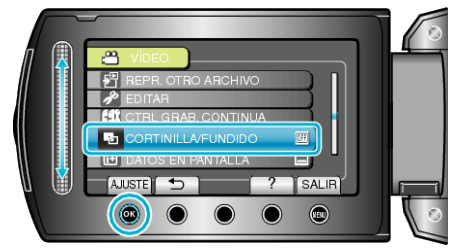

5 Seleccione el efecto que desee y presione  $\circledast$ .

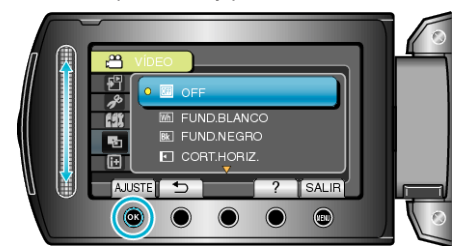

**6** Seleccione el vídeo que desee y presione  $\circledast$ .

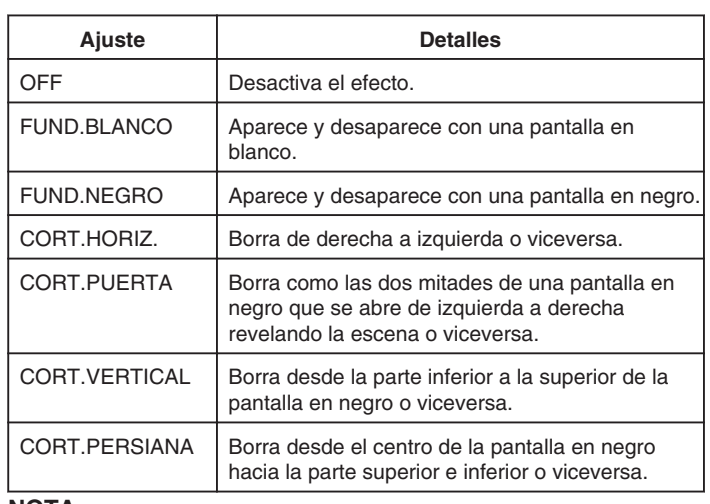

**NOTA:**

- El efecto no se aplicará a un video grabado durante menos de 7 segundos.
- Los efectos de borrado / atenuación son temporales. No afectan a los archivos de forma directa y pueden deshabilitarse cuando la función está configurada en "OFF".

# <span id="page-43-0"></span>**Reproducción de imágenes fijas**

Puede seleccionar y reproducir las imágenes fijas grabadas desde la pantalla de índice (pantalla de vistas en miniatura).

Los contenidos del destino de almacenamiento seleccionado en

"SOPORTE GRAB. FOTO" o "SEL. RANURA IMAGEN" se muestran en la pantalla de índice.

["SOPORTE GRAB. FOTO \(GZ-HM335/GZ-HM334/GZ-HM330\)"](#page-127-0) (A [P.128](#page-127-0))

["SEL. RANURA IMAGEN \(GZ-HM310/GZ-HM300\)"](#page-127-0) ( $\mathbb{R}$  P.128)

*1* Seleccione el modo reproducción.

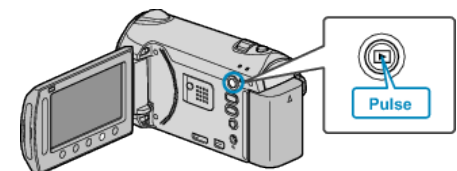

*2* Seleccione el modo de imágenes fijas.

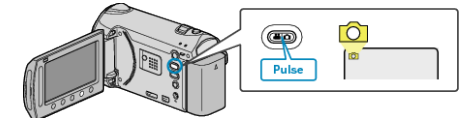

- 3 Seleccione una imagen fija y presione <sup>®</sup> para iniciar la reproducción.
- Presione para detener la reproducción.

#### **Botones de funcionamiento para la reproducción de imágenes fijas**

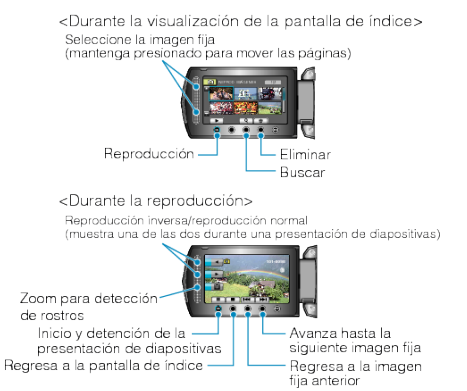

#### **Durante la visualización de la pantalla de índice**

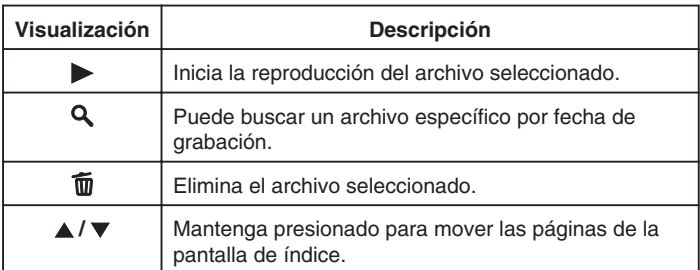

### **Durante la reproducción de imágenes fijas**

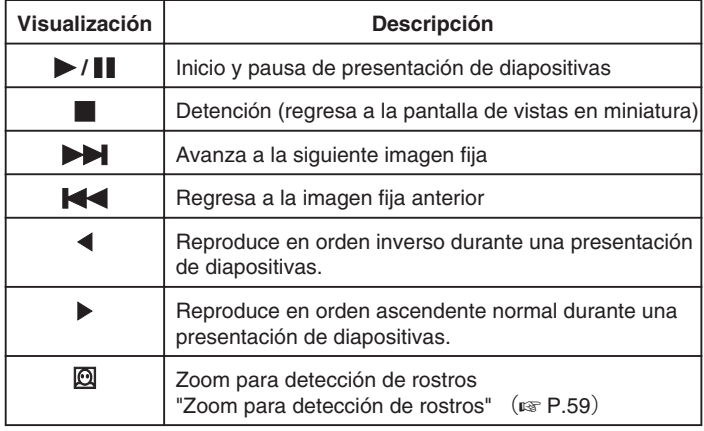

**NOTA:**

- Presione el control deslizante y los botones que rodean la pantalla con sus dedos.
- El control deslizante y los botones no funcionan si los toca con las uñas o con guantes.
- Las visualizaciones en pantalla no funcionan incluso si se las toca.
- Puede buscar un archivo específico por fecha de grabación. Es útil cuando se buscan varios archivos.

["Búsqueda por fechas"](#page-44-0) ( $\sqrt{P}$  P.45)

## **Comprobación de la hora de grabación y demás información**

Puede mostrar la fecha de grabación y duración del archivo seleccionado.

#### **Aumento y disminución del número a mostrar en la pantalla de índice.**

Utilice la palanca del zoom cuando se muestre la pantalla de índice (pantalla de vistas en miniatura) para cambiar el número de archivos que aparecen en pantalla en el siguiente orden: 6 archivos → 12 archivos → 3 archivos.

● La información de los archivos también aparece cuando se muestran 3 archivos.

## **Reproducción de presentación de diapositivas**

Puede reproducir imágenes fijas en una presentación de diapositivas. Inicia la presentación de diapositivas presionando el botón de reproducción durante la reproducción de imágenes fijas.

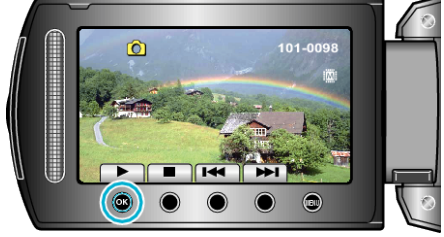

"Botones de funcionamiento para la reproducción de imágenes fijas" ( $\sqrt{4}$ P.44)

#### **NOTA:**

● Puede añadir efectos a las transiciones en una reproducción de presentación de diapositivas.

["EFECTOS PRESENT DIAP"](#page-112-0) (LEFP.113)

# <span id="page-44-0"></span>**Búsqueda de un vídeo o imagen fija específicos**

Cuando hay un gran número de vídeos e imágenes fijas grabados, es difícil buscar un archivo desde la pantalla de índice.

Utilice la función de búsqueda para encontrar el archivo que desee.

- En el caso de vídeos, puede buscar por "GRUPO", "BUSCAR FECHA" o "BUSC. EVENTO".
- En el caso de imágenes fijas, puede buscar por "BUSCAR FECHA".
- "Para buscar por grupos con fechas de grabación similares" ( $\mathbb{R}$ P.45)

"Para buscar por fechas de grabación"  $(\sqrt{R} P.45)$ 

["Para buscar por eventos y fechas de grabación"](#page-45-0)  $($ <sub>[ $\text{F}$ </sub> P.46)

#### **Búsqueda de grupos**

Puede buscar y reproducir vídeos que se agrupan automáticamente según las fechas de grabación similares.

- Se busca el contenido del destino de almacenamiento seleccionado en "SOPORTE GRAB. VÍDEO" o "SEL. RANURA DE VÍDEO".
- *1* Muestra la función de búsqueda.
- También puede desplegar el menú de búsqueda si selecciona "BUSCAR" en el menú de reproducción.
- **2** Seleccione "GRUPO" v presione  $\circledcirc$ .
- *3* Seleccione esta opción en la pantalla de índice (vistas en miniatura) y presione  $\circledR$  para iniciar la reproducción.
- Se inicia la reproducción del vídeo.
- Presione para detener la reproducción.
- **NOTA:**
- Presione "DIGEST" para reproducir unos segundos de cada vídeo, permitiéndole a usted comprobar el contenido de muchos vídeos en un breve periodo de tiempo.
- Los grupos se crean automáticamente según las fechas de grabación.
- El grupo puede cambiar si la grabación continúa.
- Seleccione "ELIMINAR" del menú de reproducción para eliminar archivos no deseados.

["Eliminación de archivos no deseados"](#page-49-0) ( $\mathbb{R}$  P.50)

### **Búsqueda por fechas**

Puede buscar y reproducir vídeos o imágenes fijas según las fechas de grabación.

- Se busca el contenido del destino de almacenamiento seleccionado en "SOPORTE GRAB. VÍDEO", "SOPORTE GRAB. FOTO", "SEL. RANURA DE VÍDEO", o "SEL. RANURA IMAGEN".
- Las imágenes fijas solo se pueden buscar por "BUSCAR FECHA".
- *1* Muestra la función de búsqueda.
- También puede desplegar el menú de búsqueda si selecciona "BUSCAR" en el menú de reproducción. En el caso de imágenes fijas, seleccione la "BUSCAR FECHA" del menú.
- Puede realizar una búsqueda para los modos vídeo e imagen fija. \* La imagen muestra el modo vídeo.
- 2 Seleccione "BUSCAR FECHA" y presione  $@.$
- **3** Seleccione una fecha de grabación y presione  $\circledast$

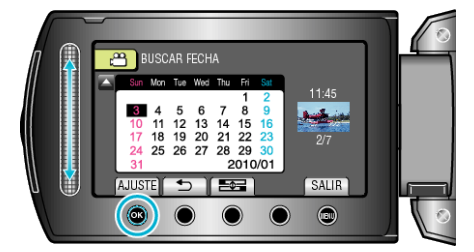

- El primer día de la semana del calendario alterna entre domingo y lunes cada vez que se pulsa el botón  $\equiv \equiv$ .
- 4 Seleccione el vídeo o imagen fija deseado y presione <sup>®</sup> para iniciar la reproducción.
- Puede seleccionar vídeos en el modo vídeo e imágenes fijas en el modo de imágenes fijas.
- Solo se visualizan los vídeos grabados en la fecha seleccionada.

Eliminación de archivos de una fecha seleccionada: Seleccione "ELIMINAR" del menú de reproducción para eliminar archivos no deseados.

["Eliminación de archivos no deseados"](#page-49-0)  $(x \ge P.50)$ 

#### <span id="page-45-0"></span>**Buscar evento**

Puede buscar y reproducir vídeos según los eventos o fechas de grabación.

- Se busca el contenido del destino de almacenamiento seleccionado en "SOPORTE GRAB. VÍDEO" o "SEL. RANURA DE VÍDEO".
- No aparecerán los eventos que no se registren.
- ["Registro de archivos en eventos"](#page-98-0) ( $\sqrt{P}$ .99)
- *1* Muestra la función de búsqueda.
- También puede desplegar el menú de búsqueda si selecciona "BUSCAR" en el menú de reproducción.
- 2 Seleccione "BUSC. EVENTO" y presione  $\circledast$ .
- 3 Seleccione el tipo de evento y presione  $@$ .

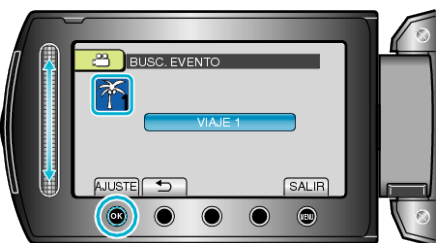

4 Seleccione una fecha de grabación y presione  $\otimes$ .

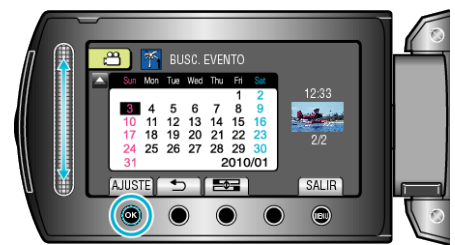

- El primer día de la semana del calendario alterna entre domingo y lunes cada vez que se pulsa el botón **FI**.
- Solo se visualizan los vídeos grabados en la fecha seleccionada.
- **5** Seleccione el archivo que desee y presione <sup>®</sup> para iniciar la reproducción.

Eliminación de archivos de una fecha seleccionada: -Seleccione "ELIMINAR" del menú de reproducción para eliminar archivos no deseados.

["Eliminación de archivos no deseados"](#page-49-0) ( $\mathbb{R}$  P.50)

# **Conexión y visualización en un televisor**

Se pueden emitir imágenes desde el conector HDMI, conector COMPONENTE o conector AV. Seleccione el conector que mejor se adapte a su TV.

- Consulte también el manual de instrucciones del televisor en uso.
- ["Conexión a través del mini conector HDMI"](#page-46-0) ( $\sqrt{P}$  P.47)
- ["Conexión a través del conector componente"](#page-47-0) ( $\sqrt{P}$  P.48) ["Conexión a través del conector AV"](#page-47-0)  $\overline{\phantom{a}}$  ( $\overline{\phantom{a}}$  P.48)

## **NOTA:**

● Para reproducir con la visualización de fecha y hora, ajuste "VER EN TV" en el menú de ajustes de conexión en "ON". Ajuste "DATOS EN PANTALLA" del menú de reproducción en "MOSTRAR TODO" o "MOSTRAR SÓLO FECHA".

["VER EN TV"](#page-123-0)  $(\sqrt{R}P.124)$ 

```
"DATOS EN PANTALLA" (LET P.111)
```
● En caso de preguntas sobre el televisor o el método de conexión, póngase en contacto con el fabricante del televisor.

#### **Visualizaciones anormales en el televisor**

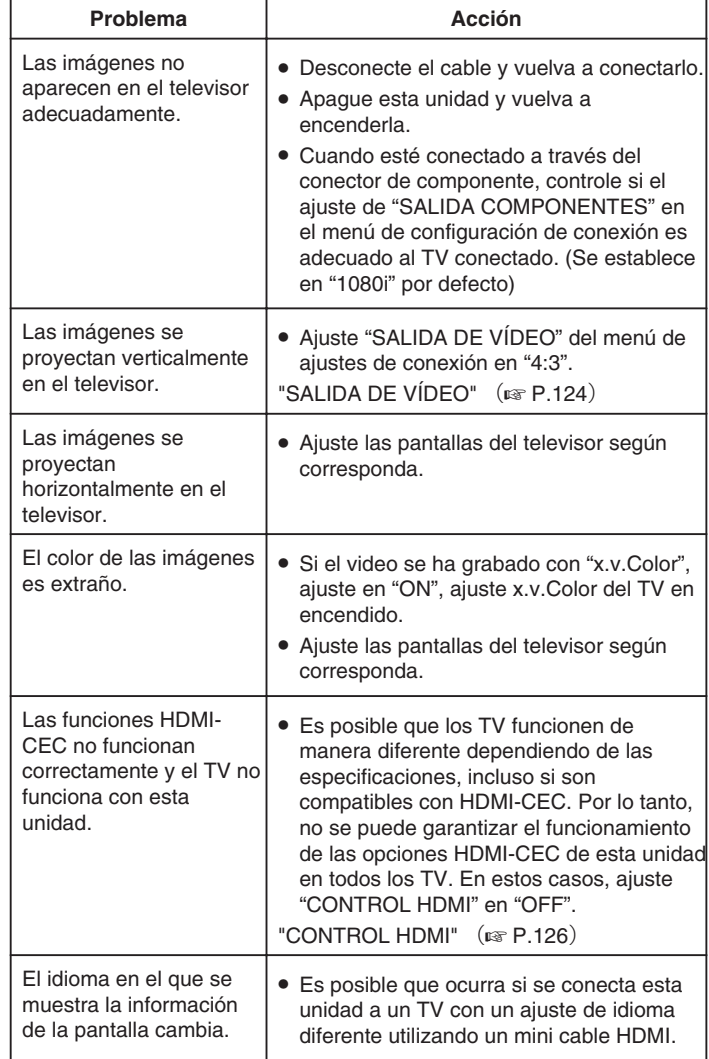

## <span id="page-46-0"></span>**Conexión a través del mini conector HDMI**

Se recomienda el uso del cable HDMI de categoría 2 (cable de alta velocidad).

*1* Conecte la videocámara al televisor.

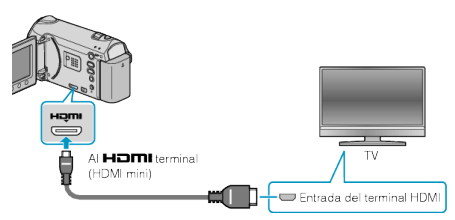

- Mantenga presionado el botón de alimentación durante 2 segundos o más para apagar la alimentación.
- *2* Conecte el adaptador de CA a esta unidad.

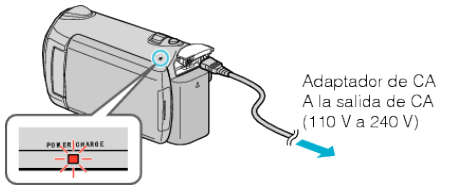

*3* Presione el botón de entrada externa del televisor para cambiar a la entrada de esta unidad a través del terminal conectado.

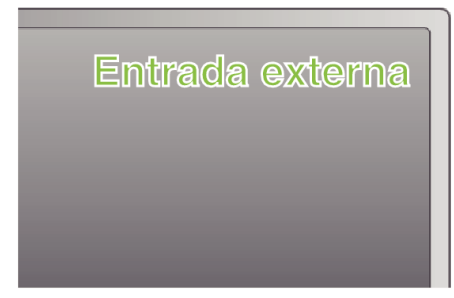

*4* Reproduzca un archivo.

["Reproducción de vídeos"](#page-40-0)  $(x \ge P.41)$ ["Reproducción de imágenes fijas"](#page-43-0) ( $\sqrt{P}$  P.44)

#### **NOTA:**

● Cambie los ajustes a "SALIDA HDMI" según la conexión.

["SALIDA HDMI"](#page-124-0)  $(x \times P.125)$ 

● Al conectar la unidad al mini cable HDMI, es posible que la imagen o el sonido no aparezcan en el TV correctamente, dependiendo del TV conectado. En estos casos, realice lo siguiente: 1) Desconecte el mini cable HDMI y conéctelo nuevamente. 2) Apague esta unidad y vuelva a encenderla.

● La conexión de esta unidad a un TV con entrada HDMI-CEC utilizando el cable HDMI permite el uso de las siguientes funciones:

"Funcionamiento con TV a través de HDMI" ( $\approx$  P.47)

#### **Funcionamiento con TV a través de HDMI**

La conexión de esta unidad a un TV con entrada HDMI-CEC utilizando el cable HDMI permite el uso de las siguientes funciones:

● HDMI-CEC (control de la electrónica de consumo) es un estándar de la industria que permite la interoperabilidad entre los dispositivos compatibles con HDMI-CEC que están conectados con cables HDMI.

# **NOTA:**

- No todos los dispositivos de control de HDMI son compatibles con el estándar HDMI-CEC. La función de control de HDMI de esta unidad no funciona si se conecta a estos dispositivos.
- No se garantiza que esta unidad funcione con todos los dispositivos con entrada HDMI-CEC.
- Dependiendo de las especificaciones de cada dispositivo con entrada HDMI-CEC, es posible que algunas opciones no funcionen con esta unidad (para obtener más información, consulte el manual de instrucciones del TV).
- Es posible que ocurran operaciones no intencionales con algunos de los dispositivos conectados. En estos casos, ajuste "CONTROL HDMI" en "OFF".

["CONTROL HDMI"](#page-125-0) (LEF P.126)

#### **Preparativos**

- Conecte un cable HDMI entre la unidad y el TV.
- Encienda el TV y ajuste la opción relacionada con HDMI-CEC en "ON" (para obtener más información, consulte el manual de instrucciones del TV).
- Encienda esta unidad y ajuste "CONTROL HDMI" en "ON".

["CONTROL HDMI"](#page-125-0) (R P.126)

#### **Método de funcionamiento 1**

- *1* Encienda esta unidad.
- *2* Seleccione el modo reproducción.
- *3* Conecte el cable HDMI.
- El TV se enciende automáticamente y cambia a modo de entrada HDMI si se enciende esta unidad.

#### **Método de funcionamiento 2**

- *1* Apague el TV.
- Esta unidad se apaga automáticamente.

#### **NOTA:**

● Dependiendo del TV conectado, el idioma de visualización de esta unidad cambia automáticamente al idioma seleccionado para el TV cuando se enciende esta unidad.

(solo es aplicable si esta unidad es compatible con el idioma seleccionado para el TV). Para utilizar esta unidad con un idioma diferente al idioma de visualización del TV, ajuste "CONTROL HDMI" en "OFF".

["CONTROL HDMI"](#page-125-0) (R P.126)

- El idioma de visualización del TV no cambia automáticamente, incluso si el idioma de visualización de esta unidad cambia.
- Es posible que estas opciones no funcionen correctamente si se conectan dispositivos como un amplificador y selector. Ajuste "CONTROL HDMI" en "OFF".

["CONTROL HDMI"](#page-125-0) (R P126)

● Si la opción HDMI-CEC no funciona correctamente, apaga la unidad y enciéndala nuevamente.

#### **PRECAUCIÓN:**

● No retire el medio de grabación ni realice ninguna otra operación (como por ejemplo apagar la alimentación) mientras está accediendo a archivos. Asimismo, asegúrese de utilizar el adaptador de CA proporcionado ya que los datos del medio de grabación se pueden dañar si la carga de la batería se termina durante una operación. Si los datos del medio de grabación se dañan, formatee el medio de grabación para poder utilizarlo nuevamente.

# <span id="page-47-0"></span>**Conexión a través del conector componente**

*1* Conecte la videocámara al televisor.

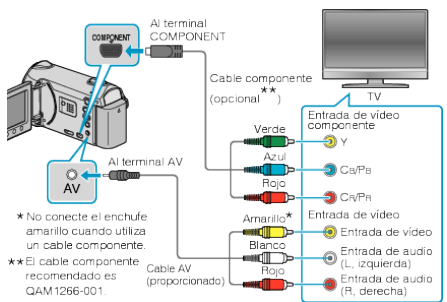

- Mantenga presionado el botón de alimentación  $\bigcirc$  durante 2 segundos o más para apagar la alimentación.
- *2* Conecte el adaptador de CA a esta unidad.

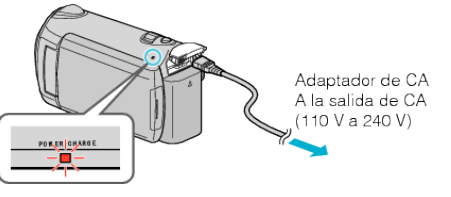

*3* Presione el botón de entrada externa del televisor para cambiar a la entrada de esta unidad a través del terminal conectado.

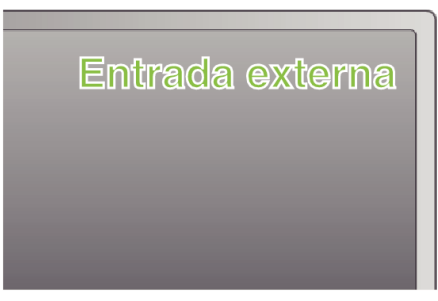

- *4* Reproduzca un archivo.
- ["Reproducción de vídeos"](#page-40-0) ( $\mathbb{R}$  P.41) ["Reproducción de imágenes fijas"](#page-43-0) ( $\sqrt{P}$  P.44) **NOTA:**
- 
- Cambie los ajustes a "SALIDA COMPONENTES" según la conexión. ["SALIDA COMPONENTES"](#page-124-0) (AF P.125)

# **Conexión a través del conector AV**

*1* Conecte la videocámara al televisor.

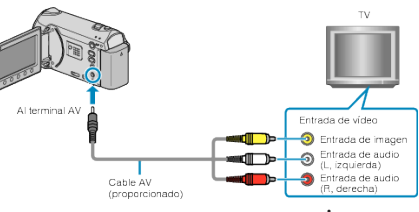

- Mantenga presionado el botón de alimentación durante 2 segundos o más para apagar la alimentación.
- *2* Conecte el adaptador de CA a esta unidad.

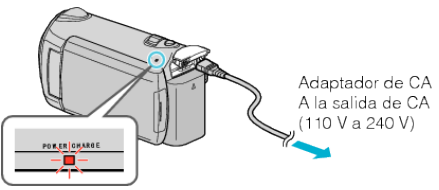

*3* Presione el botón de entrada externa del televisor para cambiar a la entrada de esta unidad a través del terminal conectado.

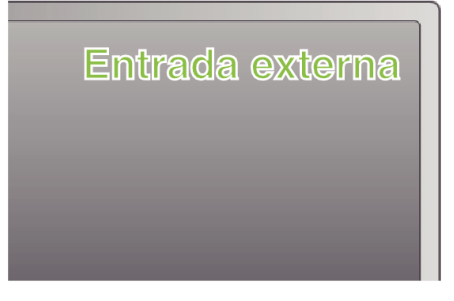

*4* Reproduzca un archivo.

["Reproducción de vídeos"](#page-40-0) ( $\sqrt{P.41}$ )

["Reproducción de imágenes fijas"](#page-43-0) ( $\sqrt{P}$  P.44)

# **NOTA:**

● Cambie los ajustes a "SALIDA DE VÍDEO" para adecuarse al tamaño de la pantalla de su TV.

["SALIDA DE VÍDEO"](#page-123-0)  $(x \ge P.124)$ 

# **Reproducción de listas de reproducción**

Reproduce las listas de reproducción creadas.

*1* Seleccione el modo reproducción.

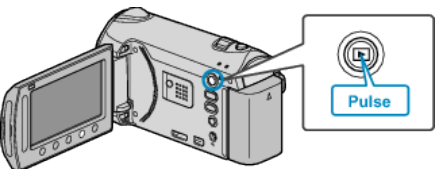

*2* Seleccione el modo vídeo.

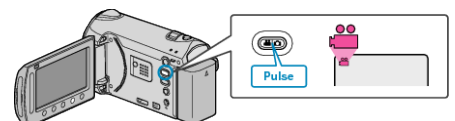

3 Presione @ para ver el menú.

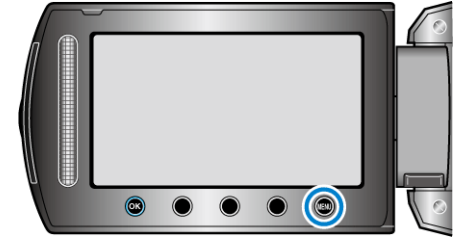

4 Seleccione "REPR. LISTA REPROD." v presione  $\circledcirc$ .

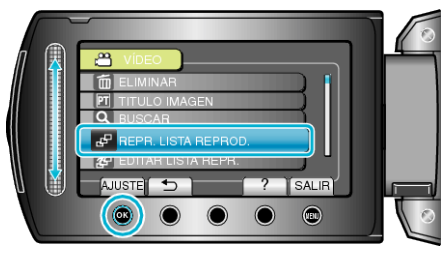

5 Seleccione la lista de reproducción deseada y presione  $@$  para iniciar la reproducción.

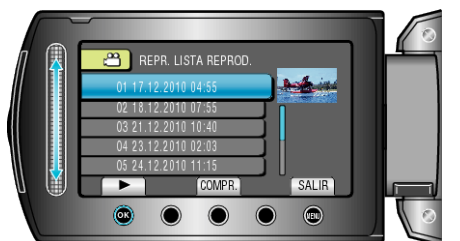

["Botones de funcionamiento para la reproducción"](#page-40-0) ( $\sqrt{P}$  P.41)

- Presione "COMPR." para comprobar el contenido de la lista de reproducción seleccionada.
- Para salir de la reproducción, presione (.)

Creación de listas de reproducción:

["Creación de lista de reproducción a partir de los vídeos grabados"](#page-63-0) ( $\sqrt{a}$ [P.64](#page-63-0))

["Adición de pantallas de títulos a las listas de reproducción \(GZ-HM335/](#page-69-0) [GZ-HM334/GZ-HM330\)"](#page-69-0) ( $\mathbb{R}$  P.70)

# **Reproducción de un BD/DVD creado en esta unidad (GZ-HM335/GZ-HM334/GZ-HM330)**

Los BD/DVD creados utilizando la función de seguridad en esta unidad se pueden reproducir en un TV utilizando una grabadora de DVD (solo DVD) con la función de reproducción (CU-VD50) o un reproductor de BD/DVD normal. Se pueden reproducir DVD en esta unidad al conectar la grabadora de DVD opcional con la función de reproducción.

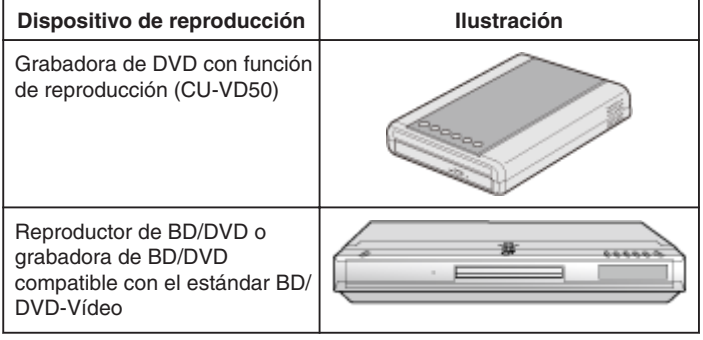

## **Reproducción con una grabadora de BD/DVD**

*1* Conecte el cable USB y el adaptador de CA.

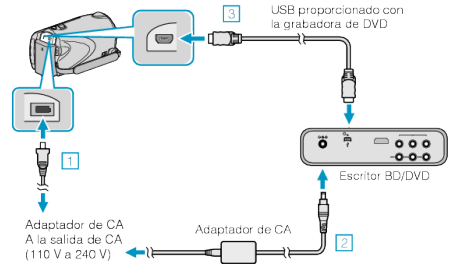

① Conecte el adaptador de CA a esta unidad.

② Conecte el adaptador de CA a la grabadora de BD/DVD.

③ Conecte el cable USB proporcionado con la grabadora de BD/DVD.

● Para realización una visualización en un TV, conecte esta unidad al TV.

- ["Conexión y visualización en un televisor"](#page-45-0) ( $\mathbb{R}$  P.46)
- *2* Abra el monitor LCD.

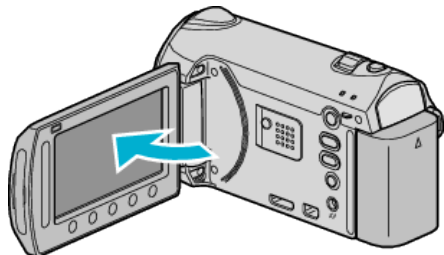

● Aparecerá el menú CREAR DVD.

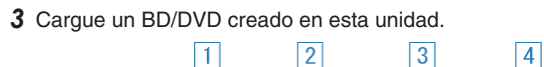

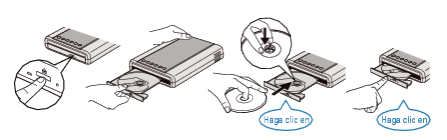

- ① Presione el botón para encender la alimentación.
- ② Presione el botón de expulsión para abrir la bandeja.
- ③ Abra la bandeja completamente y cargue un disco nuevo.
- ④ Presione la bandeja hasta que se oiga un clic.
- 4 Seleccione "REPRODUCCIÓN" y presione  $\circledast$ .

<span id="page-49-0"></span>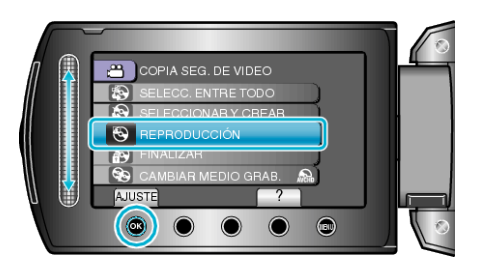

5 Seleccione el archivo que desee y presione  $\infty$ .

● Presione **para detener la reproducción.** 

## **PRECAUCIÓN:**

● Asegúrese de apagar la alimentación cuando se conectan los dispositivos.

De lo contrario, es posible que hayan choques eléctricos o un mal funcionamiento de la unidad.

#### **NOTA:**

- Solo se pueden reproducir los BD/DVD creados en esta unidad.
- Los capítulos no se muestran en el menú.

#### **Reproducción de extracto**

Se pueden visualizar unos segundos de cada vídeo en el disco de forma continua reproduciendo el disco creado en un reproductor y seleccionando "REPR. DE EXTRACTOS" desde el menú superior. Utilice esta función para comprobar el contenido de los vídeos o para buscar la escena deseada.

● Para regresar a la reproducción normal, presione el botón del menú superior del mando a distancia del reproductor y seleccione "A REPRODUCCIÓN NORMAL".

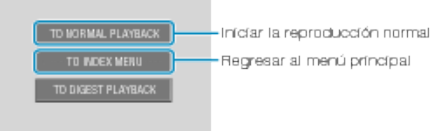

# **Eliminación de archivos no deseados**

Elimine los vídeos e imágenes fijas no deseados cuando el espacio en el medio de grabación se agote. La capacidad del medio de grabación se puede restaurar después de eliminar los archivos.

"Eliminación del archivo visualizado actualmente" ( $\sqrt{P}$  P.50) ["Eliminación de archivos seleccionados"](#page-50-0) ( $\sqrt{P}$  P.51)

["Eliminación de todos los archivos"](#page-51-0)  $(x \ge P.52)$ 

#### **NOTA:**

- No se pueden restaurar los archivos eliminados.
- Si se eliminan los archivos de una lista de reproducción, cambia la lista de reproducción.
- Los archivos protegidos no se pueden eliminar. Anule la protección antes de eliminar el archivo.
- ["Protección de archivos"](#page-52-0) ( $\sqrt{P}$  P.53)
- Realice una copia de seguridad de todos los archivos que desee de su PC.
- ["Copia de seguridad de todos los archivos"](#page-88-0) ( $\sqrt{P}$  P.89)

### **PRECAUCIÓN:**

- No retire el medio de grabación ni apague la alimentación mientras se está accediendo a los archivos.
- Utilice el adaptador de CA proporcionado.
- Si los datos del medio de grabación se dañan, formatee nuevamente el medio.

["FORMATEAR MEM INT \(GZ-HM335/GZ-HM334/GZ-HM330\)"](#page-128-0) ( [P.129](#page-128-0))

["FORMATEAR TARJETA SD"](#page-128-0) ( $\mathbb{R}$  P.129)

#### **Eliminación del archivo visualizado actualmente**

Elimina el archivo visualizado actualmente.

#### **PRECAUCIÓN:**

- No se pueden restaurar los archivos eliminados.
- *1* Seleccione el modo reproducción.

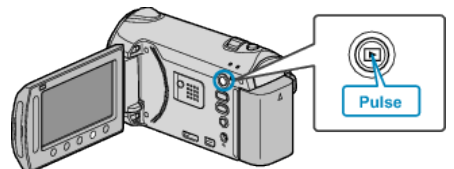

*2* Seleccione el modo vídeo o imagen fija.

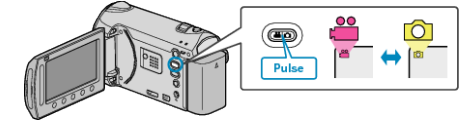

3 Presione @ para ver el menú.

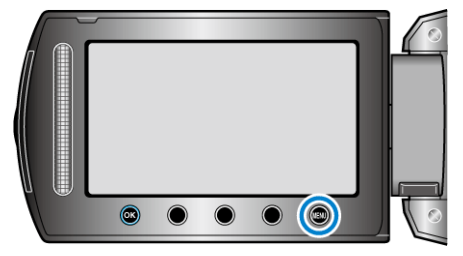

4 Seleccione "ELIMINAR" y presione ®.

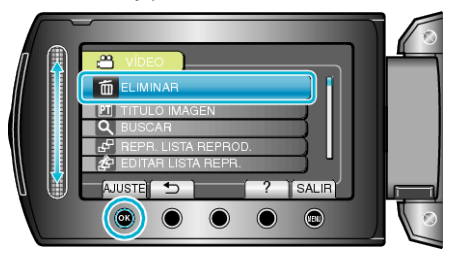

5 Seleccione "ACTUAL" y presione  $\textcircled{\tiny{\textsf{M}}}$ .

<span id="page-50-0"></span>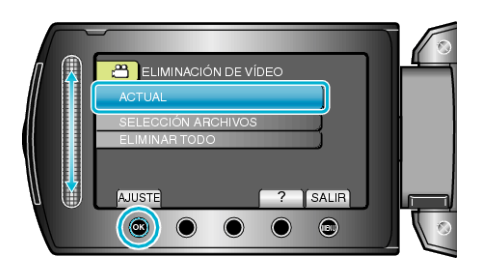

*6* Compruebe que es el archivo que desea eliminar, seleccione "SÍ" y presione  $@$ .

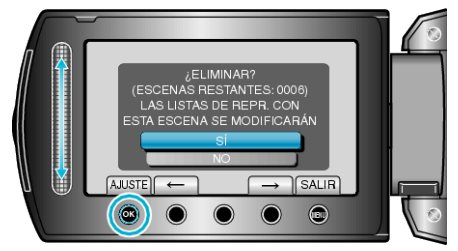

- El archivo que se desea eliminar aparece en esta pantalla.
- Presione los botones de funcionamiento "←" / "→" para seleccionar el archivo anterior o siguiente.
- Después de la eliminación, presione (...

#### **NOTA:**

- Si se eliminan los archivos de una lista de reproducción, cambia la lista de reproducción.
- Los archivos protegidos no se pueden eliminar. Anule la protección antes de eliminar el archivo.

["Protección de archivos"](#page-52-0) ( $\sqrt{P}$  P.53)

## **Eliminación de archivos seleccionados**

Elimina los archivos seleccionados.

#### **PRECAUCIÓN:**

- No se pueden restaurar los archivos eliminados.
- *1* Seleccione el modo reproducción.

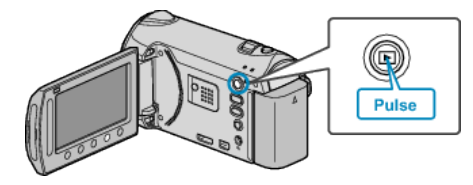

*2* Seleccione el modo vídeo o imagen fija.

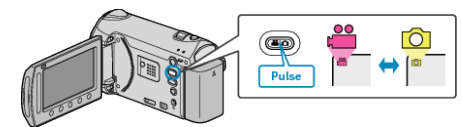

3 Presione @ para ver el menú.

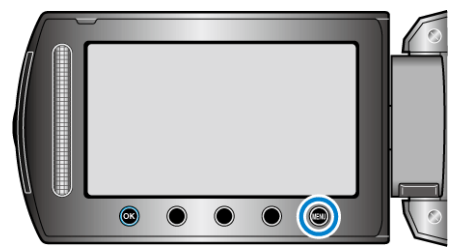

4 Seleccione "ELIMINAR" y presione  $\circledast$ .

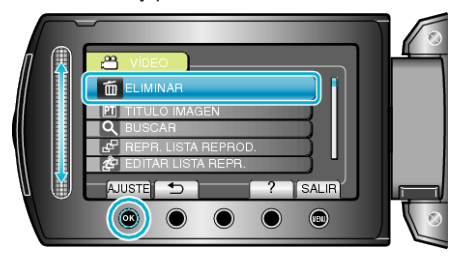

5 Seleccione "SELECCIÓN ARCHIVOS" y presione <sup>®</sup>.

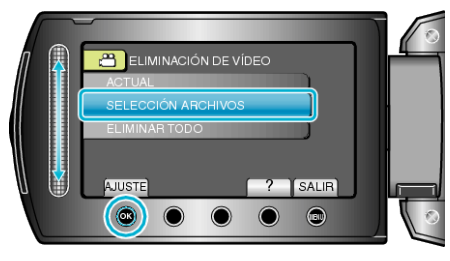

6 Seleccione el archivo que desee y presione  $\circledast$ .

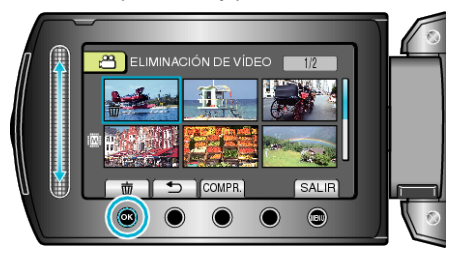

*7* Después de seleccionar todos los archivos que desee eliminar, presione "EJEC".

<span id="page-51-0"></span>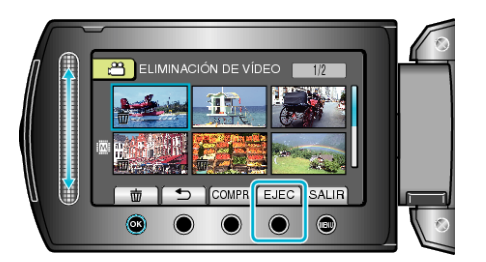

- Aparecerá una marca de eliminación en el archivo seleccionado. Para quitar la marca de eliminación, presione <sup>®</sup> nuevamente.
- Presione "COMPR." para comprobar el archivo seleccionado.
- **8** Seleccione "SÍ" y presione  $\circledast$ .

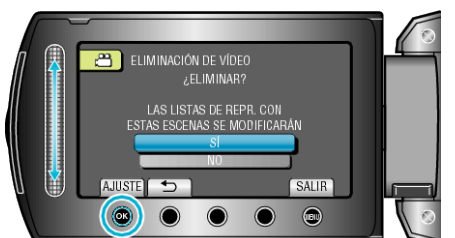

● Después de la eliminación, presione ®.

#### **NOTA:**

- Si se eliminan los archivos de una lista de reproducción, cambia la lista de reproducción.
- Los archivos protegidos no se pueden eliminar. Anule la protección antes de eliminar el archivo.

["Protección de archivos"](#page-52-0) ( $\sqrt{P}$  P.53)

# **Eliminación de todos los archivos**

Elimina todos los archivos.

#### **PRECAUCIÓN:**

- No se pueden restaurar los archivos eliminados.
- *1* Seleccione el modo reproducción.

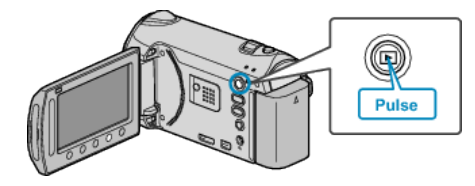

*2* Seleccione el modo vídeo o imagen fija.

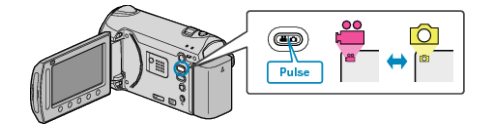

3 Presione @ para ver el menú.

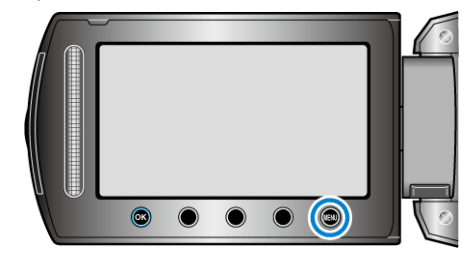

4 Seleccione "ELIMINAR" y presione ®.

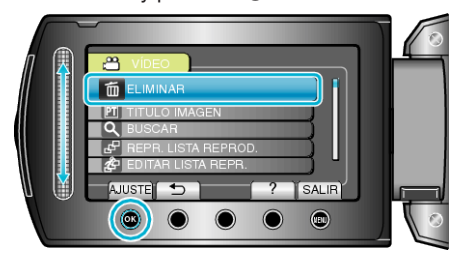

**5** Seleccione "ELIMINAR TODO" y presione  $\textcircled{\tiny{\textbf{R}}}$ .

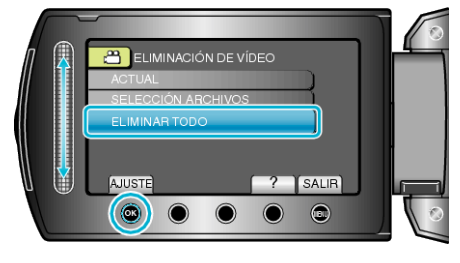

**6** Seleccione "SÍ" y presione  $\circledR$ .

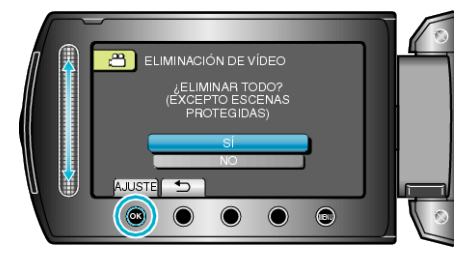

● Después de la eliminación, presione <sup>®</sup>.

**NOTA:**

- Si se eliminan los archivos de una lista de reproducción, cambia la lista de reproducción.
- Los archivos protegidos no se pueden eliminar. Anule la protección antes de eliminar el archivo.

["Protección de archivos"](#page-52-0) ( $\sqrt{P}$  P.53)

# <span id="page-52-0"></span>**Protección de archivos**

Protege los vídeos o imágenes fijas importantes para evitar que se eliminen accidentalmente.

"Protección del archivo visualizado actualmente" ( $\sqrt{P}$ , P.53)

["Protección de los archivos seleccionados"](#page-53-0) ( $\sqrt{P}$  P.54)

["Protección de todos los archivos"](#page-54-0)  $(\sqrt{R} P.55)$ 

["Anulación de protección de todos los archivos"](#page-54-0) ( $\sqrt{P}$  P.55)

### **PRECAUCIÓN:**

● Si se formatea el medio de grabación, se eliminan también los archivos protegidos.

## **Protección del archivo visualizado actualmente**

Protege o anula la protección del archivo visualizado actualmente.

*1* Seleccione el modo reproducción.

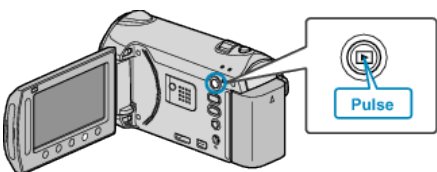

*2* Seleccione el modo vídeo o imagen fija.

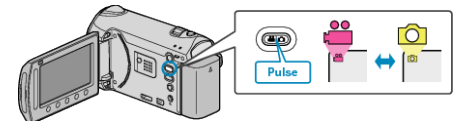

3 Presione @ para ver el menú.

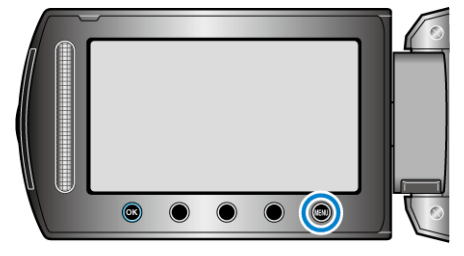

4 Seleccione "EDITAR" y presione  $\circledast$ .

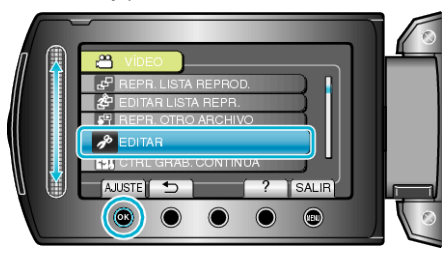

**5** Seleccione "PROTEGER/CANCELAR" y presione  $\circledR$ .

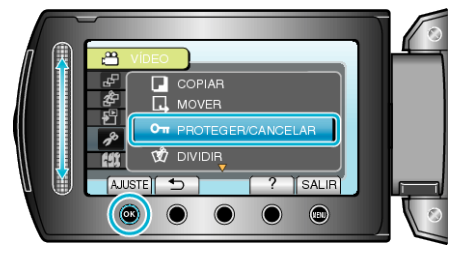

**6** Seleccione "ACTUAL" y presione  $\circledR$ .

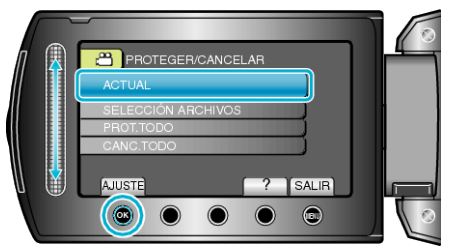

*7* Compruebe que es el archivo que desea proteger o al que desea quitar la protección, seleccione "SÍ" y presione ®.

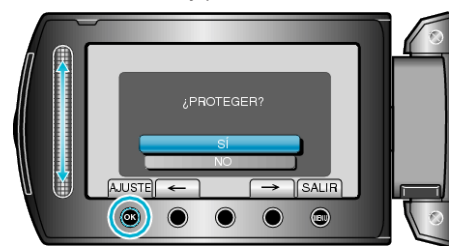

- El archivo que se desea proteger o al que desea quitar la protección aparece en esta pantalla.
- Presione los botones de funcionamiento "←" / "→" para seleccionar el archivo anterior o siguiente.
- Después de realizar los ajustes, presione ®.
- Para salir de la pantalla, presione (00).

# <span id="page-53-0"></span>**Protección de los archivos seleccionados**

Protege o anula la protección de los archivos seleccionados.

*1* Seleccione el modo reproducción.

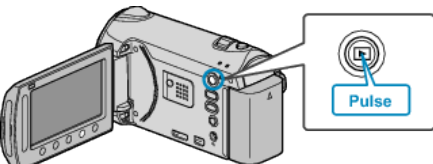

*2* Seleccione el modo vídeo o imagen fija.

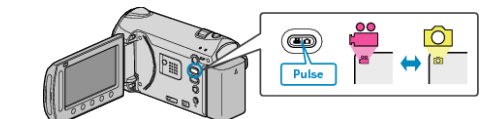

3 Presione @ para ver el menú.

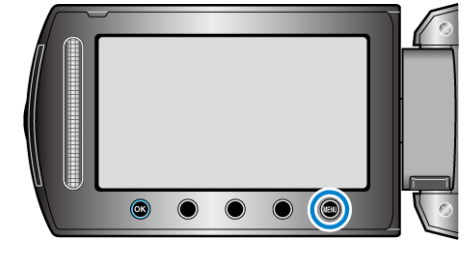

4 Seleccione "EDITAR" y presione  $@$ .

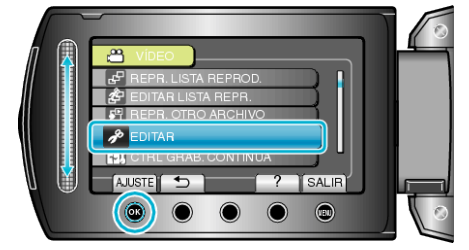

5 Seleccione "PROTEGER/CANCELAR" y presione  $\circledast$ .

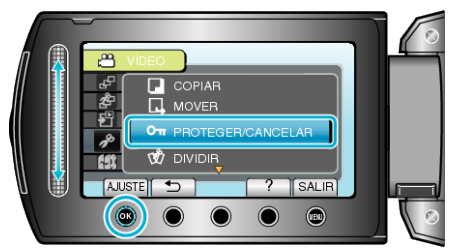

6 Seleccione "SELECCIÓN ARCHIVOS" y presione <sup>®</sup>.

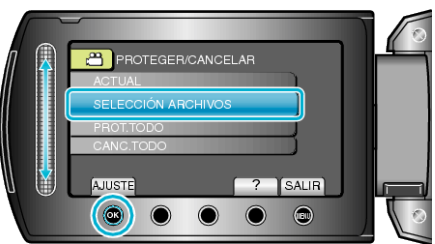

- 7 Seleccione el archivo que desee y presione  $\circledast$ .
- Aparecerá una marca O n en el archivo seleccionado. Para quitar la marca, presione @ nuevamente.
- Presione "COMPR." para comprobar el archivo seleccionado.
- *8* Después de seleccionar todos los archivos para proteger o anular la protección, presione (
- **9** Seleccione "Sí" y presione  $\circledast$ .

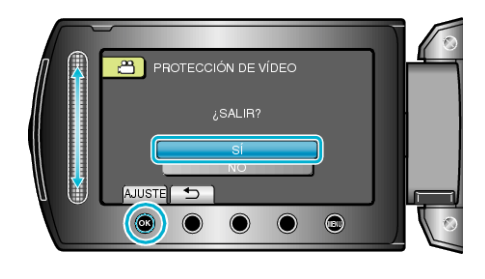

# <span id="page-54-0"></span>**Protección de todos los archivos**

Protege todos los archivos.

*1* Seleccione el modo reproducción.

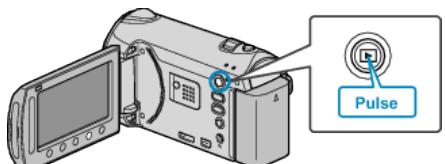

*2* Seleccione el modo vídeo o imagen fija.

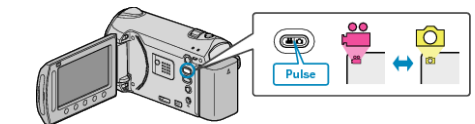

3 Presione @ para ver el menú.

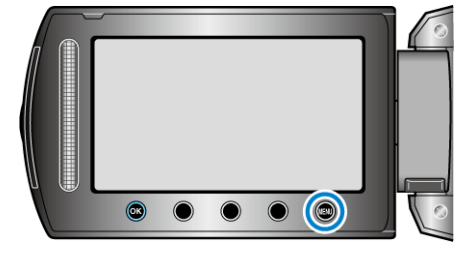

4 Seleccione "EDITAR" y presione  $@$ 

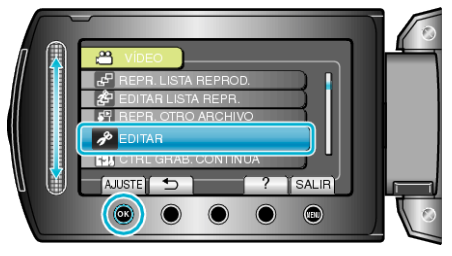

5 Seleccione "PROTEGER/CANCELAR" y presione  $\circledast$ .

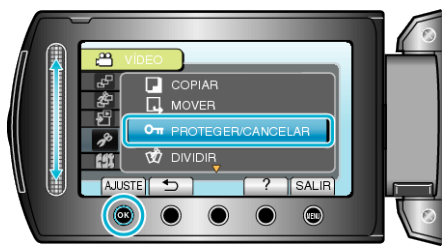

**6** Seleccione "PROT.TODO" y presione  $@$ .

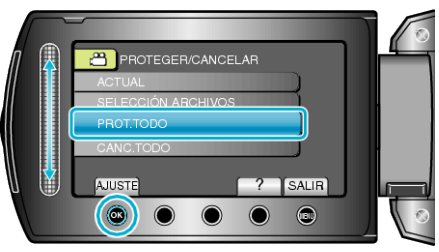

**7** Seleccione "SÍ" y presione  $\circledast$ .

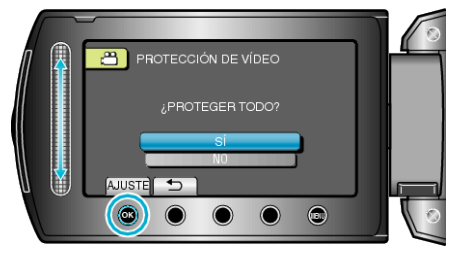

● Después de realizar los ajustes, presione <sup>®</sup>.

# **Anulación de protección de todos los archivos**

Anula la protección de todos los archivos.

*1* Seleccione el modo reproducción.

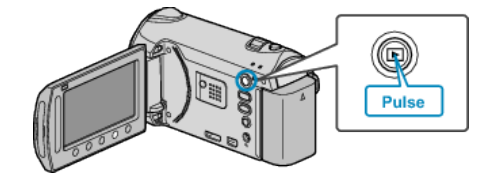

*2* Seleccione el modo vídeo o imagen fija.

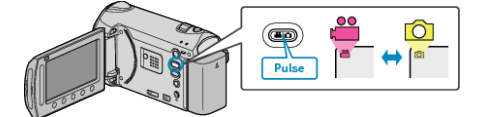

3 Presione @ para ver el menú.

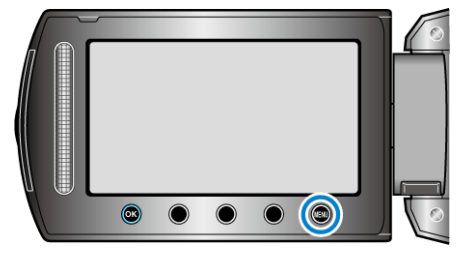

4 Seleccione "EDITAR" y presione  $@$ .

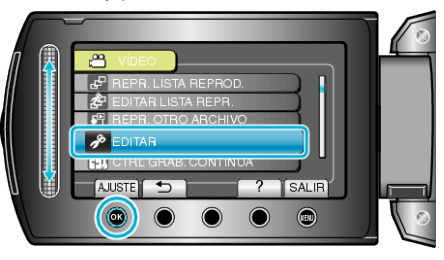

5 Seleccione "PROTEGER/CANCELAR" y presione  $\circledast$ .

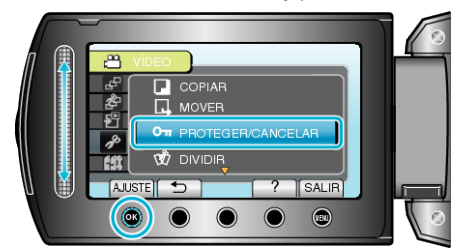

**6** Seleccione "CANC.TODO" y presione  $\circledR$ .

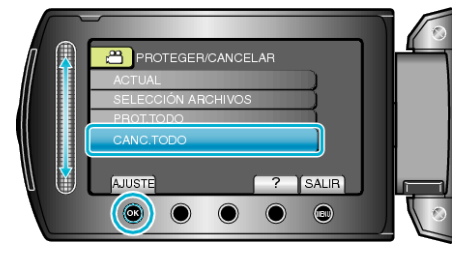

**7** Seleccione "SÍ" y presione  $\circledast$ .

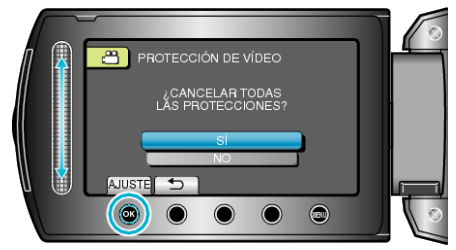

● Después de realizar los ajustes, presione ®.

# **Cambio del registro de eventos de los vídeos**

Encuentre los vídeos grabados para su reproducción rápida registrándolos en las opciones adecuadas de la lista de diversos eventos. "Cambio del evento del archivo visualizado actualmente"  $(x \in P.56)$ ["Cambio del evento de los archivos seleccionados"](#page-56-0) ( $\sqrt{P}$  P.57)

## **NOTA:**

- También puede registrar archivos en eventos antes de la grabación, si ha decidido el contenido.
- ["Registro de archivos a eventos antes de la grabación"](#page-33-0)  $(x \in P.34)$

## **Cambio del evento del archivo visualizado actualmente**

Comprueba y cambia el evento del archivo visualizado actualmente.

*1* Seleccione el modo reproducción.

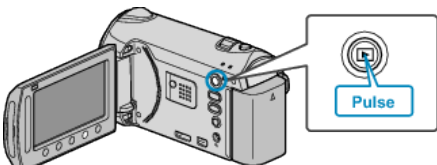

*2* Seleccione el modo vídeo.

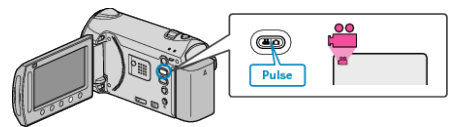

3 Presione @ para ver el menú.

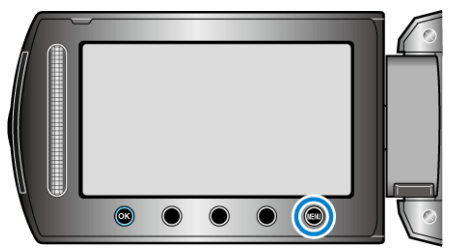

4 Seleccione "EDITAR" y presione ®.

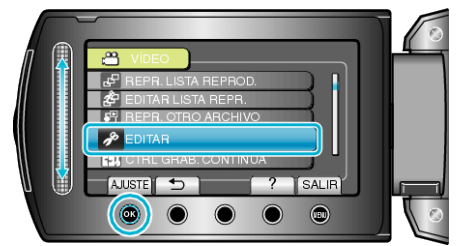

5 Seleccione "CAMBIAR REG. EVENTO" y presione  $@$ .

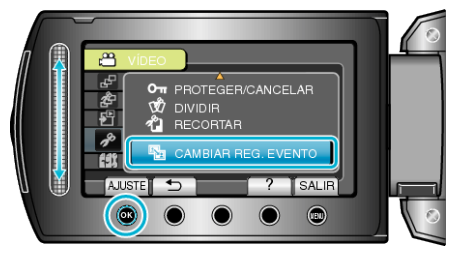

**6** Seleccione "ACTUAL" y presione  $\circledR$ 

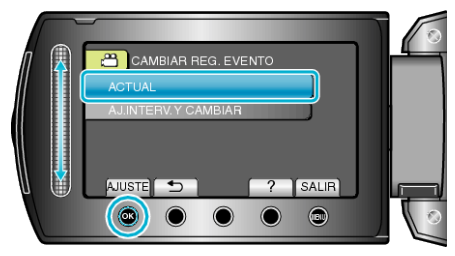

**7** Seleccione el archivo que desee registrar y presione  $@$ .

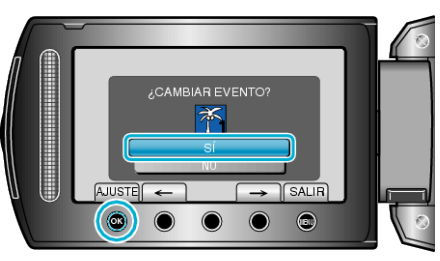

- El archivo que se desea registrar aparece en esta pantalla.
- Presione los botones de funcionamiento "←" / "→" para seleccionar el archivo anterior o siguiente.
- 8 Seleccione un nuevo evento y presione  $\circledast$ .

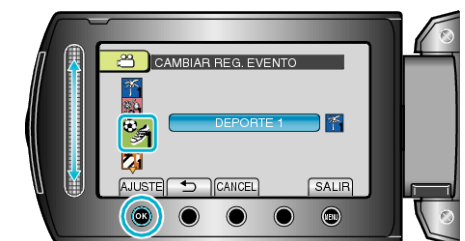

- Puede cancelar el evento registrado presionando "CANCEL".
- Después de realizar los ajustes, presione ®.
- Para salir de la pantalla, presione (0).

## <span id="page-56-0"></span>**Cambio del evento de los archivos seleccionados**

Cambia el evento de los archivos múltiples especificando un intervalo.

*1* Seleccione el modo reproducción.

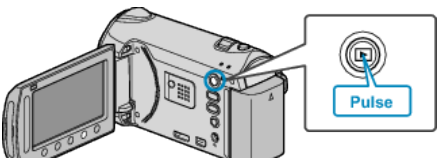

*2* Seleccione el modo vídeo.

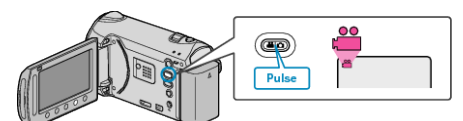

3 Presione @ para ver el menú.

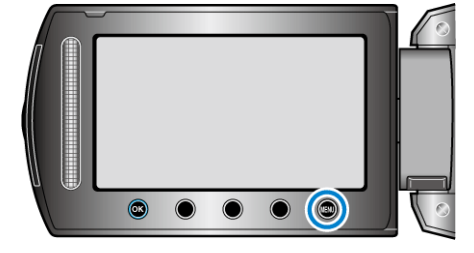

4 Seleccione "EDITAR" y presione  $@$ 

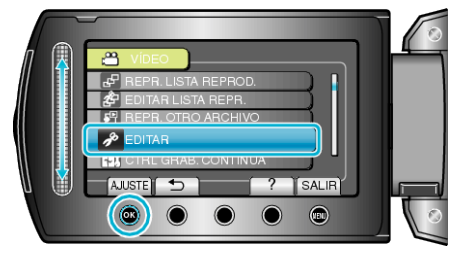

5 Seleccione "CAMBIAR REG. EVENTO" y presione  $\circledast$ .

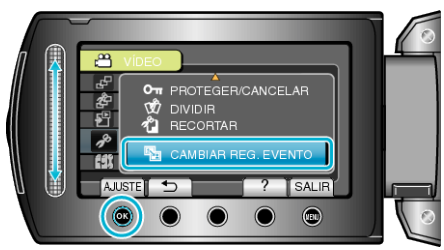

6 Seleccione "AJ.INTERV. Y CAMBIAR" y presione  $@$ .

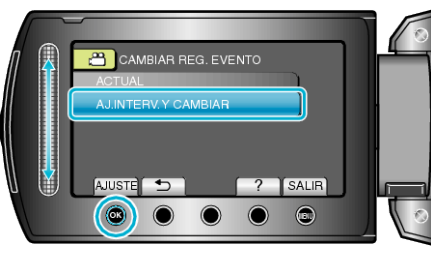

**7** Seleccione el primer archivo del intervalo y presione  $@$ .

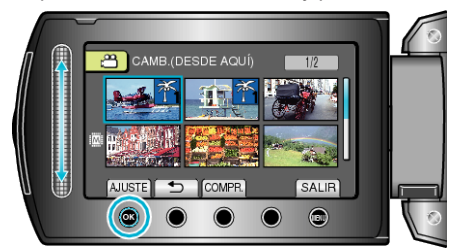

● Presione "COMPR." para comprobar el archivo seleccionado.

8 Seleccione el último archivo del intervalo y presione  $\circledast$ .

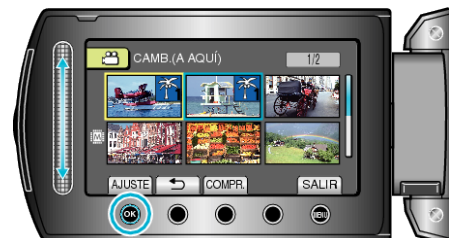

- Presione "COMPR." para comprobar el archivo seleccionado.
- **9** Seleccione un nuevo evento y presione  $\circledast$ .

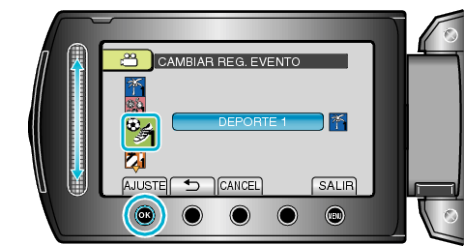

- Puede cancelar el evento registrado presionando "CANCEL".
- Después de realizar los ajustes, presione ®.
- Para salir de la pantalla, presione (10).

# **División de archivos**

Se puede dividir un video seleccionado en dos.

*1* Seleccione el modo reproducción.

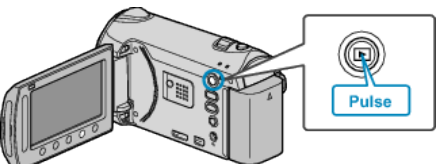

*2* Seleccione el modo vídeo.

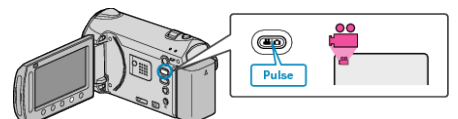

3 Presione (iii) para ver el menú.

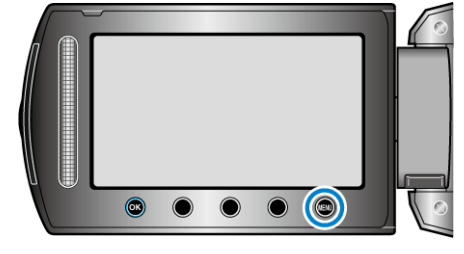

4 Seleccione "EDITAR" y presione  $@$ .

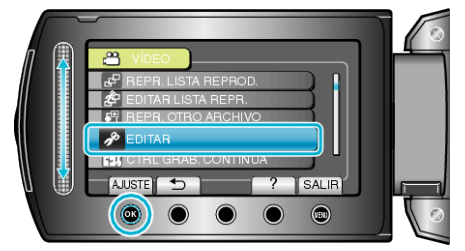

5 Seleccione "DIVIDIR" y presione  $@$ .

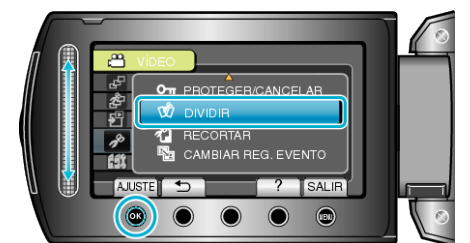

- **6** Seleccione el archivo que desee y presione  $\circledast$ .
- Se inicia la reproducción del vídeo seleccionado.

**7** Presione  $\circledast$  para poner en pausa la reproducción. Luego presione "AJUSTE" en el punto en el que desee dividir el archivo.

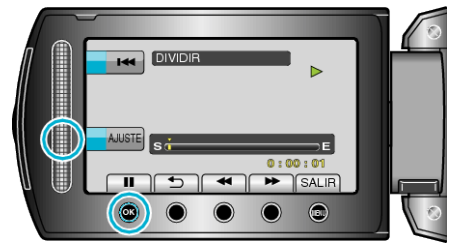

- El punto de división real puede diferir levemente del punto ajustado.
- 8 Seleccione "DIVIDIR AQUÍ" y presione <sup>®</sup>

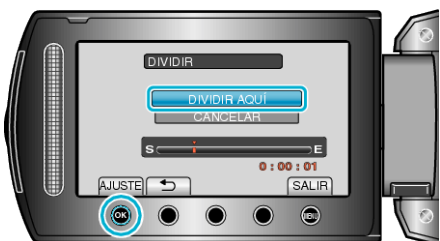

- Para seleccionar el punto de división nuevamente, seleccione "CANCELAR".
- Después de la división, presione ®.
- El vídeo original se reemplaza por dos vídeos nuevos.
- **NOTA:**
- Cuando se reproduce el archivo dividido, aparece la fecha de grabación del punto de división.
- No se pueden dividir los archivos con el ajuste de carga o exportación activado.
- La configuración de carga se deshabilita si se dividen los vídeos.

# <span id="page-58-0"></span>**Zoom para detección de rostros**

Se puede aumentar la parte incluyendo un rostro en una imagen fija y guardarlo como un nuevo archivo.

*1* Seleccione el modo reproducción.

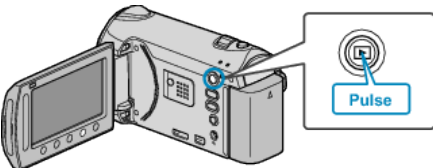

*2* Seleccione el modo de imágenes fijas.

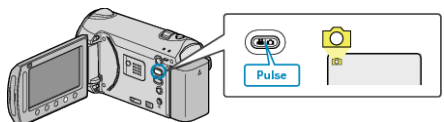

- 3 Seleccione la imagen fija que desee y presione  $@$ .
- **4** Pulse 2

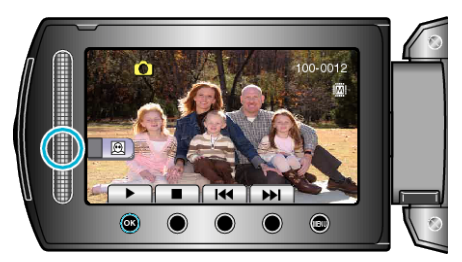

- Se detectan los rostros.
- 5 Seleccione el rostro sobre el que desea hacer zoom y presione  $\circledast$ .

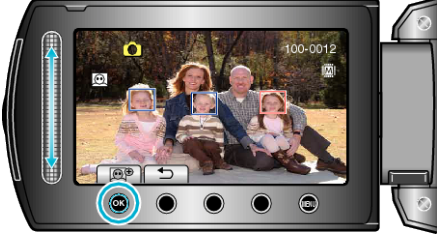

- La cara que está resaltada en rojo se amplía con el zoom.
- **6** Presione  $\textcircled{}$  varias veces para cambiar el alcance del zoom.

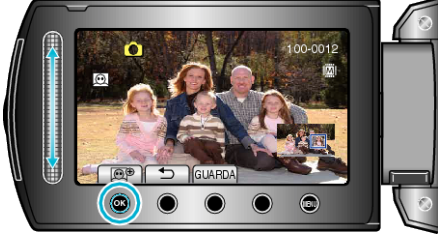

- Para ajustar o cambiar el área de zoom, presione el control deslizante.
- *7* Pulse "GUARDA".

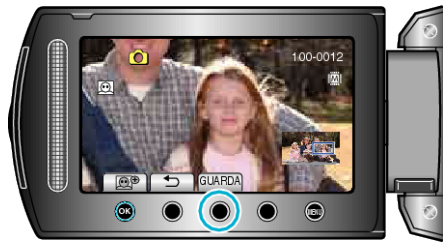

- Las imágenes de zoom se guardan en una relación 16:9, independientemente del aspecto original.
- 8 Seleccione "SÍ" y presione  $\circledast$ .

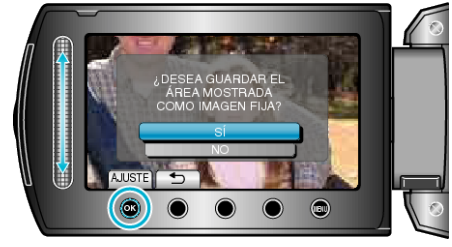

● Después del almacenamiento, presione ®.

# **Captura de una imagen fija del vídeo durante su reproducción**

Puede capturar imágenes fijas de las escenas que desee en los vídeos grabados.

*1* Seleccione el modo reproducción.

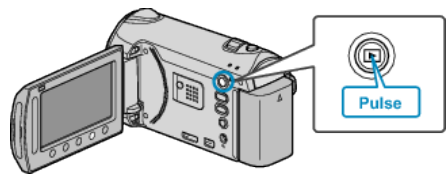

*2* Seleccione el modo vídeo.

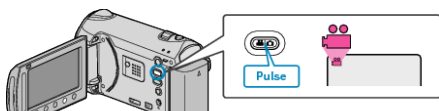

- **3** Seleccione el vídeo que desee y presione  $\circledast$ .
- *4* Presione pausa en la escena que desee durante su reproducción.

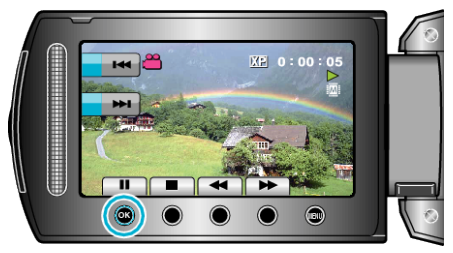

- Después de poner el vídeo en pausa, puede realizar un ajuste fino para realizar la captura utilizando los botones de funcionamiento de cámara lenta hacia adelante  $\triangleright$  y cámara lenta hacia atrás  $\triangleleft$ .
- *5* Capture una imagen fija.

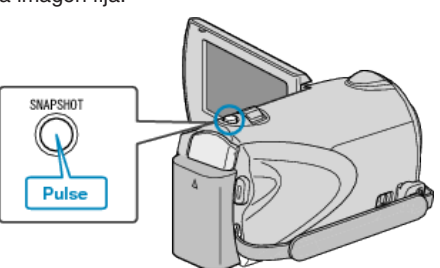

## **NOTA:**

- La calidad de la imagen varía con el ajuste "CALIDAD DE IMAGEN". ["CALIDAD DE IMAGEN"](#page-105-0) (LET P.106)
- Las imágenes fijas capturadas se guardan en el medio especificado en "SOPORTE GRAB. FOTO".

["SOPORTE GRAB. FOTO \(GZ-HM335/GZ-HM334/GZ-HM330\)"](#page-127-0) ( [P.128](#page-127-0))

["SEL. RANURA IMAGEN \(GZ-HM310/GZ-HM300\)"](#page-127-0) ( $\mathbb{R}$  P.128)

# **Captura de una parte necesaria del vídeo**

Seleccione la parte necesaria de un vídeo y guárdela como un nuevo archivo de vídeo.

*1* Seleccione el modo reproducción.

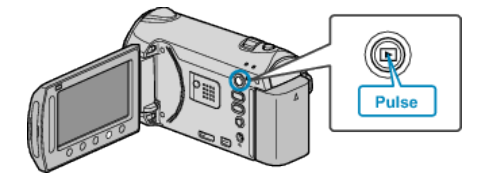

*2* Seleccione el modo vídeo.

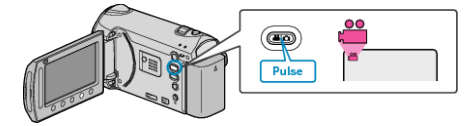

3 Presione @ para ver el menú.

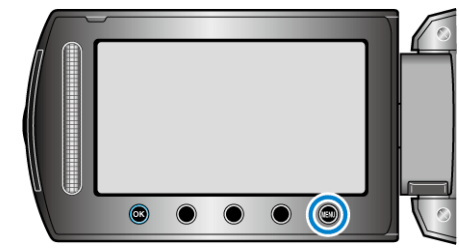

4 Seleccione "EDITAR" y presione ®

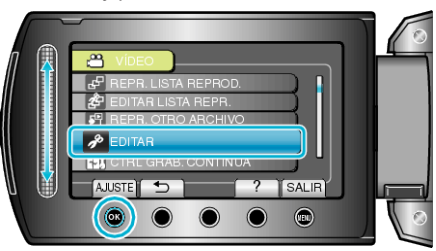

5 Seleccione "RECORTAR" y presione  $\circledast$ .

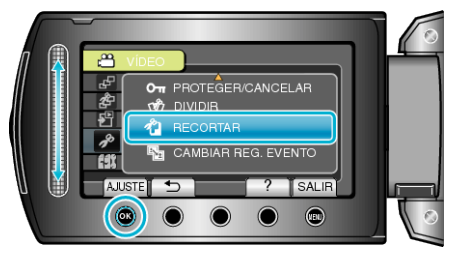

**6** Seleccione el vídeo que desee y presione  $\circledR$ .

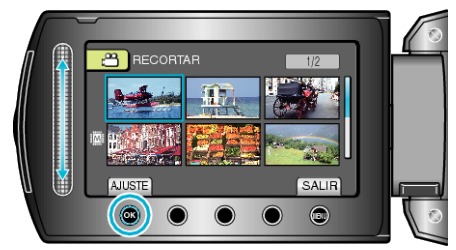

- Se inicia la reproducción del vídeo seleccionado.
- **7** Presione <sup>®</sup> para poner la reproducción en pausa y luego presione "AJUSTE" para ajustar el punto de inicio.

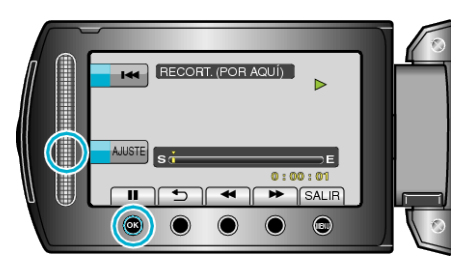

- Presione ® para reiniciar la reproducción.
- ["Reproducción de vídeos"](#page-40-0)  $(\sqrt{R} P.41)$
- 8 Presione <sup>®</sup> para poner la reproducción en pausa y luego presione "AJUSTE" para ajustar el punto de detención de copia.

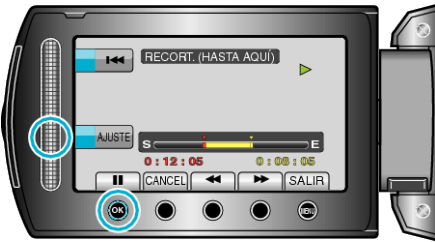

- Para restablecer el punto de inicio, presione CANCEL.
- **9** Seleccione "CAPT. ARCHIVO RECOR." y presione  $\circledast$ .

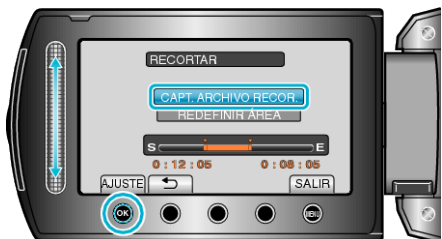

● Para ajustar el punto de inicio / finalización nuevamente, seleccione "REDEFINIR ÁREA".

# 10 Seleccione "SÍ" y presione  $\circledast$ .

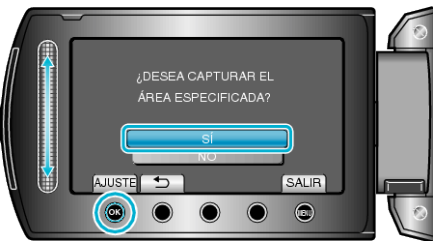

- Después de la copia, presione ®.
- Una vez terminada la copia, el archivo copiado se añade a la pantalla de índice.

# **NOTA:**

● Según el estándar AVCHD, los vídeos se dividen en unidades de aproximadamente 0, 5 segundos.

Por lo tanto, es posible que el punto de división no sea exacto.

# **Captura de vídeos para cargar a YouTube™**

Capture y copie una parte de un vídeo grabado (máximo 10 minutos) para cargarlo a YouTube™ y guárdelo como vídeo YouTube™. Si captura vídeos para YouTube™, la duración no puede ser mayor a 10 minutos.

*1* Seleccione el modo reproducción.

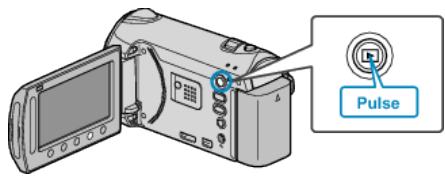

*2* Seleccione el modo vídeo.

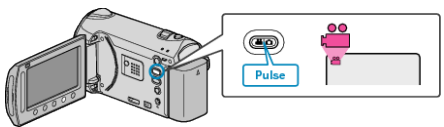

*3* GZ-HM335/GZ-HM334/GZ-HM330

Presione el botón UPLOAD/EXPORT para visualizar el menú "CARGAR PARÁMETROS"/"EXPORTAR CONFIG.". GZ-HM310/GZ-HM300

Presione el botón UPLOAD. Continúe con el paso 5.

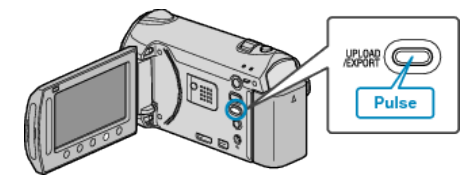

- 4 Seleccione "CARGAR PARÁMETROS" y presione <sup>®</sup>.
- 5 Seleccione el vídeo que desee y presione  $\circledast$ .
- **6** Seleccione "RECORTAR" y presione  $\circledast$ .
- Cuando no sea necesario efectuar recortes, seleccione "NO RECORTAR" y presione @ para finalizar los ajustes.

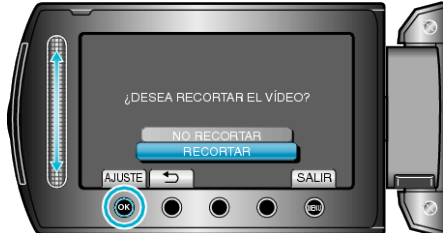

- Si el vídeo seleccionado es mayor a 10 minutos, es necesario realizar un recorte.
- **7** Presione  $\circledast$  para poner la reproducción en pausa y luego presione "AJUSTE" para ajustar el punto de inicio en copiar.

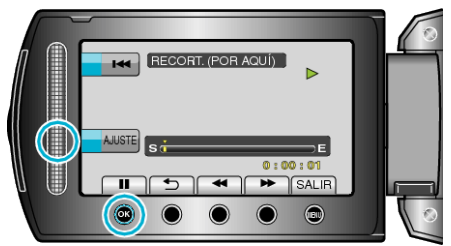

- Reinicie la reproducción después de ajustar el punto de inicio. ["Reproducción de vídeos"](#page-40-0) ( $\mathbb{R}$  P.41)
- 8 Presione <sup>®</sup> para poner la reproducción en pausa y luego presione "AJUSTE" para ajustar el punto de detención de copia.

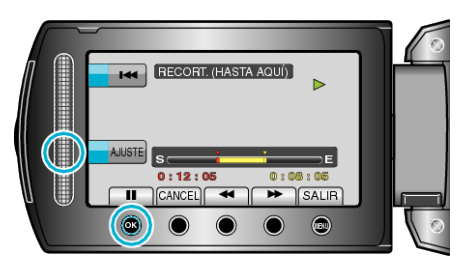

- Para restablecer el punto de inicio, presione "CANCEL".
- **9** Seleccione "CAPT. ARCHIVO RECOR." y presione  $\circledcirc$ .

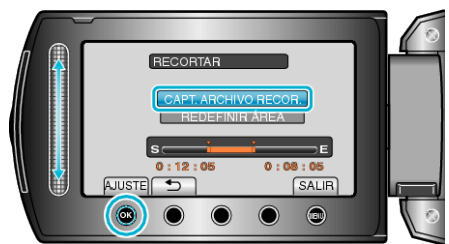

- Para ajustar el punto de inicio / finalización nuevamente, seleccione "REDEFINIR ÁREA".
- 10 Seleccione "Sí" y presione  $\otimes$ .

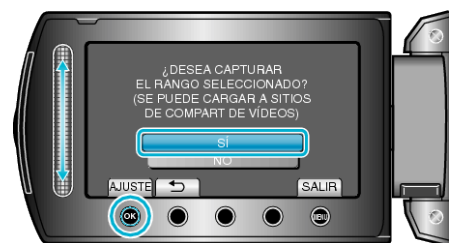

- Una vez terminada la copia, el archivo copiado se añade a la pantalla de índice.
- Después de la copia, presione ®.
- Para salir de la pantalla, presione , seleccione "SÍ" y presione .
- **NOTA:**
- Según el estándar AVCHD, los vídeos se dividen en unidades de aproximadamente 0, 5 segundos.
- Por lo tanto, es posible que el punto de división no sea exacto.
- Puede grabar vídeos en formato YouTube™ ajustando la filmación de carga antes de la grabación.

["Grabación de vídeos en formato YouTube™"](#page-34-0) ( $\sqrt{P}$  P.35)

#### **Carga de vídeos a YouTube™**

Puede cargar vídeos en YouTube™ utilizando el software proporcionado "Everio MediaBrowser". Instale el software en su PC y conecte esta unidad al PC.

● Para obtener más información sobre cómo utilizar el software, consulte el archivo de ayuda.

["Instalación del software proporcionado"](#page-87-0) ( $\text{F}$  P.88) ["Copiar a PC Windows"](#page-87-0)  $(\sqrt{R} P.88)$ 

Problemas con la carga de vídeos:

- Compruebe si ha creado una cuenta con YouTube™ (necesita tener una cuenta en YouTube™ para cargar archivos en YouTube™).
- Consulte "Preguntas y Respuestas", "Información actualizada", "Información de descarga", etc. en "Haga clic para obtener información actualizada sobre el producto" en el archivo de ayuda del software "Everio MediaBrowser" proporcionado.

# **Preparación de los vídeos a transferir a iTunes (GZ-HM335/GZ-HM334/GZ-HM330)**

Ajuste los atributos EXPORT a los vídeos grabados añadiendo una marca "LIB.".

Si se ajustan los atributos EXPORT, los vídeos se pueden registrar en iTunes fácilmente utilizando el software suministrado en un PC.

*1* Seleccione el modo reproducción.

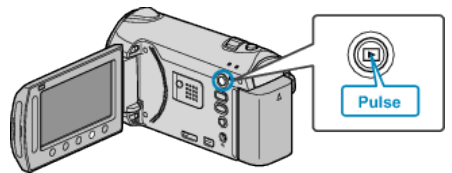

*2* Seleccione el modo vídeo.

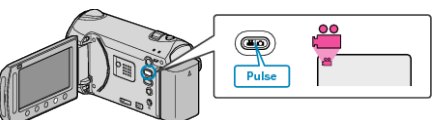

*3* Presione el botón UPLOAD/EXPORT para visualizar el menú "CARGAR PARÁMETROS"/"EXPORTAR CONFIG.".

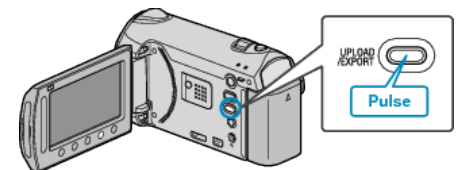

- 4 Seleccione "EXPORTAR CONFIG." y presione el botón  $\circledast$ .
- 5 Seleccione el vídeo que desee y presione  $\otimes$ .
- Aparecerá una marca "LIB." en el archivo seleccionado. Para quitar la marca "LIB.", presione @ nuevamente.
- Presione "COMPR." para comprobar el archivo seleccionado.
- **6** Después de seleccionar todos los archivos, presione ...
- Para salir de la pantalla, seleccione "SÍ" y presione ®.

#### **NOTA:**

● Puede grabar vídeos en formato iTunes ajustando la filmación EXPORT antes de la grabación.

["Grabación de vídeos en formato iTunes \(GZ-HM335/GZ-HM334/GZ-](#page-35-0) $HM330"$  ( $\mathbb{R}$  P.36)

- El formato de los vídeos grabados cambia cuando se transfieren a un PC utilizando el software suministrado.
- Los archivos que se guardan en esta unidad no se verán afectados.
- La marca "LIB." no aparece en otras pantallas de índice.

## **Transferencia de vídeos convertidos a iPod**

Puede exportar vídeos en iTunes utilizando el software proporcionado "Everio MediaBrowser".

Instale el software en su PC y conecte esta unidad al PC.

- Para obtener más información sobre cómo utilizar el software, consulte el archivo de ayuda.
- Para obtener información sobre la transferencia de archivos a iPod, consulte el archivo de ayuda de iTunes.

["Instalación del software proporcionado"](#page-87-0) ( $E \in P.88$ ) ["Copia de seguridad de todos los archivos"](#page-88-0) ( $\sqrt{P}$  P.89)

Problemas con la exportación de archivos a iTunes: ● Consulte "Preguntas y Respuestas", "Información actualizada",

"Información de descarga", etc. en "Haga clic para obtener información actualizada sobre el producto" en el archivo de ayuda del software "Everio MediaBrowser" proporcionado.

# **Creación de una lista de reproducción con títulos (GZ-HM335/GZ-HM334/GZ-HM330)**

Crear una lista de reproducción seleccionando una fecha de grabación y una pantalla de título de la lista.

*1* Seleccione el modo reproducción.

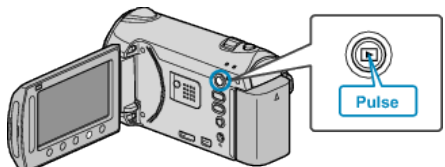

*2* Seleccione el modo vídeo.

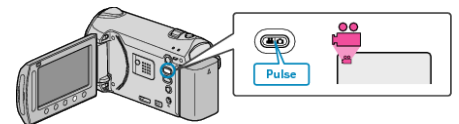

3 Presione @ para ver el menú.

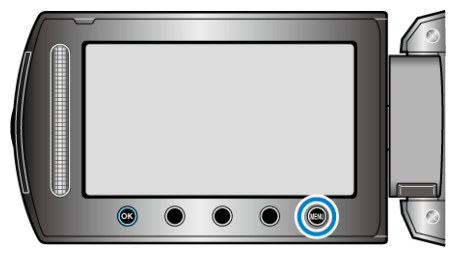

4 Seleccione "TITULO IMAGEN" y presione  $\circledast$ .

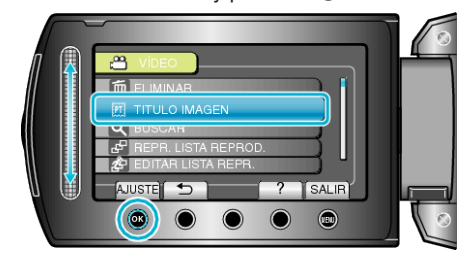

5 Seleccione un título y presione  $\otimes$ .

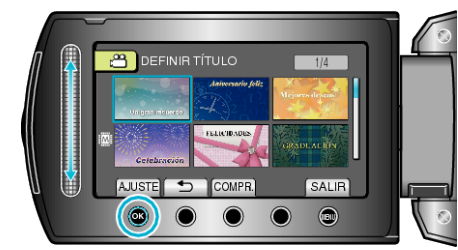

● Presione "COMPR." para ver el título.

<span id="page-63-0"></span>6 Seleccione la fecha de grabación deseada y presione  $\circledast$ .

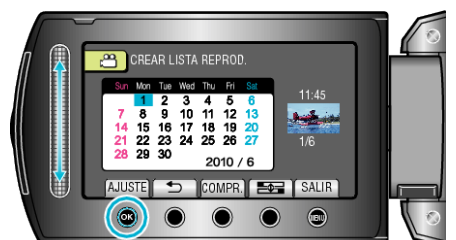

- Presione "COMPR." para comprobar el vídeo seleccionado.
- Después de realizar los ajustes, presione ®.

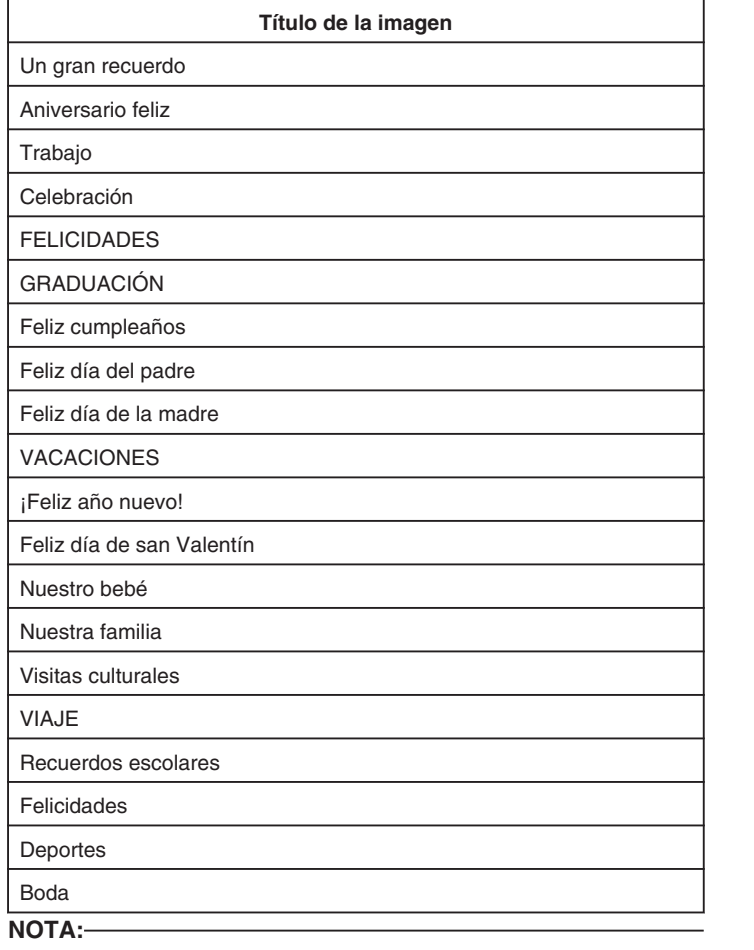

● Reproduzca el DVD creado desde una lista de reproducción con título en un reproductor de DVD.

El título no se reproduce si se conecta esta unidad a una grabadora de DVD (opcional).

● Para añadir un título a una lista de reproducción ya creada, consulte lo siguiente:

["Adición de pantallas de títulos a las listas de reproducción \(GZ-HM335/](#page-69-0) [GZ-HM334/GZ-HM330\)"](#page-69-0) ( $\mathbb{R}$  P.70)

# **Creación de lista de reproducción a partir de los vídeos grabados**

Una lista de reproducción es una lista creada seleccionando los vídeos favoritos de sus vídeos grabados.

Al crear una lista de reproducción, puede reproducir solo sus vídeos favoritos en el orden que desee.

El archivo de vídeo original permanece incluso si se registra en una lista de reproducción.

● Para crear una nueva lista de reproducción

"Creación de listas de reproducción con archivos seleccionados" ( $\sqrt{a}$  $P(A)$ 

["Creación de listas de reproducción por grupo"](#page-64-0) ( $\text{I} \otimes \text{P.65}$ )

["Creación de listas de reproducción por fecha"](#page-65-0) ( $\sqrt{P}$  P.66)

["Creación de listas de reproducción por evento"](#page-66-0) ( $\sqrt{P}$  P.67)

● Para editar o eliminar una lista de reproducción creada

["Edición de listas de reproducción"](#page-67-0)  $(x \ge P.68)$ 

["Eliminación de listas de reproducción"](#page-68-0) ( $\sqrt{P}$  P.69)

["Adición de pantallas de títulos a las listas de reproducción \(GZ-HM335/](#page-69-0) [GZ-HM334/GZ-HM330\)"](#page-69-0) ( $\mathbb{R}$  P.70)

#### **NOTA:**

- Si se elimina o mueve un archivo de vídeo, el mismo archivo se quitará de la lista de reproducción.
- La lista de reproducción no se verá afectada si se divide un archivo de vídeo registrado.

Sin embargo, si alguno de los archivos de vídeo divididos se elimina o mueve, el archivo original se quitará de la lista de reproducción.

● Se puede crear un máximo de 99 listas de reproducción.

#### **Creación de listas de reproducción con archivos seleccionados**

Cree una lista de reproducción organizando los archivos uno a uno.

*1* Seleccione el modo reproducción.

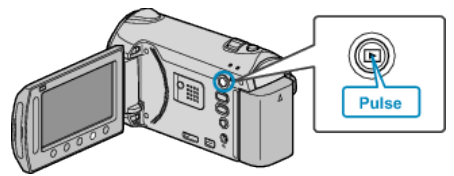

*2* Seleccione el modo vídeo.

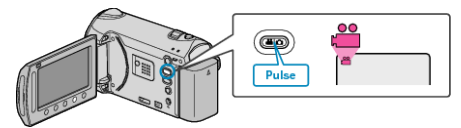

3 Presione @ para ver el menú.

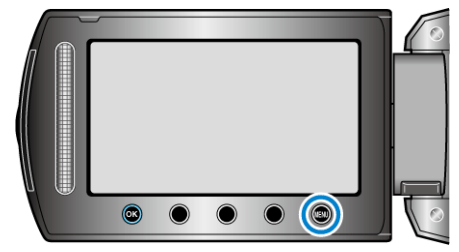

4 Seleccione "EDITAR LISTA REPR." y presione  $@$ .

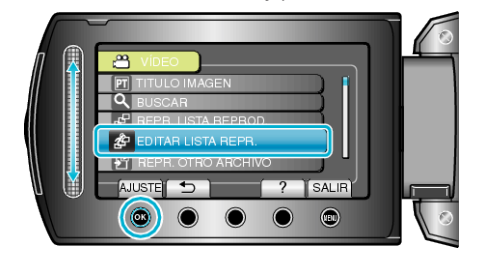

5 Seleccione "NUEVA LISTA" y presione  $\circledast$ .

<span id="page-64-0"></span>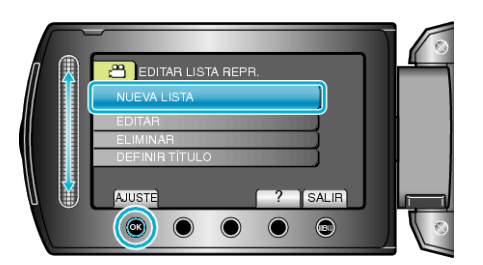

**6** Seleccione "CREAR DESDE ESCENA" y presione  $@$ .

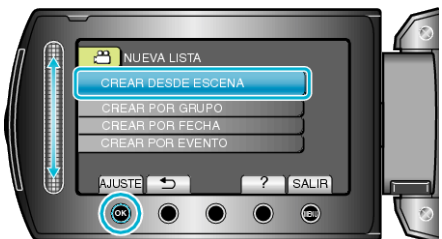

*7* Seleccione el archivo que desee agregar a la lista de reproducción y presione  $@$ .

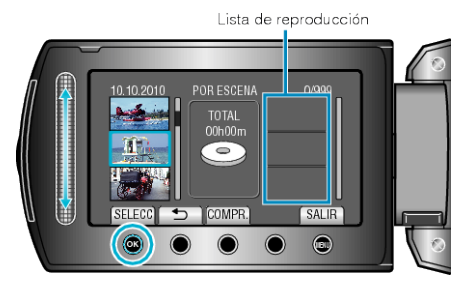

- Presione "COMPR." para comprobar el vídeo seleccionado.
- 8 Seleccione el punto de inserción que desee y presione  $\circledast$ .

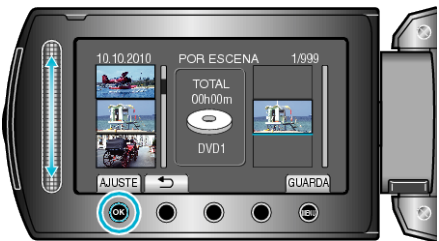

- Los vídeos seleccionados se añaden a la lista de reproducción a la derecha.
- Para eliminar un vídeo de la lista de reproducción, presione "→" para seleccionar el vídeo y presione  $\infty$ .
- Repita los pasos 7 y 8 y organice los vídeos en la lista de reproducción.
- **9** Después de la organización, presione  $\textcircled{\tiny{\textcircled{\tiny{M}}}}$

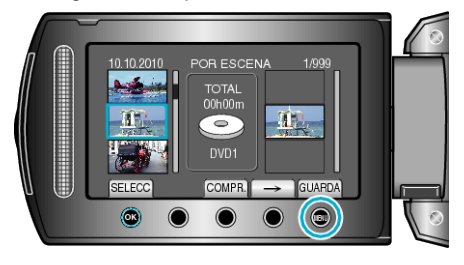

10 Seleccione "GUARDAR Y SALIR" y presione  $@$ .

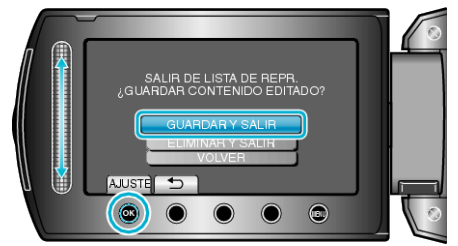

# **Creación de listas de reproducción por grupo**

Cree una lista de reproducción organizando múltiples archivos según su grupo.

*1* Seleccione el modo reproducción.

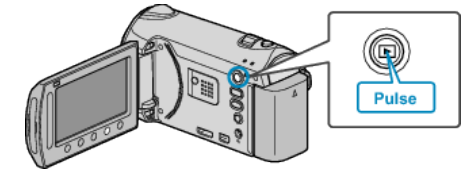

*2* Seleccione el modo vídeo.

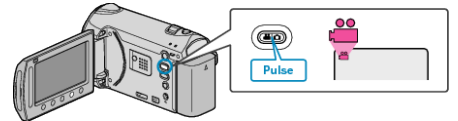

3 Presione @ para ver el menú.

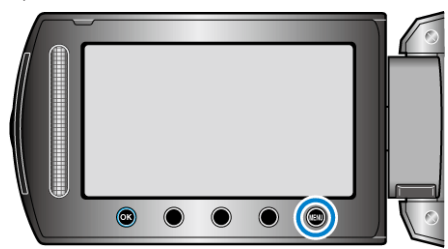

4 Seleccione "EDITAR LISTA REPR." y presione ®

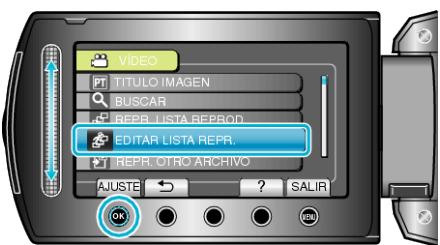

5 Seleccione "NUEVA LISTA" y presione  $\otimes$ .

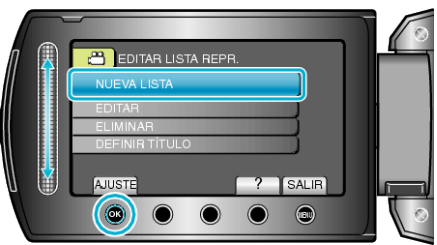

**6** Seleccione "CREAR POR GRUPO" y presione  $@$ 

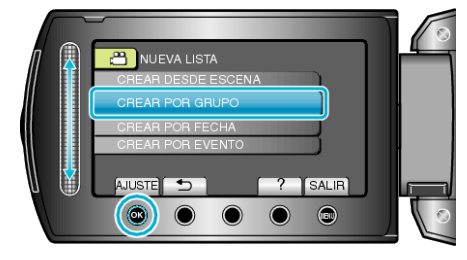

*7* Seleccione el grupo que desee agregar a la lista de reproducción y presione  $\circledcirc$ .

<span id="page-65-0"></span>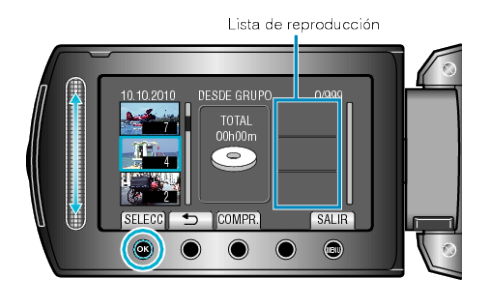

- Presione "COMPR." para comprobar el vídeo seleccionado.
- 8 Seleccione el punto de inserción que desee y presione <sup>®</sup>.

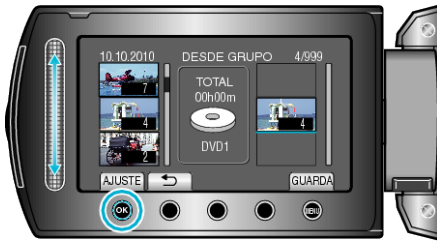

- Los vídeos seleccionados se añaden a la lista de reproducción a la derecha.
- Para eliminar un vídeo de la lista de reproducción, presione "→" para seleccionar el vídeo y presione ®.
- Repita los pasos 7 y 8 y organice los vídeos en la lista de reproducción.
- **9** Después de la organización, presione .

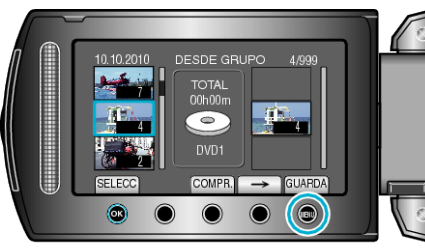

10 Seleccione "GUARDAR Y SALIR" y presione  $\circledast$ .

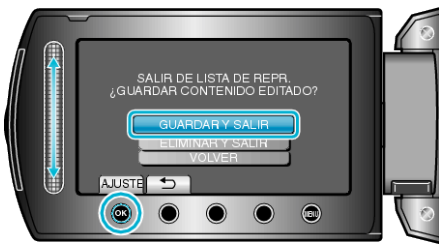

# **Creación de listas de reproducción por fecha**

Cree una lista de reproducción organizando múltiples archivos según su fecha de grabación.

*1* Seleccione el modo reproducción.

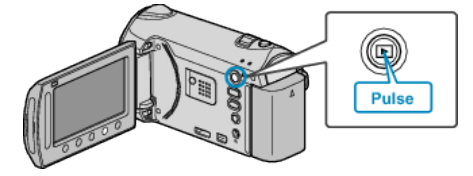

*2* Seleccione el modo vídeo.

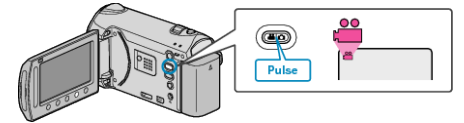

3 Presione @ para ver el menú.

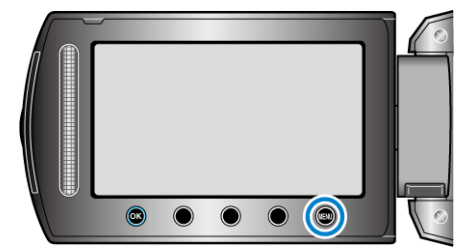

4 Seleccione "EDITAR LISTA REPR." y presione  $\circledast$ .

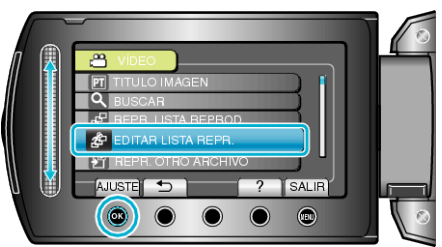

**5** Seleccione "NUEVA LISTA" y presione  $@$ 

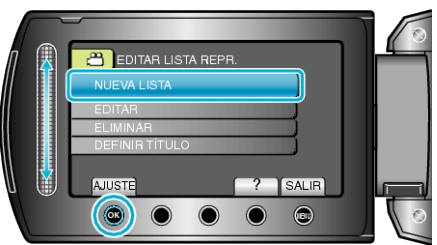

**6** Seleccione "CREAR POR FECHA" y presione  $@$ .

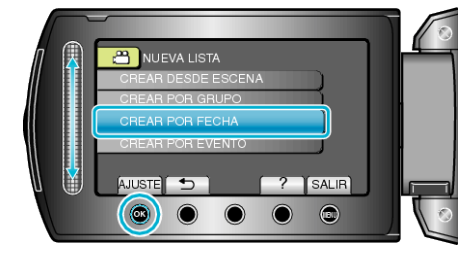

*7* Seleccione la fecha de grabación que desee agregar a la lista de reproducción y presione  $\mathfrak{G}$ .

<span id="page-66-0"></span>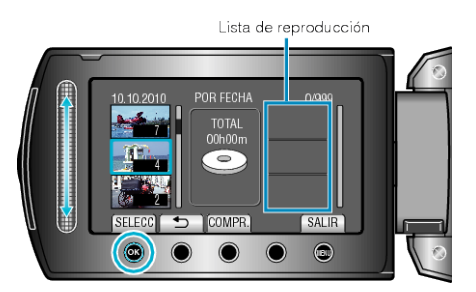

- Presione "COMPR." para comprobar el vídeo seleccionado.
- 8 Seleccione el punto de inserción que desee y presione <sup>®</sup>.

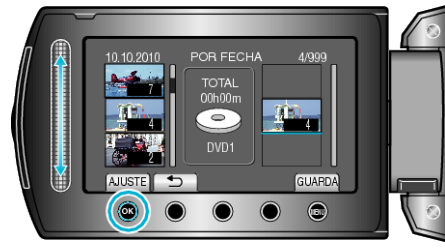

- Los vídeos seleccionados se añaden a la lista de reproducción a la derecha.
- Para eliminar un vídeo de la lista de reproducción, presione "→" para seleccionar el vídeo y presione  $\infty$ .
- Repita los pasos 7 y 8 y organice los vídeos en la lista de reproducción.
- **9** Después de la organización, presione (...

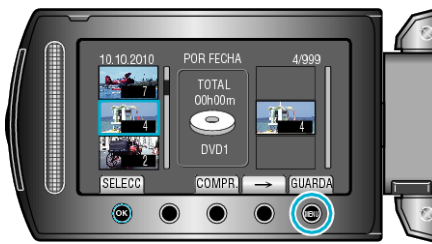

10 Seleccione "GUARDAR Y SALIR" y presione ®.

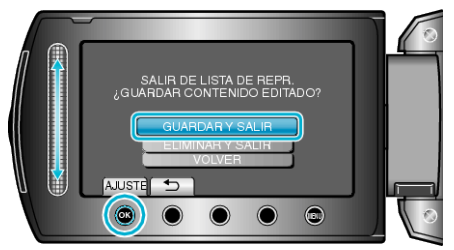

## **Creación de listas de reproducción por evento**

Cree una lista de reproducción organizando múltiples archivos según los eventos y fechas de grabación.

*1* Seleccione el modo reproducción.

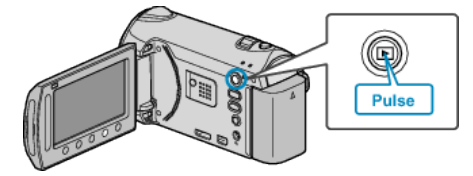

*2* Seleccione el modo vídeo.

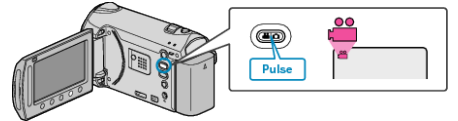

3 Presione @ para ver el menú.

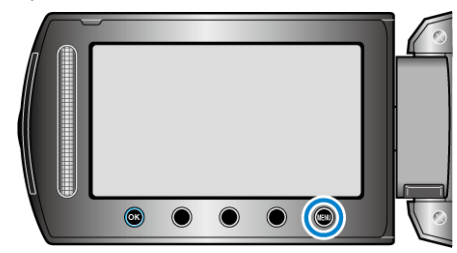

4 Seleccione "EDITAR LISTA REPR." y presione ®.

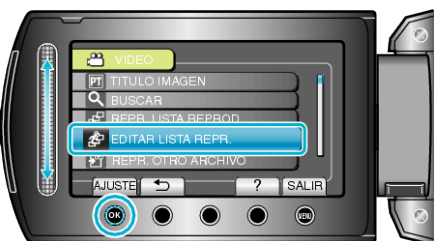

5 Seleccione "NUEVA LISTA" y presione  $\otimes$ .

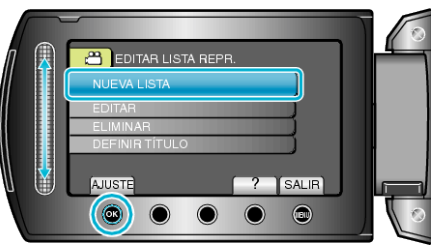

**6** Seleccione "CREAR POR EVENTO" y presione  $\circledR$ .

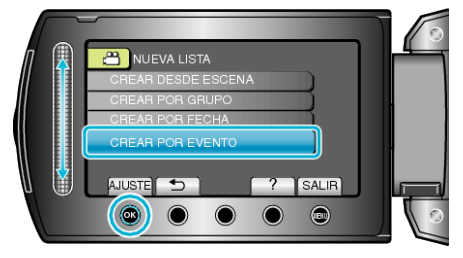

7 Seleccione un evento y presione  $@$ .

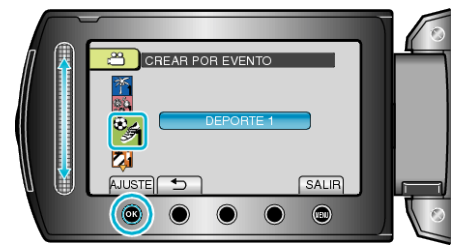

# <span id="page-67-0"></span>**Edición**

*8* Seleccione la fecha de grabación que desee agregar a la lista de reproducción y presione  $@$ .

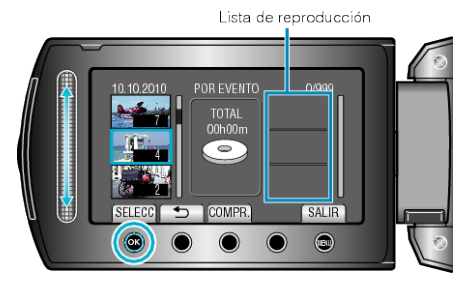

- Presione "COMPR." para comprobar el vídeo seleccionado.
- **9** Seleccione el punto de inserción que desee y presione  $\circledR$ .

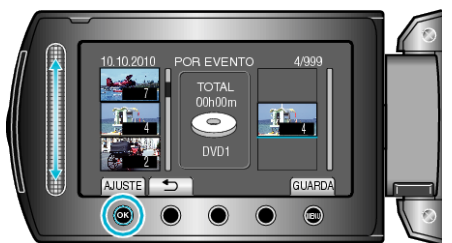

- Los vídeos seleccionados se añaden a la lista de reproducción a la derecha.
- Para eliminar un vídeo de la lista de reproducción, presione "→" para seleccionar el vídeo y presione  $@$ .
- Repita los pasos 8 y 9 y organice los vídeos en la lista de reproducción.
- 10 Después de la organización, presione @.

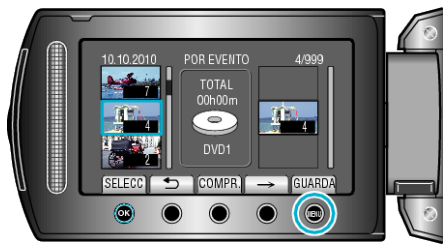

11 Seleccione "GUARDAR Y SALIR" y presione  $\circledcirc$ .

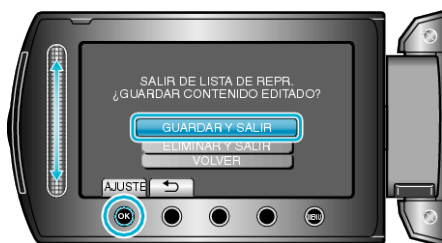

### **Edición de listas de reproducción**

Puede cambiar el contenido de una lista de reproducción creada.

*1* Seleccione el modo reproducción.

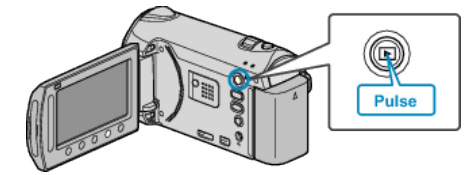

*2* Seleccione el modo vídeo.

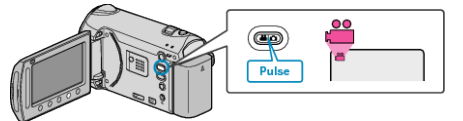

3 Presione @ para ver el menú.

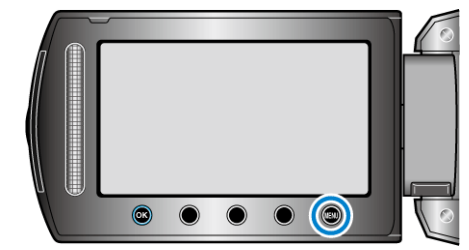

4 Seleccione "EDITAR LISTA REPR." y presione  $\circledast$ .

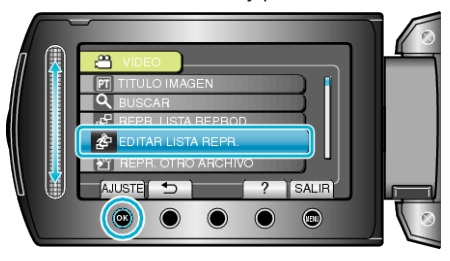

**5** Seleccione "EDITAR" y presione  $@$ .

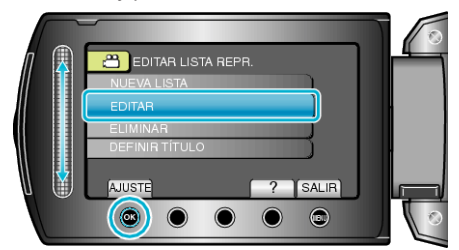

6 Seleccione la lista de reproducción que desee editar y presione  $@$ .

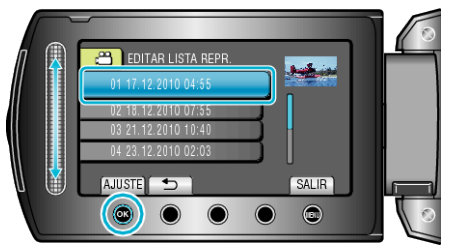

*7* Seleccione el archivo que desee agregar a la lista de reproducción y presione  $@$ 

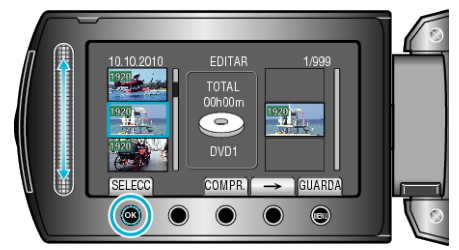

● Presione "COMPR." para comprobar el vídeo seleccionado.

<span id="page-68-0"></span>8 Seleccione el punto de inserción que desee y presione  $\circledast$ .

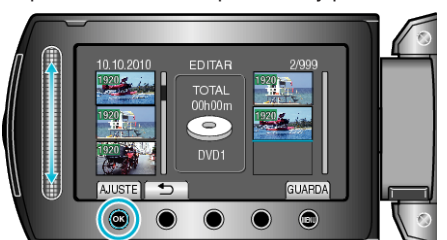

- Los vídeos seleccionados se añaden a la lista de reproducción a la derecha.
- Para eliminar un vídeo de la lista de reproducción, presione "→" para seleccionar el vídeo y presione  $@$ .
- Repita los pasos 7 y 8 y organice los vídeos en la lista de reproducción.
- **9** Después de la organización, presione @

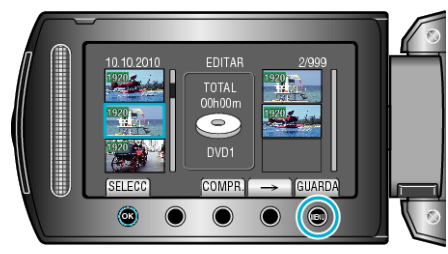

10 Seleccione "GUARDAR Y SALIR" y presione  $@$ .

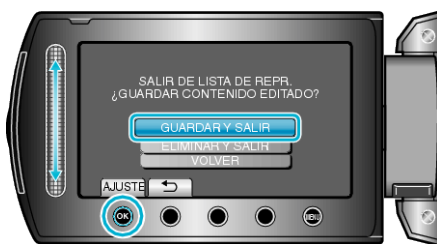

# **Eliminación de listas de reproducción**

Elimina las listas de reproducción creadas.

*1* Seleccione el modo reproducción.

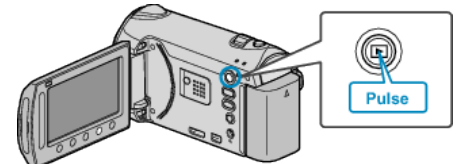

*2* Seleccione el modo vídeo.

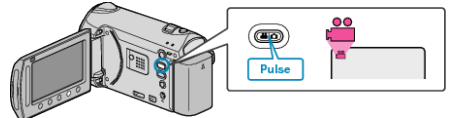

3 Presione @ para ver el menú.

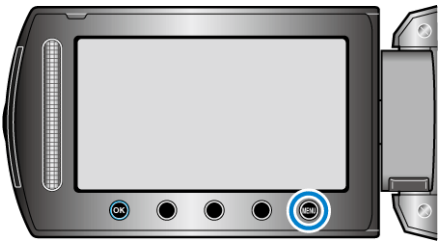

4 Seleccione "EDITAR LISTA REPR." y presione  $@$ 

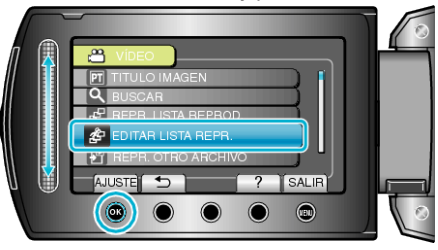

5 Seleccione "ELIMINAR" y presione  $@$ .

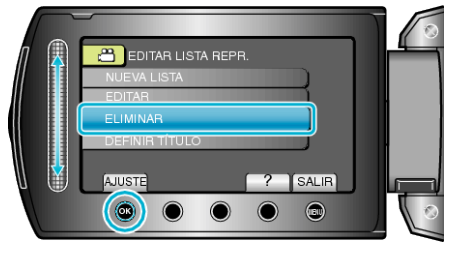

6 Seleccione la lista de reproducción que desee eliminar y presione  $@$ .

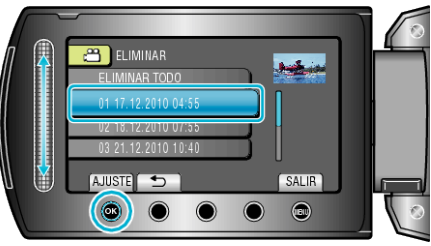

- Si selecciona "ELIMINAR TODO", se eliminarán todas las listas de reproducción creadas.
- 7 Seleccione "SÍ" y presione  $\circledast$ .

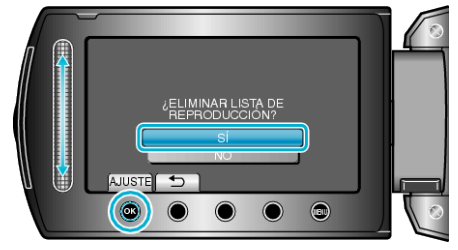

- Después de la eliminación, presione ®.
- Para salir de la pantalla, presione <sup>(@)</sup>.

## <span id="page-69-0"></span>**Adición de pantallas de títulos a las listas de reproducción (GZ-HM335/GZ-HM334/GZ-HM330)**

Añada una pantalla de título a una lista de reproducción creada.

*1* Seleccione el modo reproducción.

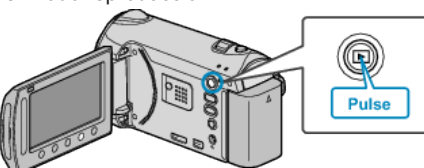

*2* Seleccione el modo vídeo.

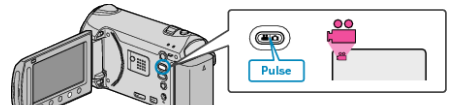

3 Presione ignara ver el menú.

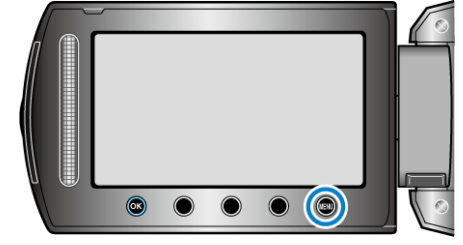

4 Seleccione "EDITAR LISTA REPR." y presione <sup>®</sup>.

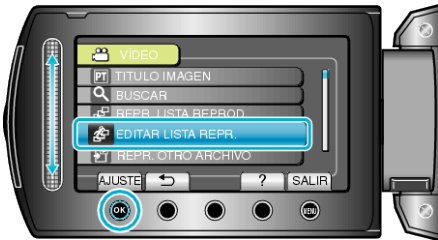

5 Seleccione "DEFINIR TÍTULO" y presione  $\circledast$ .

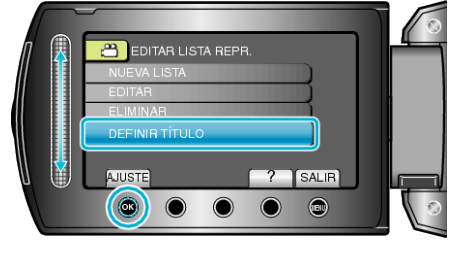

6 Seleccione la lista de reproducción que desee y presione  $\circledast$ .

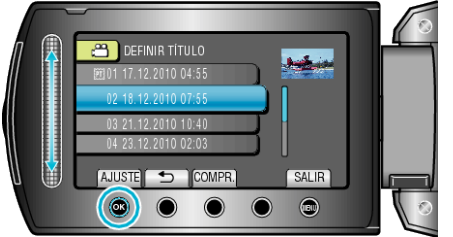

- Presione "COMPR." para comprobar el contenido de la lista de reproducción seleccionada.
- 7 Seleccione un título y presione  $@$ .

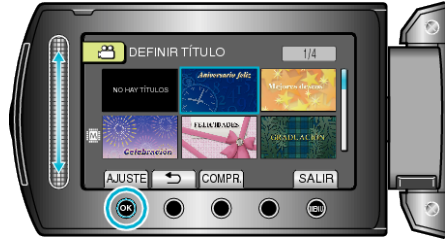

● Presione "COMPR." para ver el título.

- Para eliminar el título, seleccione "SIN TÍTULO".
- Después de realizar los ajustes, presione ®.
- Para salir de la pantalla, presione (0).

# **Combinar Vídeos Grabados mediante Grabación Ininterrumpida**

Los vídeos grabados en dos medios separados y con "GRABACIÓN CONTINUA" habilitado en el menú de grabación de vídeo pueden combinarse en un solo vídeo.

*1* Seleccione el modo reproducción.

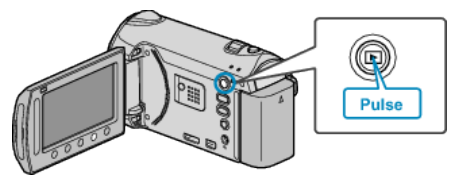

*2* Seleccione el modo vídeo.

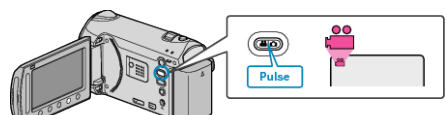

**3** Presione (a) para ver el menú.

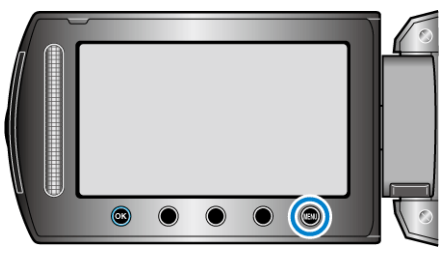

4 Seleccione "CTRL GRAB. CONTINUA" y presione  $\circledcirc$ .

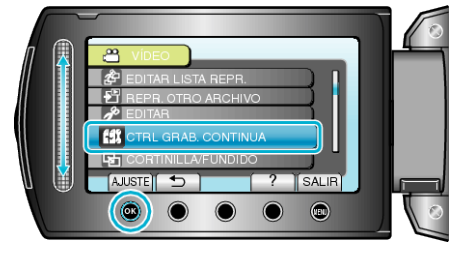

5 Seleccione "COMBINAR ESCENAS" y presione  $\circledast$ .

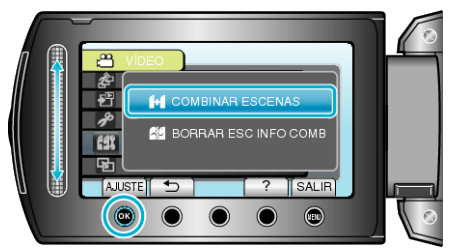

- Esta unidad comienza una búsqueda para detectar vídeos ininterrumpidos. La combinación no puede realizarse si no se encuentran vídeos ininterrumpidos.
- **6** Seleccione "SÍ" y presione  $\otimes$ .
- **7** Seleccione el medio para almacenar el vídeo combinado y presione ...

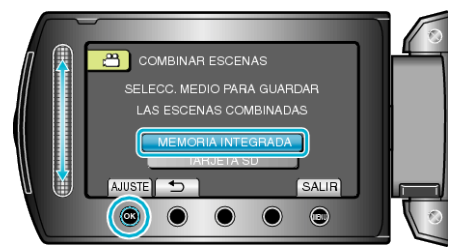

**8** Seleccione "SÍ" y presione  $\circledast$ .

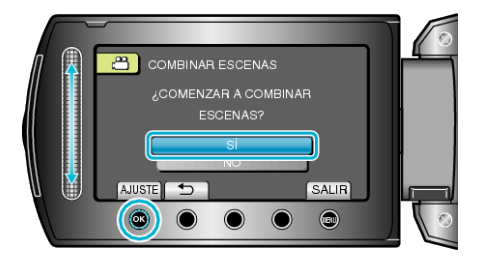

- Combinación del inicio de vídeos.
- Luego de que los vídeos se hayan combinado, presione ...

**NOTA:**

- Los vídeos ininterrumpidos no pueden combinarse cuando no hay espacio libre suficiente en la memoria integrada o tarjeta SD. Asegúrese de que dispone de suficiente espacio libre antes de combinar los vídeos ininterrumpidos.
- Las escenas de grabación ininterrumpida ya no pueden combinarse si los archivos se dividen, eliminan, recortan o mueven.

## **Cómo Habilitar la Grabación Ininterrumpida de Vídeos Nuevamente**

Para comenzar la grabación ininterrumpida nuevamente luego de que la sesión anterior se haya completado, es necesario combinar los vídeos ininterrumpidos o eliminar la información de combinación de los vídeos ininterrumpidos.

Para eliminar la información de combinación de los vídeos ininterrumpidos, seleccione "BORRAR ESC INFO COMB" en el paso 5.

Seleccione "BORRAR ESC INFO COMB" en el medio respectivo para borrar la información de combinación de vídeos ininterrumpidos. Se eliminan los íconos de los archivos.

#### **NOTA:**

#### **GZ-HM310/GZ-HM300 Solo puede crear discos AVCHD mediante la aplicación de software proporcionada.**

Para crear discos de DVD-Vídeo, consulte [""Copia de archivos en una](#page-86-0) arabadora de vídeo o DVD"  $\mathbb{R}$  P.87) ".

Mediante la aplicación de software opcional, puede crear discos de DVD-Vídeo y BD en una computadora.

Descargue el software opcional aquí

[http://www.pixela.co.jp/oem/jvc/mediabrowser/e/purchase\\_dl/](http://www.pixela.co.jp/oem/jvc/mediabrowser/e/purchase_dl/mediabrowser_hd_2/) [mediabrowser\\_hd\\_2/](http://www.pixela.co.jp/oem/jvc/mediabrowser/e/purchase_dl/mediabrowser_hd_2/)

# **Copia de archivos a una tarjeta (GZ-HM335/ GZ-HM334/GZ-HM330)**

Puede copiar vídeos e imágenes fijas desde la memoria integrada o tarjeta SD a otro medio.

La copia de imágenes fijas a tarjetas SD es ideal para llevarlas a una tienda para su impresión (revelado).

"Copia de todos los archivos" ( $\sqrt{P}$  P.72)

["Copia de archivos seleccionados"](#page-72-0) ( $\mathbb{R}$  P.73)

## **PRECAUCIÓN:**

● Asegúrese de que haya suficiente espacio libre en el medio de destino.

# **Copia de todos los archivos**

Copia todos los vídeos e imágenes fijas a otro medio.

*1* Seleccione el modo reproducción.

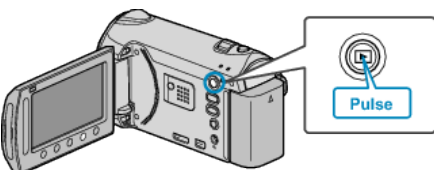

*2* Seleccione el modo vídeo o imagen fija.

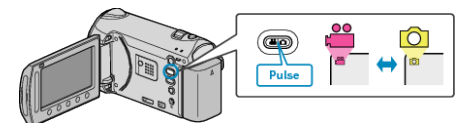

3 Presione (iii) para ver el menú.

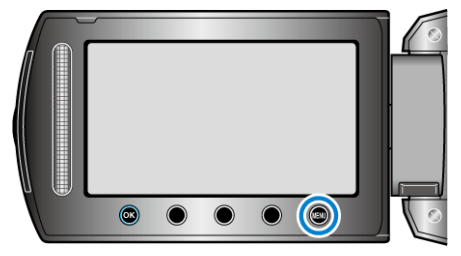

4 Seleccione "EDITAR" y presione  $\otimes$ .

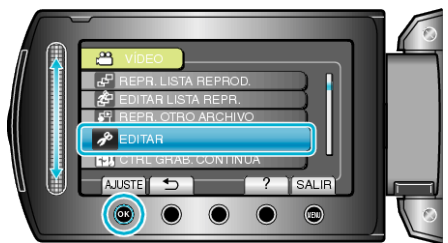

5 Seleccione "COPIAR" y presione  $\circledast$ .

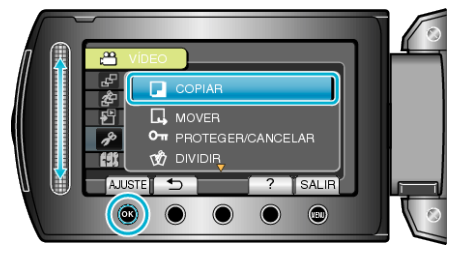

- **6** Seleccione la dirección de la copia y presione  $\infty$ .
- La dirección de la copia varía según el modelo.
- 7 Seleccione "COPIAR TODO" y presione  $@.$

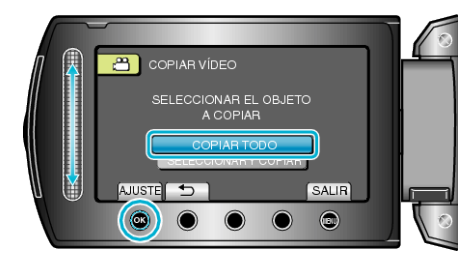

8 Seleccione "SÍ" y presione  $\circledast$ .

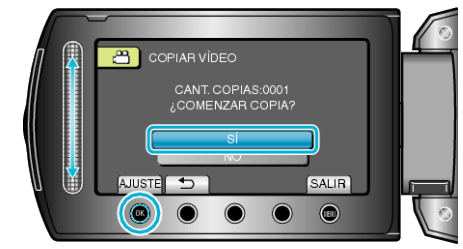

- Se inicia la copia.
- Después de la copia, presione  $\circledR$ .
## <span id="page-72-0"></span>**Copia de archivos seleccionados**

Copia los vídeos e imágenes fijas seleccionados en otro medio.

*1* Seleccione el modo reproducción.

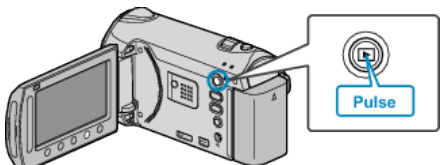

*2* Seleccione el modo vídeo o imagen fija.

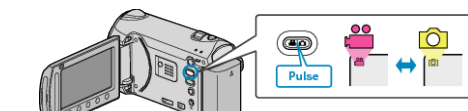

3 Presione @ para ver el menú.

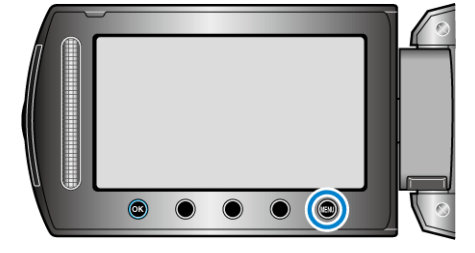

4 Seleccione "EDITAR" y presione  $@$ 

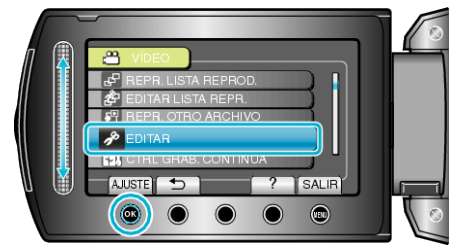

5 Seleccione "COPIAR" y presione  $\circledast$ .

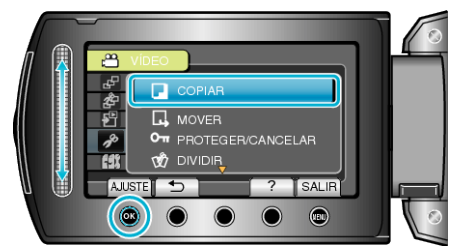

- 6 Seleccione la dirección de la copia y presione  $\circledast$ .
- La dirección de la copia varía según el modelo.
- **7** Seleccione "SELECCIONAR Y COPIAR" y presione  $\omega$ .

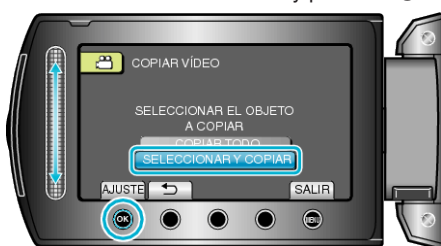

8 Seleccione el archivo que desee y presione  $@$ .

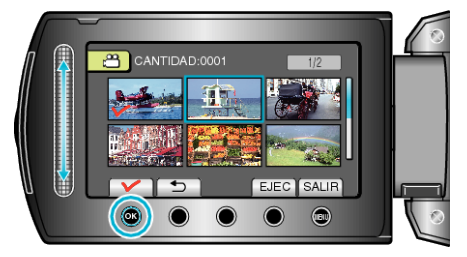

- Aparecerá una marca de verificación en el archivo seleccionado. Para quitar la marca de verificación, presione <sup>®</sup> nuevamente.
- *9* Después de seleccionar todos los archivos que desee copiar, presione "EJEC".

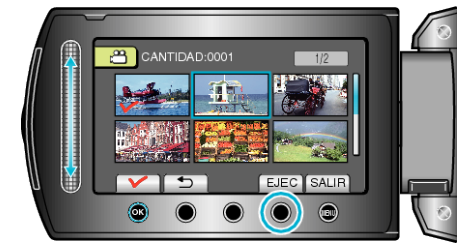

# 10 Seleccione "SÍ" y presione ®.

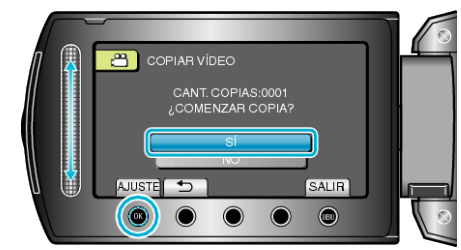

- Se inicia la copia.
- Después de la copia, presione <sup>®</sup>.

# <span id="page-73-0"></span>**Traslado de archivos (GZ-HM335/GZ-HM334/ GZ-HM330)**

Puede mover vídeos e imágenes fijas desde la memoria integrada o tarjeta SD a otro medio.

Los archivos que se muevan se eliminarán del medio original. El traslado de imágenes fijas a tarjetas SD es ideal para llevarlas a una tienda para su impresión (desarrollo).

"Traslado de todos los archivos" ( $\sqrt{P.74}$ ) ["Traslado de los archivos seleccionados"](#page-74-0) ( $\sqrt{P}$  P.75)

### **PRECAUCIÓN:**

● Asegúrese de que haya suficiente espacio libre en el medio de destino.

### **Traslado de todos los archivos**

Mueve todos los vídeos e imágenes fijas a otro medio. Los archivos que se muevan se eliminarán del medio original. Los archivos con una marca de protección no se eliminarán del medio original.

*1* Seleccione el modo reproducción.

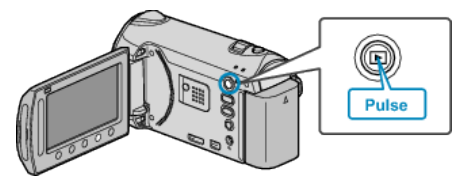

*2* Seleccione el modo vídeo o imagen fija.

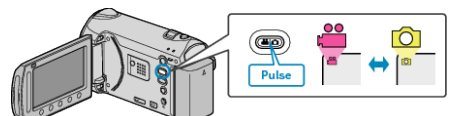

3 Presione @ para ver el menú.

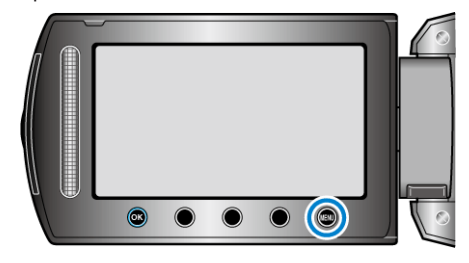

4 Seleccione "EDITAR" y presione  $\otimes$ .

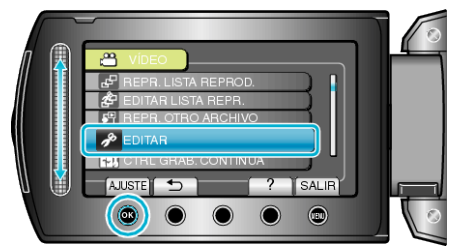

5 Seleccione "MOVER" y presione ®.

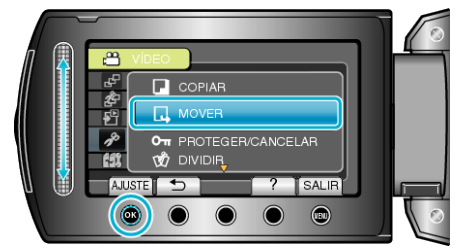

- 6 Seleccione la dirección del traslado y presione  $\circledast$ .
- La dirección del traslado varía según el modelo.
- 7 Seleccione "MOVER TODO" y presione  $\otimes$ .

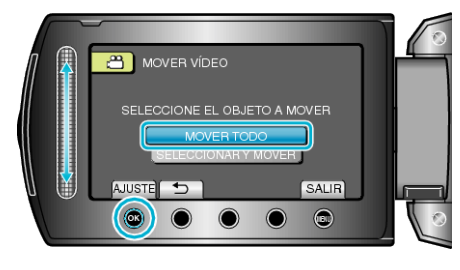

8 Seleccione "SÍ" y presione  $\otimes$ .

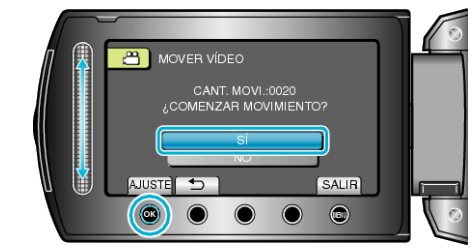

- Se inicia el traslado de archivos.
- Después del traslado, presione ®.

# <span id="page-74-0"></span>**Traslado de los archivos seleccionados**

Mueve los vídeos e imágenes fijas seleccionados a otro medio. Los archivos que se muevan se eliminarán del medio original.

*1* Seleccione el modo reproducción.

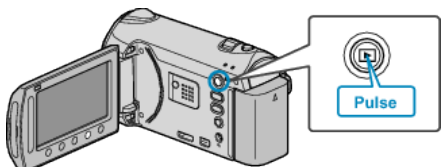

*2* Seleccione el modo vídeo o imagen fija.

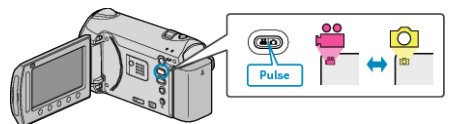

3 Presione @ para ver el menú.

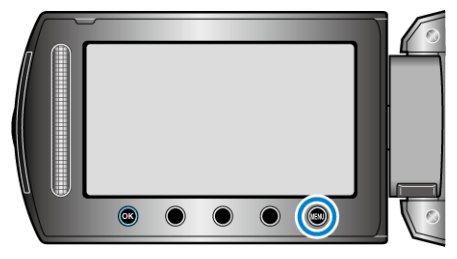

4 Seleccione "EDITAR" y presione ®.

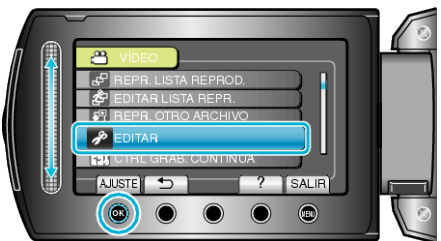

5 Seleccione "MOVER" y presione  $\circledast$ .

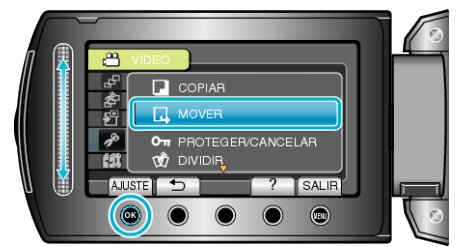

- 6 Seleccione la dirección del traslado y presione  $\otimes$ .
- La dirección del traslado varía según el modelo.
- **7** Seleccione "SELECCIONAR Y MOVER" y presione ®.

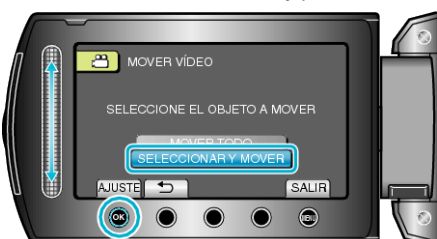

8 Seleccione el archivo que desee y presione  $\otimes$ .

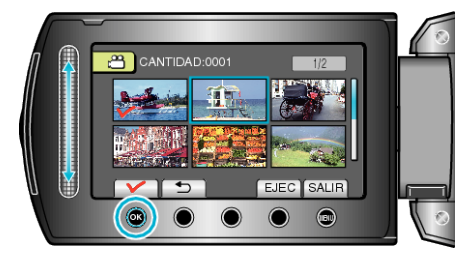

- Aparecerá una marca de verificación en el archivo seleccionado. Para quitar la marca de verificación, presione <sup>®</sup> nuevamente.
- *9* Después de seleccionar todos los archivos que desee mover, presione EJEC.

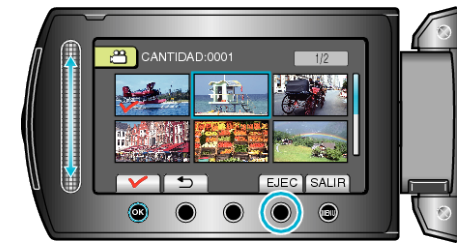

# 10 Seleccione "SÍ" y presione ®.

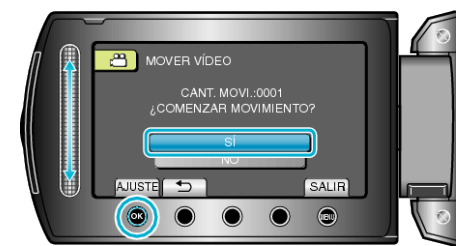

- Se inicia el traslado de archivos.
- Después del traslado, presione <sup>®</sup>.

# **Creación de discos con una grabadora de BD/DVD (GZ-HM335/GZ-HM334/GZ-HM330)**

Se pueden copiar los archivos grabados en discos utilizando una grabadora de BD/DVD.

### **Grabadoras de BD/DVD compatibles**

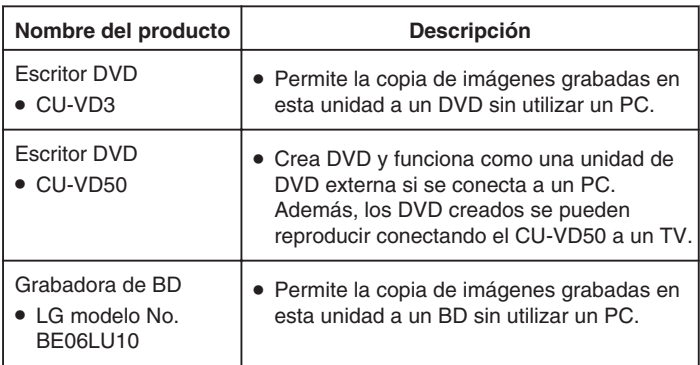

# **Creación de discos con una grabadora de BD/DVD**

# ■ **Preparación de una grabadora de BD/DVD**

"Preparación de una grabadora de DVD (CU-VD50)" ( $\approx$  P.76) ["Preparación de una grabadora de DVD \(CU-VD3\)"](#page-76-0) (E P.77) ["Preparación de una grabadora de BD"](#page-76-0) ( $\sqrt{P}$  P.77)

# ■ Copia a un BD/DVD

["Copia de todos los archivos"](#page-77-0) ( $\sqrt{P}$  P.78) ["Copia de archivos por fecha"](#page-78-0) ( $\sqrt{P}$  P.79) ["Copia de archivos por evento \(solo modo vídeo\)"](#page-79-0) ( $\sqrt{P}$  P.80) ["Cómo copiar listas de reproducción seleccionadas \(solo modo vídeo\)"](#page-80-0) (

 $R \otimes P$ .81) ["Copia de archivos seleccionados"](#page-81-0) ( $\mathbb{R}$  P.82)

# ■ Otras operaciones

["Reproducción de archivos"](#page-82-0) ( $\sqrt{P}$  P.83) ["Finalización de discos después del copiado"](#page-82-0) ( $\mathbb{R}$  P.83) ["Cambio del Modo de Grabación \(sólo modo vídeo\)"](#page-82-0) ( $\sqrt{P}$  P.83)

#### **NOTA:**

● El tiempo de grabación en el BD/DVD varía según la forma de grabación.

# **Preparación de una grabadora de DVD (CU-VD50)**

*1* Conecte el cable USB y el adaptador de CA.

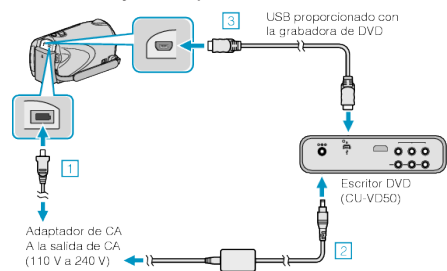

- ① Conecte el adaptador de CA a esta unidad.
- ② Conecte el adaptador de CA de la grabadora de DVD.
- ③ Conecte el cable USB proporcionado con la grabadora de DVD.
- Consulte también el manual de instrucciones de la grabadora de DVD.
- *2* Encienda la grabadora de DVD e introduzca un disco nuevo.

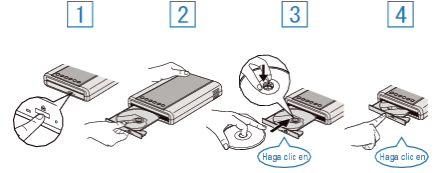

- ① Presione el botón para encender la alimentación.
- ② Presione el botón de expulsión para abrir la bandeja.
- ③ Abra la bandeja completamente y cargue un disco nuevo.
- ④ Presione la bandeja hasta que se oiga un clic.
- *3* Abra el monitor LCD.

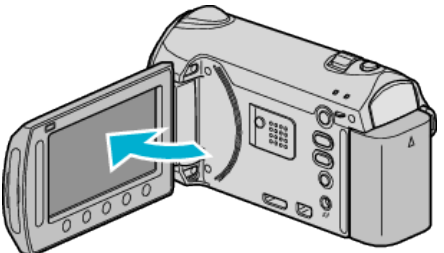

- Aparecerá el menú CREAR DVD.
- Mientras que el cable USB esté conectado, aparecerá el menú CREAR DVD.

#### **PRECAUCIÓN:**

● Asegúrese de apagar la alimentación cuando se conectan los dispositivos.

De lo contrario, es posible que hayan choques eléctricos o un mal funcionamiento de la unidad.

#### **NOTA:**

● Cuando se conecta a esta unidad, todos los botones de la grabadora de DVD CU-VD50 (que no sean los botones de encendido y de expulsión) no funcionarán.

### <span id="page-76-0"></span>**Preparación de una grabadora de DVD (CU-VD3)**

*1* Conecte el cable USB y el adaptador de CA.

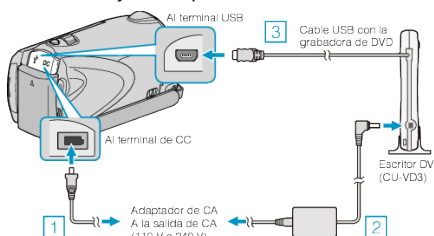

- ① Conecte el adaptador de CA a esta unidad.
- ② Conecte el adaptador de CA de la grabadora de DVD.
- ③ Conecte el cable USB proporcionado con la grabadora de DVD a esta unidad.
- Consulte también el manual de instrucciones de la grabadora de DVD.
- *2* Introduzca un nuevo disco.

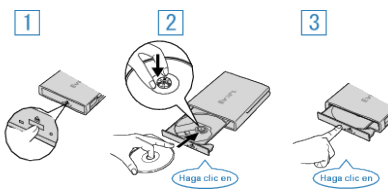

- ① Presione el botón de expulsión para abrir la bandeja.
- ② Abra la bandeja completamente y cargue un disco nuevo.
- ③ Presione la bandeja hasta que se oiga un clic.
- *3* Abra el monitor LCD.

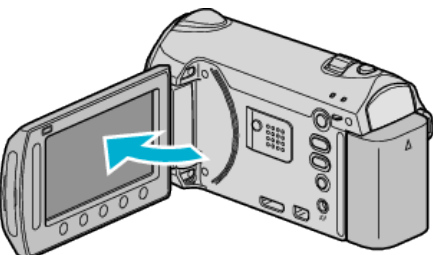

- Aparecerá el menú CREAR DVD.
- Mientras que el cable USB esté conectado, aparecerá el menú CREAR DVD.

#### **PRECAUCIÓN:**

● Asegúrese de apagar la alimentación cuando se conectan los dispositivos.

De lo contrario, es posible que hayan choques eléctricos o un mal funcionamiento de la unidad.

### **Preparación de una grabadora de BD**

#### **NOTA:**

Si se conecta a una unidad de Blu-ray externa, utilice un cable USB con conectores mini A (macho) y mini B (macho).

No se puede utilizar el cable USB proporcionado con esta cámara. Para utilizar el cable USB proporcionado con la unidad de Blu-ray externa, compre el cable de extensión USB.

- Mini A (macho) A (hembra) (número de pieza: QAM0852-001)
- *1* Conecte el cable USB y el adaptador de CA.

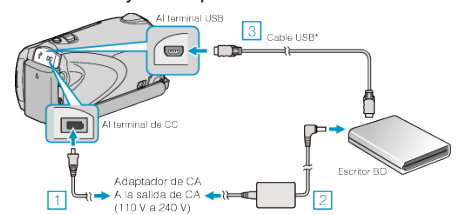

- ① Conecte el adaptador de CA a esta unidad.
- ② Conecte el adaptador de CA de la grabadora de BD.
- ③ Conecte el cable USB de la grabadora de BD a esta unidad.
- Consulte también el manual de instrucciones de la grabadora de BD.
- *2* Introduzca un nuevo disco.
- Presione el botón de alimentación en la grabadora BD para encenderla.

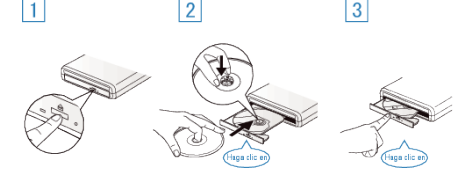

- ① Presione el botón de expulsión para abrir la bandeja.
- ② Abra la bandeja completamente y cargue un disco nuevo.
- ③ Presione la bandeja hasta que se oiga un clic.
- *3* Abra el monitor LCD.

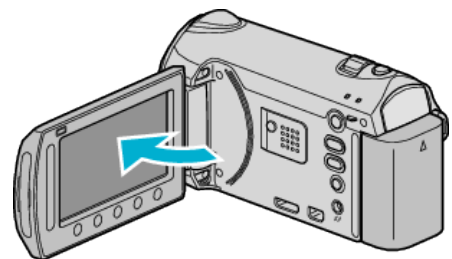

- Aparecerá el menú CREAR DVD.
- Mientras que el cable USB esté conectado, aparecerá el menú CREAR DVD.

#### **PRECAUCIÓN:**

● Asegúrese de apagar la alimentación cuando se conectan los dispositivos.

De lo contrario, es posible que hayan choques eléctricos o un mal funcionamiento de la unidad.

### <span id="page-77-0"></span>**Cómo seleccionar la calidad para grabar en discos (CAMBIAR MEDIO GRAB.)**

Configure el tipo y la calidad de vídeo del disco que va a crear mediante la grabadora de BD/DVD.

Es necesario realizar ajustes cuando se crean DVD con una grabadora de BD, o DVD en calidad estándar con una grabadora de DVD.

*1* Seleccione el modo vídeo.

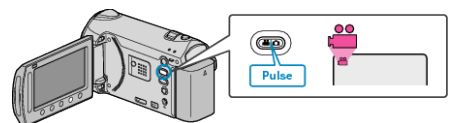

2 Seleccione "CAMBIAR MEDIO GRAB." y presione <sup>®</sup>

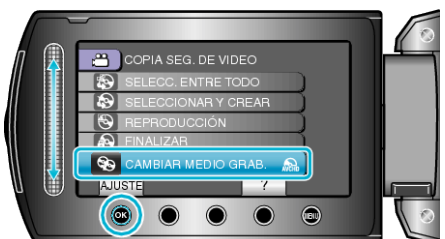

■ **Cómo hacer copias de respaldo de vídeos con una grabadora de DVD**

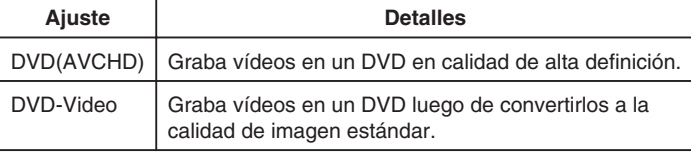

#### ■ Cómo hacer copias de respaldo de vídeos con una **grabadora de BD**

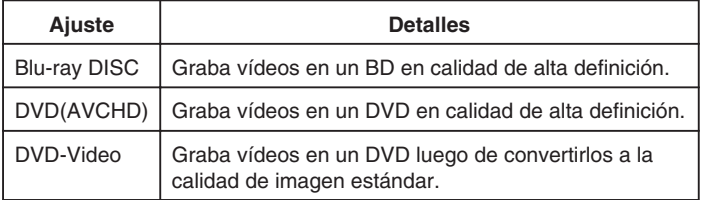

Muestra las advertencias a tener en cuenta cuando se realizan copias de respaldo en el Formato DVD-Video:

- Convertir un vídeo con calidad de imagen de alta definición a otro con calidad de imagen estándar lleva aproximadamente 1,2 veces del tiempo de grabación. (El vídeo original permanece en calidad de alta definición).
- Cada escena se graba como un capítulo. El vídeo hace una pausa al cambiar las escenas, pero esto no se debe a un mal funcionamiento.
- No se pueden grabar vídeos en discos DVD-R DL (doble capa). Utilice un disco DVD-R o DVD-RW.

### **NOTA:**

- Los DVD creados con la opción "DVD-Video" seleccionada se pueden reproducir en reproductores de DVD normales.
- Al realizar copias de seguridad de imágenes fijas, se puede seleccionar "Blu-ray DISC" o "DVD". No se modificará la calidad de imagen de las imágenes fijas.

### **Copia de todos los archivos**

Se copiarán todos los archivos grabados en esta unidad. También se pueden seleccionar y copiar solo los archivos que nunca se han copiado.

*1* Seleccione el modo vídeo o imagen fija.

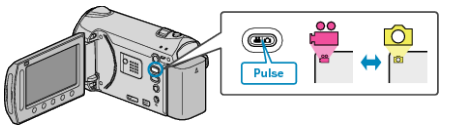

*2* Seleccione "SELECC. ENTRE TODO"/"GUARDAR TODO" y presione  $(6)$ .

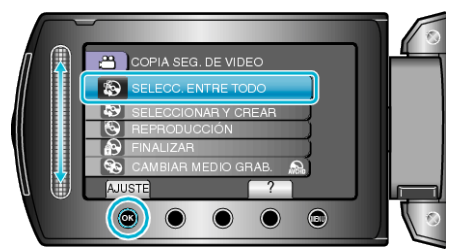

- **3** Seleccione el medio de la copia y presione  $\circledR$ .
- 4 Seleccione el menú que desee y presione  $\circledcirc$ .

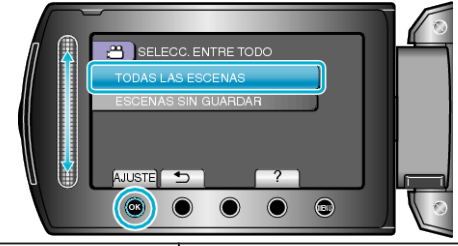

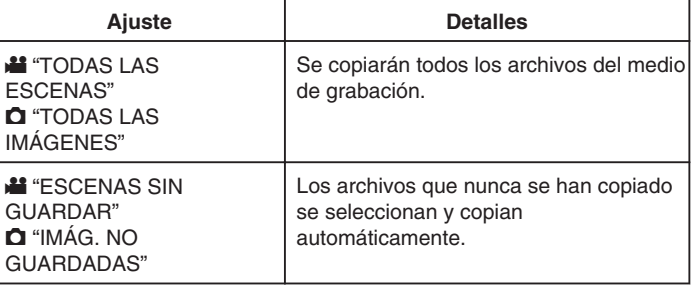

5 Seleccione "EJECUTAR" y presione  $@$ .

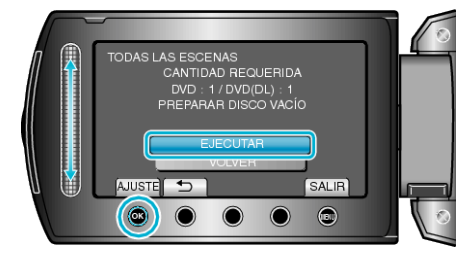

**6** Seleccione "SÍ" o "NO" y presione <sup>®</sup>. (solo modo

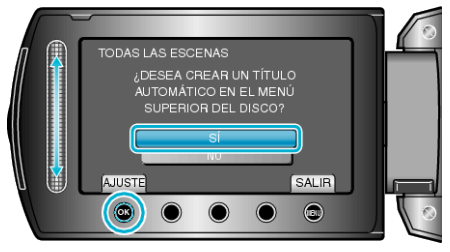

- Cuando se selecciona "SÍ", aparecerán los vídeos con similares fechas de grabación en grupos.
- Cuando se selecciona "NO", aparecerán los vídeos según las fechas de grabación.

### <span id="page-78-0"></span>7 Seleccione "EJECUTAR" y presione  $@$ .

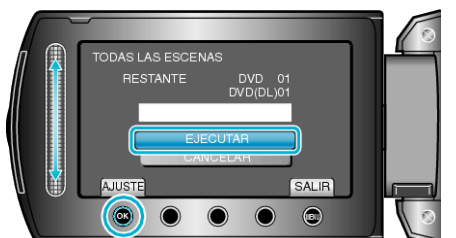

- Cuando aparezca "INTRODUCIR SIGUIENTE DISCO", cambie el disco.
- Después de la copia, presione ®.
- *8* Cierre el monitor LCD y luego desconecte el cable USB.

#### **PRECAUCIÓN:**

- No apague la alimentación o quite el cable USB hasta que finalice la copia.
- No se pueden copiar los archivos que no se encuentren en la pantalla de índice durante la reproducción.

### **Copia de archivos por fecha**

Los archivos se clasifican y copian según la fecha en la que se grabaron.

*1* Seleccione el modo vídeo o imagen fija.

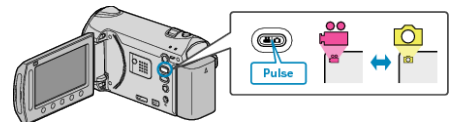

*2* Seleccione "SELECCIONAR Y CREAR"/"SELECC. Y GUARDAR" y presione  $@$ .

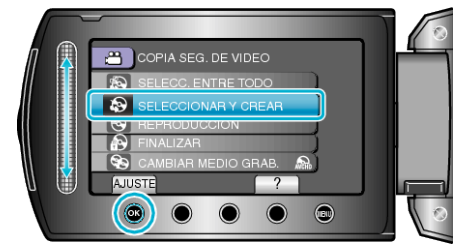

- 3 Seleccione el medio de la copia y presione  $\circledast$ .
- *4* Seleccione "CREAR POR FECHA"/"GUARDAR POR FECHA" y presione  $\circledcirc$ .

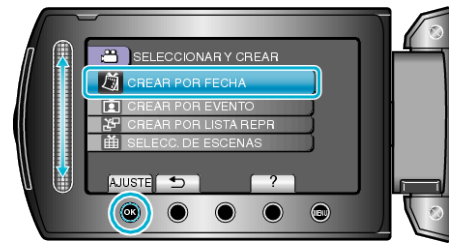

5 Seleccione la fecha de grabación deseada y presione  $\circledast$ .

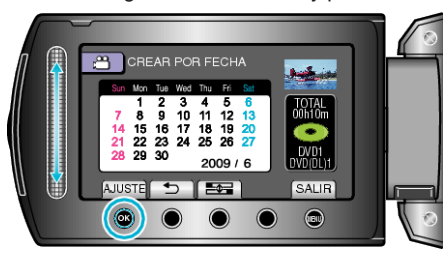

**6** Seleccione "EJECUTAR" y presione  $\otimes$ .

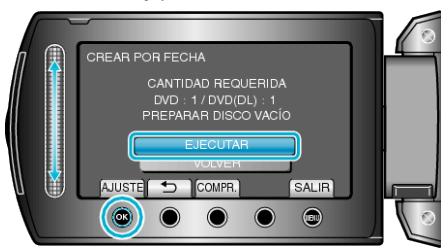

- Aparecerá el número de discos necesarios para copiar los archivos. Prepare los discos según corresponda.
- Presione "COMPR." para comprobar el archivo a copiar.
- **7** Seleccione "SÍ" o "NO" y presione  $\circledR$ . (solo modo

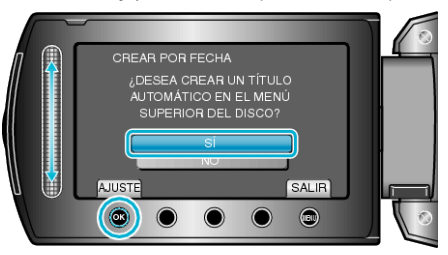

● Cuando se selecciona "SÍ", aparecerán los vídeos con similares fechas de grabación en grupos.

# <span id="page-79-0"></span>**Copia**

- Cuando se selecciona "NO", aparecerán los vídeos según las fechas de grabación.
- 8 Seleccione "EJECUTAR" y presione  $@$ .

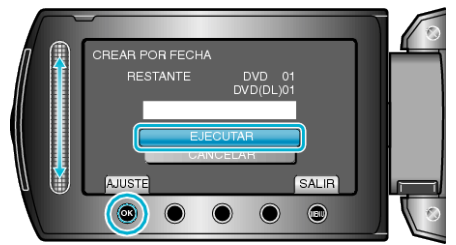

- Cuando aparezca "INTRODUCIR SIGUIENTE DISCO", cambie el disco.
- Después de la copia, presione ®.
- *9* Cierre el monitor LCD y luego desconecte el cable USB.

### **PRECAUCIÓN:**

- No apague la alimentación o quite el cable USB hasta que finalice la copia.
- No se pueden copiar los archivos que no se encuentren en la pantalla de índice durante la reproducción.

# **Copia de archivos por evento (solo modo vídeo)**

Los vídeos se clasifican y copian según el evento registrado.

*1* Seleccione el modo vídeo.

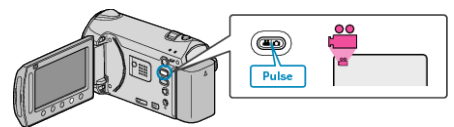

2 Seleccione "SELECCIONAR Y CREAR" y presione  $\circledcirc$ .

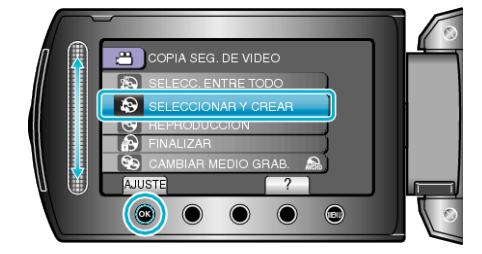

- 3 Seleccione el medio de la copia y presione  $\circledast$ .
- 4 Seleccione "CREAR POR EVENTO" y presione  $\circledcirc$ .

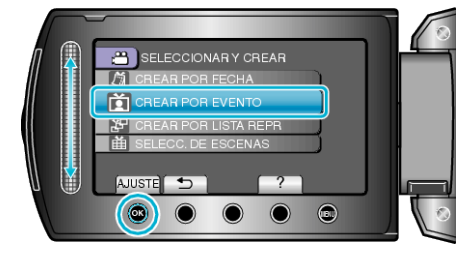

**5** Seleccione el evento que desee y presione  $\infty$ .

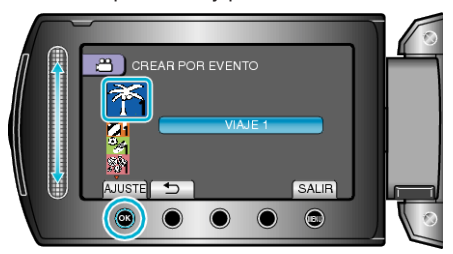

**6** Seleccione "EJECUTAR" y presione  $@$ 

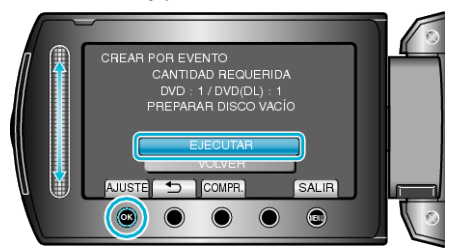

- Aparecerá el número de discos necesarios para copiar los archivos. Prepare los discos según corresponda.
- Presione "COMPR." para comprobar el archivo a copiar.
- 7 Seleccione "SÍ" o "NO" y presione  $@$ .

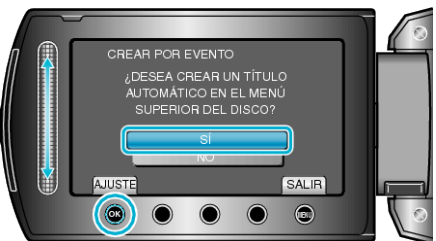

- Cuando se selecciona "SÍ", aparecerán los vídeos con similares fechas de grabación en grupos.
- Cuando se selecciona "NO", aparecerán los vídeos según las fechas de grabación.

#### <span id="page-80-0"></span>8 Seleccione "EJECUTAR" y presione  $\circledast$ .

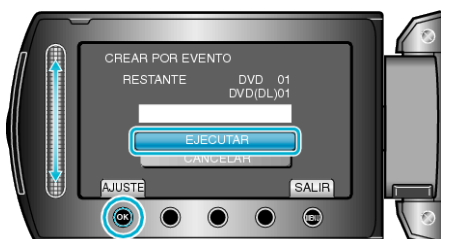

- Cuando aparezca "INTRODUCIR SIGUIENTE DISCO", cambie el disco.
- Después de la copia, presione ®.
- *9* Cierre el monitor LCD y luego desconecte el cable USB.

#### **PRECAUCIÓN:**

- No apague la alimentación o quite el cable USB hasta que finalice la copia.
- No se pueden copiar los archivos que no se encuentren en la pantalla de índice durante la reproducción.

#### **NOTA:**

- Para registrar archivos a eventos
- ["Registro de archivos a eventos antes de la grabación"](#page-33-0)  $($   $\blacktriangleright$  P.34)

["Cambio del registro de eventos de los vídeos"](#page-55-0) ( $\sqrt{P}$  P.56)

#### **Cómo copiar listas de reproducción seleccionadas (solo modo vídeo)**

- Organice y copie las listas de reproducción creadas en el orden que desee.
- *1* Seleccione el modo vídeo.

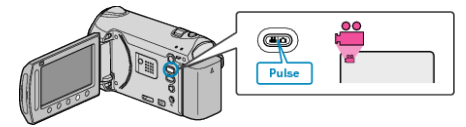

2 Seleccione "SELECCIONAR Y CREAR" y presione  $@$ .

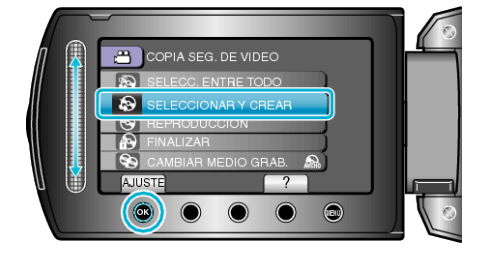

- **3** Seleccione el medio de la copia y presione  $\circledast$ .
- 4 Seleccione "CREAR POR LISTA REPR" y presione  $\circledast$ .

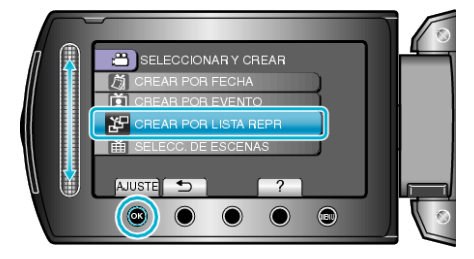

5 Seleccione los vídeos que desee y pulse  $\circledast$ .

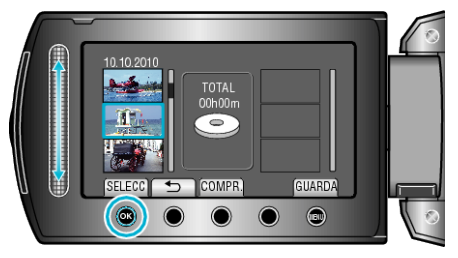

- Presione "COMPR." para comprobar el vídeo seleccionado.
- **6** Seleccione el punto de inserción que desee y presione  $\circledcirc$ .

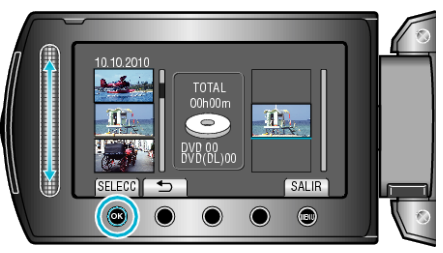

- Los vídeos seleccionados se añaden a la lista de reproducción a la derecha.
- Para eliminar un vídeo de la lista de reproducción, presione "→" para seleccionar el vídeo y presione  $\circledast$ .
- Repita los pasos 5 y 6 y organice los vídeos en la lista de reproducción.
- *7* Después de la organización, presione "GUARDA".

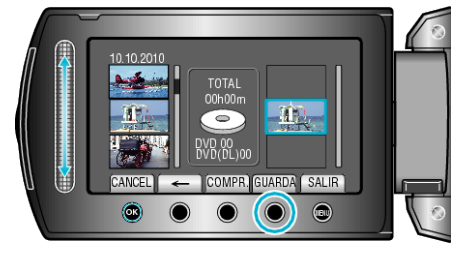

# <span id="page-81-0"></span>**Copia**

- Las posiciones de los botones de funcionamiento "←" / "→" y ""GUARDA"" pueden cambiar según la ubicación del cursor.
- **8** Seleccione "EJECUTAR" y presione  $\circledcirc$ .

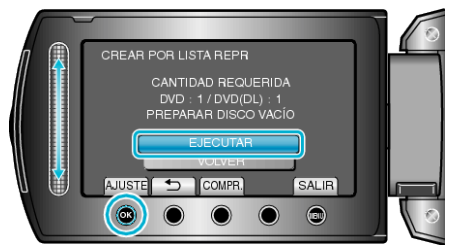

- Aparecerá el número de discos necesarios para copiar los archivos. Prepare los discos según corresponda.
- Presione "COMPR." para comprobar el archivo a copiar.
- **9** Pulse  $\circledcirc$ .

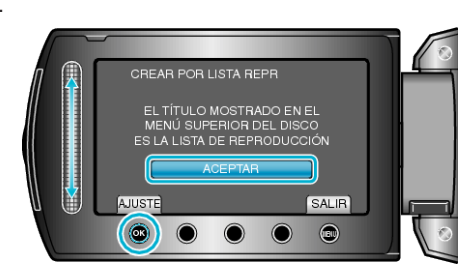

# 10 Seleccione "EJECUTAR" y presione  $@$

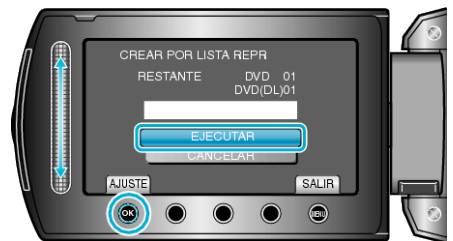

- Cuando aparezca "INTRODUCIR SIGUIENTE DISCO", cambie el disco.
- Después de la copia, presione ®.
- *11* Cierre el monitor LCD y luego desconecte el cable USB.

#### **PRECAUCIÓN:**

- No apague la alimentación o quite el cable USB hasta que finalice la copia.
- No se pueden copiar los archivos que no se encuentren en la pantalla de índice durante la reproducción.

#### **NOTA:**

- Aparecerá una lista de listas de reproducciones en el menú superior del DVD creado.
- Para crear una lista de reproducción
- ["Creación de lista de reproducción a partir de los vídeos grabados"](#page-63-0) ( $\sqrt{P}$ [P.64](#page-63-0))

["Creación de una lista de reproducción con títulos \(GZ-HM335/GZ-HM334](#page-62-0)/ [GZ-HM330\)"](#page-62-0) ( $\sqrt{P.63}$ )

### **Copia de archivos seleccionados**

Seleccione y copie los archivos deseados.

*1* Seleccione el modo vídeo o imagen fija.

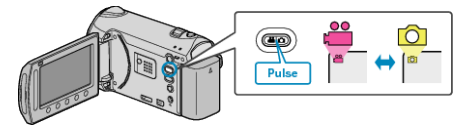

*2* Seleccione "SELECCIONAR Y CREAR"/"SELECC. Y GUARDAR" y presione  $@$ .

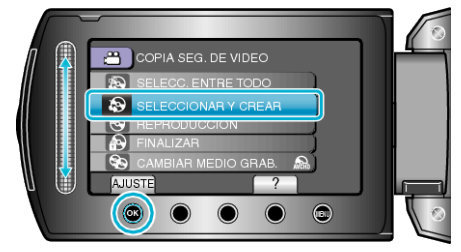

- **3** Seleccione el medio de la copia y presione  $\circledcirc$ .
- *4* Seleccione "SELECC. DE ESCENAS"/"SELECC. DE IMÁGENES" y presione  $@$

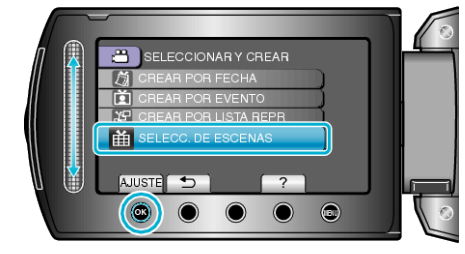

5 Seleccione los archivos que desee y presione  $\circledcirc$ .

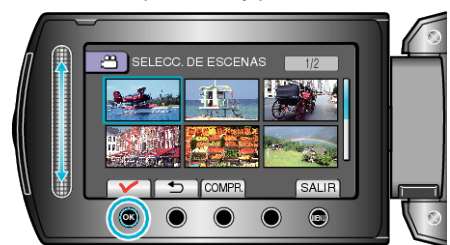

- Aparecerá una marca de verificación en el archivo seleccionado. Para quitar la marca de verificación, presione .
- Presione "COMPR." para ver el vídeo.
- *6* Después de realizar la selección, presione "GUARDA".

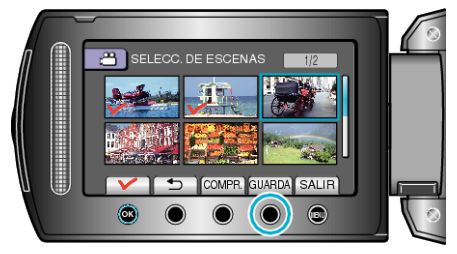

7 Seleccione "EJECUTAR" y presione  $\circledast$ .

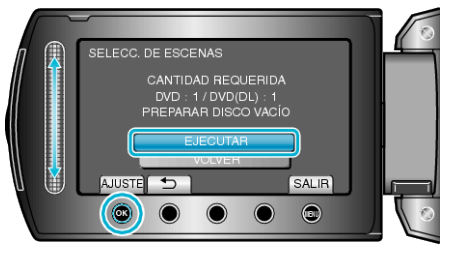

Aparecerá el número de discos necesarios para copiar los archivos. Prepare los discos según corresponda.

#### <span id="page-82-0"></span>**8** Seleccione "SÍ" o "NO" y presione  $\otimes$ . (solo modo  $\triangleq$ )

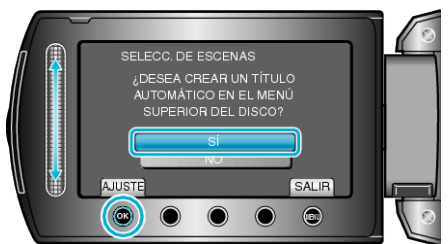

- Cuando se selecciona "SÍ", aparecerán los vídeos con similares fechas de grabación en grupos.
- Cuando se selecciona "NO", aparecerán los vídeos según las fechas de grabación.
- **9** Seleccione "EJECUTAR" y presione  $\otimes$ .

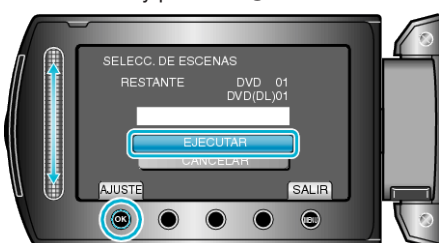

- Cuando aparezca "INTRODUCIR SIGUIENTE DISCO", cambie el disco.
- Después de la copia, presione ®.

*10* Cierre el monitor LCD y luego desconecte el cable USB.

#### **PRECAUCIÓN:**

- No apague la alimentación o quite el cable USB hasta que finalice la copia.
- No se pueden copiar los archivos que no se encuentren en la pantalla de índice durante la reproducción.

#### **Reproducción de archivos**

Comprueba el disco creado. Información de funcionamiento ["Reproducción de un BD/DVD creado en esta unidad \(GZ-HM335/GZ-](#page-48-0)[HM334/GZ-HM330\)"](#page-48-0) ( $\mathbb{R}$  P.49)

#### **Finalización de discos después del copiado**

Finaliza el disco después de que termina la copia. Lo que permite que el disco se reproduzca utilizando esta unidad en un PC, grabadora de BD/ DVD o reproductor de BD/DVD compatibles con los formatos BD-MV y AVCHD.

*1* Seleccione el modo vídeo o imagen fija.

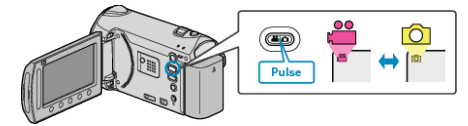

**2** Seleccione "FINALIZAR" y presione  $\circledcirc$ .

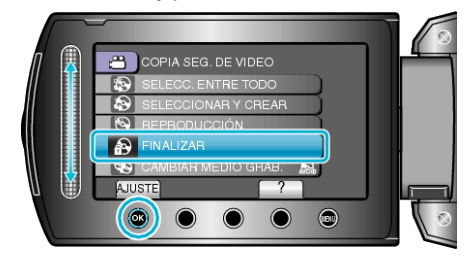

- **3** Seleccione "SÍ" y presione  $\otimes$ .
- Después de la finalización, presione <sup>®</sup>.

### **Cambio del Modo de Grabación (sólo modo vídeo)**

*1* Seleccione el modo vídeo.

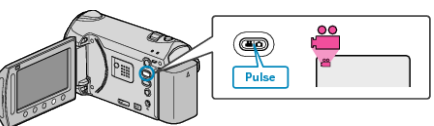

2 Seleccione "CAMBIAR MEDIO GRAB." y presione  $\circledcirc$ .

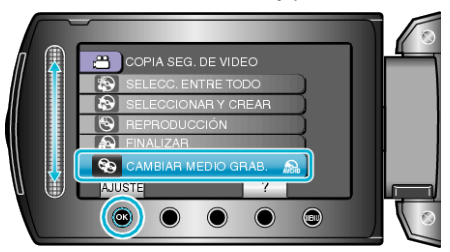

#### **Cómo crear DVD utilizando una unidad Blu-ray externa o DVD con una calidad de imagen estándar**

Para hacerlo, debe cambiar el ajuste "CAMBIAR MEDIO GRAB." del menú "COPIA DE SEGURIDAD".

- Si selecciona "Blu-ray DISC" puede grabar videos en un disco Blu-ray en calidad de alta definición (solo unidades Blu-ray externas).
- Si selecciona "DVD(AVCHD)" puede grabar videos en un DVD en calidad de alta definición.
- Si selecciona "DVD-Video" puede grabar videos en un DVD después de convertirlos en la calidad de imagen estándar.

#### **NOTA:**

- Los DVD creados con la opción "DVD-Video" seleccionada se pueden reproducir en reproductores de DVD normales.
- Al realizar copias de seguridad de imágenes fijas, se puede seleccionar "Blu-ray DISC" o "DVD". No se modificará la calidad de imagen de las imágenes fijas.

### **Reproducción de extracto**

Se pueden reproducir unos segundos de cada escena de los videos grabados en el DVD creado.

- *1* Cargue el DVD creado en un reproductor de DVD.
- *2* Seleccione "REPR. DE EXTRACTOS" en el TV.
- El extracto se reproduce continuamente

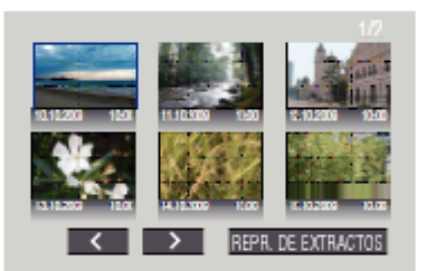

(la pantalla no aparece en esta unidad).

### **NOTA:**

- A reproducción normal / A menú de índice
- 1) Presione el botón de menú superior del control remoto del dispositivo de DVD durante una reproducción de un extracto. 2) Seleccione la opción que desee.
- El menú "REPR. DE EXTRACTOS" no está disponible si se crea el DVD
- utilizando el software Everio MediaBrowser proporcionado.

# **Uso de la unidad de disco duro externo USB (GZ-HM335/GZ-HM334/GZ-HM330)**

Se pueden copiar archivos de video e imágenes fijas desde esta unidad a una unidad de disco duro externo USB. También se pueden reproducir los archivos en la unidad de disco duro externo USB de esta unidad.

● Consulte también el manual de instrucciones de la unidad de disco duro externo USB.

### **Unidades de disco duro externo USB recomendadas**

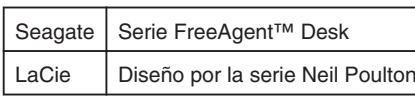

● Si se conecta a los productos anteriormente mencionados, utilice un cable USB con conectores mini A (macho) y mini B (macho).

["Accesorios opcionales"](#page-20-0)  $(\sqrt{R} P.21)$ 

# **Uso de una unidad de disco duro externo USB**

["Preparación de una unidad de disco duro externo USB"](#page-84-0)  $(x \ge P.85)$ ["Copias de seguridad de archivos"](#page-84-0) ( $\sqrt{P}$  P.85)

["Reproducción de archivos en la unidad de disco duro externo USB"](#page-85-0) ( $\sqrt{a}$ [P.86](#page-85-0))

["Eliminación de carpetas en la unidad de disco duro externo USB"](#page-85-0) ( $\sqrt{a}$ [P.86](#page-85-0))

["Formateado de la unidad de disco duro externo USB"](#page-85-0)  $($ **NOTA:**

- No se pueden utilizar unidades de disco duro externo USB con una capacidad mayor a 2 TB.
- La copia puede tardar (por ejemplo, guardar 1 hora de video en modo XP tarda unos 20 minutos).
- Es posible que el sonido o el video se vean interrumpidos durante una reproducción.
- Formatee la unidad de disco duro externo USB cuando la conecte a esta unidad por primera vez (se eliminan todos los datos).
- Consulte el archivo de ayuda del software Everio MediaBrowser proporcionado cuando utilice el PC para datos de la unidad de disco duro externo USB directamente copiados desde esta unidad.

#### **PRECAUCIÓN:**

- No conecte un concentrador USB entre esta unidad y la unidad de disco duro externo USB.
- Desconecte la unidad de disco duro externo USB cuando utiliza otros dispositivos USB como una grabadora de BD/DVD u otra unidad de disco duro externo USB.
- Evite las siguientes operaciones durante una copia o reproducción. - Apagado de la unidad o la unidad de disco duro externo USB. - Desconexión del cable USB.
- Los archivos eliminados desde esta unidad no se pueden escribir en un disco utilizando una grabadora de BD/DVD incluso si se han copiado a la unidad de disco duro externo USB.
- No formatee la unidad de disco duro externo USB utilizando el PC. En caso de haberlo hecho, formatee nuevamente utilizando esta unidad (se eliminarán todos los datos de la unidad de disco duro externo USB).
- Evite las siguientes operaciones utilizando el PC. - Eliminación de archivos o carpetas de la unidad de disco duro externo **USB**

- Traslado de archivos o carpetas de la unidad de disco duro externo USB.

- Cambio de nombre de archivos o carpetas de la unidad de disco duro externo USB.

Estas operaciones imposibilitan la reproducción de los datos en esta unidad.

Si utiliza el PC para editar los datos de la unidad de disco duro externo USB, copie los datos al PC antes de su edición. La edición de datos de la unidad de disco duro externo USB directamente desde el PC imposibilita que los datos se reproduzcan en esta unidad.

# <span id="page-84-0"></span>**Preparación de una unidad de disco duro externo USB**

- *1* Conéctelo a una unidad de disco duro externo USB.
- Apague todas las unidades.<br>Alterninal USB

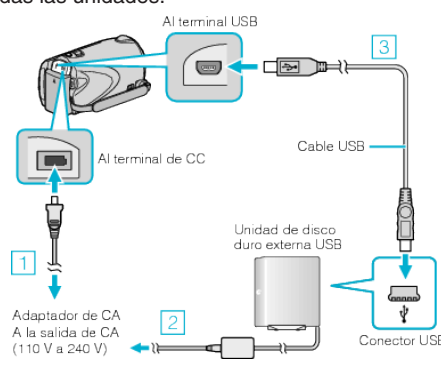

- ① Conecte el adaptador de CA a esta unidad.
- ② Conecte el adaptador de CA de la unidad de disco duro externo USB. ③ Conecte el cable USB provisto con la unidad de disco duro externo USB.
- No se puede utilizar el cable USB proporcionado con esta unidad.
- *2* Abra el monitor LCD.
- Después de la conexión, encienda esta unidad en primer lugar y luego encienda la unidad de disco duro externo USB.

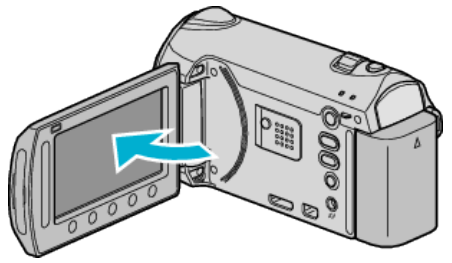

- Aparecerá el menú "COPIA SEG. DE VIDEO"/"COPIA SEG. FOTO".
- Mientras que el cable USB esté conectado, aparecerá el menú "COPIA SEG. DE VIDEO"/"COPIA SEG. FOTO".

# **Copias de seguridad de archivos**

*1* Seleccione el modo vídeo o imagen fija.

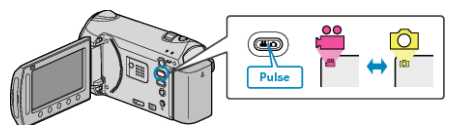

2 Seleccione "HACER COPIA DE SEGURIDAD" y presione  $\circledast$ .

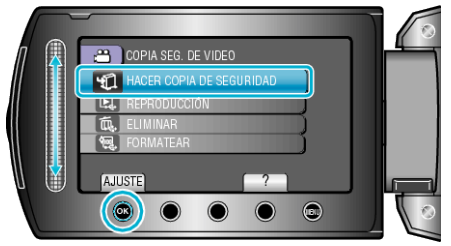

- *3* Seleccione el medio sobre el que desea hacer la copia de seguridad y presione  $@$ .
- 4 Seleccione el menú que desee y presione  $\infty$ .

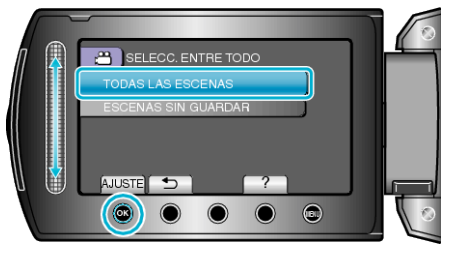

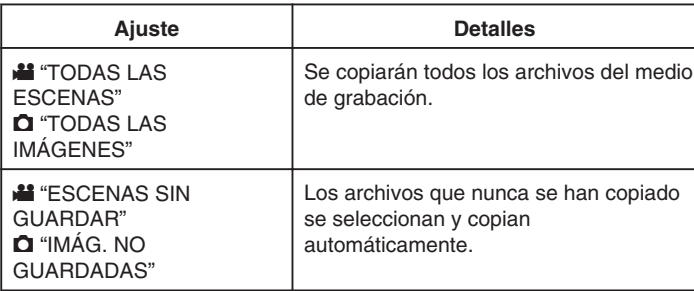

5 Seleccione "ACEPTAR" y presione  $\otimes$ .

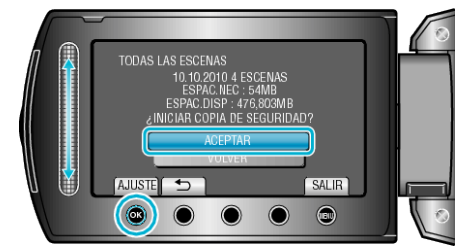

- Después de la copia, presione ®.
- Para cancelar las copias, seleccione "CANCELAR".

# <span id="page-85-0"></span>**Reproducción de archivos en la unidad de disco duro externo USB**

*1* Seleccione el modo vídeo o imagen fija.

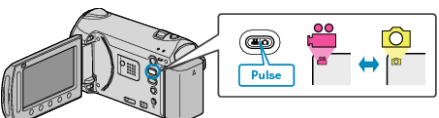

2 Seleccione "REPRODUCCIÓN" y presione  $\circledast$ .

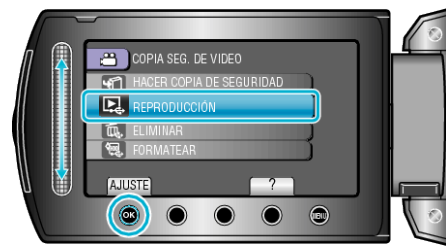

3 Seleccione la carpeta que desee y presione  $@$ .

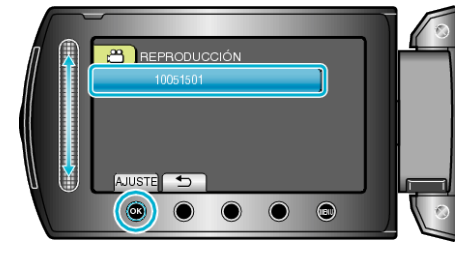

4 Seleccione el archivo que desee y presione  $@$ .

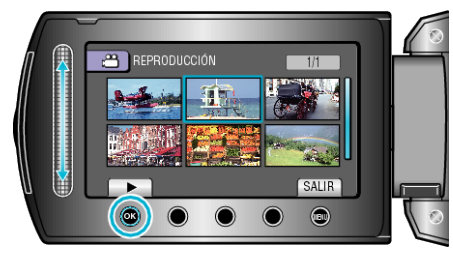

● Presione para detener la reproducción.

**Eliminación de carpetas en la unidad de disco duro externo USB**

*1* Seleccione el modo vídeo o imagen fija.

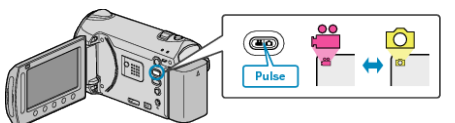

2 Seleccione "ELIMINAR" y presione  $@$ .

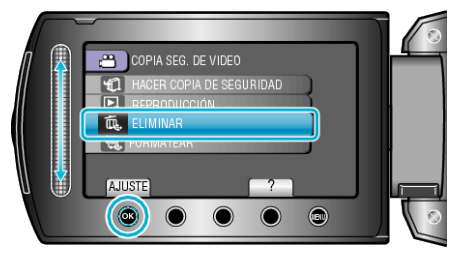

3 Seleccione la carpeta que desee y presione  $@$ .

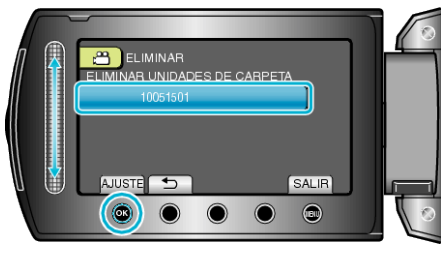

- 4 Seleccione "ELIMINAR" y presione  $@$ .
- Después de la eliminación, presione <sup>®</sup>.

# **Formateado de la unidad de disco duro externo USB**

*1* Seleccione el modo vídeo o imagen fija.

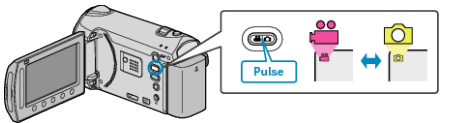

2 Seleccione "FORMATEAR" y presione  $@$ .

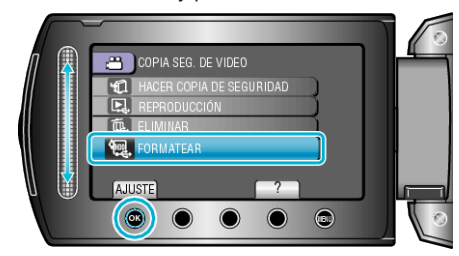

**3** Seleccione "SÍ" y presione  $\circledast$ .

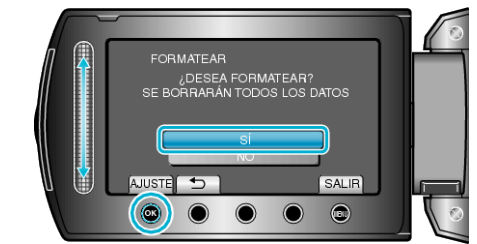

● Después del formateado, pulse <sup>®</sup>.

# <span id="page-86-0"></span>**Crear un Disco Utilizando una Grabadora de Blu-ray Conectada**

Puede crear discos utilizando una grabadora de Blu-ray conectándola a esta unidad a través de un cable USB.

*1* Cierre el monitor LCD y conecte el dispositivo.

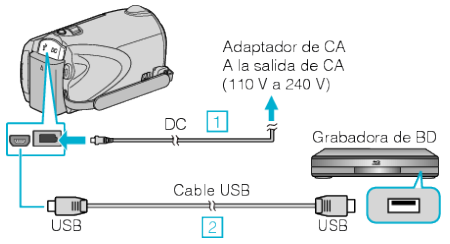

- ① Conecte el adaptador de CA a esta unidad.
- ② Realice la conexión utilizando el cable USB proporcionado.
- *2* Abra el monitor LCD.

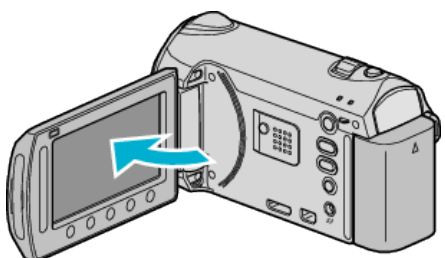

● Aparecerá MENÚ USB.

**3** Seleccione "HACER COPIA DE SEGURIDAD" y presione  $\textcircled{\tiny{\textcircled{\tiny{N}}}}$ .

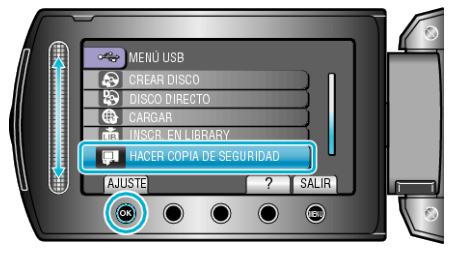

- *4* Copiar en la grabadora de Blu-ray.
- Consulte también el manual de instrucciones de la grabadora de Blu-ray.

# **Copia de archivos en una grabadora de vídeo o DVD**

Puede copiar vídeos si se conecta la cámara a una grabadora de vídeo o DVD.

- Consulte también los manuales de instrucciones del televisor, grabadora de vídeo, DVD, etc.
- *1* Conecte el dispositivo a una grabadora de vídeo o DVD.

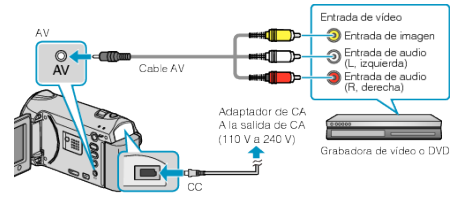

- $\overline{0}$  Mantenga presionado el botón de alimentación $\overline{0}$  durante 2 segundos o más para apagar la alimentación.
- ② Conecte el adaptador de CA de esta unidad.
- ③ Realice la conexión utilizando el cable AV proporcionado.
- $\Phi$  Mantenga presionado el botón $\Phi$  de alimentación durante 2 segundos o más para apagar la alimentación de la unidad.
- *2* Seleccione el modo reproducción.

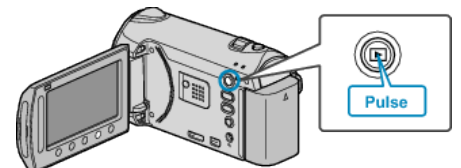

- **3** Prepare el televisor o grabadora de vídeo.
- Cambie a una entrada externa compatible.
- Introduzca un DVD-R o cinta de vídeo.
- *4* Prepare esta unidad para la reproducción.
- Ajuste "SALIDA DE VÍDEO" del menú de ajustes de conexión en la proporción de aspecto (4:3 ó 16:9) del televisor.

["SALIDA DE VÍDEO"](#page-123-0) (A P.124)

● Para incluir la fecha durante la copia, ajuste "VER EN TV" del menú de ajustes de conexión en "ON". Ajuste "DATOS EN PANTALLA" del menú de reproducción en "MOSTRAR SÓLO FECHA".

["VER EN TV"](#page-123-0)  $(\mathbb{R} P.124)$ 

["DATOS EN PANTALLA"](#page-110-0) (RF P.111)

- *5* Inicie la grabación.
- Inicie la reproducción en esta unidad y presione el botón de grabación en la grabadora de VCR / DVD.

["Reproducción de vídeos"](#page-40-0) ( $\mathbb{R}$  P.41)

["Reproducción de listas de reproducción"](#page-48-0) ( $E \to P.49$ )

● Una vez que haya finalizado la reproducción, detenga la grabación. **NOTA:**

● Si tiene que mezclar muchos vídeos, puede crear una lista de reproducción por adelantado y reproducirla para que todos sus archivos favoritos se mezclen al mismo tiempo.

["Creación de listas de reproducción con archivos seleccionados"](#page-63-0) ( [P.64](#page-63-0))

["Reproducción de listas de reproducción"](#page-48-0) ( $\sqrt{P}$  P.49)

# <span id="page-87-0"></span>**Copiar a PC Windows**

Puede copiar archivos a una PC mediante el software proporcionado. También puede crear DVD utilizando la unidad de DVD del PC.

Si no se instala el software proporcionado, cuando conecte esta unidad, la unidad la reconocerá como un dispositivo de almacenamiento externo.

#### **GZ-HM310/GZ-HM300**

**Solo puede crear discos AVCHD mediante la aplicación de software proporcionada.** Para crear discos de DVD-Vídeo, consulte "["Copia de archivos en una grabadora de vídeo o DVD"](#page-86-0)  $\approx$  P.87) ". Mediante la aplicación de software opcional, puede crear discos de DVD-Vídeo y BD en una computadora. Descargue el software opcional aquí [http://www.pixela.co.jp/oem/jvc/mediabrowser/e/purchase\\_dl/mediabrowser\\_hd\\_2/](http://www.pixela.co.jp/oem/jvc/mediabrowser/e/purchase_dl/mediabrowser_hd_2/)

**NOTA:**

- Para grabar discos, es necesario una unidad de DVD grabable para el PC en uso.
- No se pueden grabar imágenes fijas a discos utilizando el software proporcionado.

#### **Problemas con el uso del software proporcionado Everio MediaBrowser**

Consulte el centro de servicios al cliente a continuación.

● Centro de soporte al usuario de Pixela

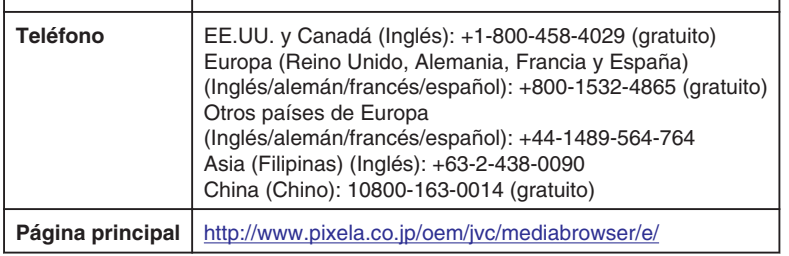

● Para más información sobre cómo cargar Youtube™, consulte "Ayuda de MediaBrowser" en el menú "Ayuda" de Everio MediaBrowser.

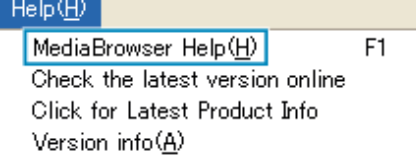

#### **Comprobación de los requisitos del sistema (instrucciones)**

Haga clic con el botón secundario en "Equipo" (o "Mi PC") del menú "Inicio" y seleccione "Propiedades" para comprobar las siguientes opciones.

### **Windows Vista / Windows 7**

● Consulte las instrucciones de funcionamiento que se encuentran en la animación de la Guía detallada del usuario.

#### **Windows XP**

● Consulte las instrucciones de funcionamiento que se encuentran en la animación de la Guía detallada del usuario.

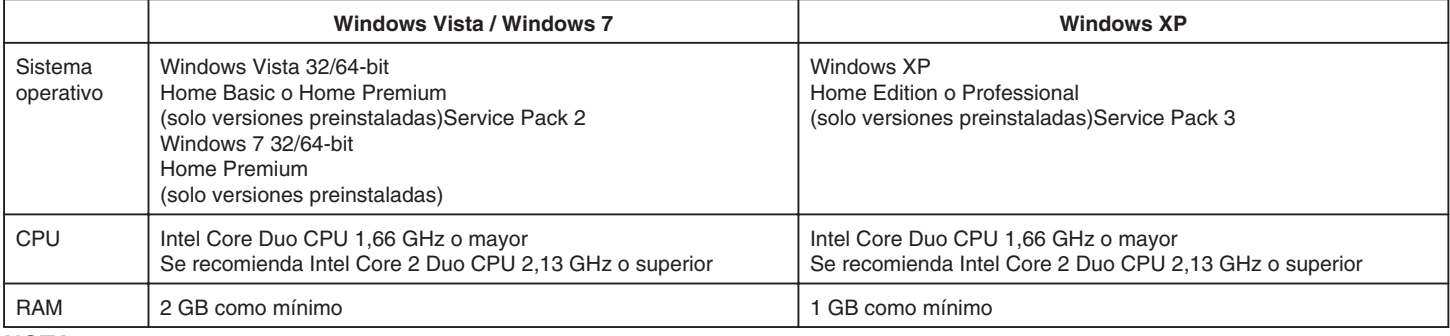

**NOTA:**

● Si su PC no cumple con estos requisitos del sistema, no se pueden garantizar las operaciones del software proporcionado.

["Copias de seguridad de archivos sin utilizar el software proporcionado"](#page-92-0) ( $\in$  P.93)

● Para obtener más información, póngase en contacto con el fabricante de su PC.

#### **Instalación del software proporcionado**

Se pueden visualizar las imágenes grabadas en formato calendario y realizar una edición sencilla utilizando el software proporcionado.

**Windows Vista / Windows 7**

● Consulte las instrucciones de funcionamiento que se encuentran en la animación de la Guía detallada del usuario.

#### **Windows XP**

● Consulte las instrucciones de funcionamiento que se encuentran en la animación de la Guía detallada del usuario.

### **Copia de seguridad de todos los archivos**

Antes de realizar copias de seguridad, asegúrese de que dispone de suficiente espacio libre en el disco duro del PC (HDD).

*1* Conecte el cable USB y el adaptador de CA.

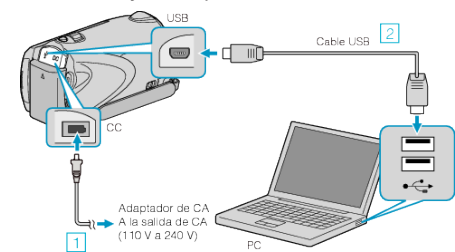

- ① Conecte el adaptador de CA a esta unidad.
- ② Realice la conexión utilizando el cable USB proporcionado.
- *2* Abra el monitor LCD.

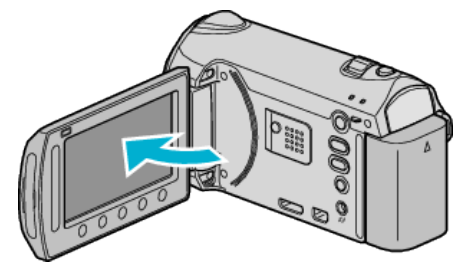

- Aparecerá MENÚ USB.
- **3** Seleccione "HACER COPIA DE SEGURIDAD" y presione  $@$ .

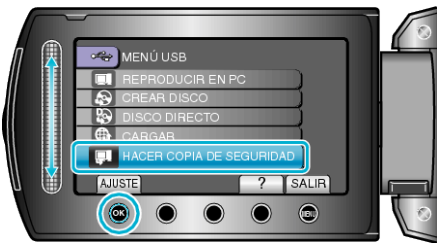

- El software proporcionado Everio MediaBrowser se inicia en el PC. Las demás operaciones se deben realizar en el PC.
- *4* Seleccione el volumen.

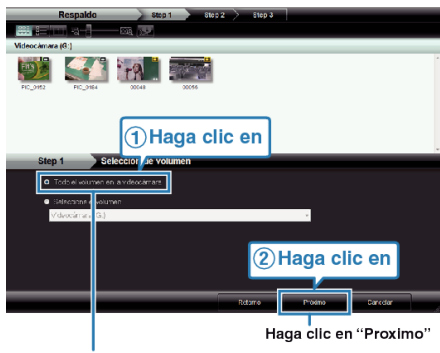

Haga clic en "Todo el volumen en la videocamara"

*5* Inicie la copia de seguridad.

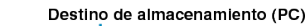

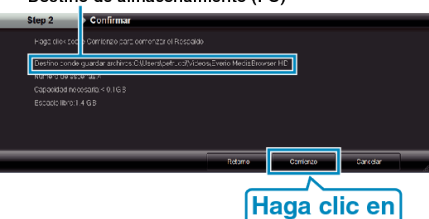

- Se inicia la copia de seguridad.
- *6* Después de que se haya completado la copia de seguridad, haga clic en "Aceptar".

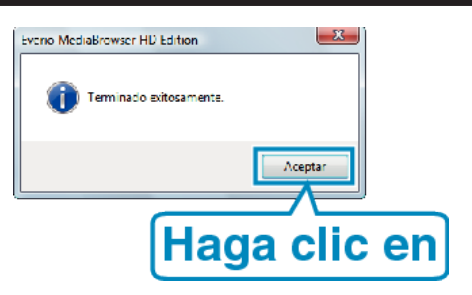

#### **NOTA:**

- Antes de realizar la copia de seguridad, cargue la tarjeta SD en la que están almacenados los vídeos e imágenes fijas.
- Si tuviera algún problema con el software proporcionado Everio MediaBrowser, consulte con el "Centro de soporte al usuario de Pixela".
- ["Problemas con el uso del software proporcionado Everio MediaBrowser"](#page-87-0)  $(x \otimes P.88)$  $(x \otimes P.88)$  $(x \otimes P.88)$
- Elimine los vídeos no deseados antes de realizar una copia de seguridad. Se tardará un tiempo en realizar una copia de seguridad de muchos vídeos

["Eliminación de archivos no deseados"](#page-49-0) ( $\mathbb{R}$  P.50)

### **Desconexión de esta unidad del PC**

*1* Haga clic en "extracción segura de hardware".

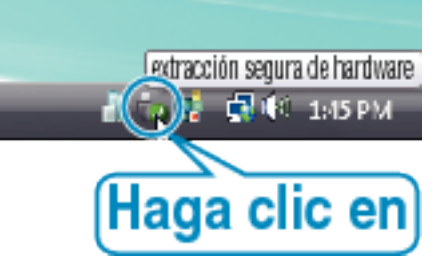

- *2* Haga clic en "Extracción segura de Dispositivo de almacenamiento masivo USB".
- *3* (Para Windows Vista) Haga clic en "Aceptar".
- *4* Desconecte el cable USB y cierre el monitor LCD.

### **Organización de archivos**

Después de realizar la copia de seguridad de sus archivos, organícelos añadiendo etiquetas como "Viaje en familia" o "Certámenes deportivos". Es útil no solo para crear discos sino para ver los archivos.

- *1* Haga doble clic en el icono Everio MediaBrowser.
- Se inicia el software proporcionado.

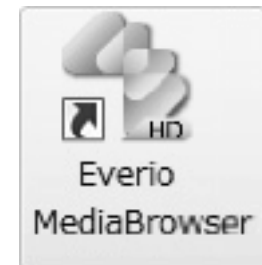

*2* Visualice el mes de los archivos que desee organizar.

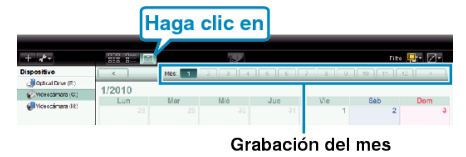

*3* Cree una lista personalizada.

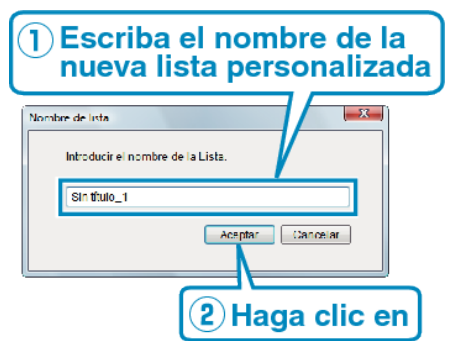

- Se añade una nueva lista personalizada a la biblioteca de listas personalizadas.
- *4* Haga clic en la fecha de grabación.
- Se muestran las vistas en miniatura de los archivos grabados en esa fecha.
- *5* Registre los archivos en la lista personalizada creada.

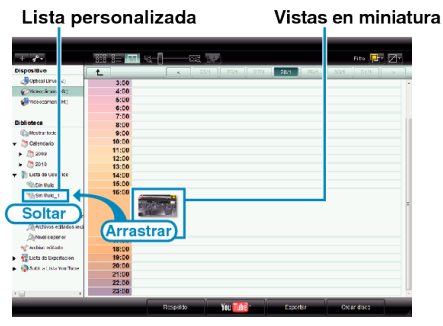

Identificación de un vídeo o imagen fija:

- Puede seleccionar archivos utilizando el menú "SELECCIONAR" en la parte superior derecha de la pantalla.
- Seleccione el icono de vídeo/imagen fija en el ángulo superior derecha de la vista en miniatura.

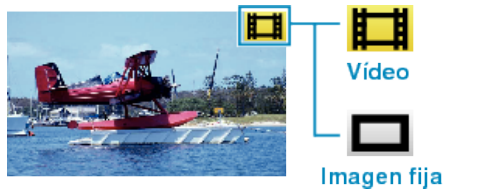

**NOTA:**

● Si tuviera algún problema con el software proporcionado Everio MediaBrowser, consulte con el "Centro de soporte al usuario de Pixela". ["Problemas con el uso del software proporcionado Everio MediaBrowser"](#page-87-0)  $(\sqrt{12}P.88)$ 

# **Grabación de vídeos en discos**

Copie los archivos organizados utilizando la lista personalizada a un DVD.

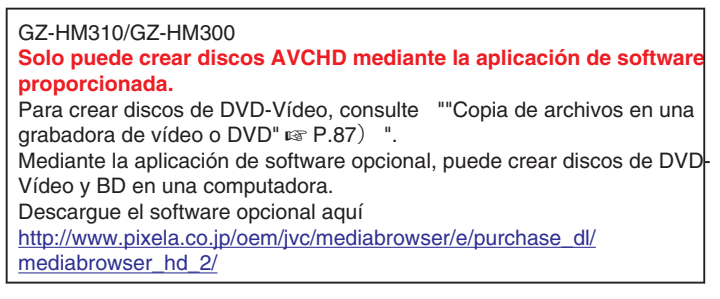

- *1* Introduzca un nuevo disco en la unidad de DVD grabable del PC.
- *2* Seleccione la lista personalizada que desee.

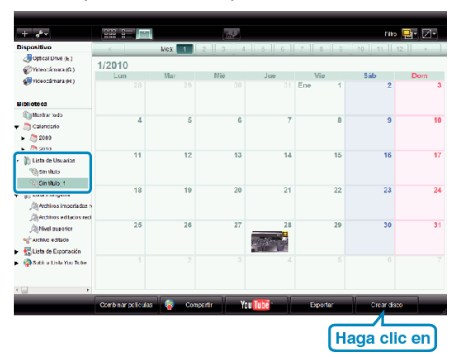

*3* Seleccione el tipo de disco (solo GZ-HM335/GZ-HM334/GZ-HM330).

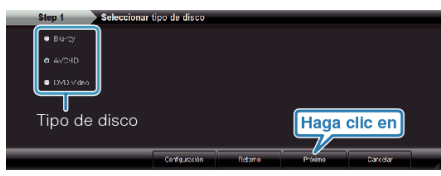

*4* Seleccione el método de selección de archivos.

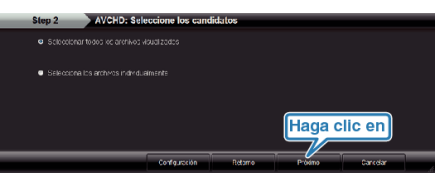

- Si selecciona "Seleccionar todos los archivos visuali zados", solo se copiarán al disco los vídeos visualizados. Continúe con el paso 6.
- Si selecciona "Selecciona los archivos individualmente", continúe con el paso 5.
- 5 (Si selecciona "Selecciona los archivos individualmente") Seleccione los archivos que desee copiar al disco en orden.

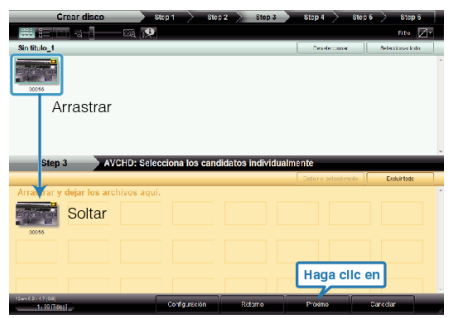

*6* Ajuste el menú superior del disco.

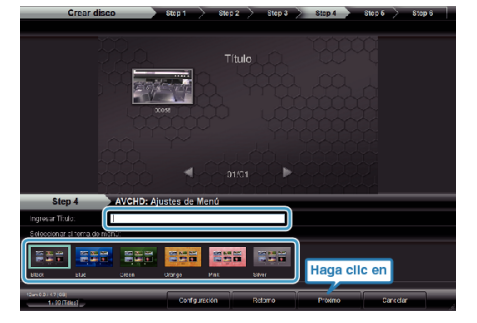

- Ajuste el fondo del título y del menú.
- *7* Se inicia la copia al disco.

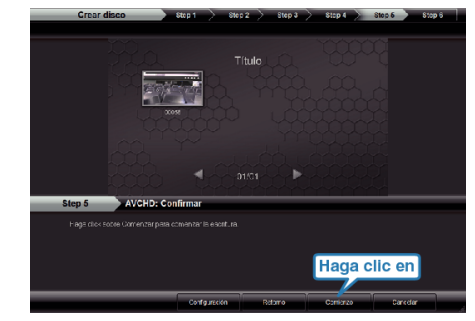

● Después de la copia, haga clic en "Aceptar".

### **NOTA:**

● Los siguientes tipos de discos se pueden utilizar con el software proporcionado Everio MediaBrowser. DVD-R

DVD-R DL DVD-RW DVD+R DVD+R DL DVD+RW BD (solo GZ-HM335/GZ-HM334/GZ-HM330)

● Everio MediaBrowser admite 3 formatos de disco: **AVCHD** 

DVD-Video (solo GZ-HM335/GZ-HM334/GZ-HM330) BD (solo GZ-HM335/GZ-HM334/GZ-HM330)

- Si copia videos grabados en modo de grabación UXP para crear un disco AVCHD, los videos se deben convertir al modo de grabación XP antes de su copia. Por lo tanto, puede tomar más tiempo que la copia de videos grabados en otros modos.
- Utilice el reproductor Everio MediaBrowser para reproducir el disco. Consulte el archivo de ayuda del software Everio MediaBrowser proporcionado para funcionar.
- Para visualizar el archivo de avuda de Everio MediaBrowser, seleccione "Ayuda" de la barra de menú Everio MediaBrowser o presione F1 en el teclado.

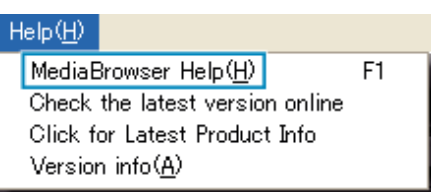

● Si tuviera algún problema con el software proporcionado Everio MediaBrowser, consulte con el "Centro de soporte al usuario de Pixela". ["Problemas con el uso del software proporcionado Everio MediaBrowser"](#page-87-0)  $(mF.88)$ 

### **Convenio de licencia del software de JVC**

### **IMPORTANTE**

A NUESTROS CLIENTES: LE ROGAMOS SE ASEGURE DE LEER ESTE TEXTO CUIDADOSAMENTE ANTES DE INSTALAR O DE USAR EL PROGRAMA DE SOFTWARE DENOMINADO "DIGITAL PHOTO NAVIGATOR" ("Programa") EN SU PC.

El derecho a utilizar el Programa le es otorgado a Usted por Victor Company of Japan, Limited ("JVC") a condición de que Usted acepte los siguientes términos.

En caso de que no acepte los términos del presente documento, Usted no está autorizado a instalar o utilizar el Programa. NO OBSTANTE, LA INSTALACIÓN O EL USO DEL PROGRAMA IMPLICA QUE USTED ACEPTA ESTOS TÉRMINOS Y CONDICIONES.

#### *1* COPYRIGHT; PROPIEDAD

Usted reconoce que todos los copyrights y demás derechos de propiedad intelectual asociados al Programa pertenecen a JVC y al proveedor, y permanecen conferidos a JVC y dicho proveedor. El Programa está protegido por la ley de copyright de Japón y de otros países, así como por Convenciones relacionadas.

#### *2* CONCESION DE LICENCIA

- ① En conformidad con las condiciones de este Acuerdo, JVC le otorga a usted el derecho no exclusivo a utilizar el programa. Usted puede instalar y usar el Programa en un disco duro (HDD) o en otros dispositivos de almacenamiento incorporados a su PC.
- ② Usted puede realizar una (1) copia del Programa exclusivamente como copia de seguridad o para fines de archivo.

#### *3* LIMITACIONES AL USO DEL PROGRAMA

- ① Está prohibido someter el Programa a ingeniería inversa, descompilarlo, desensamblarlo, revisarlo o modificarlo, salvo en la medida en que tal limitación esté prohibida expresamente por la legislación aplicable.
- ② Está prohibido copiar o utilizar el Programa, entero o en parte, de manera distinta a la estipulada específicamente en este Acuerdo.
- Usted no tiene el derecho de otorgar una licencia para usar el Programa, y no puede distribuir, alquilar, arrendar, o transferir el Programa a terceros ni dejarles usar el Programa de ninguna otra manera.

#### *4* GARANTIA LIMITADA

JVC garantiza que el soporte en el que se suministra el Programa está exento de defectos materiales y de fabricación durante un período de treinta (30) días a partir de la fecha de adquisición por su parte de cualquiera de los productos asociados al Programa. La única responsabilidad de JVC y el recurso exclusivo de que Usted dispone en relación con el Programa será la sustitución de los soportes defectuosos mencionados. SALVO POR LAS GARANTÍAS EXPRESAS INDICADAS EN ESTE ACUERDO Y EN LA MEDIDA EN QUE ESTÉ PERMITIDO POR LA LEGISLACIÓN APLICABLE, JVC Y SUS PROVEEDORES AUTORIZADOS RENUNCIAN A TODAS LAS DEMÁS GARANTÍAS, YA SEAN TÁCITAS O EXPRESAS, INCLUIDAS A TÍTULO ENUNCIATIVO PERO NO LIMITATIVO LAS GARANTÍAS TÁCITAS DE COMERCIABILIDAD E IDONEIDAD PARA UN FIN DETERMINADO EN RELACIÓN CON EL PROGRAMA Y LOS MATERIALES IMPRESOS QUE LO ACOMPAÑAN. EN CASO DE QUE SURJA CUALQUIER PROBLEMA RELACIONADO CON EL PROGRAMA O CAUSADO POR EL MISMO, USTED DEBERÁ SOLUCIONARLO POR SUS PROPIOS MEDIOS Y CORRER CON LOS GASTOS INCURRIDOS.

#### *5* RESPONSABILIDAD LIMITADA

EN LA MEDIDA EN QUE ESTÉ PERMITIDO POR LA LEGISLACIÓN APLICABLE, EN NINGÚN CASO SERÁN RESPONSABLES JVC Y SUS PROVEEDORES AUTORIZADOS POR DAÑOS INDIRECTOS, ESPECIALES, FORTUITOS O CONSECUENTES DE NINGÚN TIPO, INDEPENDIENTEMENTE DE SU FORMA, YA SEA BAJO CONTRATO, ACTO DELICTIVO, O RELACIONADA CON EL USO O LA IMPOSIBILIDAD DE UTILIZAR EL PROGRAMA, AUNQUE SE HAYA NOTIFICADO A JVC LA POSIBILIDAD DE QUE PUEDAN PRODUCIRSE TALES DAÑOS. USTED EXONERARÁ A JVC DE TODA RESPONSABILIDAD QUE PUDIERA DERIVARSE DE CUALQUIER PÉRDIDA, RESPONSABILIDAD O COSTE RELACIONADOS CON CUALQUIER RECLAMACIÓN DE TERCEROS RESPECTO AL USO DEL PROGRAMA.

### <span id="page-92-0"></span>*6* RESCISIÓN

Este Acuerdo entrará en vigor en la fecha que Usted instale y utilice el Programa en su equipo, y seguirá en vigor hasta su rescisión con arreglo a la siguiente disposición.

En caso de que Usted infringiera cualquiera de las disposiciones de este Acuerdo, JVC puede rescindir dicho Acuerdo sin necesidad de notificárselo a Usted. En dicho caso, JVC puede denunciarle por los danos causados por su infraccion. En caso de que este Acuerdo sea rescindido, Usted debe destruir de inmediato el Programa guardado en su equipo (incluyendo su eliminación de cualquier tipo de memoria de su PC), y no poseer más dicho Programa.

# *7* CONTROL DE EXPORTACIÓN

Usted acuerda no enviar, transferir, o exportar el Programa o la información y tecnología asociados al mismo a ninguno de los países sometidos a embargo con relación a tales productos por parte de Japón y de otros países relevantes.

# *8* USUARIO DEL GOBIERNO DE EEUU

Si Usted es una agencia de los Estados Unidos de America (el "Gobierno"), Usted acepta la categorizacion que JVC hace del programa como un "Articulo comercial", segun este aparece definido en la Federal Acquisition Regulation (FAR, Normativa de Adquisicion Federal), parte 2.101 (g), que trata del "Software informatico comercial" inedito, segun tales articulos se utilizan en la FAR, parte 12.212, y solo se le concede a Usted la licencia del Programa con los mismos derechos que JVC otorga a todos los usuarios comerciales finales en conformidad con los terminos de este Acuerdo.

# *9* GENERAL

- ① Ningún cambio, modificación, adición, eliminación, o cualquier otra alteración de este Acuerdo tendrá validez a no ser que se efectúe por escrito y se firme por un representante autorizado de JVC.
- ② Si cualquier parte de este Acuerdo quedara invalidada o entrara en conflicto con cualquier ley que reglamente este Acuerdo, las disposiciones restantes permanecerán en pleno vigor.
- ③ Este Acuerdo se regirá y será interpretado en conformidad con la legislación de Japón. El Tribunal del Distrito de Tokio tendrá jurisdicción sobre todas las disputas que pudieran surgir con respecto a la ejecución, interpretación y ejercicio de este Acuerdo. Victor Company of Japan, Limited

### **NOTA:**

● Si Usted ha adquirido el Programa en Alemania, las disposiciones de las secciones 4 (Garantía limitada) y 5 (Responsabilidad limitada) establecidas arriba serán sustituidas por las secciones correspondientes que aparecen en la versión alemana de este Acuerdo.

#### **PRECAUCIÓN:**

- Opere este equipo de acuerdo con los procedimientos operativos descritos en este manual.
- Emplee el CD-ROM suministrado exclusivamente. Nunca emplee ningún otro CDROM para ejecutar este software.
- No intente modificar este software.
- Cambios o modificaciones no autorizados por JVC podrían anular la autorización otorgada al usuario para operar el equipo.

Manipulación del CD-ROM:

- Tome precauciones para no ensuciar o arañar la superficie reflejante (opuesta a la superficie impresa). No escriba nada ni coloque rótulos en ninguna de las caras del disco. Si el CD-ROM se ensucia, límpielo suavemente con un paño suave desde el centro hacia la periferia.
- No emplee limpiadores para discos convencionales ni pulverizadores de limpieza.
- No doble el CD-ROM ni toque la superficie reflejante.
- No almacene su CD-ROM en un lugar polvoriento, caliente o húmedo. Manténgalo lejos de la luz solar directa.

Usted puede encontrar la información más reciente (en inglés) acerca del programa de software suministrado en nuestro servidor de Internet <http://www.jvc-victor.co.jp/english/global-e.html>

# **Copias de seguridad de archivos sin utilizar el software proporcionado**

Copie los archivos a un PC siguiendo este método.

*1* Conecte el cable USB y el adaptador de CA.

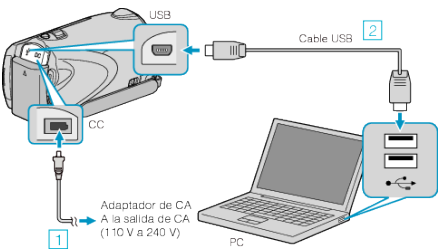

- ① Conecte el adaptador de CA a esta unidad.
- ② Realice la conexión utilizando el cable USB proporcionado.
- *2* Abra el monitor LCD.

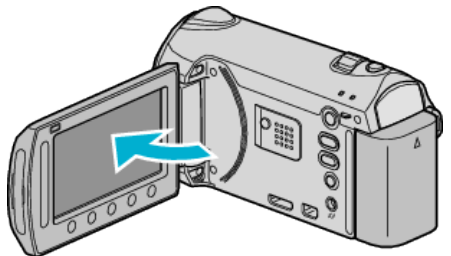

- Aparecerá MENÚ USB.
- **3** Seleccione "REPRODUCIR EN PC" y presione  $@$ .

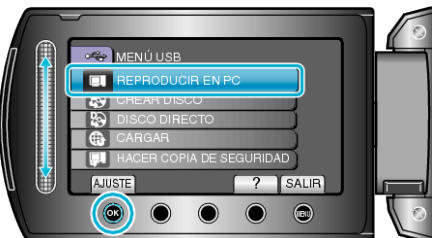

- Cierre el programa Everio MediaBrowser, si comienza.
- Las demás operaciones se deben realizar en el PC.
- *4* Seleccione "PC" (Windows Vista) / "Mi PC" (Windows XP) del menú de inicio, luego haga clic en el icono EVERIO\_MEM o EVERIO\_SD.
- Se abre la carpeta.
- *5* Copie los archivos a cualquier carpeta del PC (escritorio, etc).

# **PRECAUCIÓN:**

● Si las carpetas o archivos se eliminan, mueven o cambian de nombre en el PC, ya no se pueden reproducir en esta unidad.

#### **NOTA:**

- Para editar los archivos, utilice un software compatible con los archivos MTS/JPEG.
- Es posible que las operaciones anteriores del PC varíen según el sistema utilizado.

#### **Desconexión de esta unidad del PC**

*1* Haga clic en "extracción segura de hardware".

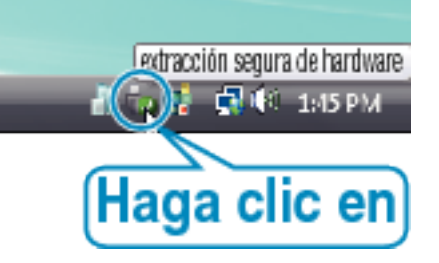

*2* Haga clic en "Extracción segura de Dispositivo de almacenamiento masivo USB".

- *3* (Para Windows Vista) Haga clic en "Aceptar".
- *4* Desconecte el cable USB y cierre el monitor LCD.

#### **Lista de archivos y carpetas**

Las carpetas y archivos se crean en la memoria integrada y tarjeta SD como se indica a continuación.

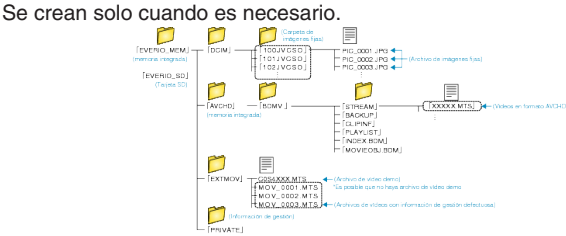

### **PRECAUCIÓN:**

● Si las carpetas o archivos se eliminan, mueven o cambian de nombre en el PC, ya no se pueden reproducir en esta unidad.

# **Copiar a computadora Mac**

Copie los archivos a un Mac siguiendo este método.

*1* Conecte el cable USB y el adaptador de CA.

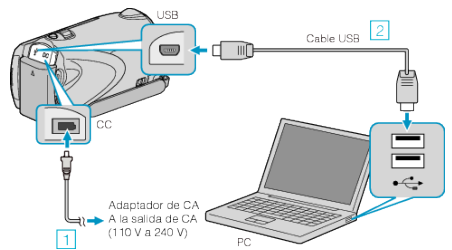

- ① Conecte el adaptador de CA a esta unidad.
- ② Realice la conexión utilizando el cable USB proporcionado.
- El software provisto no es necesartio para este proceso.
- *2* Abra el monitor LCD.

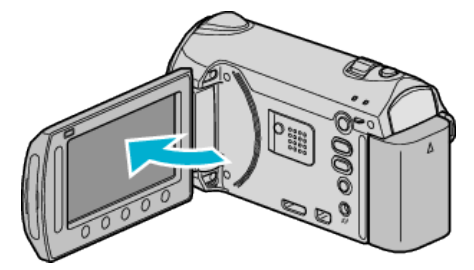

- Aparecerá MENÚ USB.
- **3** Seleccione "REPRODUCIR EN PC" y presione  $\circledast$ .

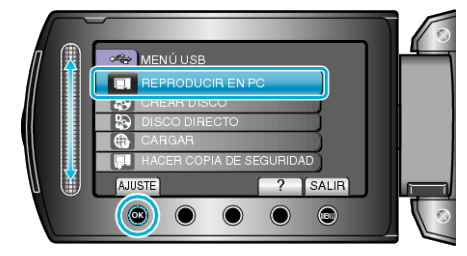

- Las demás operaciones se deben realizar en el PC.
- *4* Haga clic en el icono "EVERIO\_MEM" o "EVERIO\_SD" del escritorio.
- Se abre la carpeta.
- *5* Haga clic en el icono de visualización en columnas.

Icono de visualización en columnas

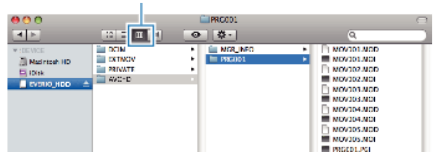

- Busque la carpeta con los archivos que desee.
- *6* Copie los archivos a cualquier carpeta del PC (escritorio, etc).

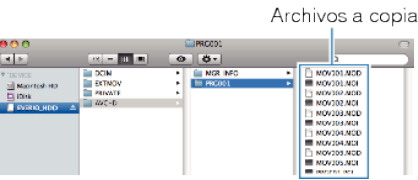

#### **PRECAUCIÓN:**

- Si las carpetas o archivos se eliminan, mueven o cambian de nombre en el PC, ya no se pueden reproducir en esta unidad.
- Los archivos de películas que se copian a una computadora Mac no pueden importarse a iMovie.
	- Importe los archivos a iMovie directamente desde esta unidad.

**NOTA:**

● Para editar los archivos, utilice un software compatible con los archivos MTS/JPEG.

● Al extraer esta unidad de la computadora, arrastre y suelte el icono "EVERIO\_MEM" o "EVERIO\_SD" en su escritorio a en la papelera de reciclaje.

### **iMovie y iPhoto**

Puede importar archivos desde esta unidad a una computadora utilizando iMovie '08, '09 (vídeo) o iPhoto (imagen fija) de Apple. Para comprobar los requisitos del sistema, seleccione "Acerca de este

Mac" del menú Apple. Se puede determinar la versión del sistema operativo, procesador y memoria.

- Para obtener información actualizada sobre iMovie o iPhoto, consulte la página web de Apple.
- Para obtener información sobre cómo utilizar iMovie o iPhoto, consulte el archivo de ayuda de los programa de software respectivos.
- No hay garantía de que las operaciones funcionen en todos los entornos.

# **Funcionamiento del menú**

Utilice el control deslizante y los botones de funcionamiento para ajustar el menú.

- El menú es diferente según el modo que esté en uso.
- **1** Presione @ para ver el menú.

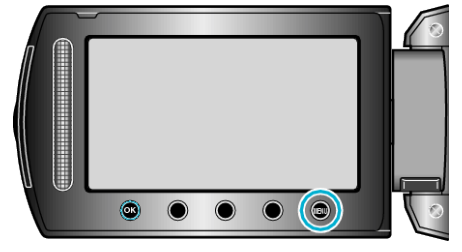

2 Seleccione el menú que desee y presione  $@$ .

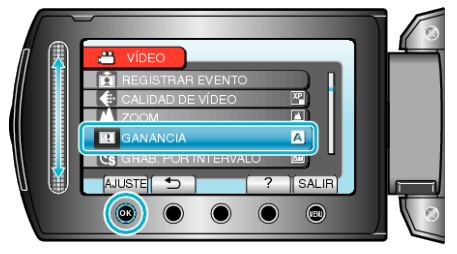

**3** Seleccione el ajuste que desee y presione  $\circledast$ .

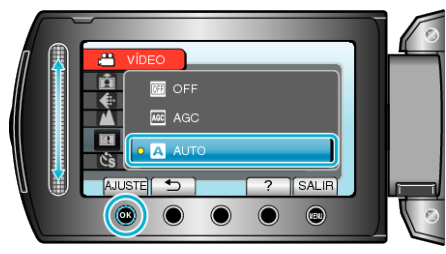

# **NOTA:**

- Para cerrar el menú, presione .
- $\bullet$  Para volver a la pantalla anterior, presione  $\hookrightarrow$ .

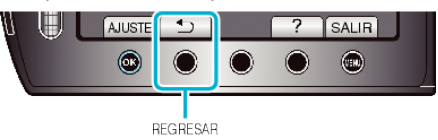

● Para ver el archivo de ayuda, presione ?.

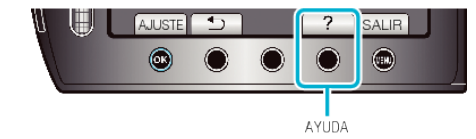

Restablecimiento de ajustes predeterminados:

● Realice los ajustes utilizando "CONFIG. DE FÁBRICA" en el menú de ajustes de la cámara.

["CONFIG. DE FÁBRICA"](#page-122-0) ( $\mathbb{R}$  P.123)

# **Menú de grabación (vídeo)**

Puede realizar diversos ajustes, como brillo y balance de blancos, para adaptarse al sujeto u objetivo. Puede también cambiar los ajustes como la calidad de imagen y ganancia.

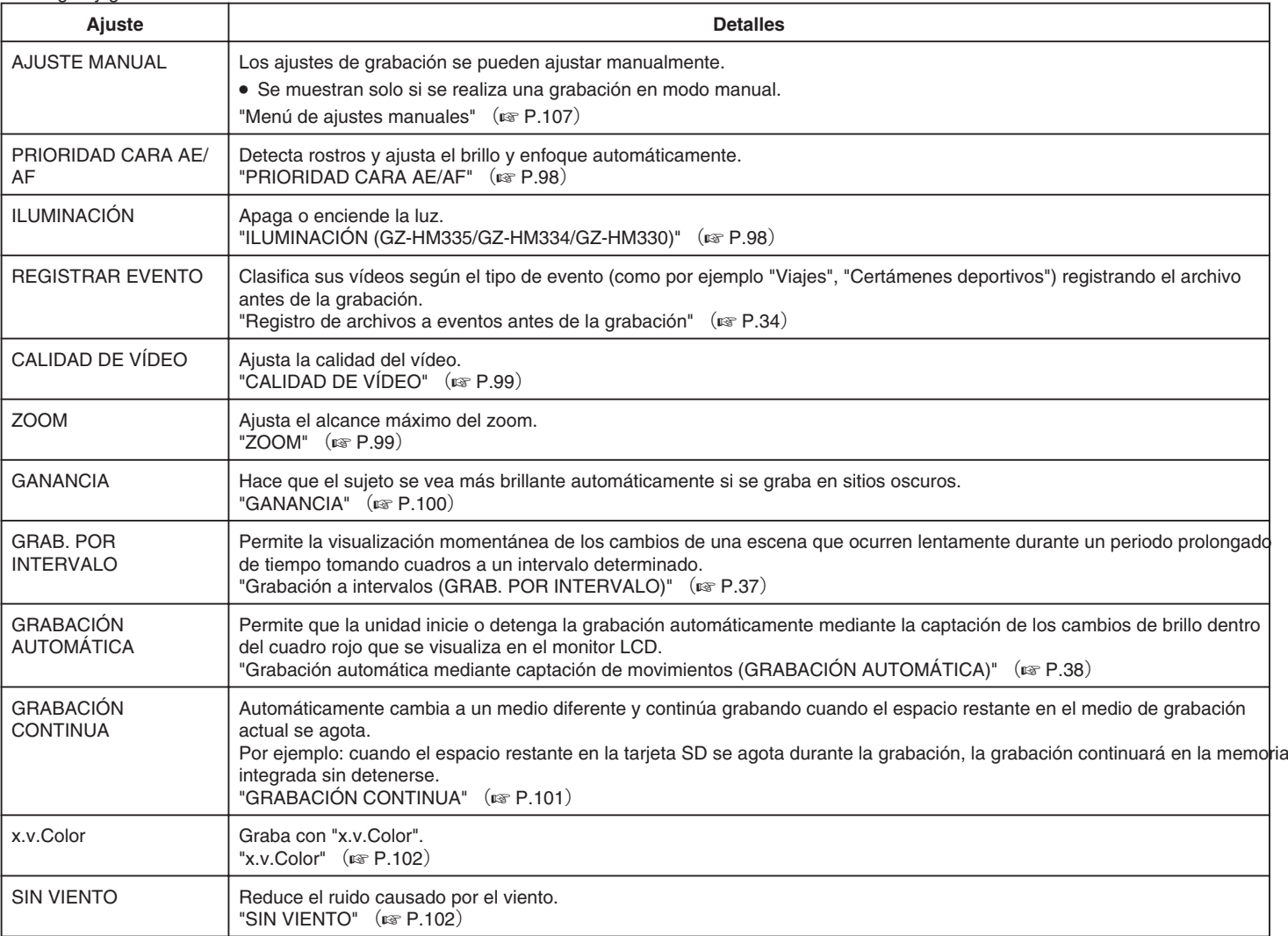

# <span id="page-97-0"></span>**PRIORIDAD CARA AE/AF**

Detecta rostros y ajusta el brillo y enfoque automáticamente.

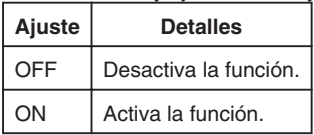

# **Visualización de la opción**

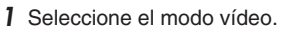

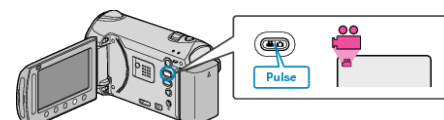

2 Presione @ para ver el menú.

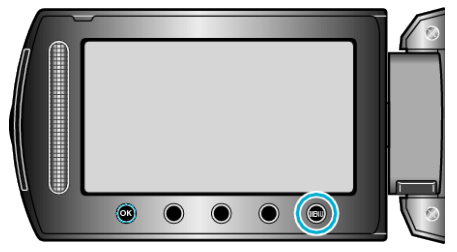

**3** Seleccione "PRIORIDAD CARA AE/AF" y presione  $@$ .

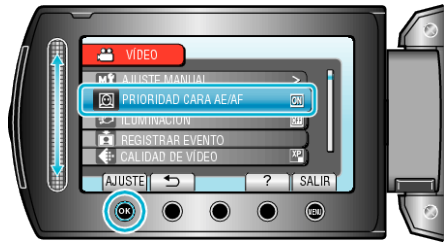

# **PRECAUCIÓN:**

● Cuando "PRIORIDAD CARA AE/AF" se establece en "ON", se modificarán las siguientes configuraciones.

Si "SELECC. ESCENA" se establece en "FOCO", cambiará a "OFF". Si "FOCO" se establece en "MANUAL", cambiará a "AUTO".

Si se establece "ASISTENTE DE ENFOQUE", "FOCO" cambiará a "AUTO".

Si "COMP. CONTRALUZ" se establece en "ON", cambiará a "OFF". Si "ÁREA DE FOTOMETRÍA" se establece en "PUNTUAL", cambiará a "PANTALLA COMPLETA".

● Cuando se realicen las siguientes configuraciones, "PRIORIDAD CARA AE/AF" pasará a "OFF".

Cuando "SELECC. ESCENA" se establece a "FOCO" Cuando "FOCO" se establece a "MANUAL" Cuando se selecciona "ASISTENTE DE ENFOQUE" Cuando "COMP. CONTRALUZ" se establece a "ON" Cuando "ÁREA DE FOTOMETRÍA" se establece a "PUNTUAL"

# **NOTA:**

● Dependiendo de la condición, es posible que no se detecten los rostros.

# **ILUMINACIÓN (GZ-HM335/GZ-HM334/GZ-HM330)**

Apaga o enciende la luz.

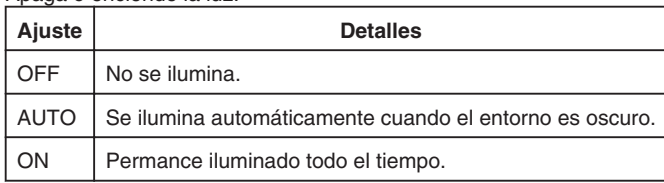

# **Visualización de la opción**

*1* Seleccione el modo vídeo.

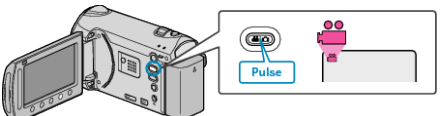

2 Presione ill para ver el menú.

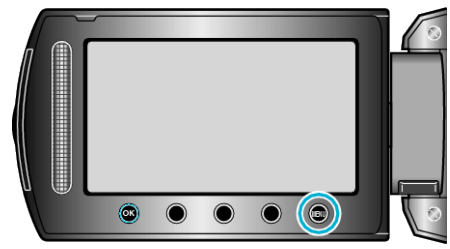

3 Seleccione "ILUMINACIÓN" y presione  $@$ .

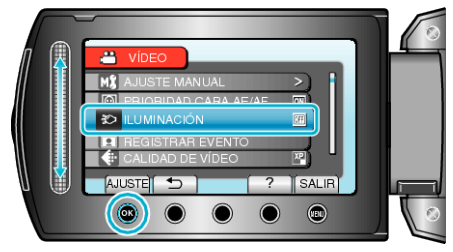

# <span id="page-98-0"></span>**REGISTRAR EVENTO**

Clasifica sus vídeos según el tipo de evento (como por ejemplo "Viajes", "Certámenes deportivos") registrando el archivo antes de la grabación. Información de funcionamiento

["Registro de archivos a eventos antes de la grabación"](#page-33-0) ( $\sqrt{P}$ .34)

# **CALIDAD DE VÍDEO**

### Ajusta la calidad del vídeo.

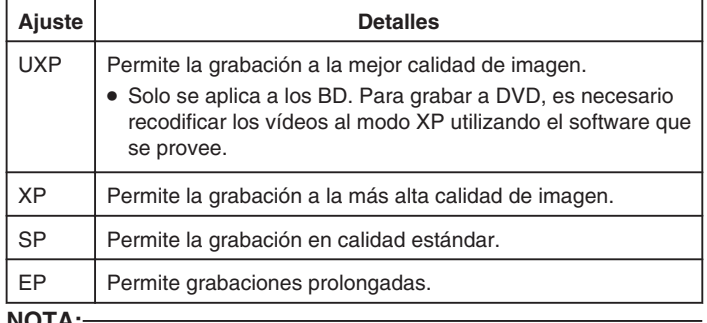

**NOTA:**

- Ajuste en modo UXP o XP si se graban escenas con movimiento rápido o escenas con cambios extremos de brillo para evitar el ruido.
- Utilice una grabadora de BD para guardar videos grabados en modo UXP.

### **Visualización de la opción**

*1* Seleccione el modo vídeo.

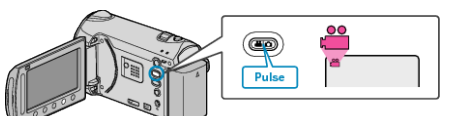

2 Presione @ para ver el menú.

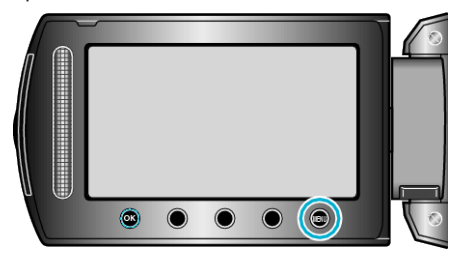

3 Seleccione "CALIDAD DE VÍDEO" y presione  $@$ .

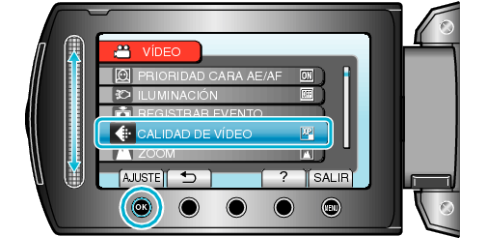

# **ZOOM**

Ajusta el alcance máximo del zoom.

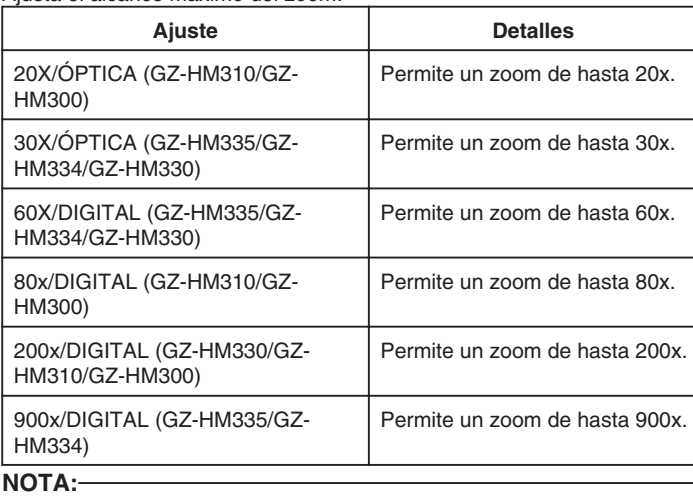

● Si utiliza el zoom digital, la imagen no es nítida porque se ha ampliado digitalmente.

### **Visualización de la opción**

*1* Seleccione el modo vídeo.

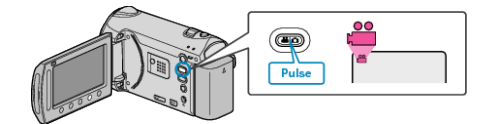

2 Presione @ para ver el menú.

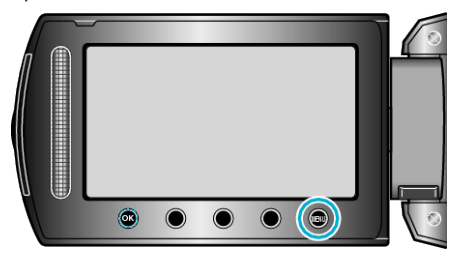

**3** Seleccione "ZOOM" y presione  $\otimes$ .

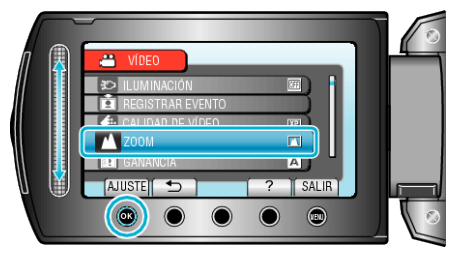

# <span id="page-99-0"></span>**GANANCIA**

Hace que el sujeto se vea más brillante automáticamente si se graba en sitios oscuros.

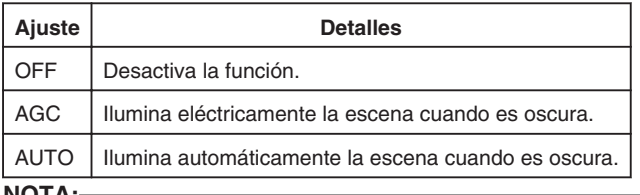

#### **NOTA:**

● Aunque "AUTO" ilumina la escena más que "AGC", los movimientos del sujeto pueden no ser naturales.

● Puede realizar ajustes de las imágenes fijas en forma independiente.

#### **Visualización de la opción**

*1* Seleccione el modo vídeo.

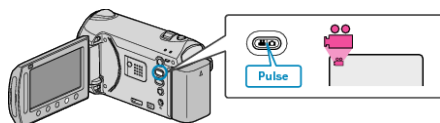

**2** Presione @ para ver el menú.

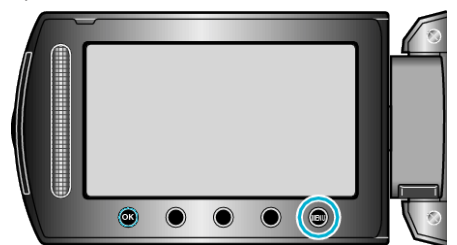

### **3** Seleccione "GANANCIA" y presione  $@$

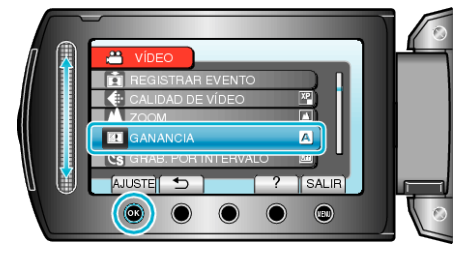

### **GRAB. POR INTERVALO**

Esta función permite la visualización momentánea de los cambios de una escena que ocurren lentamente durante un periodo prolongado de tiempo tomando cuadros a un intervalo determinado.

Es muy útil para realizar observaciones, como por ejemplo cuando se abre el capullo de una flor.

Información de funcionamiento

["Grabación a intervalos \(GRAB. POR INTERVALO\)"](#page-36-0) (E P.37)

### **GRABACIÓN AUTOMÁTICA**

Graba automáticamente mediante la captación de los cambios del brillo. Información de funcionamiento

["Grabación automática mediante captación de movimientos \(GRABACIÓN](#page-37-0) [AUTOMÁTICA\)"](#page-37-0) (LEF P.38)

# <span id="page-100-0"></span>**GRABACIÓN CONTINUA**

Esta función permite que una grabación de vídeo en curso que ha alcanzado su capacidad máxima de se grabe en forma continua sin pérdida de fotogramas mediante el cambio de grabación a otro medio. También es posible que las escenas se combinen en uno de los medios una vez que la grabación haya finalizado.

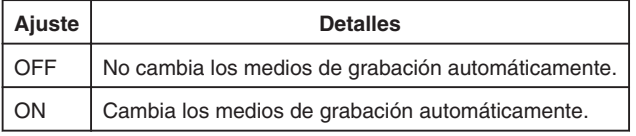

#### **Visualización de la opción**

*1* Seleccione el modo vídeo.

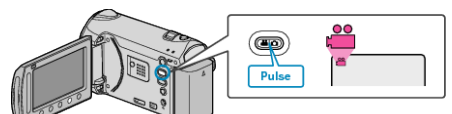

2 Presione @ para ver el menú.

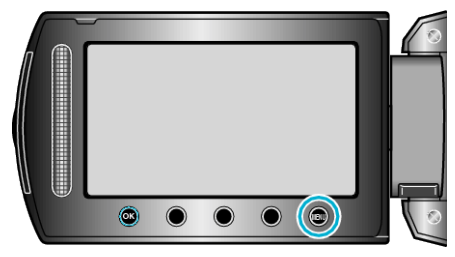

**3** Seleccione "GRABACIÓN CONTINUA" y presione  $\circledR$ .

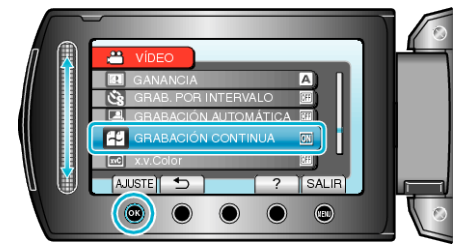

4 Seleccione "ON" y presione ®

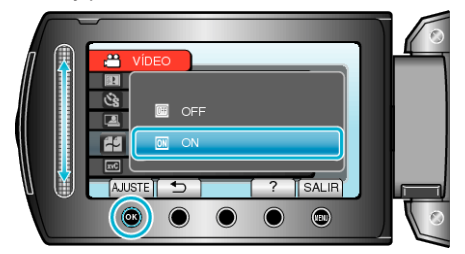

#### **Advertencia**

- El cambio automático de medios no puede realizarse si una tarjeta de memoria está protegida contra escritura, si un medio no está formateado o si se utiliza un medio incompatible.
- La función no podrá utilizarse si queda menos de 1 minuto de tiempo de grabación en el otro medio.
- No se puede realizar al grabación cuando se muestra el ícono de grabación ininterrumpida deshabilitada [SEAMLESS\_NO].

#### **NOTA:**

- La grabación ininterrumpida permite que la unidad cambie automáticamente a otro medio si el medio objetivo de grabación no se encuentra disponible o si le queda menos de 1 segundo de tiempo de grabación.
- Una vez que una grabación ininterrumpida finaliza, la función se deshabilita de forma automática. Combine las escenas grabadas o elimine la información de combinación de escenas para reactivarla.
- Los vídeos ininterrumpidos grabados en dos medios separados pueden combinarse en un solo vídeo.

["Combinar Vídeos Grabados mediante Grabación Ininterrumpida"](#page-70-0) ( [P.71](#page-70-0))

# <span id="page-101-0"></span>**x.v.Color**

Graba con "x.v.Color".

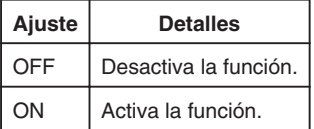

# **Visualización de la opción**

*1* Seleccione el modo vídeo.

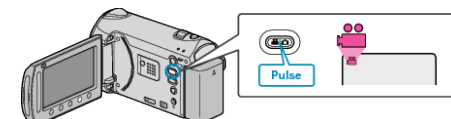

2 Presione @ para ver el menú.

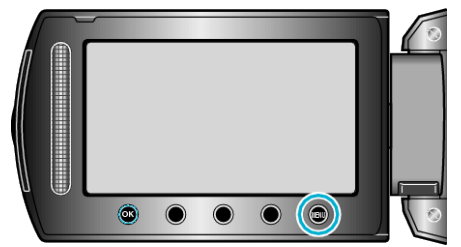

3 Seleccione "x.v.Color" y presione  $@$ .

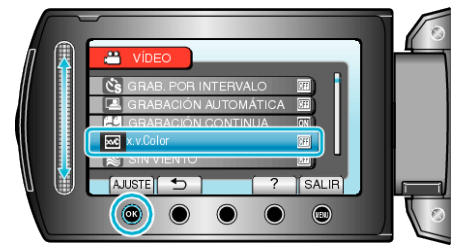

# **SIN VIENTO**

Reduce el ruido causado por el viento.

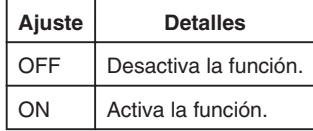

# **Visualización de la opción**

*1* Seleccione el modo vídeo.

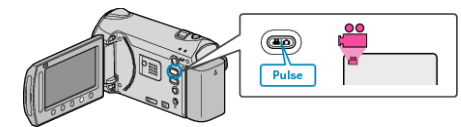

2 Presione @ para ver el menú.

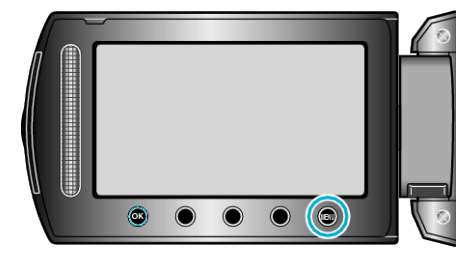

3 Seleccione "SIN VIENTO" y presione  $@$ .

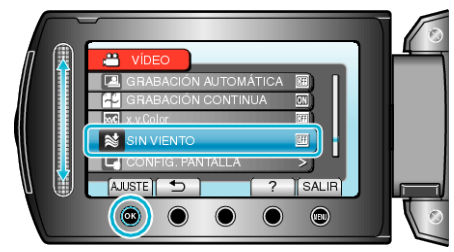

# **Menú de grabación (imagen fija)**

Puede realizar diversos ajustes, como brillo y balance de blancos, para adaptarse al sujeto u objetivo. Puede también cambiar los ajustes como la calidad de imagen y ganancia.

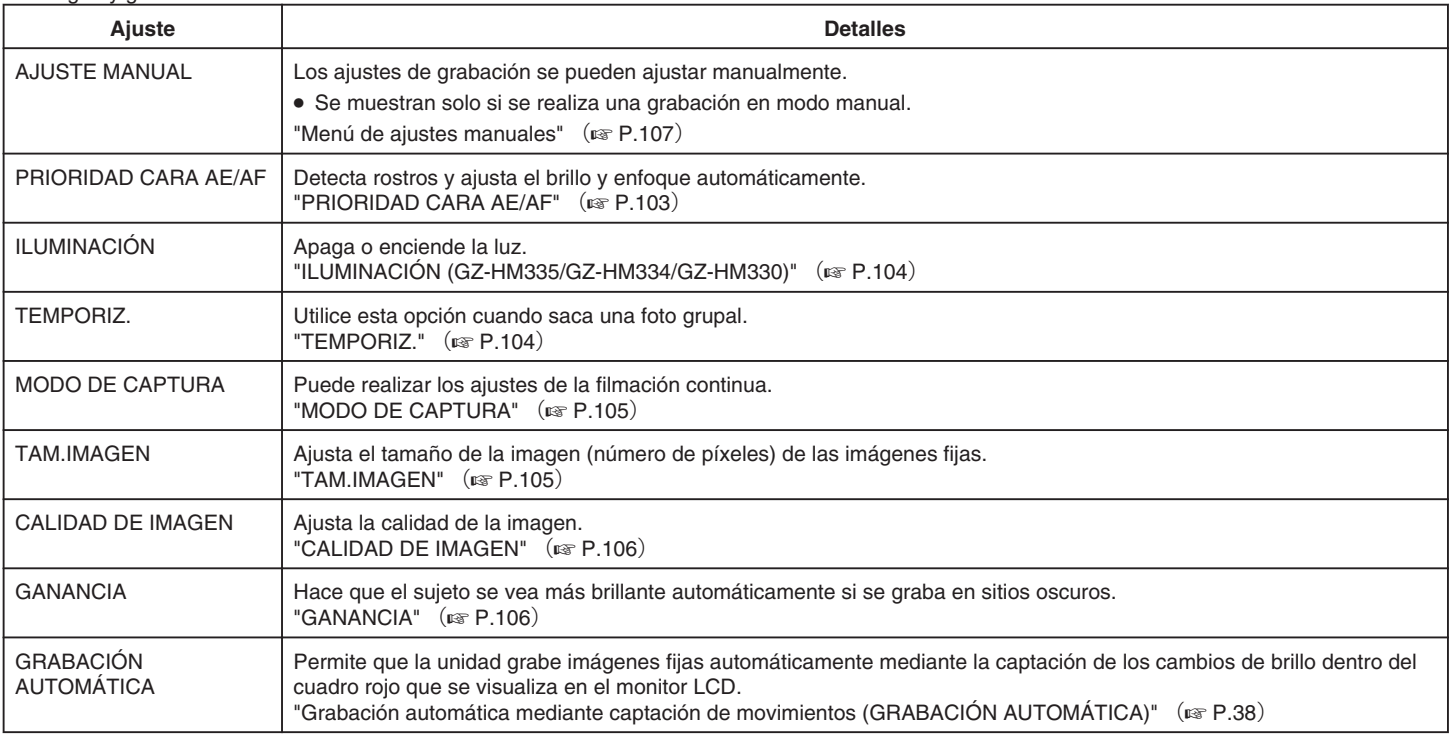

# **PRIORIDAD CARA AE/AF**

Detecta rostros y ajusta el brillo y enfoque automáticamente.

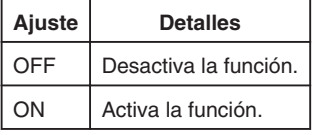

# **Visualización de la opción**

*1* Seleccione el modo de imágenes fijas.

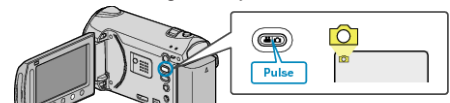

**2** Presione (a) para ver el menú.

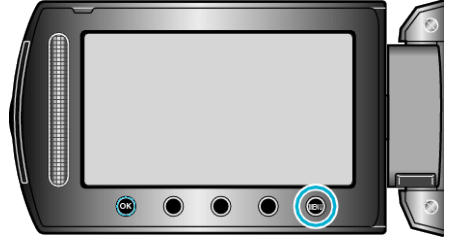

**3** Seleccione "PRIORIDAD CARA AE/AF" y presione  $\circledR$ .

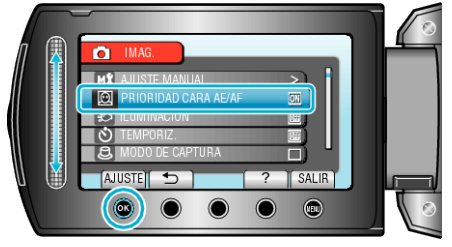

### **PRECAUCIÓN:**

● Cuando "PRIORIDAD CARA AE/AF" se establece en "ON", se modificarán las siguientes configuraciones. Si "SELECC. ESCENA" se establece en "FOCO", cambiará a "OFF". Si "FOCO" se establece en "MANUAL", cambiará a "AUTO". Si se establece "ASISTENTE DE ENFOQUE", "FOCO" cambiará a "AUTO".

Si "COMP. CONTRALUZ" se establece en "ON", cambiará a "OFF". Si "ÁREA DE FOTOMETRÍA" se establece en "PUNTUAL", cambiará a "PANTALLA COMPLETA".

● Cuando se realicen las siguientes configuraciones, "PRIORIDAD CARA AE/AF" pasará a "OFF". Cuando "SELECC. ESCENA" se establece a "FOCO" Cuando "FOCO" se establece a "MANUAL" Cuando se selecciona "ASISTENTE DE ENFOQUE" Cuando "COMP. CONTRALUZ" se establece a "ON"

Cuando "ÁREA DE FOTOMETRÍA" se establece a "PUNTUAL"

#### **NOTA:**

- No se puede activar "PRIORIDAD CARA AE/AF" si "TEMPORIZ." se ajusta en "DETECCIÓN DE CARA".
- Dependiendo de la condición, es posible que no se detecten los rostros.

# <span id="page-103-0"></span>**ILUMINACIÓN (GZ-HM335/GZ-HM334/GZ-HM330)**

Apaga o enciende la luz.

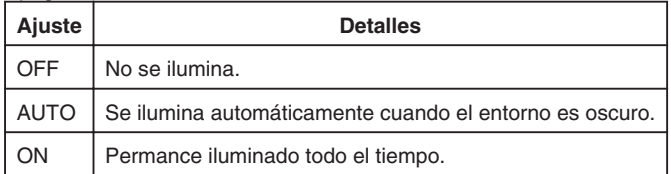

### **Visualización de la opción**

*1* Seleccione el modo de imágenes fijas.

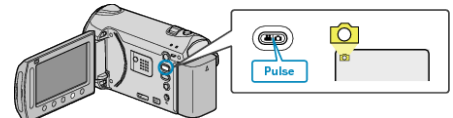

2 Presione ill para ver el menú.

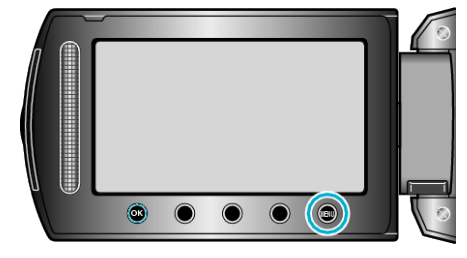

**3** Seleccione "ILUMINACIÓN" y presione  $\circledast$ .

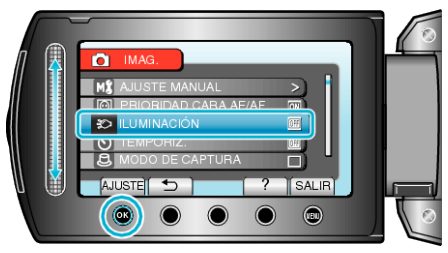

# **TEMPORIZ.**

Utilice esta opción cuando saca una foto grupal.

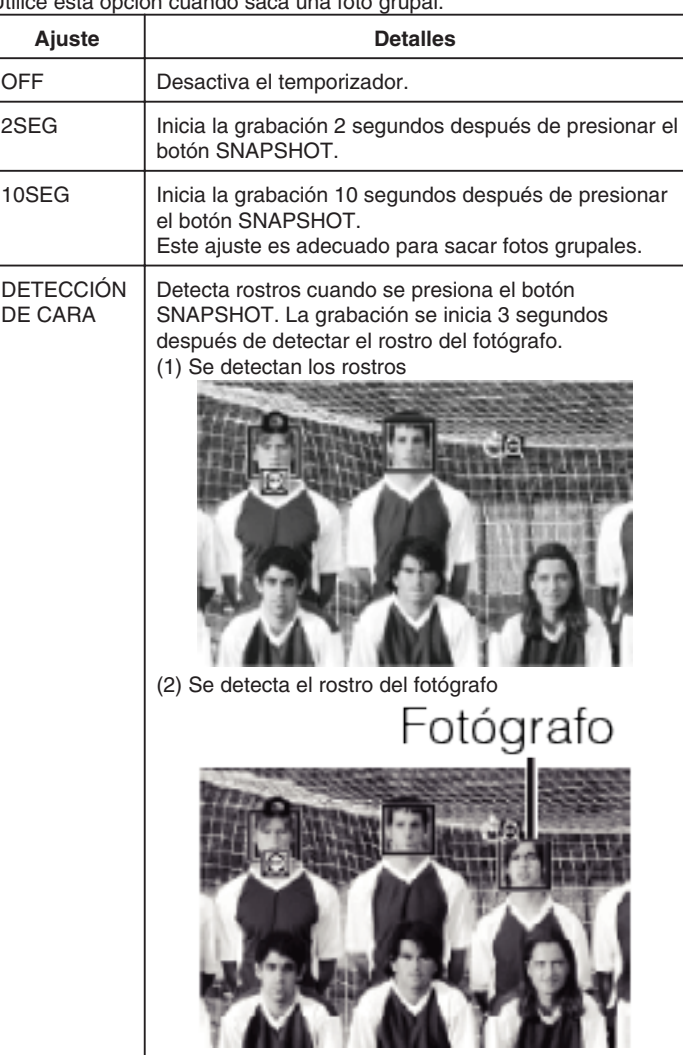

### **Visualización de la opción**

*1* Seleccione el modo de imágenes fijas.

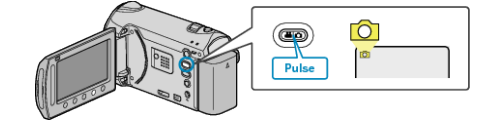

2 Presione @ para ver el menú.

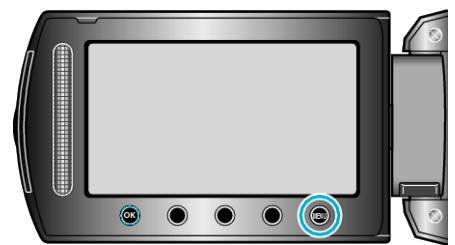

3 Seleccione "TEMPORIZ." y presione  $\circledast$ .

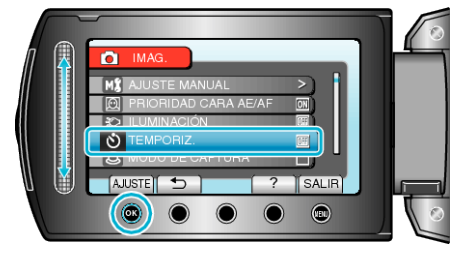

# <span id="page-104-0"></span>**MODO DE CAPTURA**

Puede realizar los ajustes de la filmación continua.

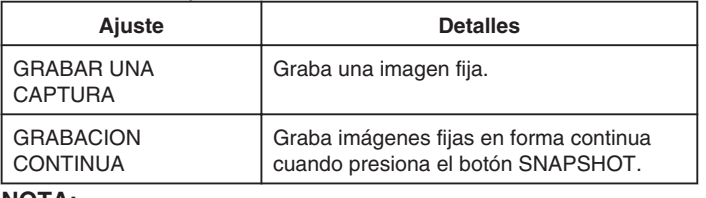

#### **NOTA:**

- Se puede capturar hasta 3 imágenes por segundo durante la filmación continua.
- Algunas tarjetas SD no son compatibles con la filmación continua.
- La velocidad de filmación continua se reducirá si se utiliza esta función repetidamente.

### **Visualización de la opción**

*1* Seleccione el modo de imágenes fijas.

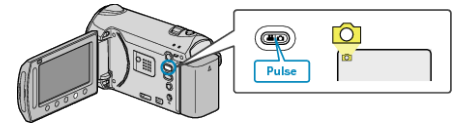

2 Presione ill para ver el menú.

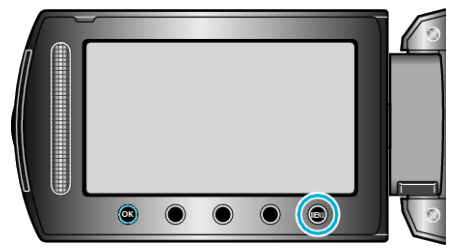

**3** Seleccione "MODO DE CAPTURA" y presione  $@$ .

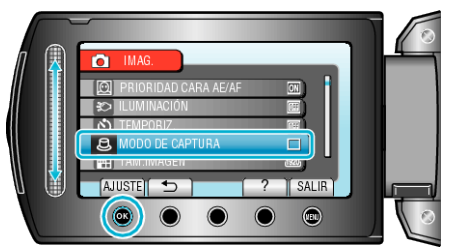

# **TAM.IMAGEN**

Ajusta el tamaño de la imagen (número de píxeles) de las imágenes fijas.

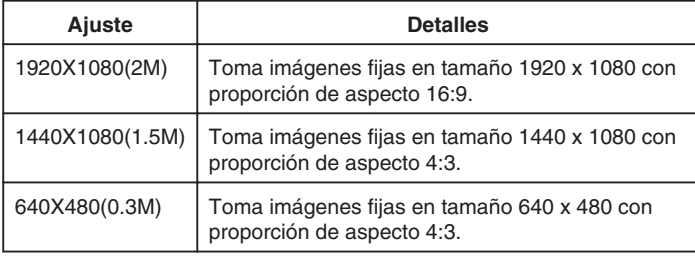

### **Visualización de la opción**

*1* Seleccione el modo de imágenes fijas.

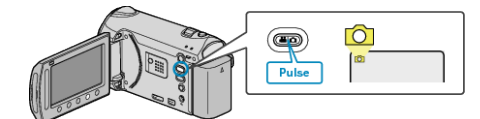

2 Presione @ para ver el menú.

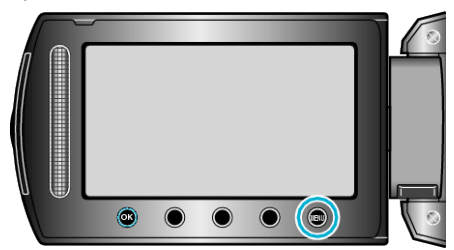

**3** Seleccione "TAM.IMAGEN" y presione  $\circledR$ .

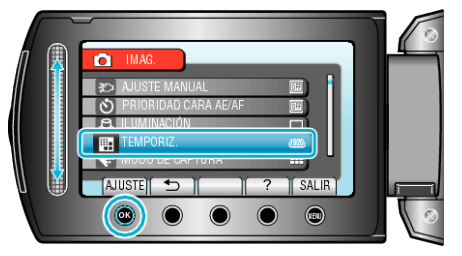

# <span id="page-105-0"></span>**CALIDAD DE IMAGEN**

Ajusta la calidad de la imagen.

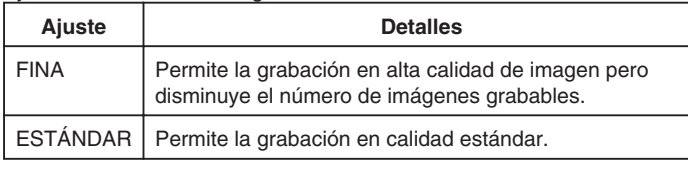

### **Visualización de la opción**

*1* Seleccione el modo de imágenes fijas.

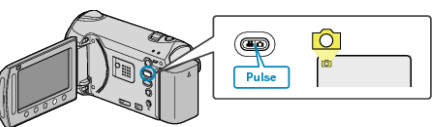

2 Presione @ para ver el menú.

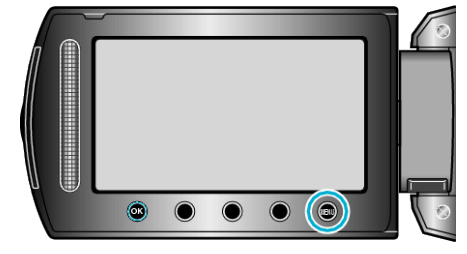

3 Seleccione "CALIDAD DE IMAGEN" y presione  $@$ .

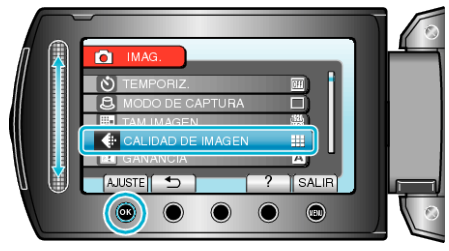

# **GANANCIA**

Hace que el sujeto se vea más brillante automáticamente si se graba en sitios oscuros.

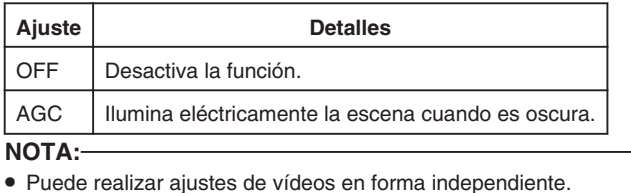

# **Visualización de la opción**

*1* Seleccione el modo de imágenes fijas.

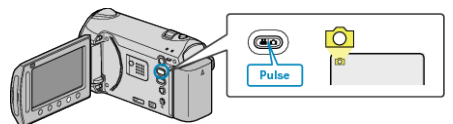

2 Presione @ para ver el menú.

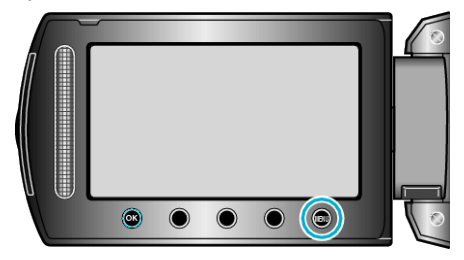

3 Seleccione "GANANCIA" y presione  $@$ .

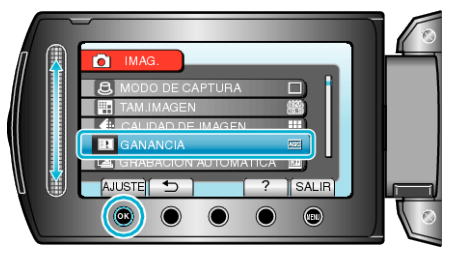

# **GRABACIÓN AUTOMÁTICA**

Graba automáticamente mediante la captación de los cambios del brillo. Información de funcionamiento

["Grabación automática mediante captación de movimientos \(GRABACIÓN](#page-37-0) [AUTOMÁTICA\)"](#page-37-0) (LEF P.38)

# <span id="page-106-0"></span>**Menú de ajustes manuales**

Los ajustes de grabación se pueden ajustar manualmente.

# **NOTA:**

● Se muestran solo si se realiza una grabación en modo manual.

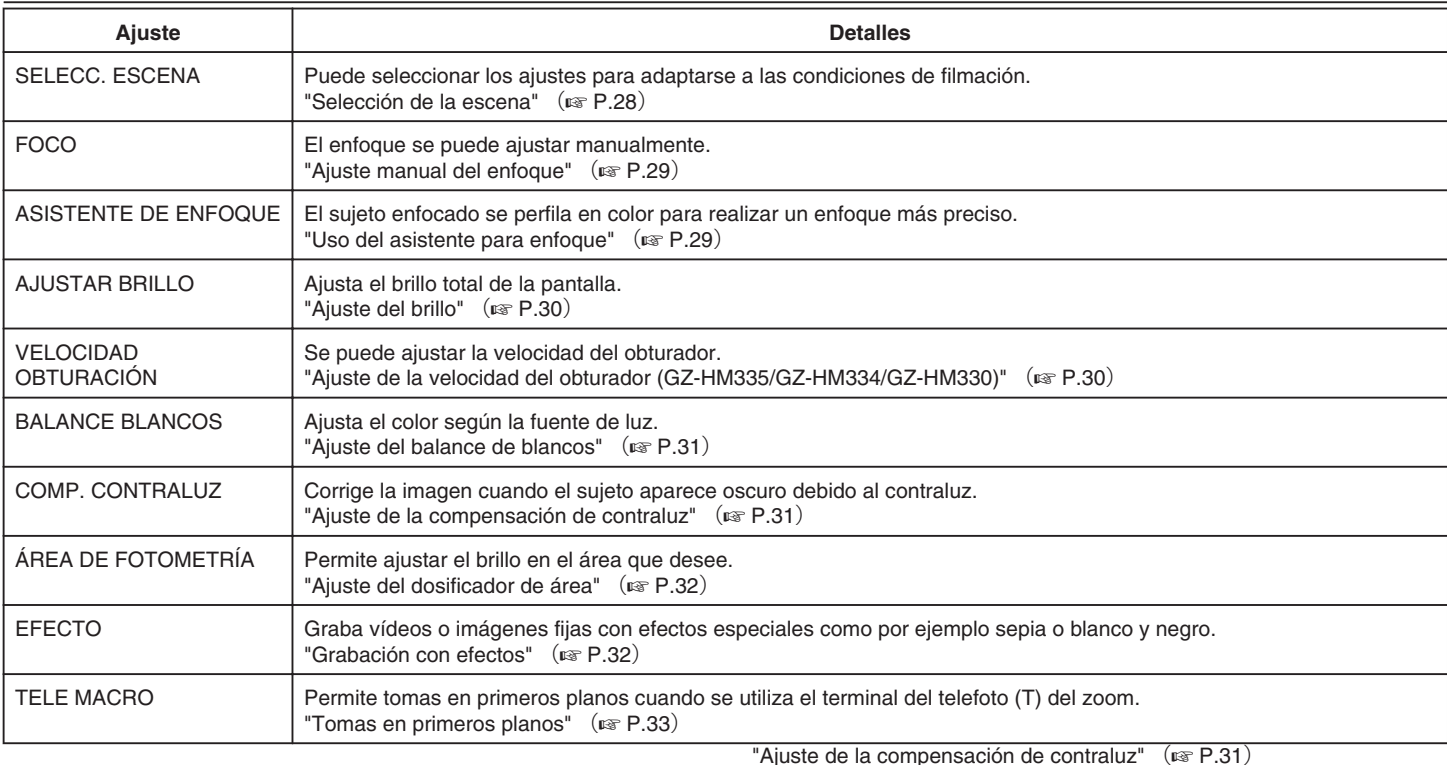

### **SELECC. ESCENA**

Puede seleccionar los ajustes para adaptarse a las condiciones de filmación. Información de funcionamiento ["Selección de la escena"](#page-27-0) ( $\sqrt{P}$  P.28)

### **FOCO**

El enfoque se puede ajustar automática o manualmente. Información de funcionamiento ["Ajuste manual del enfoque"](#page-28-0) ( $\sqrt{P}$  P.29)

# **ASISTENTE DE ENFOQUE**

El sujeto enfocado se perfila en color para realizar un enfoque más preciso. Información de funcionamiento ["Uso del asistente para enfoque"](#page-28-0) ( $\sqrt{P}$  P.29)

# **AJUSTAR BRILLO**

Ajusta el brillo total de la pantalla. Información de funcionamiento ["Ajuste del brillo"](#page-29-0) ( $\mathbb{R}$  P.30)

#### **VELOCIDAD OBTURACIÓN (GZ-HM335/GZ-HM334/GZ-HM330)**

Se puede ajustar la velocidad del obturador. Información de funcionamiento ["Ajuste de la velocidad del obturador \(GZ-HM335/GZ-HM334/GZ-HM330\)](#page-29-0)"  $(\sqrt{2}P.30)$ 

### **BALANCE BLANCOS**

Ajusta el color según la fuente de luz. Información de funcionamiento ["Ajuste del balance de blancos"](#page-30-0) ( $\mathbb{R}$  P.31)

# **COMP. CONTRALUZ**

Corrige la imagen cuando el sujeto aparece oscuro debido al contraluz. Información de funcionamiento

# **ÁREA DE FOTOMETRÍA**

Permite ajustar el brillo en el área que desee. Información de funcionamiento ["Ajuste del dosificador de área"](#page-31-0) (F P.32)

#### **EFECTO**

Graba vídeos o imágenes fijas con efectos especiales como por ejemplo sepia o blanco y negro. Información de funcionamiento ["Grabación con efectos"](#page-31-0) ( $\sqrt{P}$  P.32)

### **TELE MACRO**

Permite tomas en primeros planos cuando se utiliza el terminal del telefoto (T) del zoom. Información de funcionamiento

["Tomas en primeros planos"](#page-32-0) ( $\mathbb{R}$  P.33)

# **Menú de reproducción (vídeo)**

# Puede eliminar o buscar vídeos específicos.

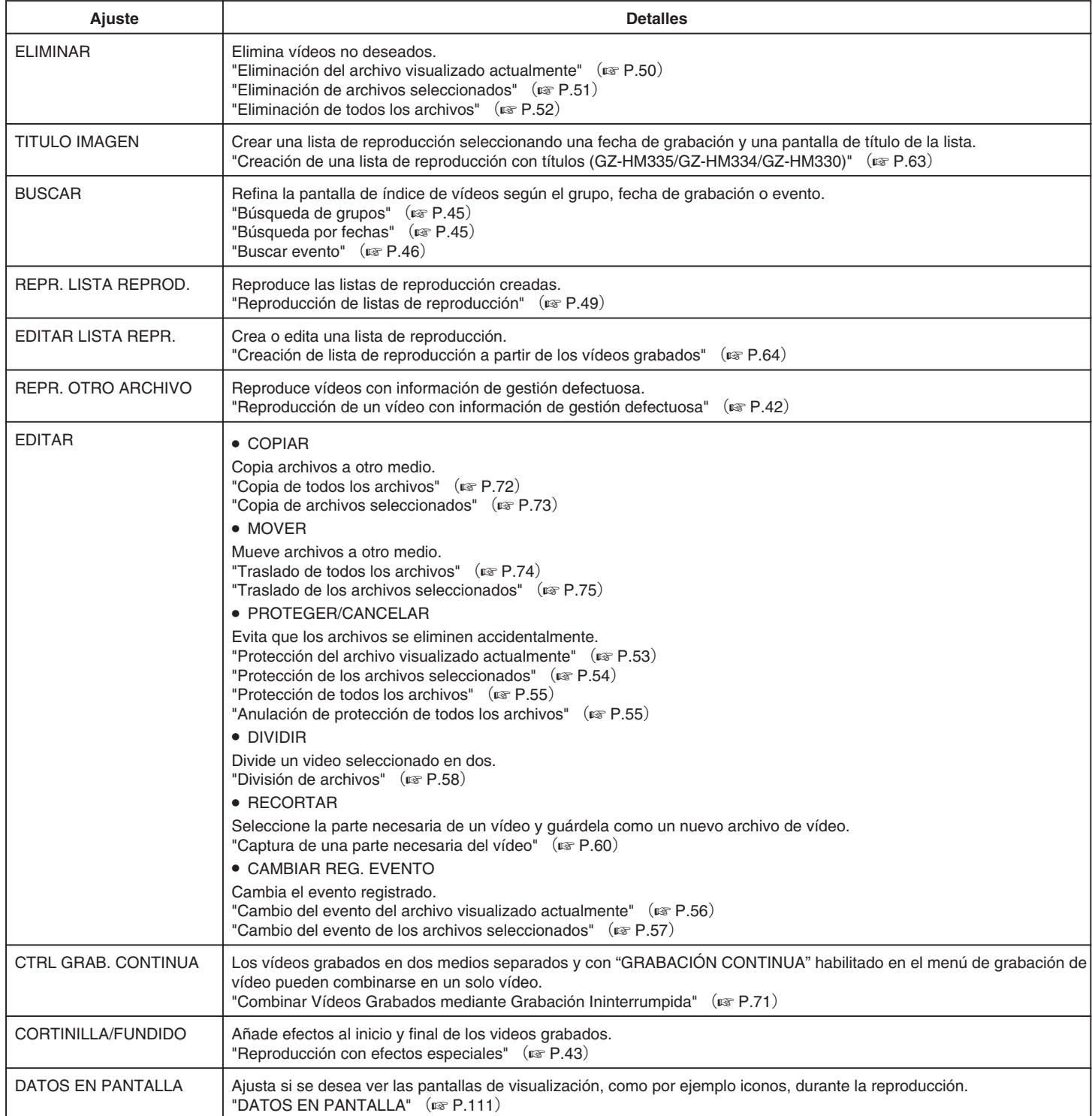
## <span id="page-108-0"></span>**ELIMINAR**

Elimina vídeos no deseados. Información de funcionamiento ["Eliminación del archivo visualizado actualmente"](#page-49-0) ( $\sqrt{P}$  P.50) ["Eliminación de archivos seleccionados"](#page-50-0) ( $\mathbb{R}$  P.51) ["Eliminación de todos los archivos"](#page-51-0) ( $\sqrt{P}$ , P.52)

#### **TITULO IMAGEN (GZ-HM335/GZ-HM334/GZ-HM330)**

Crear una lista de reproducción seleccionando una fecha de grabación y una pantalla de título de la lista. Información de funcionamiento ["Creación de una lista de reproducción con títulos \(GZ-HM335/GZ-HM334](#page-62-0)/ [GZ-HM330\)"](#page-62-0) ( $\sqrt{3}$  P.63)

### **BUSCAR**

Refina la pantalla de índice de vídeos según el grupo, fecha de grabación o evento. Información de funcionamiento ["Búsqueda de grupos"](#page-44-0) ( $\sqrt{P}$  P.45)

["Búsqueda por fechas"](#page-44-0) ( $\sqrt{P}$  P.45) ["Buscar evento"](#page-45-0) ( $\mathbb{R}$  P.46)

#### **REPR. LISTA REPROD.**

Reproduce las listas de reproducción creadas. Información de funcionamiento ["Reproducción de listas de reproducción"](#page-48-0) ( $\sqrt{P}$  P.49)

### **EDITAR LISTA REPR.**

Una lista en la que clasifica sus vídeos favoritos es una lista de reproducción.

Al crear una lista de reproducción, puede reproducir solo sus vídeos favoritos en el orden que desee.

El archivo de vídeo original permanece incluso si se registra en una lista de reproducción.

Información de funcionamiento

["Creación de lista de reproducción a partir de los vídeos grabados"](#page-63-0) ( $\sqrt{4}$ [P.64](#page-63-0))

### **REPR. OTRO ARCHIVO**

Reproduce vídeos con información de gestión defectuosa.

Información de funcionamiento

["Reproducción de un vídeo con información de gestión defectuosa"](#page-41-0) ( $\mathbb{R}$ [P.42](#page-41-0))

## **EDITAR**

Puede realizar operaciones como la copia o protección de vídeos.

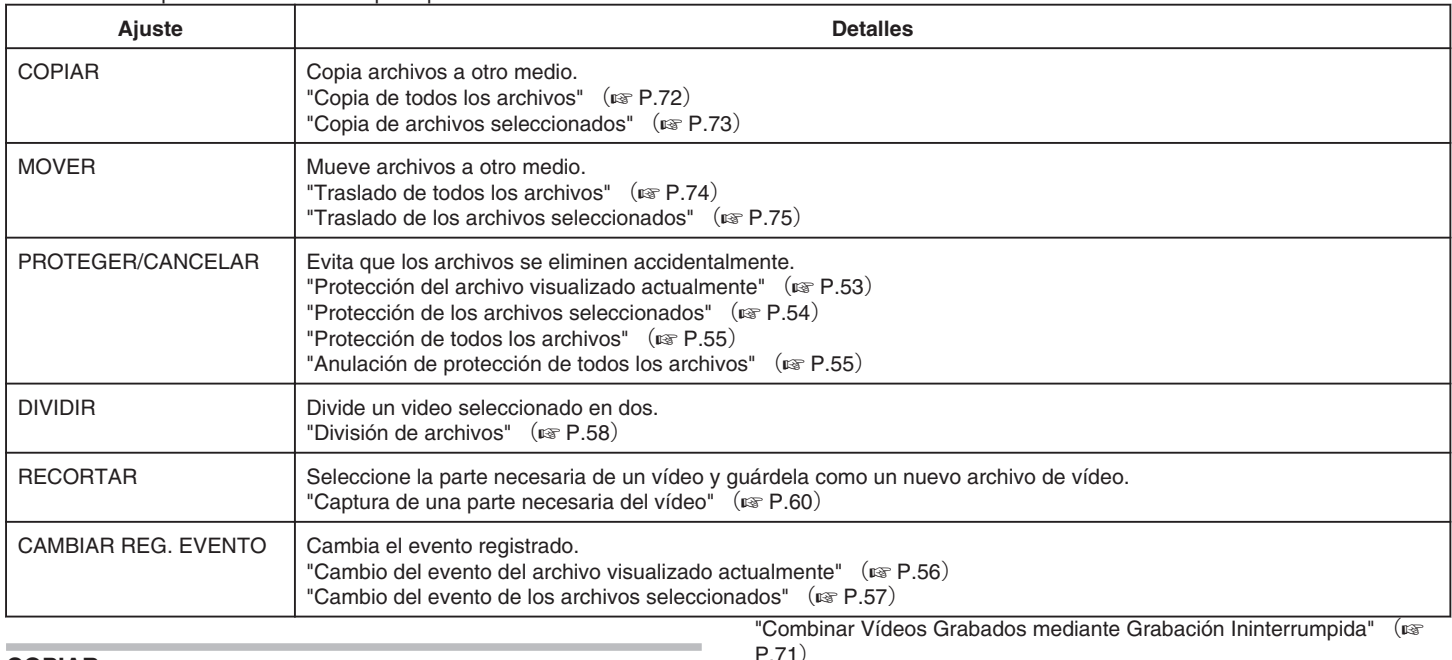

### **COPIAR**

Copia archivos a otro medio. Información de funcionamiento ["Copia de todos los archivos"](#page-71-0) ( $\sqrt{P}$  P.72) ["Copia de archivos seleccionados"](#page-72-0)  $(\sqrt{P} - P.73)$ 

### **MOVER**

Mueve archivos a otro medio. Información de funcionamiento ["Traslado de todos los archivos"](#page-73-0) ( $\sqrt{P}$  P.74) ["Traslado de los archivos seleccionados"](#page-74-0) ( $\mathbb{R}$  P.75)

### **PROTEGER/CANCELAR**

Evita que los archivos se eliminen accidentalmente. Información de funcionamiento ["Protección del archivo visualizado actualmente"](#page-52-0) ( $\sqrt{P}$  P.53) ["Protección de los archivos seleccionados"](#page-53-0) ( $\mathbb{R}$  P.54) ["Protección de todos los archivos"](#page-54-0) ( $\sqrt{P}$  P.55) ["Anulación de protección de todos los archivos"](#page-54-0) ( $\sqrt{P}$ .55)

### **DIVIDIR**

Divide un video seleccionado en dos. Información de funcionamiento ["División de archivos"](#page-57-0) ( $\sqrt{P.58}$ )

#### **RECORTAR**

Seleccione la parte necesaria de un vídeo y guárdela como un nuevo archivo de vídeo. Información de funcionamiento ["Captura de una parte necesaria del vídeo"](#page-59-0) ( $\text{I\!R\!}$  P.60)

### **CAMBIAR REG. EVENTO**

Cambia el evento registrado. Información de funcionamiento ["Cambio del evento del archivo visualizado actualmente"](#page-55-0)  $(m \in P.56)$ ["Cambio del evento de los archivos seleccionados"](#page-56-0) ( $\sqrt{P}$  P.57)

## **CTRL GRAB. CONTINUA**

Los vídeos grabados en dos medios separados y con "GRABACIÓN CONTINUA" habilitado en el menú de grabación de vídeo pueden combinarse en un solo vídeo. Información de funcionamiento

**CORTINILLA/FUNDIDO**

Añade efectos al inicio y final de los videos grabados. Información de funcionamiento ["Reproducción con efectos especiales"](#page-42-0) ( $\mathbb{R}$  P.43)

## <span id="page-110-0"></span>**DATOS EN PANTALLA**

Ajusta si se desea ver las pantallas de visualización, como por ejemplo iconos, durante la reproducción.

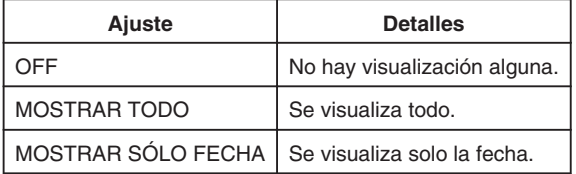

## **Visualización de la opción**

*1* Seleccione el modo reproducción.

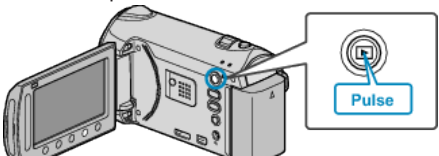

*2* Seleccione el modo vídeo.

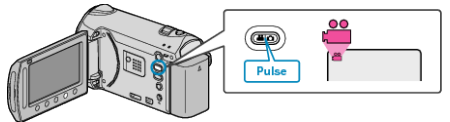

3 Presione @ para ver el menú.

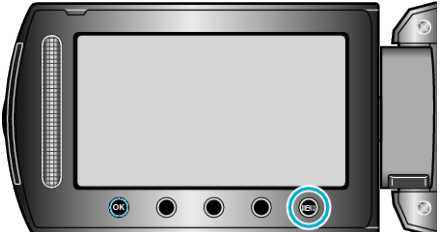

4 Seleccione "DATOS EN PANTALLA" y presione  $@$ .

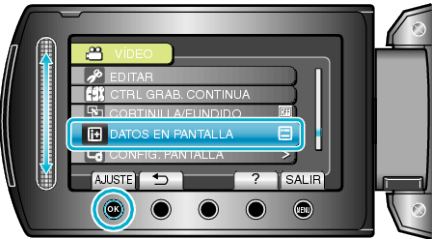

# **Menú de reproducción (imagen fija)**

Puede eliminar o buscar imágenes fijas específicas.

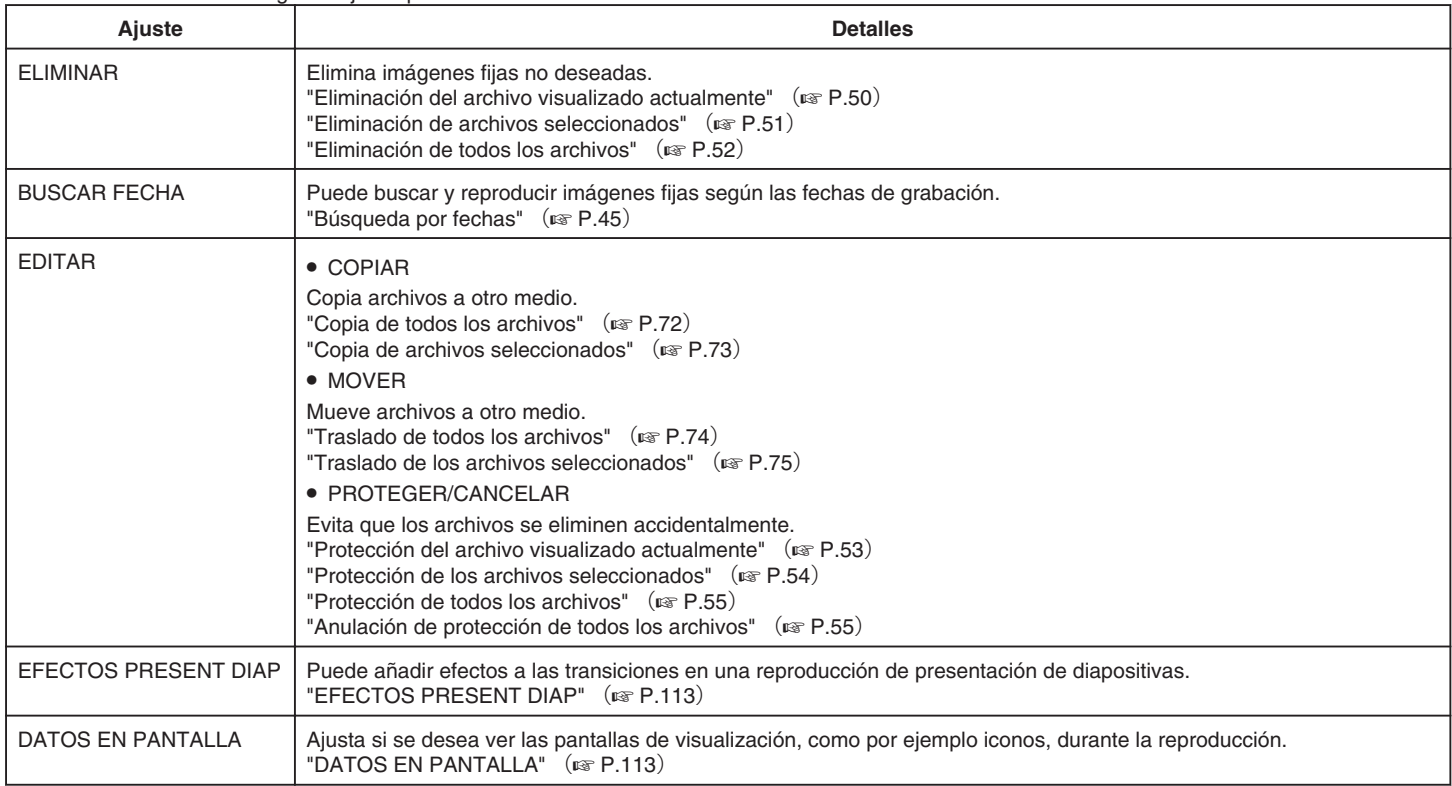

## **ELIMINAR**

Elimina imágenes fijas no deseadas. Información de funcionamiento ["Eliminación del archivo visualizado actualmente"](#page-49-0) ( $\infty$  P.50) ["Eliminación de archivos seleccionados"](#page-50-0) ( $\sqrt{P}$  P.51) ["Eliminación de todos los archivos"](#page-51-0) ( $\mathbb{R}$  P.52)

## **BUSCAR FECHA**

Puede buscar y reproducir imágenes fijas según las fechas de grabación. Información de funcionamiento ["Búsqueda por fechas"](#page-44-0) ( $\sqrt{P}$  P.45)

## **EDITAR**

Puede realizar operaciones como la copia o protección de imágenes fijas.

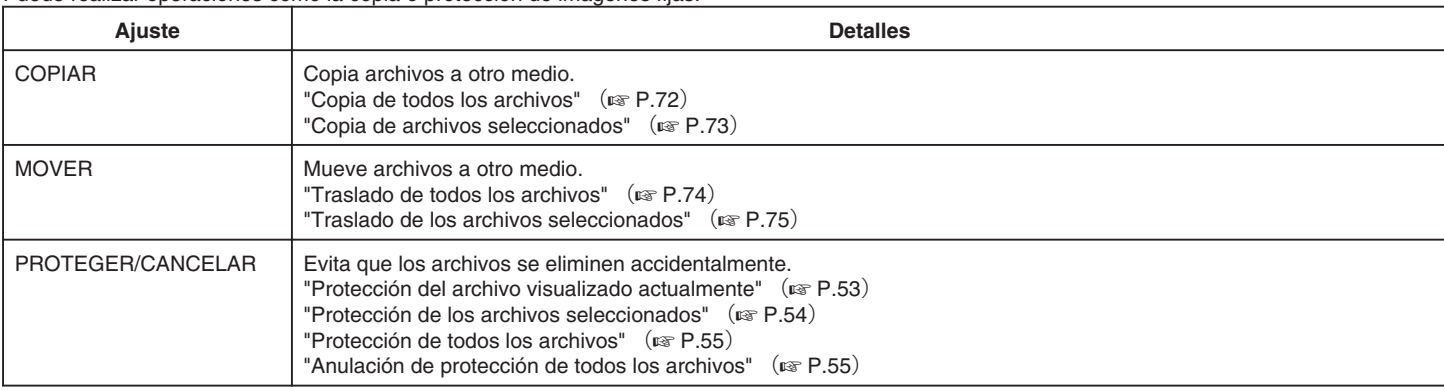

### **COPIAR**

Copia archivos a otro medio. Información de funcionamiento ["Copia de todos los archivos"](#page-71-0) ( $\mathbb{R}$  P.72) ["Copia de archivos seleccionados"](#page-72-0) ( $\sqrt{P}$  P.73)

## **MOVER**

Mueve archivos a otro medio.

Información de funcionamiento

["Traslado de todos los archivos"](#page-73-0)  $(\sqrt{P} - P.74)$ 

["Traslado de los archivos seleccionados"](#page-74-0) ( $\sqrt{P}$  P.75)

### **PROTEGER/CANCELAR**

Evita que los archivos se eliminen accidentalmente. Información de funcionamiento ["Protección del archivo visualizado actualmente"](#page-52-0) ( $\sqrt{P}$ , P.53) ["Protección de los archivos seleccionados"](#page-53-0)  $($ ["Protección de todos los archivos"](#page-54-0) ( $\sqrt{P}$  P.55) ["Anulación de protección de todos los archivos"](#page-54-0) (A P.55)

## <span id="page-112-0"></span>**EFECTOS PRESENT DIAP**

Puede añadir efectos a las transiciones en una reproducción de presentación de diapositivas.

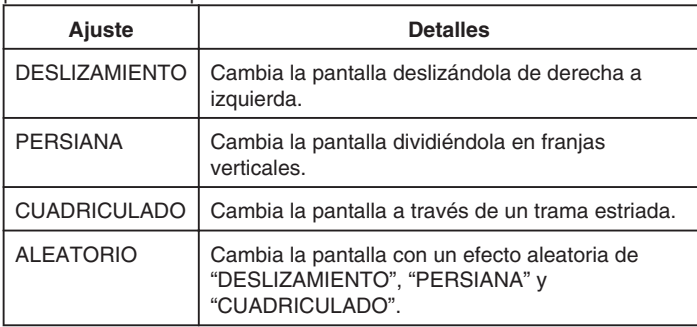

## **Visualización de la opción**

*1* Seleccione el modo reproducción.

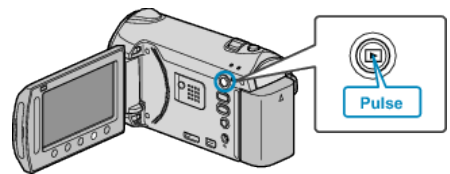

*2* Seleccione el modo de imágenes fijas.

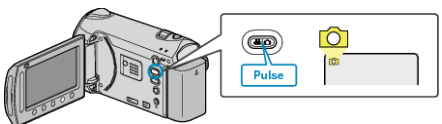

3 Presione @ para ver el menú.

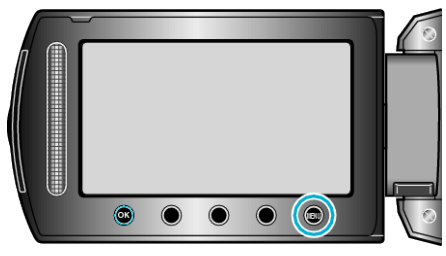

4 Seleccione "EFECTOS PRESENT DIAP" y presione  $@$ .

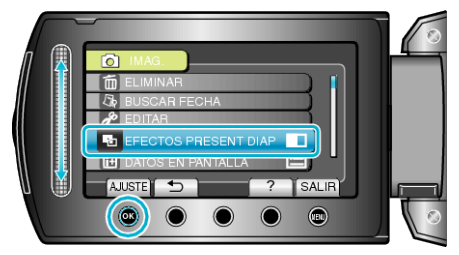

## **DATOS EN PANTALLA**

Ajusta si se desea ver las pantallas de visualización, como por ejemplo iconos, durante la reproducción.

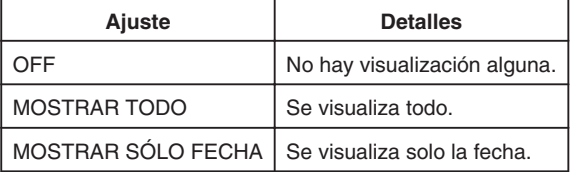

## **Visualización de la opción**

*1* Seleccione el modo reproducción.

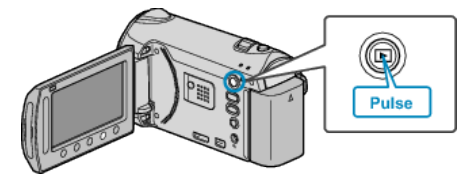

*2* Seleccione el modo de imágenes fijas.

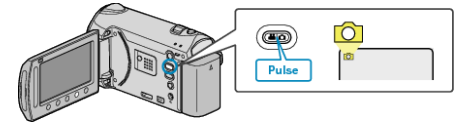

3 Presione @ para ver el menú.

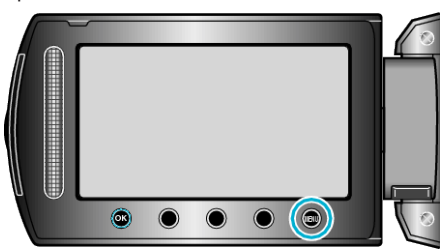

4 Seleccione "DATOS EN PANTALLA" y presione  $\circledast$ .

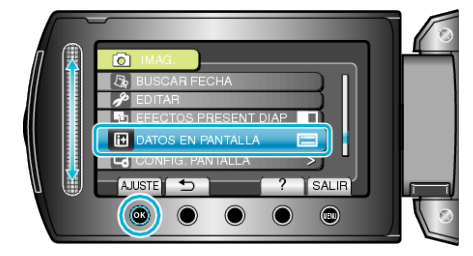

# **Visualización del menú de ajustes**

Puede ajustar los distintos ajustes de visualización como por ejemplo el brillo del monitor LCD, etc.

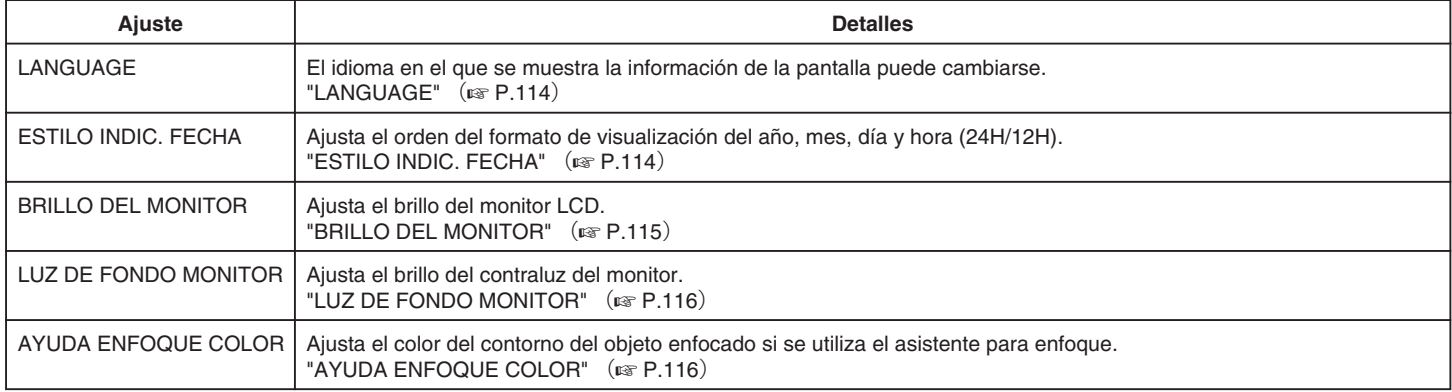

## **LANGUAGE**

El idioma en el que se muestra la información de la pantalla puede cambiarse.

**1** Presione @ para ver el menú.

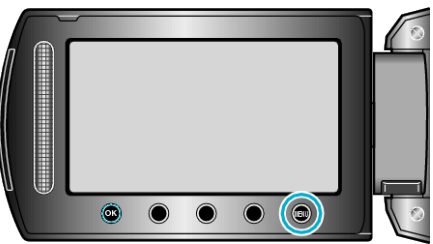

2 Seleccione "CONFIG. PANTALLA" y presione  $@$ .

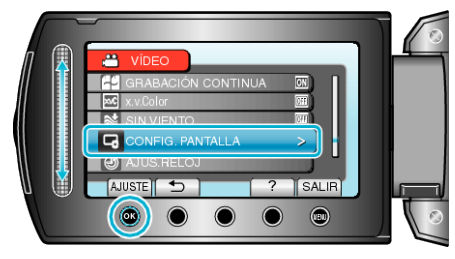

**3** Seleccione "LANGUAGE" y presione  $@$ .

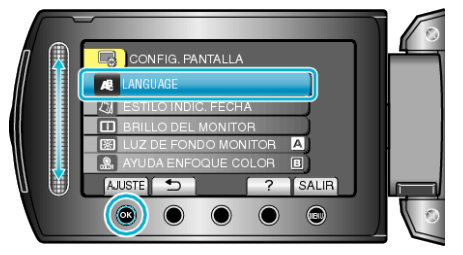

4 Seleccione el idioma que desee y pulse  $@$ .

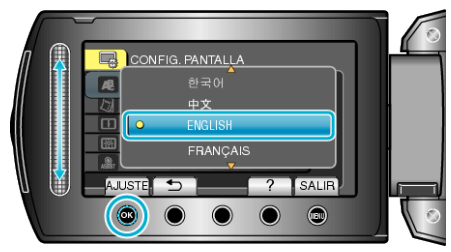

## **ESTILO INDIC. FECHA**

Ajusta el orden del formato de visualización del año, mes, día y hora (24H/  $12H$ ).

**1** Presione (@ para ver el menú.

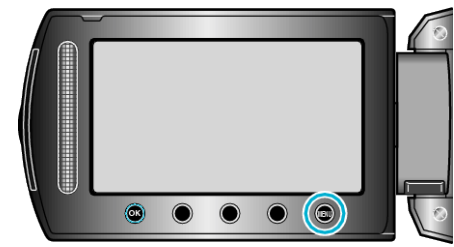

2 Seleccione "CONFIG. PANTALLA" y presione  $@$ .

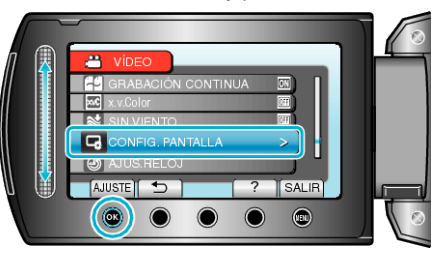

3 Seleccione "ESTILO INDIC. FECHA" y presione  $@$ .

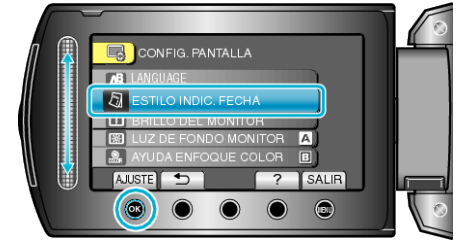

- *4* Ajusta el estilo de visualización de fecha y hora.
- Para la visualización de la fecha, ajuste cualquier formato de "mes.dia.año", "año.mes.dia" y "dia.mes.año".
- Para la visualización de la hora, ajuste cualquier formato de "12h" y "24h"
- Presione los botones de funcionamiento "←"/"→" para mover el cursor.
- Después de realizar los ajustes, presione ®.

.

## <span id="page-114-0"></span>**Estilo de ajuste del reloj**

El estilo de ajuste del reloj de esta unidad varía según los modelos.

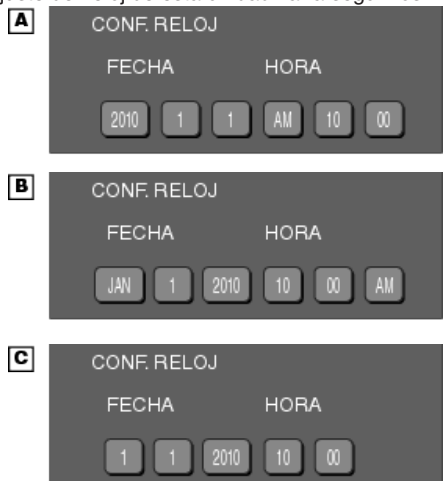

● El orden del "año, mes, día, hora" cambia según el estilo de visualización de la fecha.

## **BRILLO DEL MONITOR**

Ajusta el brillo del monitor LCD.

**1** Presione @ para ver el menú.

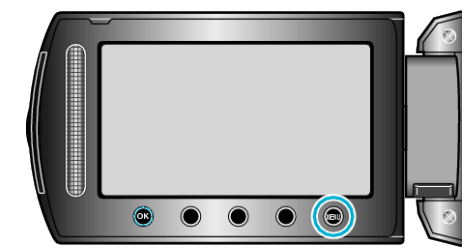

2 Seleccione "CONFIG. PANTALLA" y presione  $@$ .

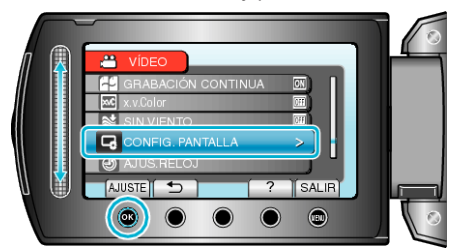

**3** Seleccione "BRILLO DEL MONITOR" y presione  $@$ .

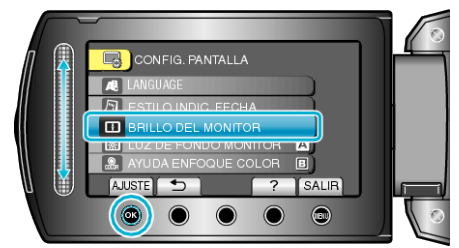

*4* Ajusta el brillo del monitor LCD.

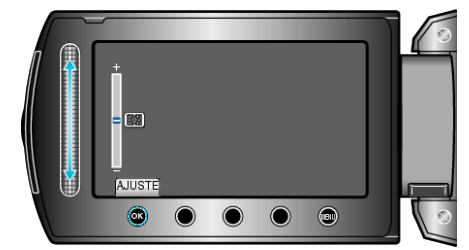

- Deslícelo hacia arriba para aumentar el brillo.
- Deslícelo hacia abajo para reducir el brillo.
- Después de realizar los ajustes, presione ®.

## <span id="page-115-0"></span>**LUZ DE FONDO MONITOR**

Ajusta el brillo del contraluz del monitor.

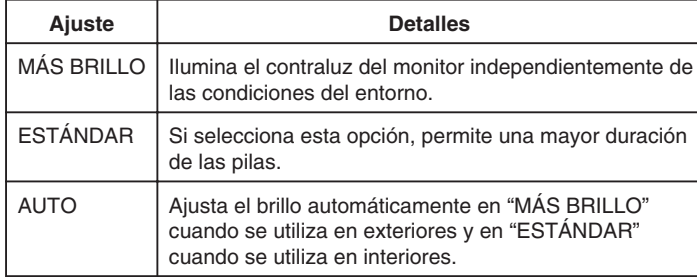

## **Visualización de la opción**

**1** Presione (1) para ver el menú.

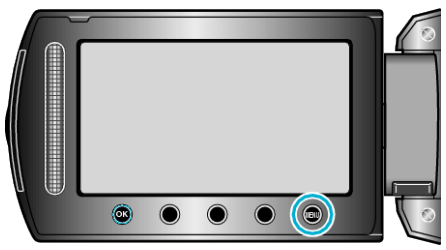

2 Seleccione "CONFIG. PANTALLA" y presione  $@$ .

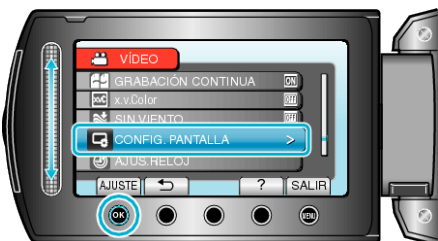

**3** Seleccione "LUZ DE FONDO MONITOR" y presione ®.

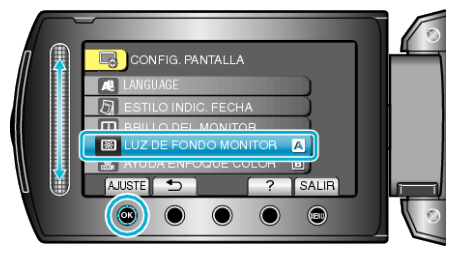

## **AYUDA ENFOQUE COLOR**

Ajusta el color del contorno del objeto enfocado si se utiliza el asistente para enfoque.

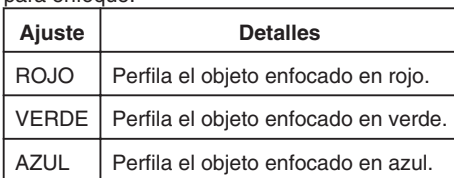

## **Visualización de la opción**

1 Presione @ para ver el menú.

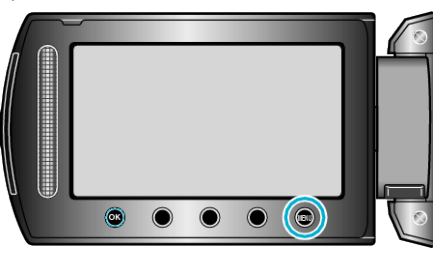

2 Seleccione "CONFIG. PANTALLA" y presione  $@$ .

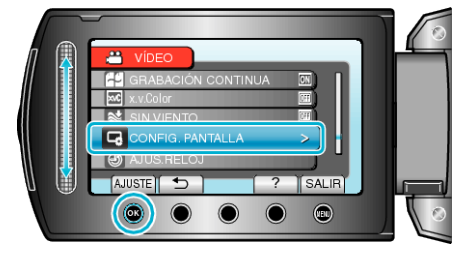

**3** Seleccione "AYUDA ENFOQUE COLOR" y presione  $@$ .

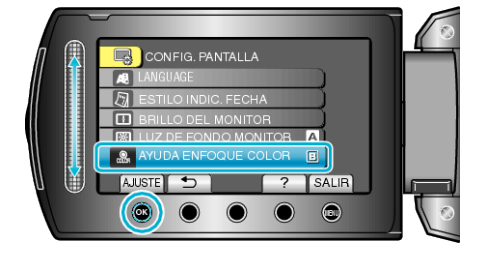

# **AJUS.RELOJ**

Restablece la hora actual o se ajusta a la hora local cuando utiliza esta unidad en el extranjero.

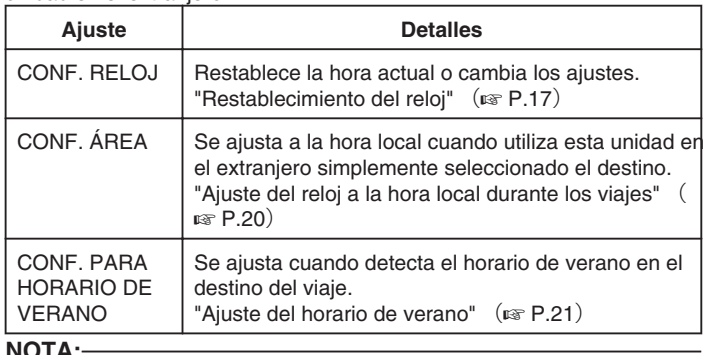

**NOTA:**

● El horario de verano es el sistema de ajuste del reloj 1 hora por adelantado durante la temporada de verano.

Se utiliza principalmente en los países occidentales.

## **Cambio de ajustes**

**1** Presione @ para ver el menú.

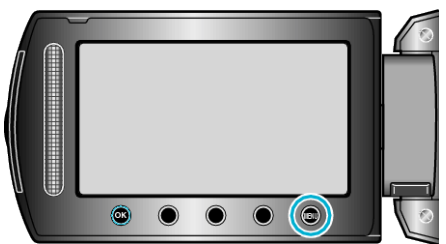

2 Seleccione "AJUS.RELOJ" y presione  $@$ .

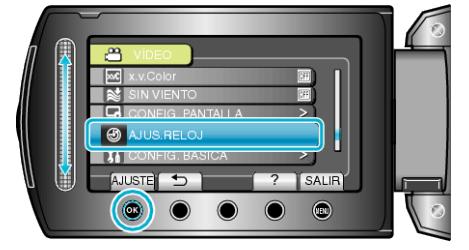

# **Menú de ajustes básicos**

Puede realizar diversos ajustes de la cámara como por ejemplo el sonido de funcionamiento, etc.

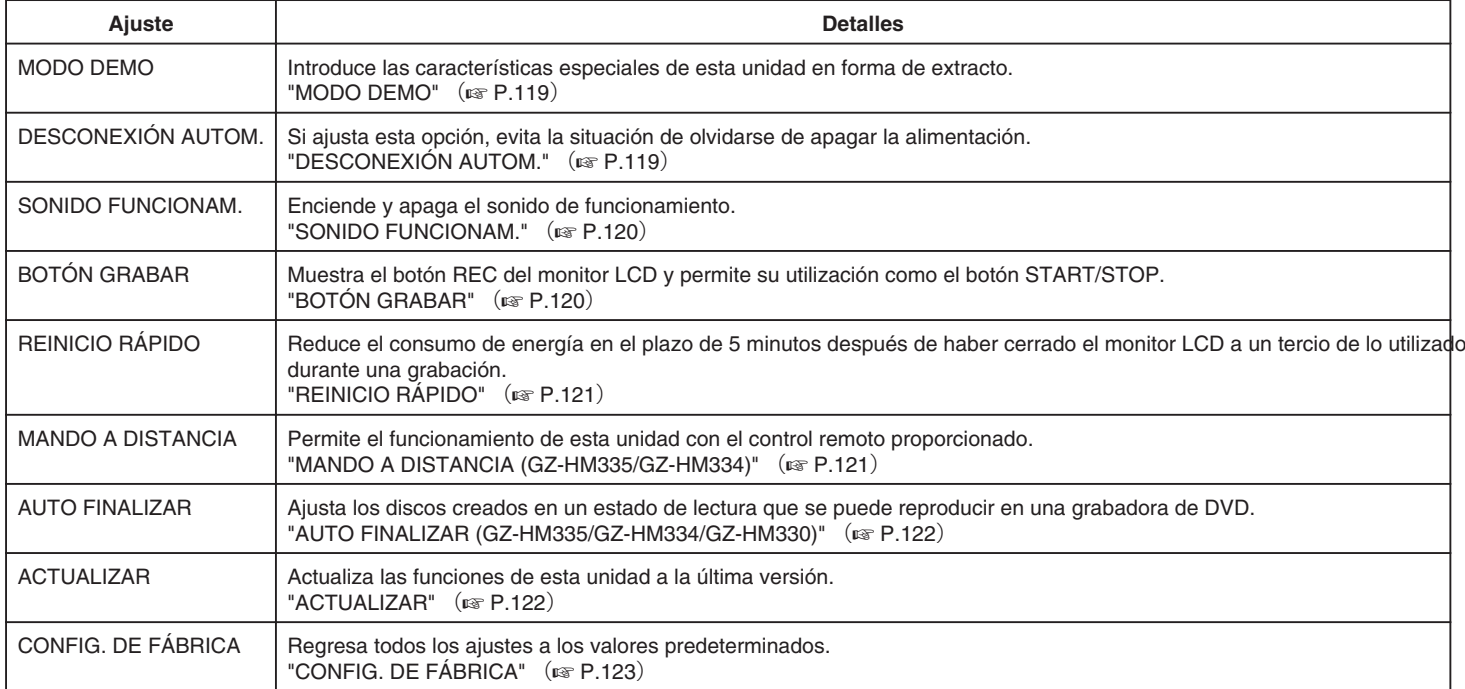

## <span id="page-118-0"></span>**MODO DEMO**

Inicia la reproducción del modo demo que presenta las características de esta unidad.

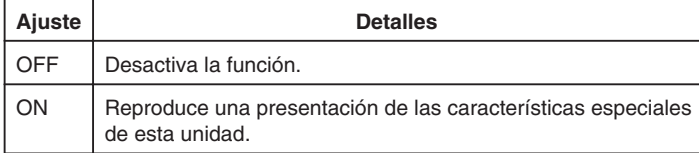

### **Visualización del modo demo**

- ① Retire las baterías y tarjeta SD.
- ② Conecte el adaptador de CA.
- ③ Abra el monitor LCD y encienda la alimentación.
- La presentación se inicia después de 3 minutos.
- Para detener la reproducción, presione <sup>®</sup>.

#### **NOTA:**

● Este modo no está disponible en el modo reproducción.

### **Visualización de la opción**

**1** Presione @ para ver el menú.

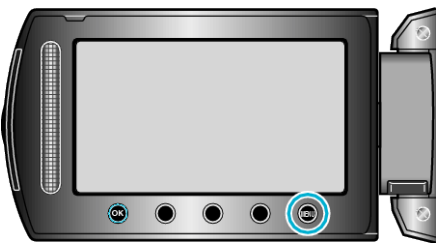

**2** Seleccione "CONFIG. BÁSICA" v presione  $\circledcirc$ .

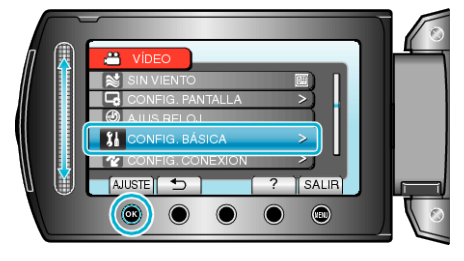

**3** Seleccione "MODO DEMO" v presione  $\textcircled{\tiny{\textsf{R}}}$ .

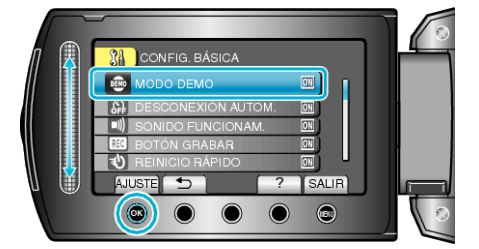

## **DESCONEXIÓN AUTOM.**

Si ajusta esta opción, evita la situación de olvidarse de apagar la alimentación.

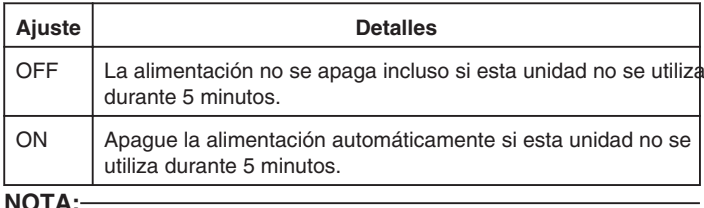

#### **NOTA:**

- Cuando utiliza una batería, la alimentación se apaga automáticamente si esta unidad no se utiliza durante 5 minutos.
- Cuando utiliza el adaptador de CA, esta unidad ingresa en modo de espera.

### **Visualización de la opción**

**1** Presione @ para ver el menú.

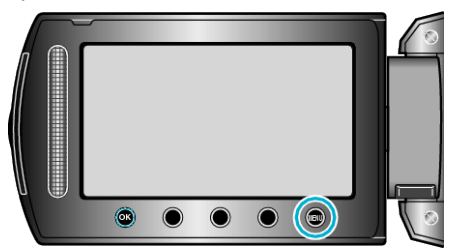

**2** Seleccione "CONFIG. BÁSICA" v presione ...

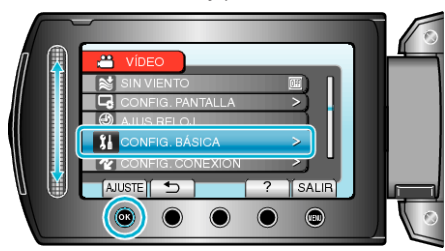

**3** Seleccione "DESCONEXIÓN AUTOM." y presione <sup>®</sup>.

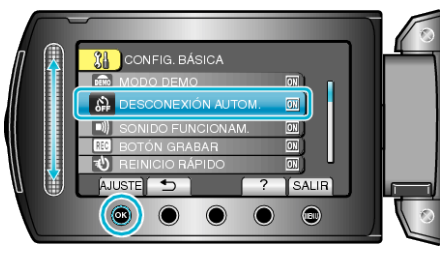

## <span id="page-119-0"></span>**SONIDO FUNCIONAM.**

Enciende y apaga el sonido de funcionamiento.

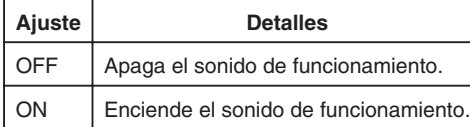

## **Visualización de la opción**

**1** Presione (1) para ver el menú.

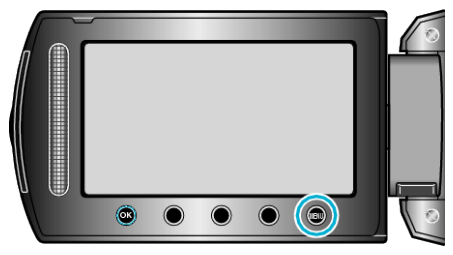

2 Seleccione "CONFIG. BÁSICA" y presione  $@$ .

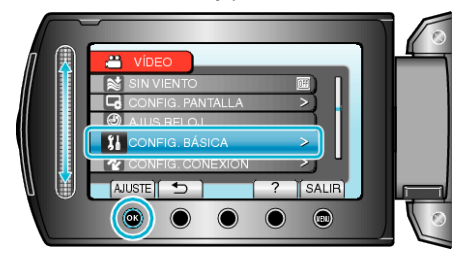

3 Seleccione "SONIDO FUNCIONAM." y presione <sup>®</sup>.

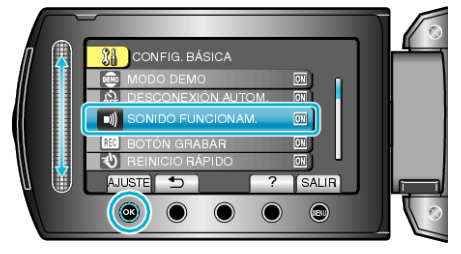

## **BOTÓN GRABAR**

Muestra el botón REC del monitor LCD y permite su utilización como el botón START/STOP.

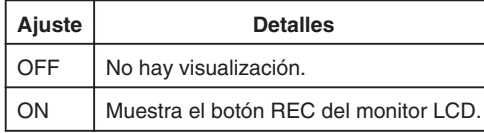

## **Visualización de la opción**

**1** Presione @ para ver el menú.

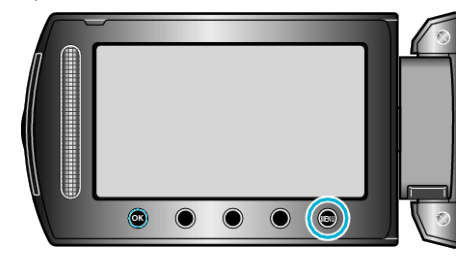

2 Seleccione "CONFIG. BÁSICA" y presione  $@$ .

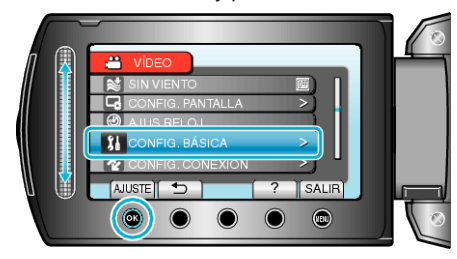

3 Seleccione "BOTÓN GRABAR" y presione  $@.$ 

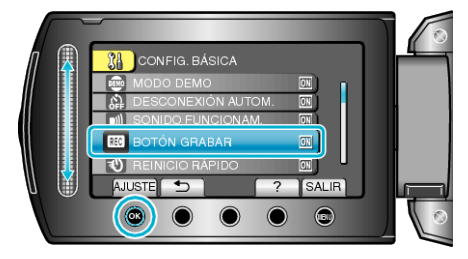

## <span id="page-120-0"></span>**REINICIO RÁPIDO**

Permite que la grabación se realice inmediatamente cuando se abre el monitor LCD.

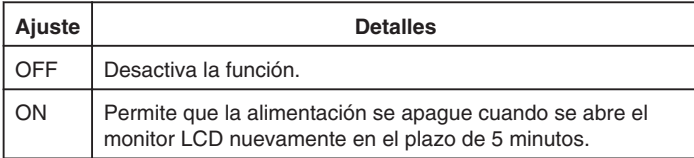

## **Visualización de la opción**

**1** Presione (a) para ver el menú.

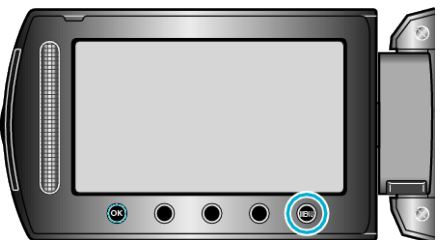

2 Seleccione "CONFIG. BÁSICA" y presione  $@$ .

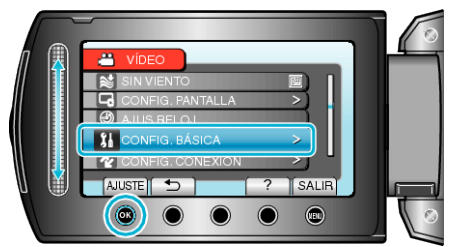

- 3 Seleccione "REINICIO RÁPIDO" y presione <sup>®</sup>.
- El consumo de energía en el plazo de 5 minutos después de haber cerrado el monitor LCD se reduce a un tercio de lo utilizado durante una grabación.

## **MANDO A DISTANCIA (GZ-HM335/GZ-HM334)**

Permite el funcionamiento de esta unidad con el control remoto proporcionado.

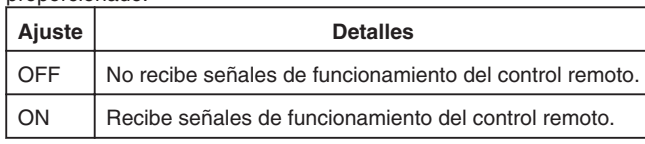

## **Visualización de la opción**

**1** Presione @ para ver el menú.

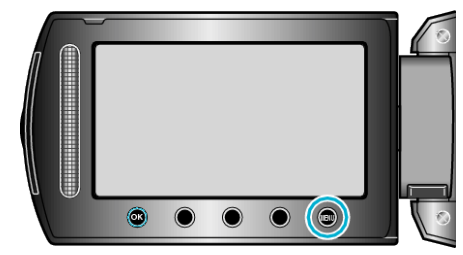

2 Seleccione "CONFIG. BÁSICA" y presione  $\circledast$ .

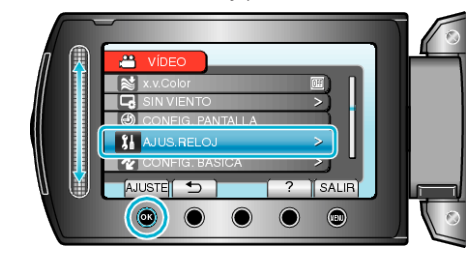

3 Seleccione "MANDO A DISTANCIA" y presione  $\circledast$ .

## <span id="page-121-0"></span>**AUTO FINALIZAR (GZ-HM335/GZ-HM334/GZ-HM330)**

Ajusta los discos creados en un estado de lectura que se puede reproducir en una grabadora de DVD.

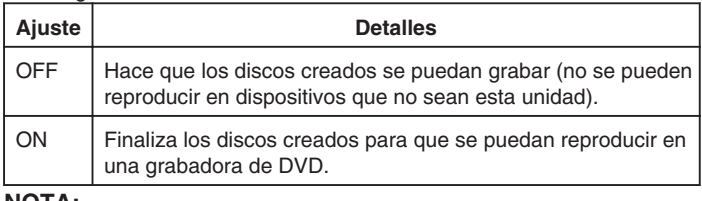

#### **NOTA:**

● Los discos de DVD-vídeo se finalizan automáticamente con respecto a la configuración.

### **Visualización de la opción**

1 Presione @ para ver el menú.

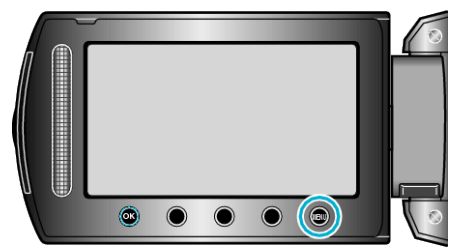

2 Seleccione "CONFIG. BÁSICA" y presione  $@$ .

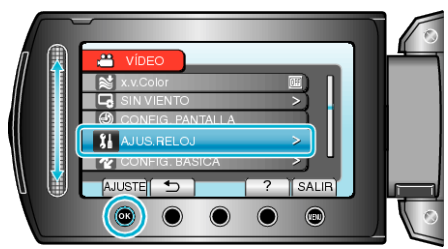

3 Seleccione "AUTO FINALIZAR" y presione  $\otimes$ .

## **ACTUALIZAR**

Actualiza las funciones de esta unidad a la última versión. Para obtener más información, consulte la página principal de JVC (si no hay un programa de actualización de software de esta unidad disponible, no encontrará nada en la página principal).

## <span id="page-122-0"></span>**CONFIG. DE FÁBRICA**

Regresa todos los ajustes a los valores predeterminados.

1 Presione **e** para ver el menú.

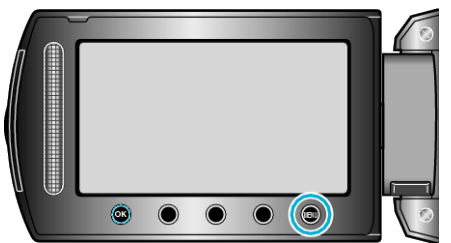

2 Seleccione "CONFIG. BÁSICA" y presione  $@$ .

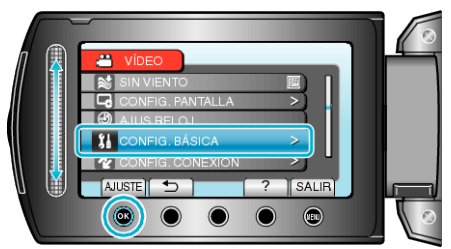

- **3** Seleccione "CONFIG. DE FÁBRICA" y presione  $\textcircled{\tiny{\textregistered}}$ .
- 4 Seleccione "SÍ" y presione  $\circledast$ .

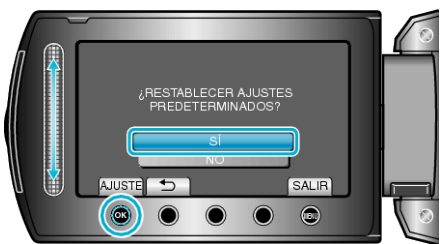

● Todos los ajustes regresan a sus valores predeterminados.

# <span id="page-123-0"></span>**Menú de ajustes de conexión**

Puede ajustar diversos ajustes para la conexión a un televisor o grabadora de DVD.

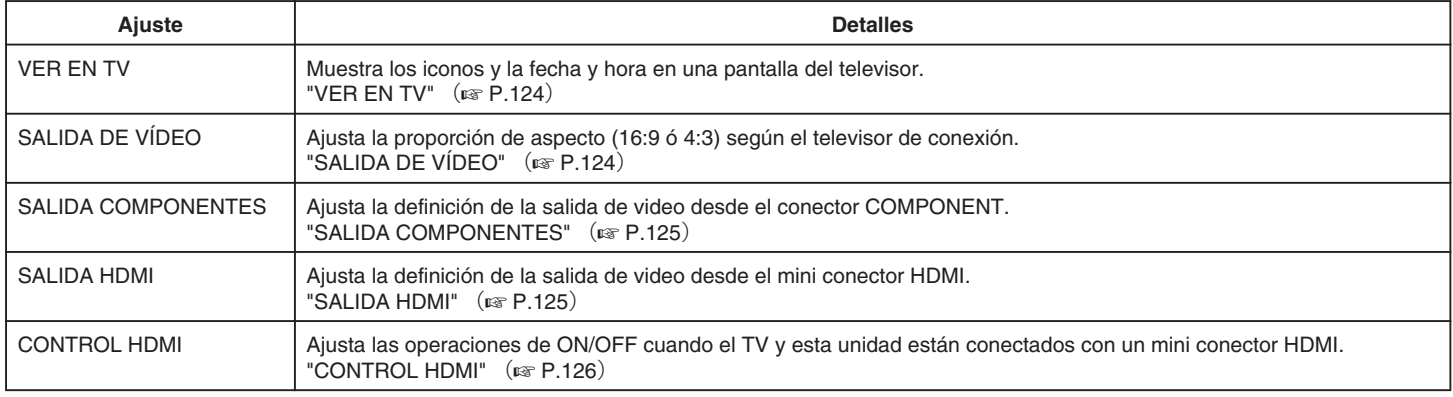

## **VER EN TV**

Muestra los iconos y la fecha y hora en una pantalla del televisor.

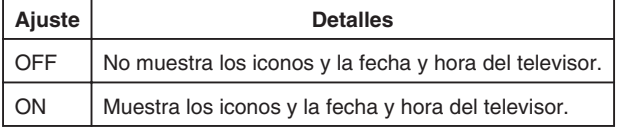

## **Visualización de la opción**

1 Presione @ para ver el menú.

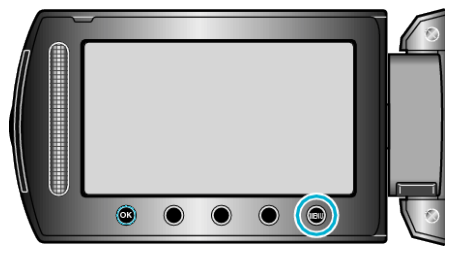

2 Seleccione "CONFIG. CONEXIÓN" y presione  $@$ .

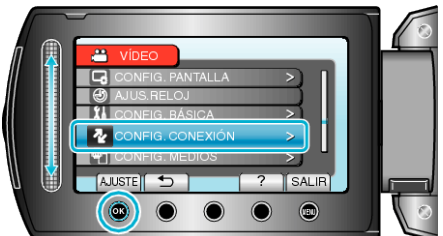

**3** Seleccione "VER EN TV" y presione  $\otimes$ .

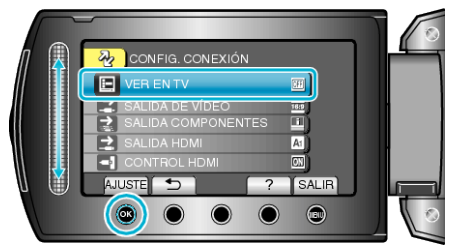

## **SALIDA DE VÍDEO**

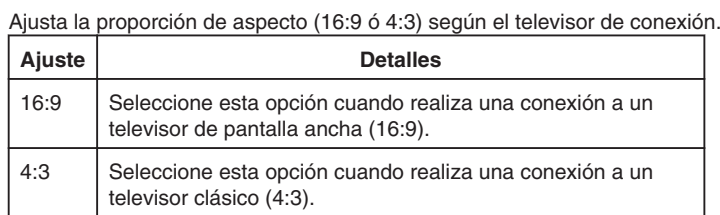

## **Visualización de la opción**

1 Presione @ para ver el menú.

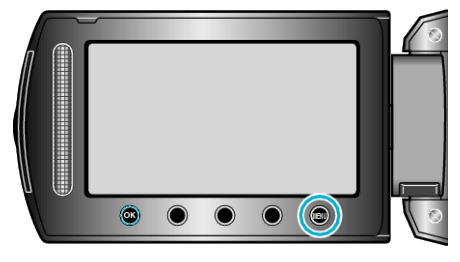

2 Seleccione "CONFIG. CONEXIÓN" y presione  $@$ .

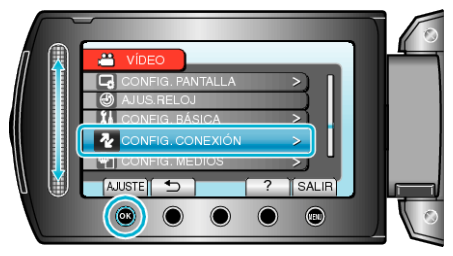

**3** Seleccione "SALIDA DE VÍDEO" y presione  $\circledR$ .

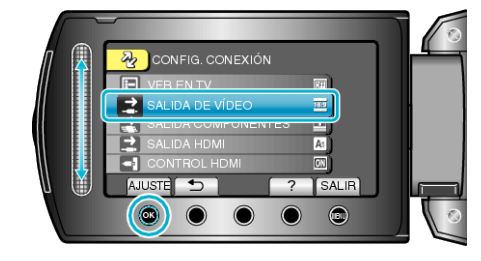

## <span id="page-124-0"></span>**SALIDA COMPONENTES**

Ajusta la definición de la salida de video desde el conector COMPONENT.

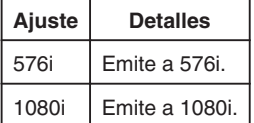

## **Visualización de la opción**

1 Presione @ para ver el menú.

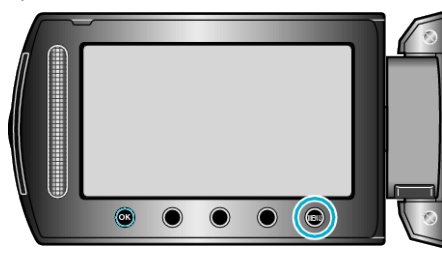

2 Seleccione "CONFIG. CONEXIÓN" y presione  $@$ .

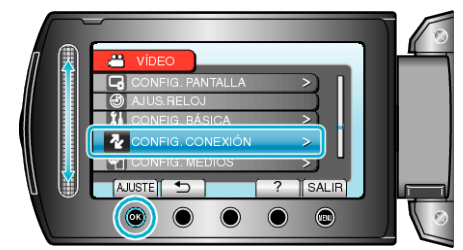

**3** Seleccione "SALIDA COMPONENTES" y presione  $@$ .

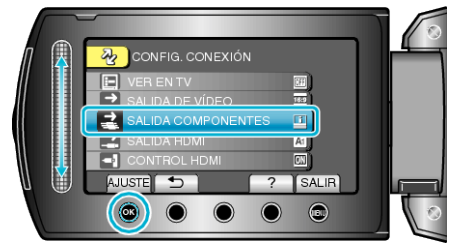

## **SALIDA HDMI**

Ajusta la definición de la salida de video desde el mini conector HDMI.

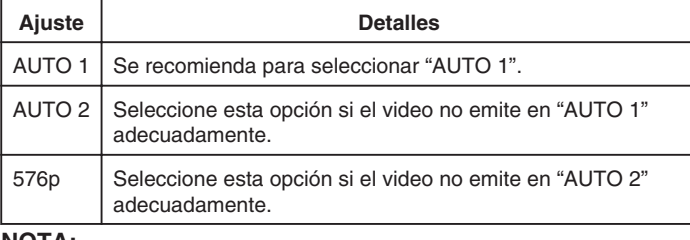

**NOTA:**

● "1080P" aparecerá en el monitor LCD si se conecta un TV compatible con 1080p a esta unidad en modo reproducción.

### **Visualización de la opción**

1 Presione @ para ver el menú.

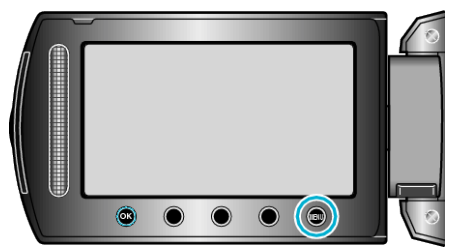

2 Seleccione "CONFIG. CONEXIÓN" y presione  $\otimes$ .

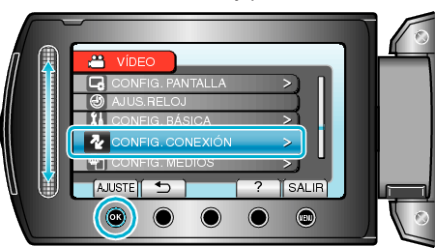

**3** Seleccione "SALIDA HDMI" y presione  $\circledast$ .

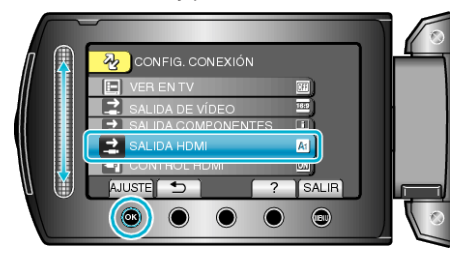

## <span id="page-125-0"></span>**CONTROL HDMI**

Ajusta las operaciones de ON/OFF cuando el TV y esta unidad están

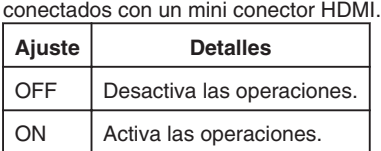

## **Visualización de la opción**

1 Presione **e** para ver el menú.

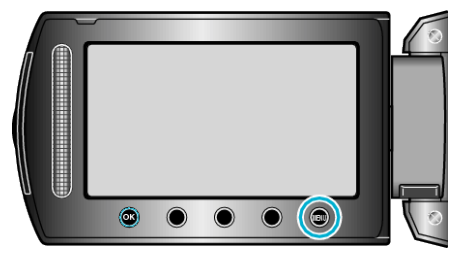

2 Seleccione "CONFIG. CONEXIÓN" y presione ®.

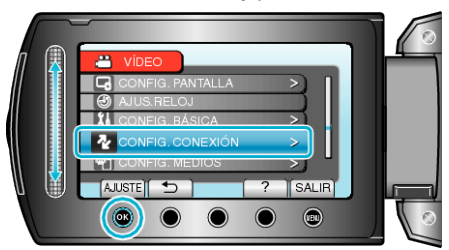

3 Seleccione "CONTROL HDMI" y presione  $@.$ 

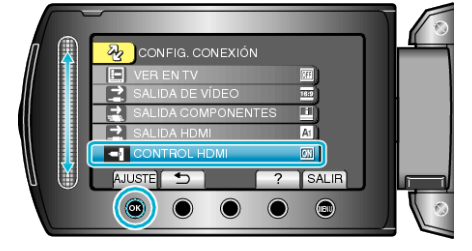

# <span id="page-126-0"></span>**Menú de ajustes de medios**

Puede realizar diversos ajustes para los medios de grabación.

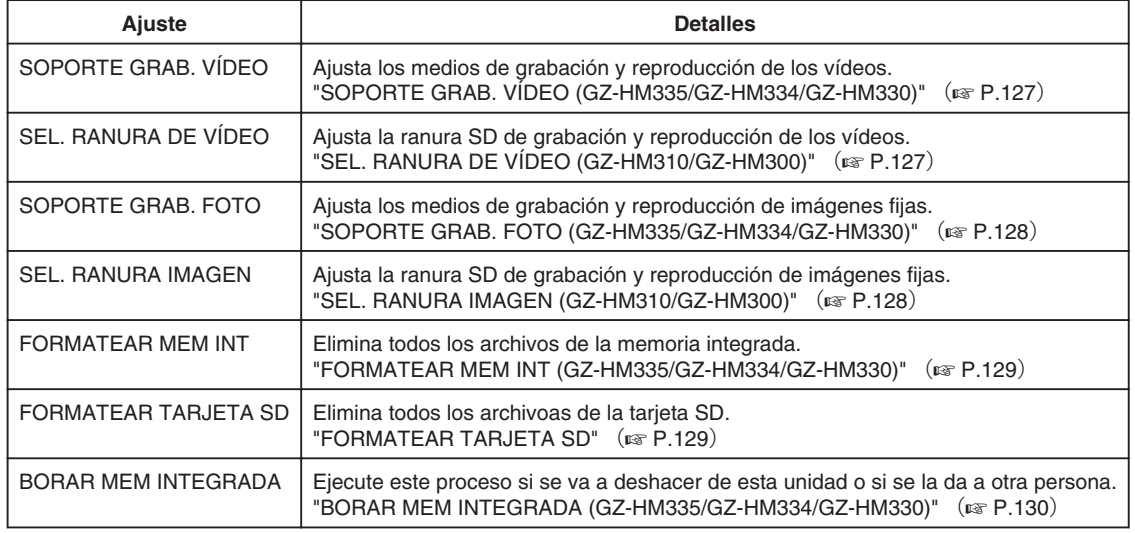

## **SOPORTE GRAB. VÍDEO (GZ-HM335/GZ-HM334/GZ-HM330)**

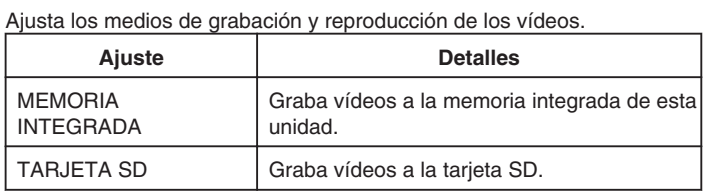

### **Visualización de la opción**

**1** Presione @ para ver el menú.

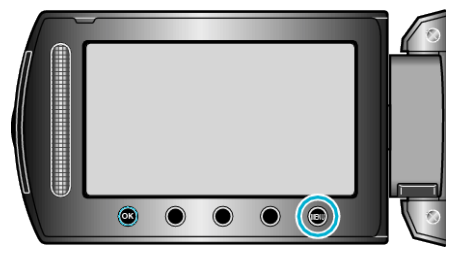

2 Seleccione "CONFIG. MEDIOS" y presione  $@$ .

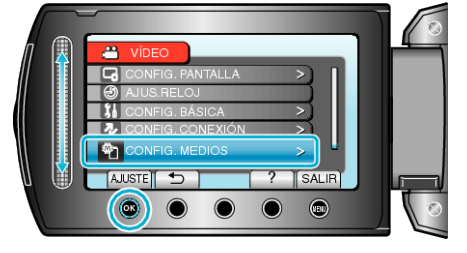

**3** Seleccione "SOPORTE GRAB. VÍDEO" y presione  $@$ .

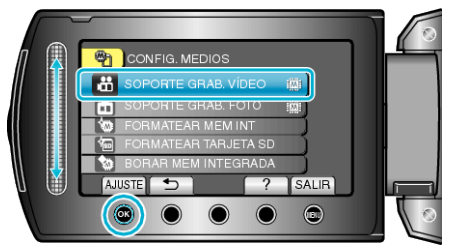

## **SEL. RANURA DE VÍDEO (GZ-HM310/GZ-HM300)**

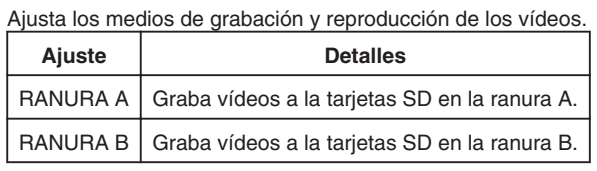

## **Visualización de la opción**

**1** Presione @ para ver el menú.

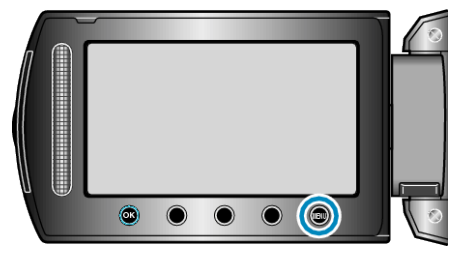

2 Seleccione "CONFIG. MEDIOS" y presione  $@$ .

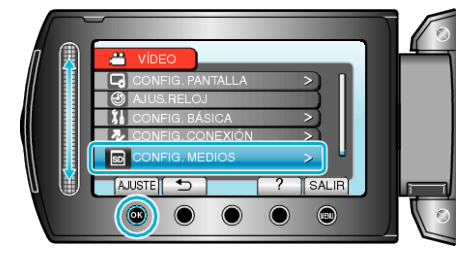

3 Seleccione "SEL. RANURA DE VÍDEO" y presione <sup>®</sup>.

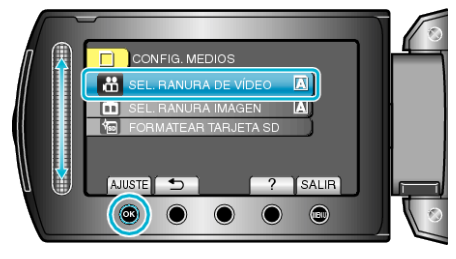

## <span id="page-127-0"></span>**SOPORTE GRAB. FOTO (GZ-HM335/GZ-HM334/GZ-HM330)**

Ajusta los medios de grabación y reproducción de imágenes fijas.

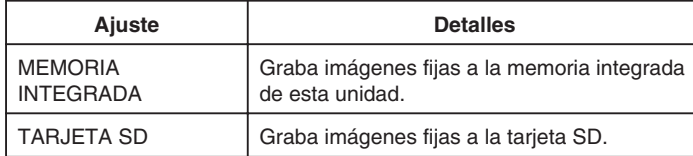

## **Visualización de la opción**

**1** Presione @ para ver el menú.

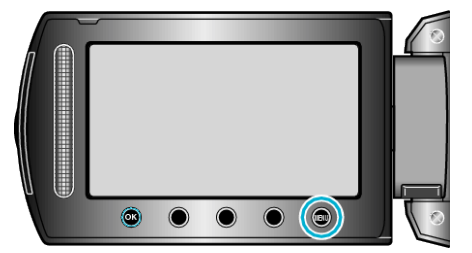

2 Seleccione "CONFIG. MEDIOS" y presione  $@$ .

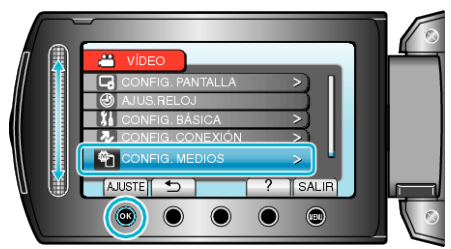

**3** Seleccione "SOPORTE GRAB. FOTO" y presione  $@$ .

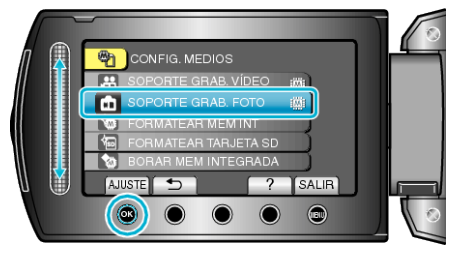

## **SEL. RANURA IMAGEN (GZ-HM310/GZ-HM300)**

Ajusta los medios de grabación y reproducción de imágenes fijas.

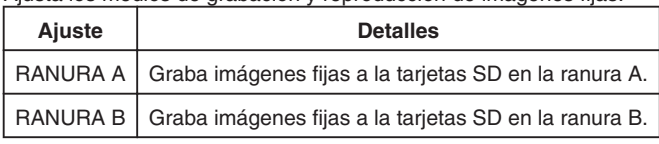

## **Visualización de la opción**

1 Presione @ para ver el menú.

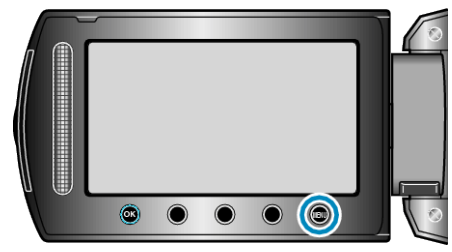

2 Seleccione "CONFIG. MEDIOS" y presione  $@$ .

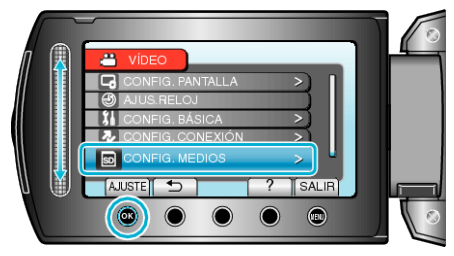

3 Seleccione "SEL. RANURA IMAGEN" y presione  $@$ .

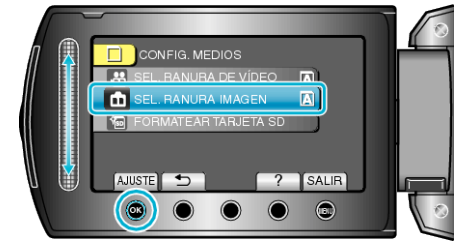

## <span id="page-128-0"></span>**FORMATEAR MEM INT (GZ-HM335/GZ-HM334/GZ-HM330)**

#### Elimina todos los archivos de la memoria integrada.

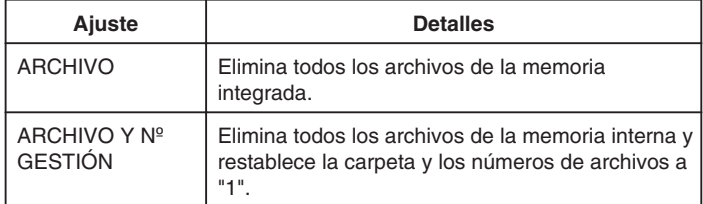

#### **PRECAUCIÓN:**

● Si se formatea la memoria integrada, todos los datos incluidos en ella se eliminarán.

Realice una copia de todos los archivos a un PC antes de realizar el formateado.

● Asegúrese de que las baterías estén totalmente cargadas o conecte el adaptador de CA porque es posible que el proceso de formateado lleve unos minutos.

#### **Visualización de la opción**

**1** Presione (a) para ver el menú.

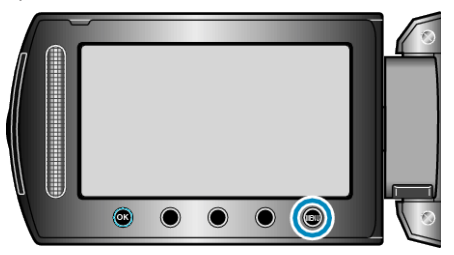

2 Seleccione "CONFIG. MEDIOS" y presione  $@$ 

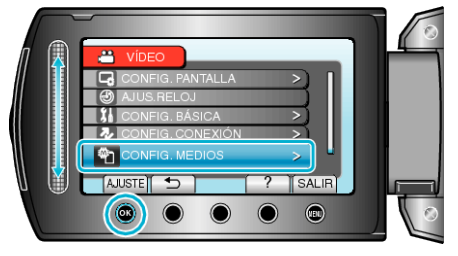

**3** Seleccione "FORMATEAR MEM INT" y presione  $\circledast$ .

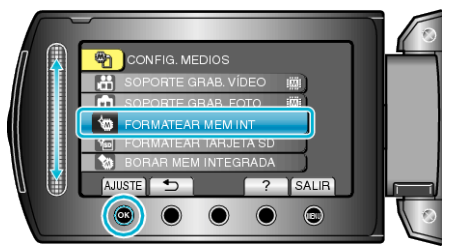

## **FORMATEAR TARJETA SD**

Elimina todos los archivoas de la tarjeta SD.

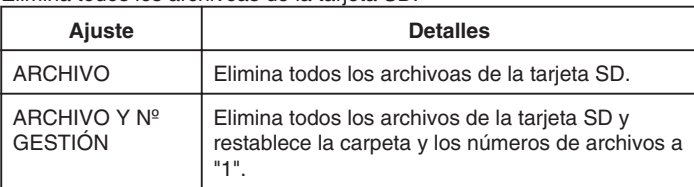

#### **PRECAUCIÓN:**

- No está disponible para su selección cuando no se introduce una tarjeta SD.
- Si se formatea la tarjeta, todos los datos incluidos en ella se eliminarán. Realice una copia de todos los archivos a un PC antes de realizar el formateado.
- Asegúrese de que las baterías estén totalmente cargadas o conecte el adaptador de CA porque es posible que el proceso de formateado lleve unos minutos.
- Formatee una tarjeta SD nueva en esta unidad antes de su uso.

### **Visualización de la opción**

**1** Presione (iii) para ver el menú.

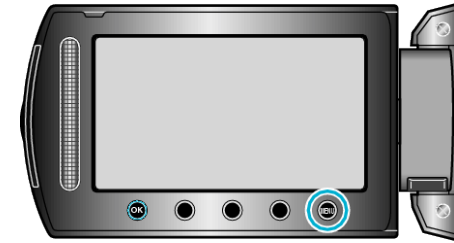

**2** Seleccione "CONFIG. MEDIOS" y presione  $@$ 

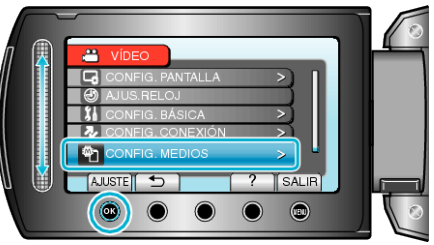

**3** Seleccione "FORMATEAR TARJETA SD" y presione  $@$ 

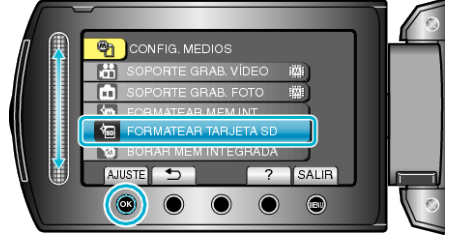

*<sup>4</sup>* GZ-HM310/GZ-HM300 Seleccione la ranura para tarjetas.

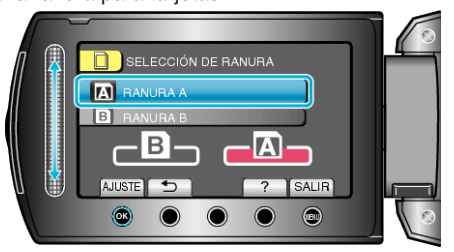

- Para GZ-HM335/GZ-HM334/GZ-HM330, continúe con el paso 5.
- 5 Seleccione el ajuste y presione  $\circledast$ .

<span id="page-129-0"></span>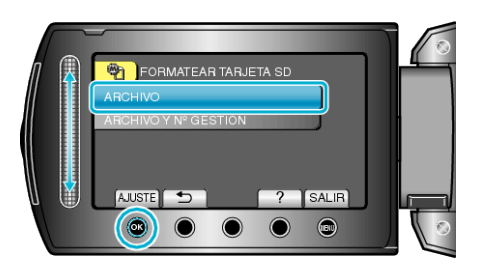

**6** Seleccione "SÍ" y presione  $\circledR$ .

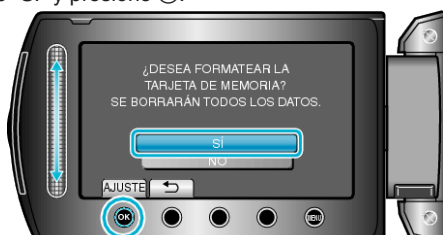

● Después del formateado, pulse ®.

## **BORAR MEM INTEGRADA (GZ-HM335/GZ-HM334/GZ-HM330)**

Ejecute este proceso si se va a deshacer de esta unidad o si se la da a otra persona.

1 Presione @ para ver el menú.

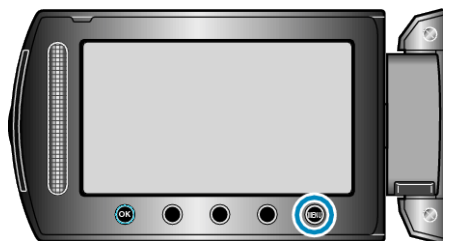

2 Seleccione "CONFIG. MEDIOS" y presione  $@$ .

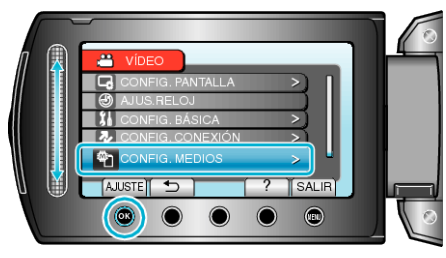

**3** Seleccione "BORAR MEM INTEGRADA" y presione  $@$ .

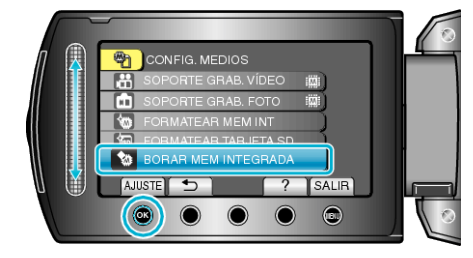

4 Seleccione "SÍ" y presione  $\circledast$ .

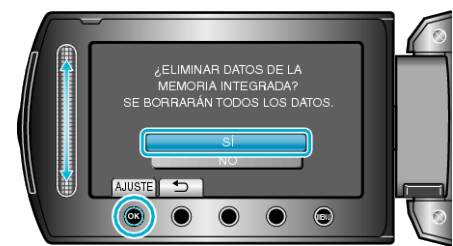

● Después de eliminar los datos, presione <sup>®</sup>.

### **PRECAUCIÓN:**

● Conecte el adaptador de CA porque puede que la eliminación de datos lleve unos minutos.

#### **NOTA:**

● Repita el proceso para dificultar aún más la recuperación de datos.

## <span id="page-130-0"></span>**Frente**

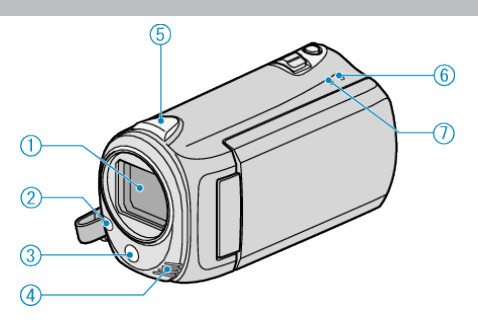

- *1* Lente
- No toque la lente y cubierta de la lente.
- No cubra la lente con sus dedos durante la grabación de video.
- ["Ajuste de la tapa de la lente \(GZ-HM310/GZ-HM300\)"](#page-18-0) ( $\sqrt{P}$  P.19)
- *2* Luz (GZ-HM350/GZ-HM330)
- Encienda la luz si filma en sitios oscuros. ["ILUMINACIÓN \(GZ-HM335/GZ-HM334/GZ-HM330\)"](#page-97-0) (L<sup>3</sup> P.98)
- *3* Sensor remoto (GZ-HM335/GZ-HM334)
- No cubra el sensor con los dedos al utilizar el control remoto.
- *4* Micrófono estéreo
- No cubra el micrófono con sus dedos durante la grabación de vídeo.
- *5* Sensor de la cámara
- No cubra el sensor con los dedos durante la grabación de video.
- *6* POWER/CHARGE Luz
- Se enciende: Alimentación "ENCENDIDA"
- Parpadea: Carga en curso
- Se apaga: Carga terminada
- *7* ACCESS Luz
- La grabación o reproducción está en curso si la luz se enciende o parpadea.
- No retire las baterías, adaptador de CA o tarjeta SD.

## **Parte posterior**

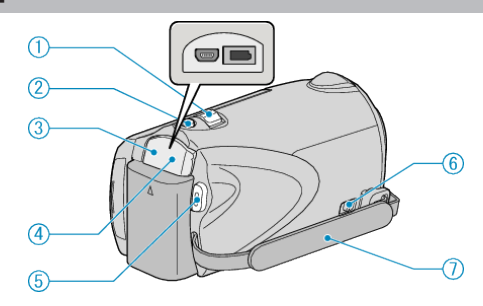

- *1* Palanca de zoom/volumen
- Durante la filmación: Ajusta el intervalo de filmación.
- Durante la reproducción (pantalla de índice): Cambia el número de imágenes que se muestran.
- Durante la reproducción de vídeo: Ajusta el volumen.
- *2* SNAPSHOT Botón (grabación de imágenes fijas)
- Toma una imagen fija.
- *3* Terminal USB
- Realiza la conexión al PC utilizando un cable USB.
- *4* Terminal de CC
- Realiza la conexión a un adaptador de CA para cargar la batería.
- *5* START/STOP Botón (grabación de vídeo)
- Inicia o detiene la grabación de vídeo.
- *6* Palanca de liberación de la correa de mano
- Permite que la correa de mano se retire y se utilice como una correa manual.
- *7* Correa de mano
- Coloque su mano a través de la correa de mano para sostener esta unidad firmemente.
- ["Cómo sostener esta unidad"](#page-16-0) ( $\mathbb{R}$  P.17)

## <span id="page-131-0"></span>**Parte de abajo**

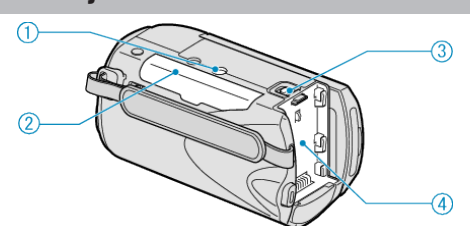

*1* Abertura para fijación del trípode

["Instalación en trípode"](#page-18-0) ( $\mathbb{R}$  P.19)

- *2* Ranura para la tarjeta SD
- Introduzca una tarjeta SD opcional.

["Introducción de una tarjeta SD \(GZ-HM335/GZ-HM334/GZ-HM330\)"](#page-13-0) (  $R \gg P.14$  $R \gg P.14$ 

["Introducción de una tarjeta SD \(GZ-HM310/GZ-HM300\)"](#page-14-0) ( $\sqrt{P}$  P.15)

*3* Palanca de liberación de la batería

["Carga de la batería"](#page-11-0) ( $\mathbb{R}$  P.12)

*4* Montaje de la batería

["Carga de la batería"](#page-11-0) ( $\sqrt{P}$  P.12)

## **Interior**

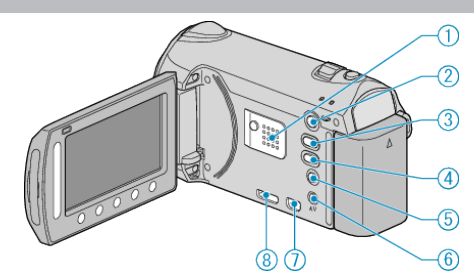

- *1* Altavoz
- Emite sonido de audio durante la reproducción de vídeo.
- 2 **□** Botón (reproducción)
- Alterna entre los modos de grabación y reproducción.
- 3 **A** /  $\Omega$  Botón (vídeo/imagen fija)
- Alterna entre vídeo e imagen fija.
- *4* UPLOAD/EXPORT\* Botón (cargar/exportar a iTunes\*)
- Grabación: Realiza vídeos en formato YouTube™ o iTunes\*.
- Reproducción: Modifica vídeos a formato YouTube™ o iTunes\*. (\* solo GZ-HM335/GZ-HM334/GZ-HM330)
- 5 **小** Botón (encendido/información)
- Grabación: Muestra el tiempo (solo para vídeo) y carga de batería restantes.
- Reproducción: Muestra la información de los archivos como por ejemplo la fecha de grabación.
- Mantenga presionado este botón para encender o apagar la alimentación mientras que el monitor LCD está abierto.
- *6* Terminal AV
- Realiza la conexión a un televisor.
- *7* Terminal COMPONENT
- Realiza la conexión a un televisor.
- *8* Terminal HDMI
- Conecta a un TV HDMI.

# **Monitor LCD**

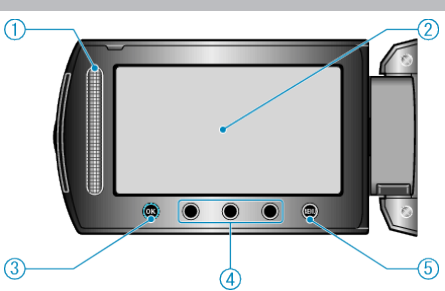

- *1* Control deslizante LASER TOUCH OPERATION
- Selecciona las opciones o imágenes del menú o pantalla de índice.
- ["Uso de los botones de funcionamiento"](#page-16-0) ( $\sqrt{P}$  P.17)
- *2* Monitor LCD
- Enciende y apaga la alimentación si se abre o se cierra.
- Permite tomar autorretratos girando el monitor.

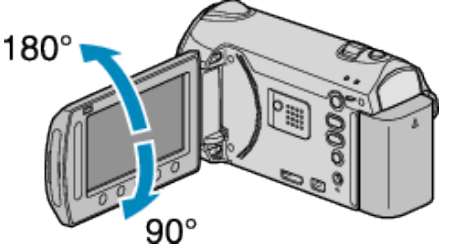

- *3* Botón OK
- Confirma la imagen u opción seleccionada.
- *4* Botones de funcionamiento
- Es posible que se muestren las funciones de los botones de funcionamiento.
- *5* Botón MENU
- Muestra el menú de ajustes.

### **PRECAUCIÓN:**

● No presione la cámara contra la superficie con fuerza ni sométala a un impacto fuerte.

En caso de hacerlo, es posible que la pantalla se dañe o quiebre.

## **Indicaciones habituales de grabación**

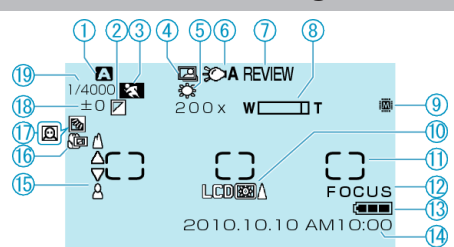

#### *1* Modo de grabación

["Grabación de vídeos en modo automático"](#page-21-0) ( $\sqrt{P}$  P.22) ["Grabación manual"](#page-26-0) ( $\mathbb{R}$  P.27)

*2* Efecto ["EFECTO"](#page-106-0) (RF P.107)

*3* Selección de escenas

["SELECC. ESCENA"](#page-106-0) (RF P.107)

*4* GRABACIÓN automática

["Grabación automática mediante captación de movimientos \(GRABACIÓN](#page-37-0) [AUTOMÁTICA\)"](#page-37-0) (LEF P.38)

*5* Balance de blancos ["BALANCE BLANCOS"](#page-106-0) ( $\mathbb{R}$  P.107)

*6* Luz (GZ-HM335/GZ-HM334/GZ-HM330) ["ILUMINACIÓN \(GZ-HM335/GZ-HM334/GZ-HM330\)"](#page-97-0) ( $\text{I}$  P.98)

*7* Revisión rápida

["Grabación de vídeos en modo automático"](#page-21-0) ( $\sqrt{P}$  P.22) ["Toma de imágenes fijas en modo Auto"](#page-24-0) ( $\sqrt{P}$  P.25)

*8* Zoom

["ZOOM"](#page-98-0) ( $\mathbb{R}$  P.99)

*9* Medios

["SOPORTE GRAB. VÍDEO \(GZ-HM335/GZ-HM334/GZ-HM330\)"](#page-126-0) ( [P.127](#page-126-0))

["SOPORTE GRAB. FOTO \(GZ-HM335/GZ-HM334/GZ-HM330\)"](#page-127-0) ( [P.128](#page-127-0)) ["SEL. RANURA DE VÍDEO \(GZ-HM310/GZ-HM300\)"](#page-126-0) (LTP P.127)

["SEL. RANURA IMAGEN \(GZ-HM310/GZ-HM300\)"](#page-127-0)  $(\mathbb{R} P.128)$ 

*10* Contraluz del monitor ["LUZ DE FONDO MONITOR"](#page-115-0)  $(\text{exp }P.116)$ 

11 Dosificador de área "PUNTUAL"C ["ÁREA DE FOTOMETRÍA"](#page-106-0) ( $\mathbb{R}$  P.107)

*12* Asistente de enfoque ["ASISTENTE DE ENFOQUE"](#page-106-0) (BF P.107)

*13* Indicador de batería ["Tiempo restante de grabación/Carga de la batería"](#page-38-0) ( $\sqrt{P}$ .39)

*14* Fecha y hora ["Ajuste del reloj"](#page-15-0) ( $\mathbb{R}$  P.16)

*15* Enfoque ["FOCO"](#page-106-0) ( $\mathbb{R}$  P.107)

*16* Tele Macro ["TELE MACRO"](#page-106-0)  $(x \cdot P.107)$ 

*17* Compensación del contraluz ["COMP. CONTRALUZ"](#page-106-0) ( $\mathbb{R}$  P.107) • **Q**: Prioridad de rostros AE/AF ["PRIORIDAD CARA AE/AF"](#page-97-0) ( $\approx$  P.98) *18* Brillo

["AJUSTAR BRILLO"](#page-106-0) (LET P.107)

*19* Velocidad del obturador

["VELOCIDAD OBTURACIÓN \(GZ-HM335/GZ-HM334/GZ-HM330\)"](#page-106-0) ( [P.107](#page-106-0))

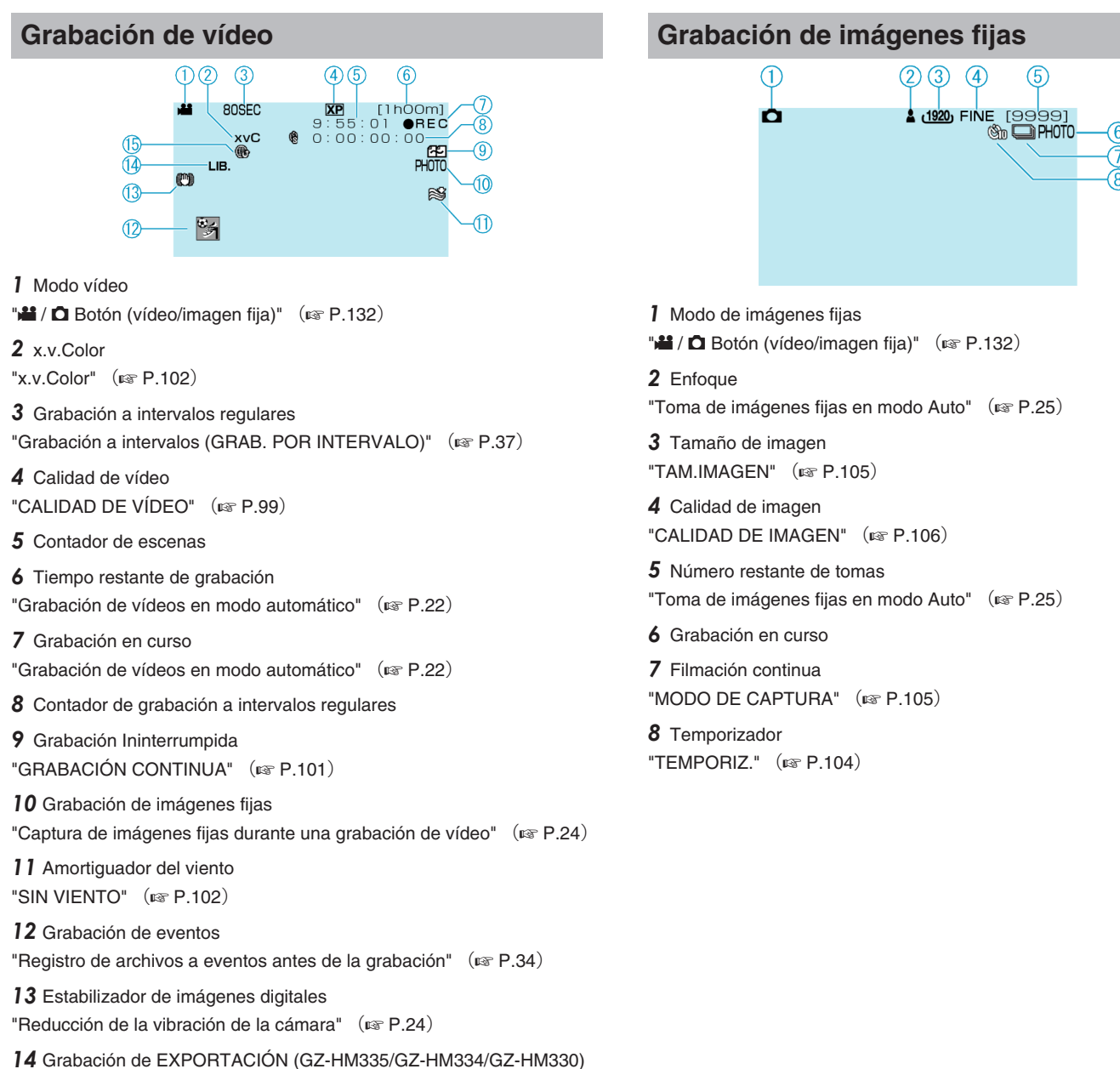

["Grabación de vídeos en formato iTunes \(GZ-HM335/GZ-HM334/GZ-](#page-35-0)[HM330\)"](#page-35-0) ( $\mathbb{R}$  P.36)

*15* Grabación de CARGA ["Grabación de vídeos en formato YouTube™"](#page-34-0) ( $\sqrt{R}$  P.35)

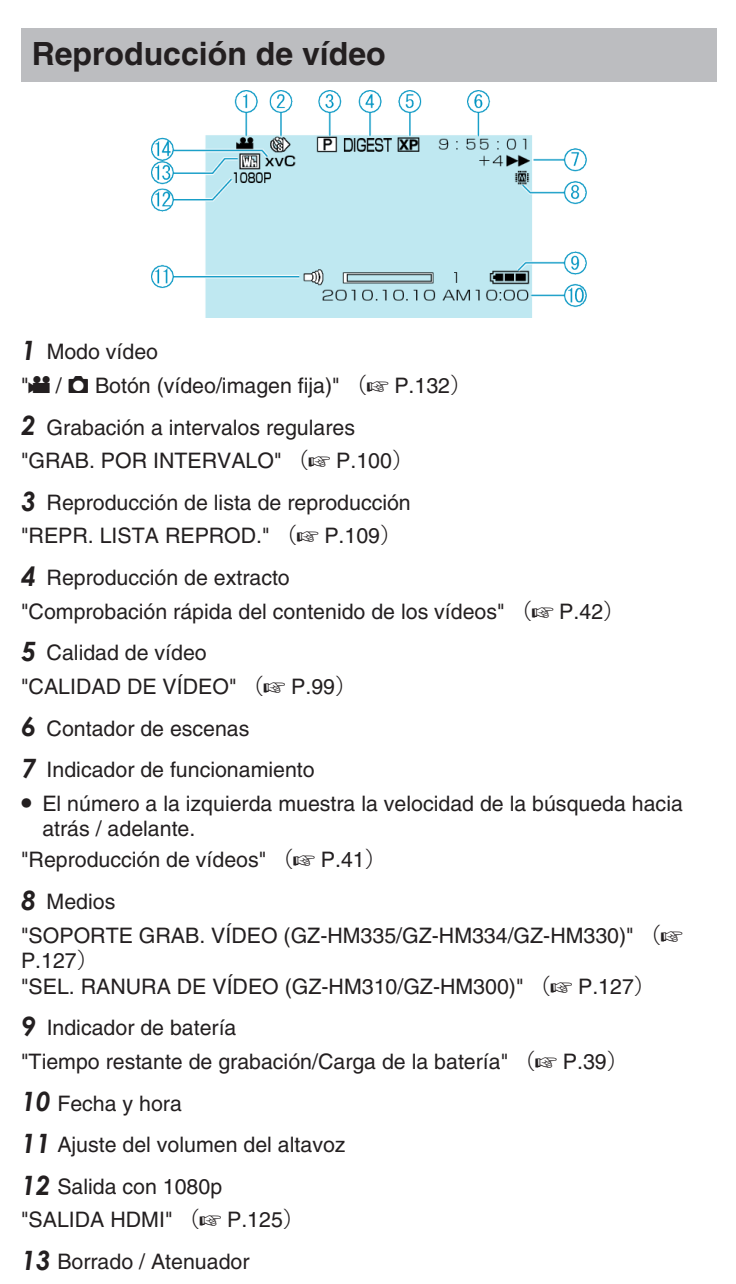

["Reproducción con efectos especiales"](#page-42-0) ( $\sqrt{P}$  P.43)

*14* x.v.Color ["x.v.Color"](#page-101-0)  $(\sqrt{2}P.102)$ 

## **Reproducción de imágenes fijas**

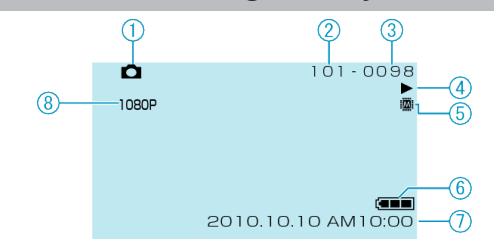

*1* Modo de imágenes fijas

 $\mathbf{A}$  /  $\mathbf{\Omega}$  [Botón \(vídeo/imagen fija\)"](#page-131-0) ( $\mathbf{A}$  P.132)

*2* Número de carpeta

*3* Número de archivo

*4* Indicador de funcionamiento

["Reproducción de imágenes fijas"](#page-43-0) ( $\sqrt{P}$  P.44)

*5* Medios

["SOPORTE GRAB. FOTO \(GZ-HM335/GZ-HM334/GZ-HM330\)"](#page-127-0) ( [P.128](#page-127-0))

["SEL. RANURA IMAGEN \(GZ-HM310/GZ-HM300\)"](#page-127-0) ( $\mathbb{R}$  P.128)

*6* Indicador de batería ["Tiempo restante de grabación/Carga de la batería"](#page-38-0) ( $\sqrt{P}$  P.39) *7* Fecha y hora

["Ajuste del reloj"](#page-15-0) ( $\sqrt{P}$  P.16)

*8* Salida con 1080p  $"SALIDA HDMI"$  ( $\mathbb{R}$  P.125) **Batería**

## **No se puede encender la alimentación si se utilizan baterías.**

Recargue las baterías.

["Carga de la batería"](#page-11-0) ( $\mathbb{R}$  P.12)

Si el terminal de esta unidad o las baterías están sucios, límpielos con un hisopo de algodón o algo similar.

Si utiliza alguna otra batería que no sea de JVC, no se puede garantizar la seguridad ni el rendimiento. Asegúrese de utilizar baterías JVC.

## **Breve periodo de uso después de la carga.**

El deterioro de la batería tiene lugar cuando la batería se carga varias veces. Reemplace la batería.

["Accesorios opcionales"](#page-20-0)  $(\sqrt{27} P.21)$ 

### **No se pueden cargar las baterías.**

Si las baterías ya están totalmente cargadas, la luz no parpadea. Si el terminal de esta unidad o las baterías están sucios, límpielos con un

hisopo de algodón o algo similar. El uso de baterías no originales puede dañar esta unidad. Asegúrese de utilizar baterías originales.

### **La visualización de batería restante no es correcta.**

La carga restante de la batería no se muestra si se conecta el adaptador de CA.

Si esta unidad se utiliza durante periodos prolongados de tiempo en temperaturas altas o bajas o si las baterías se cargan repetidamente, es posible que la cantidad de batería restante no se muestre correctamente.

## **Grabación**

#### **La grabación / instantánea no se pueden realizar.**

Compruebe el interruptor START/STOP. ["Parte posterior"](#page-130-0) ( $\mathbb{R}$  P.131) Ajuste el modo grabación con el botón **E**. ["Interior"](#page-131-0)  $(\sqrt{2} P.132)$ Compruebe el modo **M/O**.

#### **La grabación se detiene automáticamente.**

La grabación se detiene automáticamente porque no puede durar 12 o más horas consecutivas, según las especificaciones (es posible que pasen unos segundos hasta que la grabación se reinicie).

Apague la unidad, espere unos instantes e inicie la grabación nuevamente (esta unidad deja automáticamente de proteger el circuito si la temperatura aumenta).

Introduzca una tarjeta SD disponible comercialmente y ajuste "SOPORTE GRAB. VÍDEO" y "SOPORTE GRAB. FOTO" del menú de ajustes de medios en "TARJETA SD" (es posible que haya un mal funcionamiento con la memoria integrada).

#### **El estabilizador de imágenes no funciona.**

El estabilizador de imágenes no funciona si se graban imágenes fijas.

#### **La velocidad de filmación continua de imágenes fijas es baja.**

La velocidad de filmación continua se reducirá si se utiliza esta función repetidamente.

Es posible que la velocidad de filmación continua se reduzca dependiendo de la tarjeta SD o bajo determinadas condiciones de grabación.

#### **El enfoque no se ajusta automáticamente.**

Si realiza una grabación en un sitio oscuro o de un sujeto sin contraste entre la oscuridad y la claridad, ajuste el enfoque manualmente. ["Ajuste manual del enfoque"](#page-28-0) ( $\mathbb{R}$  P.29) Limpie la lante con un paño. Cancele el enfoque manual en el menú de grabación manual. ["Ajuste manual del enfoque"](#page-28-0) ( $\mathbb{R}$  P.29) Utilice la función de asistente de enfoque para ajustar el enfoque de manera más precisa. ["ASISTENTE DE ENFOQUE"](#page-106-0) (LE P.107)

#### **El zoom digital no funciona.**

El zoom digital no está disponible en el modo de grabación de imágenes fijas.

El zoom no está disponible en la filmación a intervalos regulares (la grabación simultánea de imágenes fijas y el estabilizador de imágenes tampoco están disponibles).

Para utilizar el zoom digital, ajuste "ZOOM" del menú en "80x" o "200x". ["ZOOM"](#page-98-0) ( $\mathbb{R}$  P.99)

#### **Aparecen líneas verticales en las imágenes grabadas.**

Dicho fenómeno ocurre si se filma un sujeto iluminado con una luz brillante. Esto no debe considerarse un mal funcionamiento.

### **El ruido tipo mosaico tiene lugar cuando se graban escenas con movimientos rápidos o cambios extremos de brillo.**

Ajuste "CALIDAD DE VÍDEO" en "UXP" o "XP" para la grabación.

## **Tarjeta**

#### **No se puede introducir la tarjeta SD.**

Asegúrese de no introducir la tarieta en la dirección equivocada. ["Introducción de una tarjeta SD \(GZ-HM335/GZ-HM334/GZ-HM330\)"](#page-13-0) (  $R \otimes P$  14)

#### **No se puede copiar en la tarjeta SD.**

Para grabar en la tarjeta, es necesario realizar los ajustes de medios. ["SOPORTE GRAB. VÍDEO \(GZ-HM335/GZ-HM334/GZ-HM330\)"](#page-126-0) (A [P.127](#page-126-0))

["SOPORTE GRAB. FOTO \(GZ-HM335/GZ-HM334/GZ-HM330\)"](#page-127-0) ( [P.128](#page-127-0))

Para utilizar tarjetas que se han utilizado en otros dispositivos, es necesario formatear (inicializar) la tarjeta con "FORMATEAR TARJETA SD" de los ajustes de medios.

["FORMATEAR TARJETA SD"](#page-128-0) (LEF P.129)

## **Reproducción**

#### **Se interrumpe el vídeo o el sonido.**

A veces la reproducción se interrumpe cuando se cambia de una escena a otra. Esto no debe considerarse un mal funcionamiento.

#### **No se puede encontrar un archivo grabado.**

Cancele las funciones de visualiazación de grupo y búsqueda por fecha. ["Búsqueda de un vídeo o imagen fija específicos"](#page-44-0) ( $\sqrt{P}$  P.45) Cambie el ajuste en "SOPORTE GRAB. VÍDEO" o "SOPORTE GRAB. FOTO" (no se muestran los archivos de otros medios).

["SOPORTE GRAB. VÍDEO \(GZ-HM335/GZ-HM334/GZ-HM330\)"](#page-126-0) ( [P.127](#page-126-0))

["SOPORTE GRAB. FOTO \(GZ-HM335/GZ-HM334/GZ-HM330\)"](#page-127-0) ( [P.128](#page-127-0))

Seleccione "REPR. OTRO ARCHIVO" y luego busque los vídeos en la pantalla de índice. (se pueden reproducir los archivos de vídeo que han dañado la información de gestión).

["Reproducción de un vídeo con información de gestión defectuosa"](#page-41-0) ( [P.42](#page-41-0))

#### **No se visualiza la fecha y hora.**

Ajuste "DATOS EN PANTALLA" del meñú según corresponda. ["DATOS EN PANTALLA"](#page-110-0) (LET P.111) Ajuste "VER EN TV" del menú en "ON". ["VER EN TV"](#page-123-0)  $(x \ge P.124)$ 

#### **Las imágenes no aparecen en el televisor adecuadamente.**

Desconecte el cable y vuelva a conectarlo. Apague esta unidad y vuelva a encenderla. Cuando esté conectado a través del conector de componente, controle si la configuración de "SALIDA COMPONENTES" en el menú de configuración de conexión es adecuado para el televisor conectado. (Se establece en "1080i" por defecto) ["SALIDA COMPONENTES"](#page-124-0) (RF P.125)

#### **Las imágenes se proyectan verticalmente en el televisor.**

Ajuste "SALIDA DE VÍDEO" del menú de ajustes de conexión en "4:3".  $"SALIDA$  DE VÍDEO"  $(x \nsubseteq P.124)$ 

Ajuste las pantallas del televisor según corresponda.

### **No se puede reproducir el DVD con título.**

El título no se reproduce si se conecta esta unidad a una grabadora de DVD (opcional).

#### **Algunas funciones no se pueden utilizar si se reproduce un BD/DVD de seguridad en una grabadora de BD/DVD conectada a esta unidad.**

Las siguientes funciones no se pueden utilizar para un BD/DVD de seguridad.

Si se reproduce un video

- Búsqueda de índice por fecha
- Efectos de borrado / atenuador
- Si se reproduce una imagen fija
- Efectos de presentación

# **Edición/Copia**

### **No se puede crear un DVD con una grabadora de DVD.**

El cable USB no está conectado correctamente.

 $(\sqrt{2}P.76)$ 

Si no se instala el software Everio MediaBrowser proporcionado, es posible que algunas opciones no funcionen correctamente.

 $(n \cdot P.88)$  $(n \cdot P.88)$  $(n \cdot P.88)$ Utilice una PC que admita DVD-R/RW.

## **No aparece el menú CREAR DVD.**

Mientras que el cable USB esté conectado, aparecerá el menú "CREAR DVD".

["Preparación de una grabadora de DVD \(CU-VD50\)"](#page-75-0) ( $\sqrt{P}$  P.76)

## **No se puede apagar el menú CREAR DVD.**

Apague la alimentación de esta unidad y la grabadora de DVD o retire el adaptador de CA.

### **No se puede eliminar un archivo.**

Los archivos protegidos no se pueden eliminar. Anule la protección antes de eliminar el archivo. ["Protección de archivos"](#page-52-0) ( $\sqrt{P}$  P.53)

Si la tarjeta SD está protegida contra escritura, deshabilite esta opción.

## **PC**

#### **No se pueden copiar archivos al disco duro del PC.**

Conecte el cable USB correctamente.

["Copia de seguridad de todos los archivos"](#page-88-0)  $($ Si no se instala el software Everio MediaBrowser proporcionado, es posible que algunas opciones no funcionen correctamente. ["Instalación del software proporcionado"](#page-87-0) ( $\mathbb{R}$  P.88) Antes de realizar copias de seguridad, asegúrese de que dispone de suficiente espacio libre en el disco duro del PC (HDD). No se pueden grabar imágenes fijas a discos utilizando el software proporcionado.

### **No se pueden copiar archivos a un DVD con un PC.**

Para grabar discos, es necesario una unidad de DVD grabable para el PC en uso.

#### **Estoy usando una Mac.**

Copie los archivos a un Mac siguiendo este método. ["Copiar a computadora Mac"](#page-93-0)  $(x \ge P.94)$ 

### **No se puede cargar el archivo a YouTube™.**

Compruebe si ha creado una cuenta con YouTube™ (necesita tener una cuenta en YouTube™ para cargar archivos en YouTube™). La grabación de carga solo se puede realizar durante un máximo de 10

minutos, el límite de tiempo de YouTube™.

En esta unidad no se pueden cambiar los vídeos al formato de archivo para la carga.

Consulte "Preguntas y Respuestas", "Información actualizada", "Información de descarga", etc. en "Haga clic para obtener información actualizada sobre el producto" en el archivo de ayuda del software Everio MediaBrowser proporcionado.

#### **No se puede exportar el archivo a iTunes. (GZ-HM335/GZ-HM334/GZ-HM330)**

Consulte "Preguntas y Respuestas", "Información actualizada", "Información de descarga", etc. en "Haga clic para obtener información actualizada sobre el producto" en el archivo de ayuda del software Everio MediaBrowser proporcionado.

## **Pantalla/Imagen**

### **Es difícil ver el monitor LCD.**

Es posible que sea difícil de ver el monitor LCD si se utiliza en áreas brillantes, como por ejemplo bajo la luz solar directa.

#### **Aparece una banda o bola de luz brillante en el monitor LCD.**

Cambie la dirección de esta unidad para evitar que sea vea la fuente de luz. (es posible que aparezca una banda o una bola de luz brillante si hay una fuente de luz brillante cerca de esta unidad, pero esto no debe considerarse un mal funcionamiento).

### **El sujeto grabado es demasiado oscuro.**

Utilice la compensación del contraluz si el fondo es brillante y el sujeto es oscuro.

["Ajuste de la compensación de contraluz"](#page-30-0)  $(\sqrt{2} P.31)$ 

Utilice "ILUMINACIÓN" del menú.

["ILUMINACIÓN \(GZ-HM335/GZ-HM334/GZ-HM330\)"](#page-97-0) (L<sup>3</sup> P.98)

Utilice "GANANCIA" del menú.

["GANANCIA"](#page-99-0)  $(\mathbb{R} P.100)$ 

Utilice "NOCHE" en "SELECC. ESCENA" del menú de ajustes manuales. ["Selección de la escena"](#page-27-0) ( $\sqrt{P}$  P.28)

Ajuste el "AJUSTAR BRILLO" en el menú de ajustes manuales en "+". ["Ajuste del brillo"](#page-29-0)  $(\sqrt{R} P.30)$ 

### **El sujeto grabado es demasiado brillante.**

Ajuste la compensación del contraluz en apagado si lo está utilizando. ["Ajuste de la compensación de contraluz"](#page-30-0)  $(\mathbb{R} P.31)$ 

Utilice "FOCO" en "SELECC. ESCENA" del menú de ajustes manuales. ["Selección de la escena"](#page-27-0) ( $\sqrt{P}$  P.28)

Ajuste el "AJUSTAR BRILLO" en el menú de ajustes manuales en "-". ["Ajuste del brillo"](#page-29-0) ( $\sqrt{P}$  P.30)

#### **El color es extraño. (Demasiado azulado, demasiado rojizo, etc.)**

Ajuste el "BALANCE BLANCOS" en el menú de ajustes manuales en "MANUAL". Seleccione una opción de "SOLEADO"/"NUBLADO"/ "HALÓGENO" según la fuente de luz. Seleccione "BB MANUAL" y realice el ajuste según corresponda.

["Ajuste del balance de blancos"](#page-30-0) ( $\sqrt{P}$  P.31)

Si el video se ha grabado con "x.v.Color", ajuste en "ON", ajuste x.v.Color del TV en encendido.

["x.v.Color"](#page-101-0)  $(\sqrt{2}P.102)$ Ajuste "EFECTO" en "OFF".  $"EFECTO"$   $(x \nF.107)$ 

## **Otros problemas**

#### **El control deslizante y los botones no funcionan.**

Presione el control deslizante y los botones que rodean la pantalla con sus dedos.

El control deslizante y los botones no funcionan si los toca con las uñas o con guantes.

Las visualizaciones en pantalla no funcionan incluso si se las toca.

#### **La unidad funciona lentamente cuando se cambia entre modo vídeo y modo de imágenes fijas o cuando se enciende o apaga la alimentación.**

Se recomienda copiar todos los vídeos e imágenes fijas en su ordenador y elimine los archivos de esta unidad. (si hubiera muchos archivos grabados en esta unidad, esta unidad tarda en responder).

#### **La imagen se ve granulada.**

Si utiliza el zoom digital, la imagen no es nítida porque se ha ampliado digitalmente.

#### **La temperatura de la unidad aumenta.**

Esto no debe considerarse un mal funcionamiento. (La temperatura de esta unidad puede subir si se utiliza durante un largo tiempo.)

#### **El control remoto no funciona.**

Sustituya la batería. ["Uso del control remoto \(GZ-HM335/GZ-HM334\)"](#page-17-0) ( Ajuste el "MANDO A DISTANCIA" en el menú de ajustes básicos en "ON"

. ["MANDO A DISTANCIA \(GZ-HM335/GZ-HM334\)"](#page-120-0) (LTP P.121) Es posible que el control remoto no funcione en exteriores o en lugares expuestos a una luz fuerte.

#### **Al conectar la unidad al mini cable HDMI, la imagen o el sonido no aparecen en el TV correctamente.**

Es posible que la imagen o el sonido no aparezcan en el TV adecuadamente, dependiendo del TV conectado. En estos casos, realice lo siguiente: (1) Desconecte el mini cable HDMI y conéctelo nuevamente. (2) Apague esta unidad y vuelva a encenderla. ["Conexión a través del mini conector HDMI"](#page-46-0) ( $\sqrt{P}$  P.47)

#### **El idioma en el que se muestra la información de la pantalla cambia.**

Es posible que ocurra si se conecta esta unidad a un TV con un ajuste de idioma diferente utilizando un mini cable HDMI. ["Funcionamiento con TV a través de HDMI"](#page-46-0)  $(x \in P.47)$ 

#### **Las funciones HDMI-CEC no funcionan correctamente y el TV no funciona con esta unidad.**

Es posible que los TV funcionen de manera diferente dependiendo de las especificaciones, incluso si son compatibles con HDMI-CEC. Por lo tanto, no se puede garantizar el funcionamiento de las opciones HDMI-CEC de esta unidad en todos los TV. En estos casos, ajuste "CONTROL HDMI" en "OFF".

["CONTROL HDMI"](#page-125-0) (LEF P.126)

#### **Realice una copia de seguridad de los datos importantes grabados.**

Se recomienda copiar todos los datos importantes grabados a un DVD u otro medio de grabación de almacenamiento. JVC no se responsabiliza por las pérdidas de datos.

## **¿Mensaje de error?**

### **¡AJUSTE FECHA/HORA!**

Conecte el adaptador de CA, cargue el pack de baterías durante más de 24 horas, luego ajuste el reloj. (Si el mensaje sigue apareciendo, la batería del reloj se ha agotado. Consulte con su distribuidor JVC más cercano.) ["Ajuste del reloj"](#page-15-0)  $(\sqrt{2}P.16)$ 

### **ERROR DE COMUNICACIÓN**

Vuelva a conectar el cable USB.

Apague esta unidad y los dispositivos conectados a ella y enciéndalos nuevamente.

Vuelva a colocar las baterías.

#### **¡ERROR DE FORMATEO!**

Compruebe el procedimiento de funcionamiento y realícelo una vez más. ["FORMATEAR MEM INT \(GZ-HM335/GZ-HM334/GZ-HM330\)"](#page-128-0) ( [P.129](#page-128-0))

Apague esta unidad y vuelva a encenderla.

#### **ERROR ELIMIN. DATOS**

Compruebe el procedimiento de funcionamiento y realícelo una vez más. ["BORAR MEM INTEGRADA \(GZ-HM335/GZ-HM334/GZ-HM330\)"](#page-129-0) ( [P.130](#page-129-0))

Apague esta unidad y vuelva a encenderla.

### **¡ERROR EN TARJETA DE MEMORIA!**

Apague esta unidad y vuelva a encenderla.

Retire y vuelva a introducir la tarjeta SD después de extraer el adaptador de CA y las baterías.

Limpie la suciedad de los terminales de la tarjeta SD.

Si lo mencionado más arriba no soluciona el problema, realice una copia de seguridad de los archivos y ejecute "FORMATEAR TARJETA SD" del menú de ajustes de medios. (se eliminarán todos los datos). ["FORMATEAR TARJETA SD"](#page-128-0)  $($ 

### **NO FORMATEADO**

Seleccione "ACEPTAR" y luego seleccione "SÍ" de la pantalla "¿DESEA FORMATEARLA?".

## **ERROR DE GRABACIÓN**

Retire e introduzca nuevamente la tarjeta SD.

["Introducción de una tarjeta SD \(GZ-HM335/GZ-HM334/GZ-HM330\)"](#page-13-0) (  $R \otimes P.14$  $R \otimes P.14$ 

Limpie la suciedad de los terminales de la tarjeta SD. Introduzca la tarjeta SD antes de encender la alimentación.

No exponga esta unidad a impactos o vibraciones fuertes. Apague esta unidad y vuelva a encenderla.

#### **NO SE PUEDEN GRABAR MAS FOTOS DE MOMENTO**

Detenga la grabación de vídeo antes de tomar imágenes fijas (si se retira la tarjeta SD y se introduce durante la grabación de vídeo, no se pueden grabar imágenes fijas).

### **ERROR DE REPRODUCCIÓN**

Retire e introduzca nuevamente la tarjeta SD.

["Introducción de una tarjeta SD \(GZ-HM335/GZ-HM334/GZ-HM330\)"](#page-13-0) (  $R \otimes P.14$  $R \otimes P.14$ 

Limpie la suciedad de los terminales de la tarjeta SD. Introduzca la tarjeta SD antes de encender la alimentación.

No exponga esta unidad a impactos o vibraciones fuertes.

### **ARCHIVO GESTIÓN VÍDEO DAÑADO SE DEBE RECUPERAR PARA GRABAR/REPRODUCIR VÍDEO ¿RECUPERAR?**

Seleccione "ACEPTAR" para restablecer la opción (los vídeos que no se pueden restablecer no se mostrarán en la pantalla de índice, pero es posible que pueda reproducirlos utilizando "REPR. OTRO ARCHIVO" del menú).

["Reproducción de un vídeo con información de gestión defectuosa"](#page-41-0) ( $\sqrt{a}$  $P(42)$ 

#### **¡ARCHIVO INCOMPAT.!**

Utilice los archivos grabados con esta unidad (es posible que los archivos grabados con otros dispositivos no se puedan reproducir).

### **ESTE ARCHIVO ESTÁ PROTEGIDO**

Deshabilite la función "PROTEGER/CANCELAR" del menú "EDITAR". ["Protección de archivos"](#page-52-0) ( $\mathbb{R}$  P.53)

### **ESPACIO INSUFICIENTE**

Elimine o mueva los archivos a un PC u otros dispositivos. Reemplace la tarjeta SD.

#### **EL LÍMITE MÁXIMO DE CARPETAS / ARCHIVOS QUE SE PUEDEN GRABAR HA SIDO ALCANZADO**

(1) Mueva los archivos o carpetas a un PC u otro dispositivo (realice una copia de seguridad de los archivos). (2) Seleccione "ARCHIVO Y Nº GESTIÓN" de "FORMATEAR MEM INT" o

"FORMATEAR TARJETA SD" del menú de ajustes de medios. (se eliminarán todos los datos en la memoria integrada o tarjeta SD).

#### **LÍMITE CANTIDAD ESCENAS EXCEDIDO**

(1) Mueva los archivos o carpetas a un PC u otro dispositivo (realice una copia de seguridad de los archivos).

(2) Seleccione "ARCHIVO Y Nº GESTIÓN" de "FORMATEAR MEM INT" o "FORMATEAR TARJETA SD" del menú de ajustes de medios. (se eliminarán todos los datos en la memoria integrada o tarjeta SD).

#### **Nº DE CARPETAS EXCESIVO**

(1) Mueva los archivos o carpetas a un PC u otro dispositivo (realice una copia de seguridad de los archivos).

(2) Seleccione "ARCHIVO Y Nº GESTIÓN" de "FORMATEAR MEM INT" o "FORMATEAR TARJETA SD" del menú de ajustes de medios. (se eliminarán todos los datos en la memoria integrada o tarjeta SD).

#### **LÍMITE CANTIDAD ARCHIVOS EXCEDIDO**

(1) Mueva los archivos o carpetas a un PC u otro dispositivo (realice una copia de seguridad de los archivos). (2) Seleccione "ARCHIVO Y Nº GESTIÓN" de "FORMATEAR MEM INT" o "FORMATEAR TARJETA SD" del menú de ajustes de medios. (se eliminarán todos los datos en la memoria integrada o tarjeta SD).

#### **LA CANTIDAD LISTA REPR. SUPERA EL LÍMITE**

Reduzca el número de la lista de reproducción a 99 archivos o menos (se pueden crear hasta 99 listas de reproducción).

### **CANCELADO POR SUPERAR LÍMITE DE NÚMEROS EN LISTA DE REPRODUCCIÓN**

Cuando cree un DVD, reduzca el número de listas de reproducción que debe guardar.

Reduzca el número de videos a añadir a la lista de reproducción hasta 999 archivos.

["Creación de lista de reproducción a partir de los vídeos grabados"](#page-63-0) ( $\sqrt{4}$ [P.64](#page-63-0))

#### **PROCESAMIENTO CANCELADO DEBIDO A FALTA DE ESPACIO PARA LA OPERACIÓN**

Reduzca el número de videos a añadir a la lista de reproducción hasta 999 archivos.

["Creación de lista de reproducción a partir de los vídeos grabados"](#page-63-0) ( $\sqrt{4}$ [P.64](#page-63-0))

#### **NO HAY ARCHIVOS**

Cambie el ajuste en "SOPORTE GRAB. VÍDEO" o "SOPORTE GRAB. FOTO" y compruebe que los archivos no se graben en otros medios.

## **Resolución de problemas**

["SOPORTE GRAB. VÍDEO \(GZ-HM335/GZ-HM334/GZ-HM330\)"](#page-126-0) ( [P.127](#page-126-0))

## **INSERTAR DISCO/CAMBIAR DISCO**

Abra la bandeja de la grabadora de BD/DVD, compruebe y restablezca el BD/DVD y, posteriormente, cierre la bandeja. Sustituya el disco de la grabadora de BD/DVD.

## **EL DISCO DVD-R YA SE HA UTILIZADO**

Sustituya el disco con un disco no utilizado.

## **GRABACIÓN CANCELADA**

Ajuste "SOPORTE GRAB. VÍDEO" en "SD" y luego realice la grabación a una tarjeta SD. ["SOPORTE GRAB. VÍDEO \(GZ-HM335/GZ-HM334/GZ-HM330\)"](#page-126-0) ( [P.127](#page-126-0)) Apague la unidad y vuelva a encenderla.

Proteja la unidad de vibraciones e impactos.

#### **COMPRUEBE LA CUBIERTA DEL OBJETIVO (GZ-HM310/GZ-HM300)**

Aparece durante 5 segundos después de encender la alimentación si se coloca la tapa de la lente o si está oscuro.

Realice un mantenimiento regular de esta unidad para que su uso sea prolongado.

### **PRECAUCIÓN:**

● Asegúrese de extraer las baterías, el adaptador de CA y la clavija de alimentación antes de realizar cualquier mantenimiento.

## **Videocámara**

- Limpie esta unidad con un paño suave seco para quitar la suciedad.
- Si está demasiado sucia, remoje el paño en una solución de un detergente neutral, limpie el cuerpo y, posteriormente, utilice un paño seco para retirar el detergente.

### **PRECAUCIÓN:**

- No utilice benceno o disolvente. Si lo hace, podría dañar la unidad.
- Si utiliza un limpiador o paño químico, aasegúrese de leer las etiquetas de advertencia e instrucciones del producto.
- No deje que el dispositivo entre en contacto con productos de goma o plástico durante un periodo prolongado de tiempo.

## **Lente/Monitor LCD**

● Utilice un soplador para lentes (disponible comercialmente) para retirar la suciedad y un paño de limpieza (disponible comercialmente) para quitar la suciedad.

Si la lente no se mantiene limpia, es posible que se forme moho.

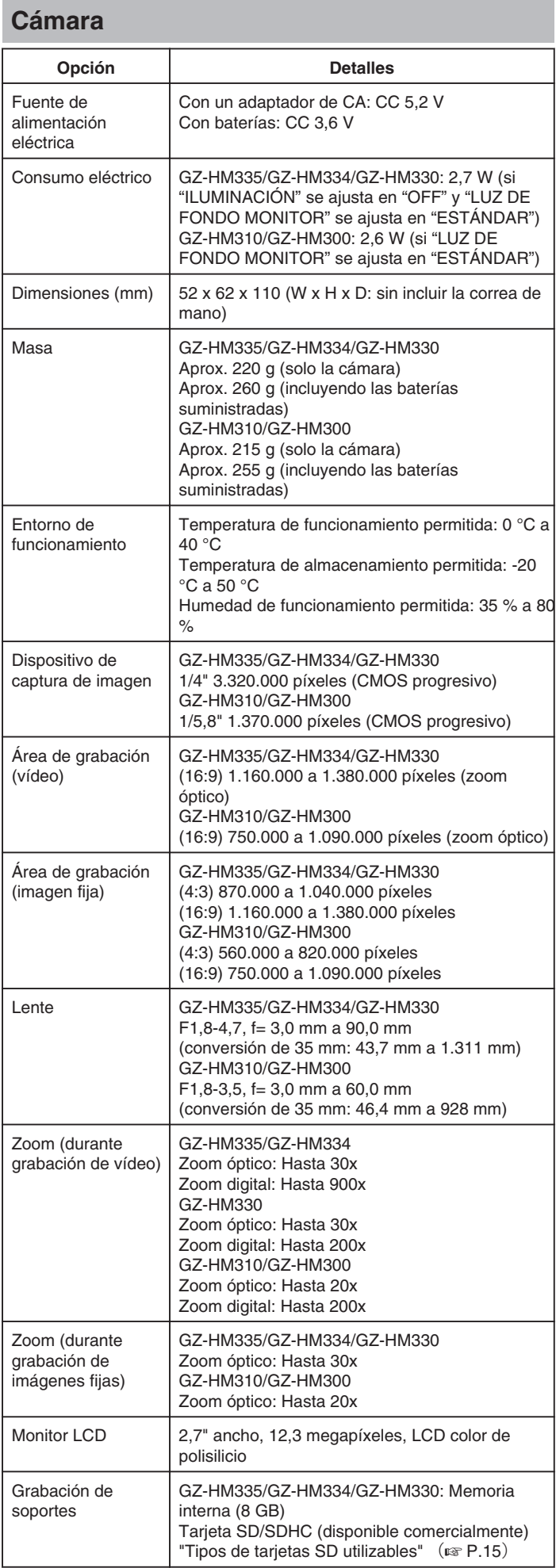

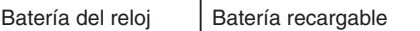
# **Conectores**

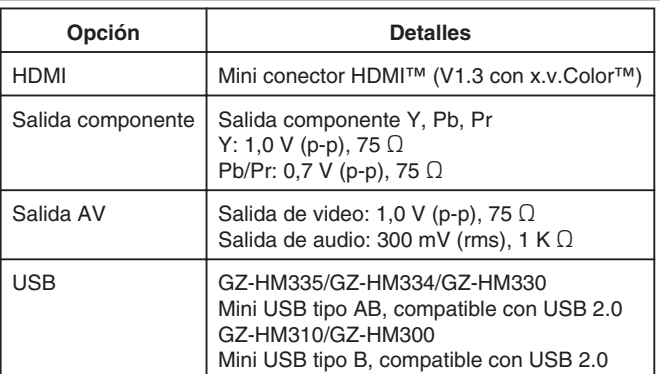

#### **Vídeo**

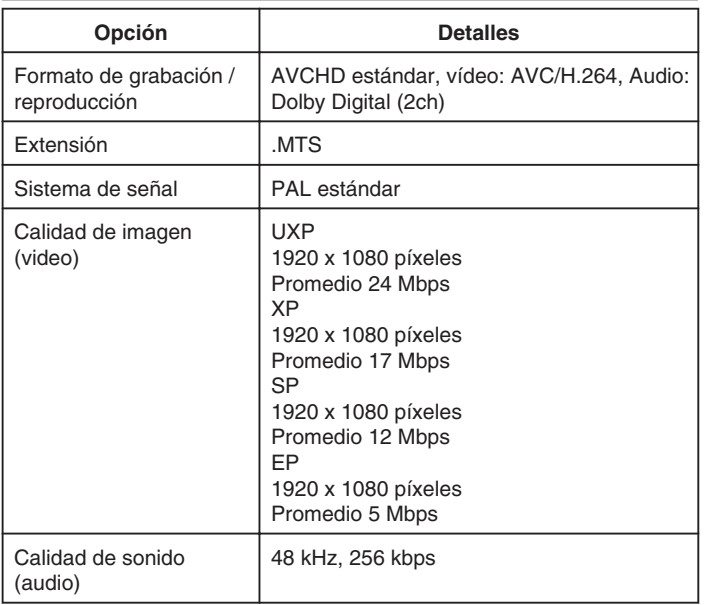

# **Imagen fija**

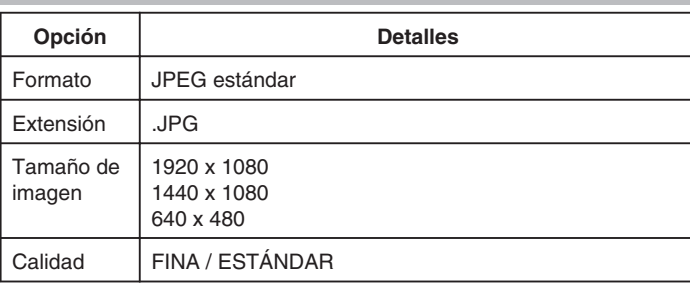

# **Adaptador de CA (AP-V30E)**

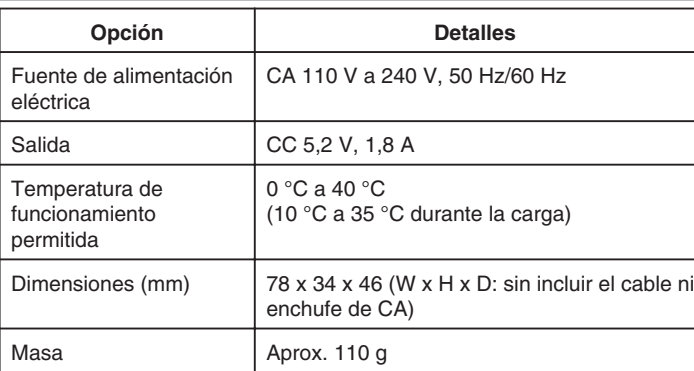

# **Baterías (BN-VG114E)**

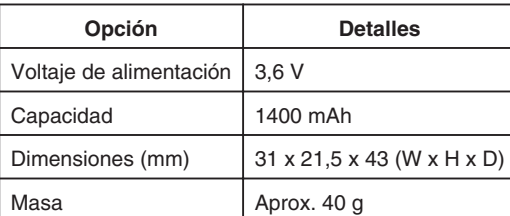

# **Control remoto (RM-V760)**

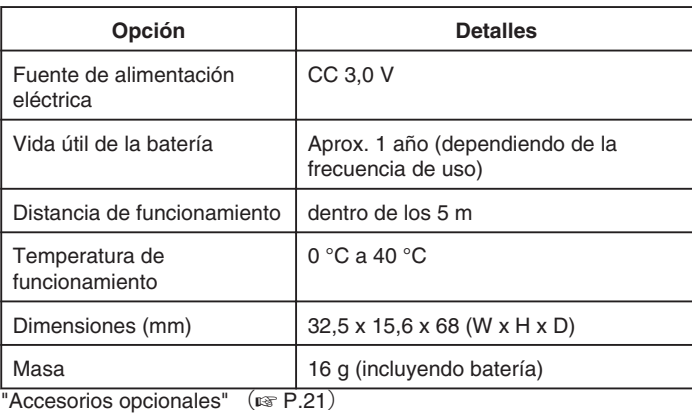

#### **NOTA:**

- Algunas funciones detalladas en este manual solo se aplican al modelo específico identificado.
- Las especificaciones y el aspecto de este producto están sujetos a cambios sin previo aviso.